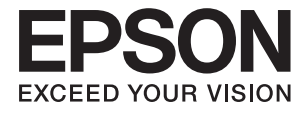

# **DS-790WN Lietotāja rokasgrāmata**

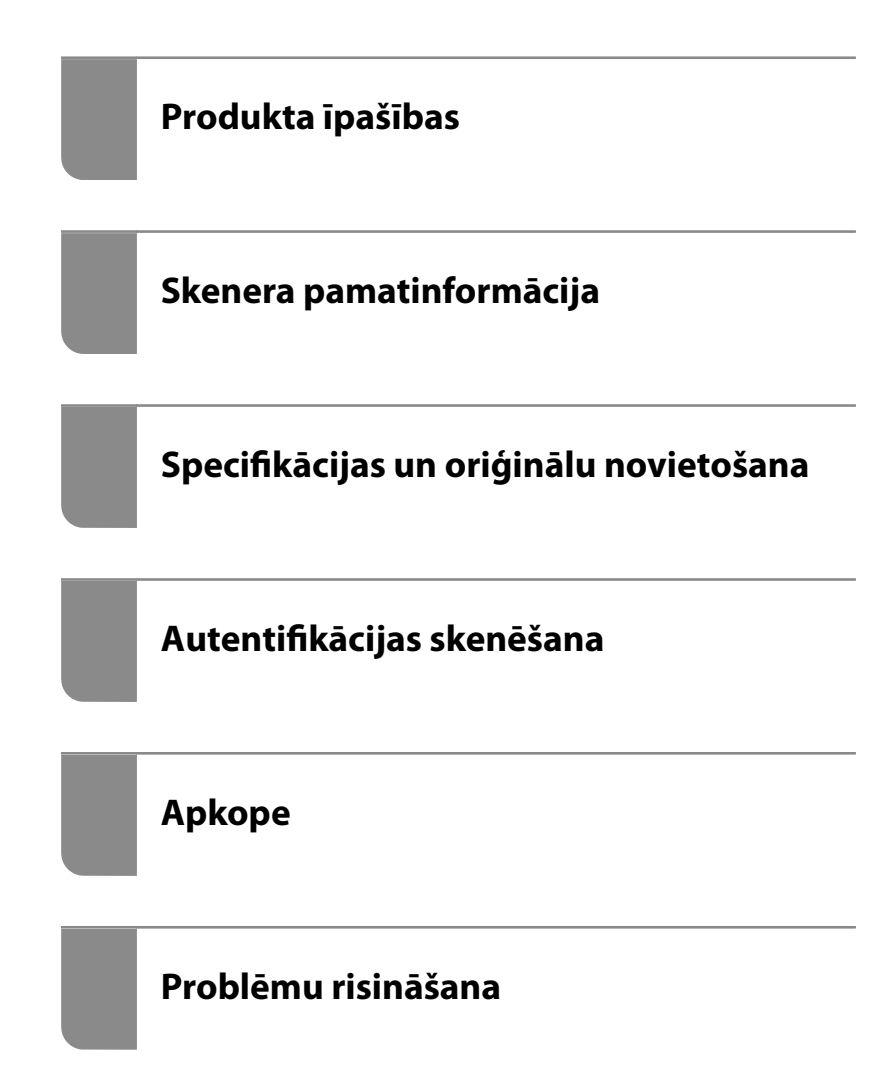

## *Satura rādītājs*

### *[Par šo rokasgrāmatu](#page-5-0)*

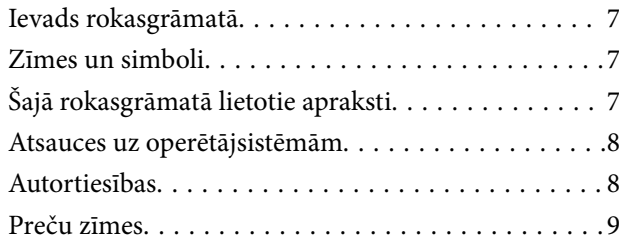

### *[Svarīgi norādījumi](#page-9-0)*

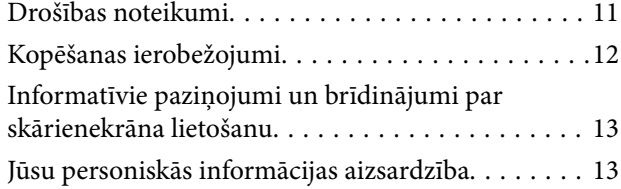

## *[Produkta īpašības](#page-13-0)*

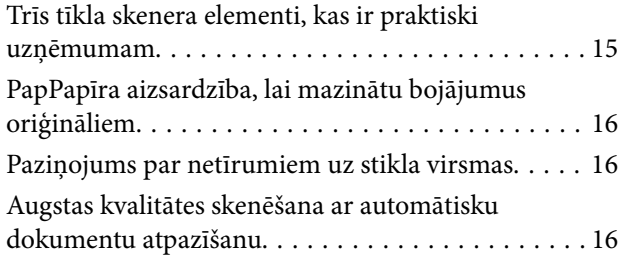

## *[Skenera pamatinformācija](#page-17-0)*

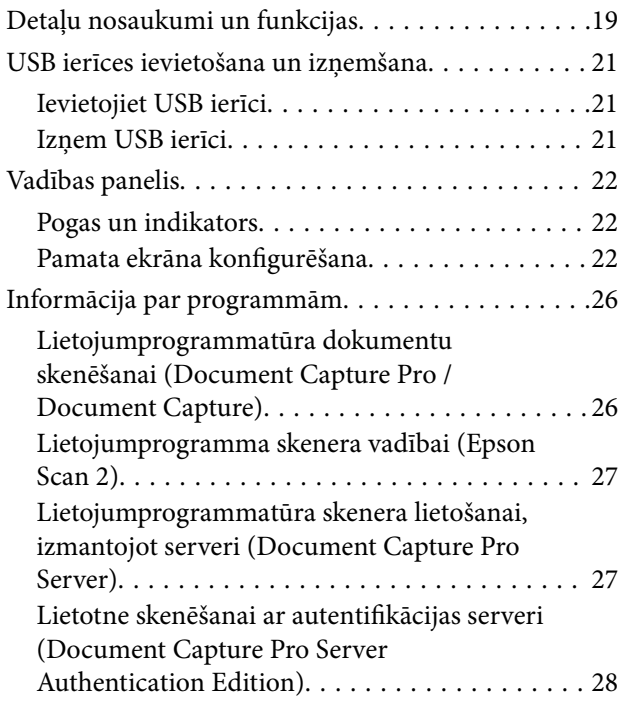

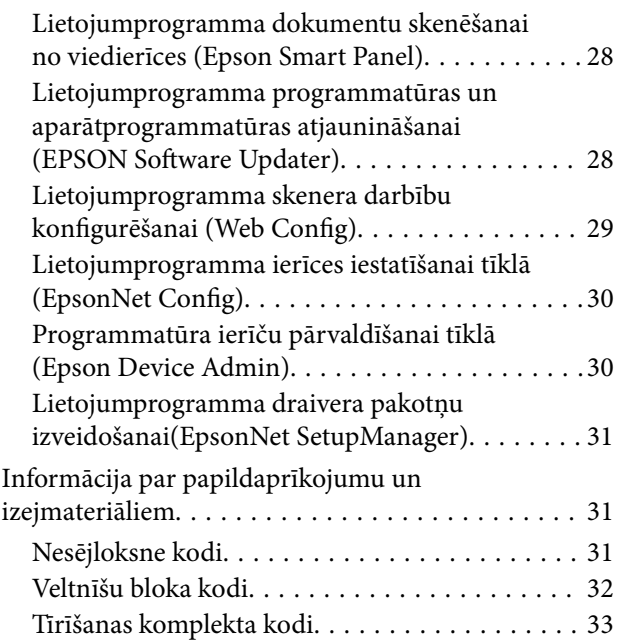

## *[Specifikācijas un oriģinālu](#page-33-0)  [novietošana](#page-33-0)*

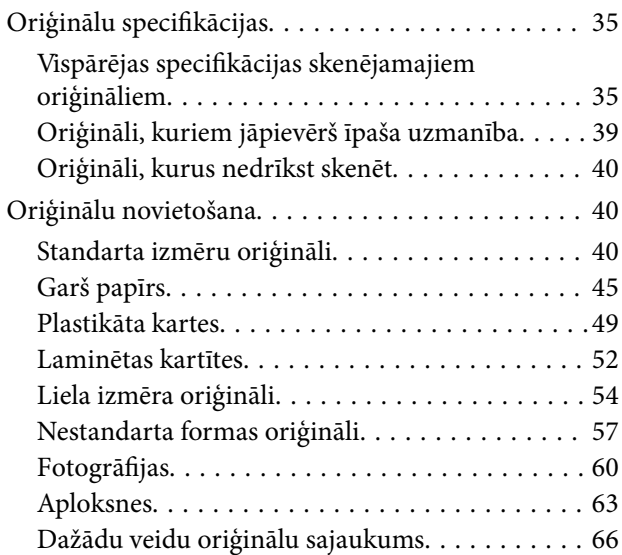

## *[Skenēšana](#page-69-0)*

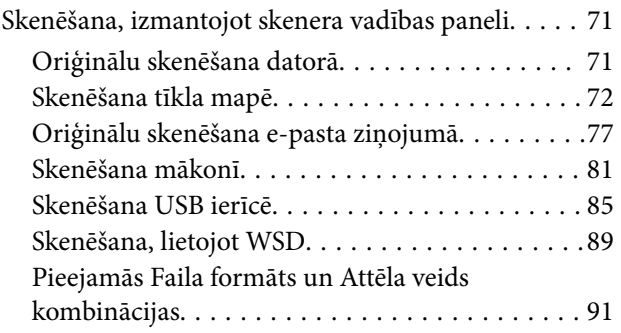

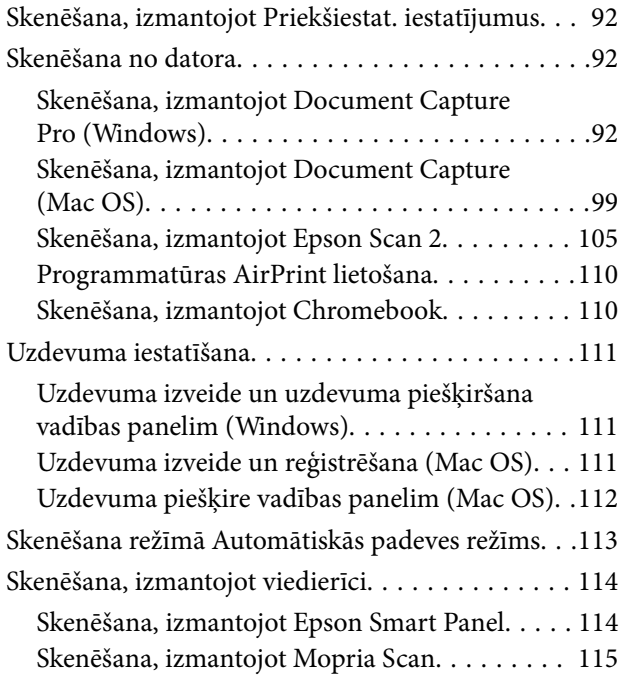

## *[Nepieciešamie skenēšanas iestatījumi](#page-115-0)*

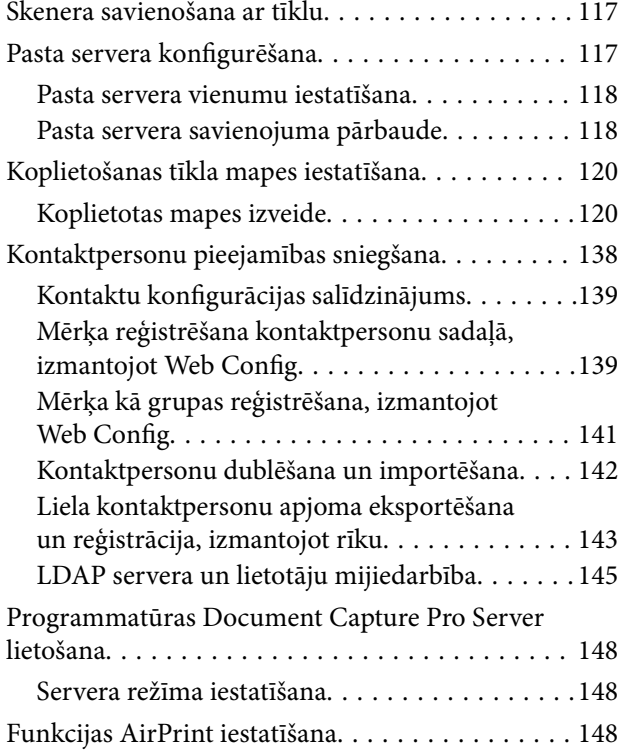

## *[Vadības paneļa displeja pielāgošana](#page-149-0)*

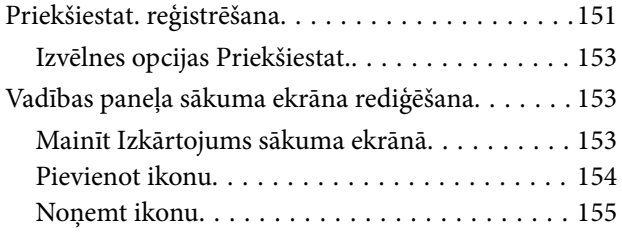

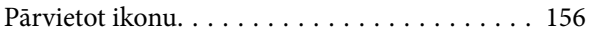

## *[Autentifikācijas skenēšana](#page-157-0)*

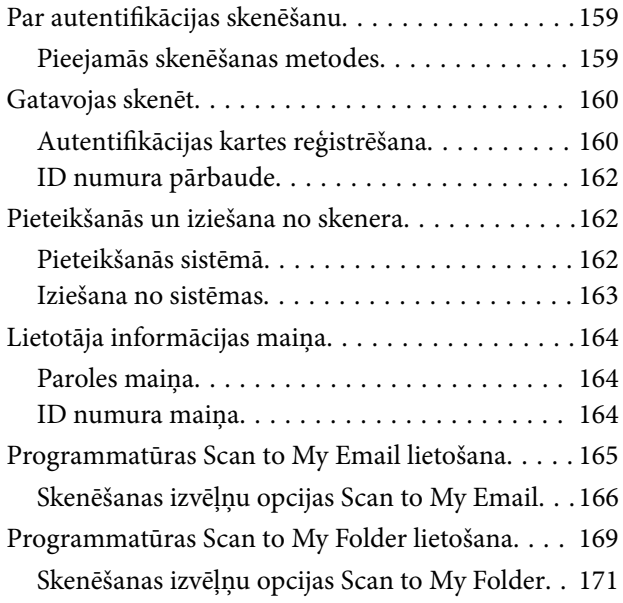

## *[Izvēļņu opcijas iestatījumiem](#page-173-0)*

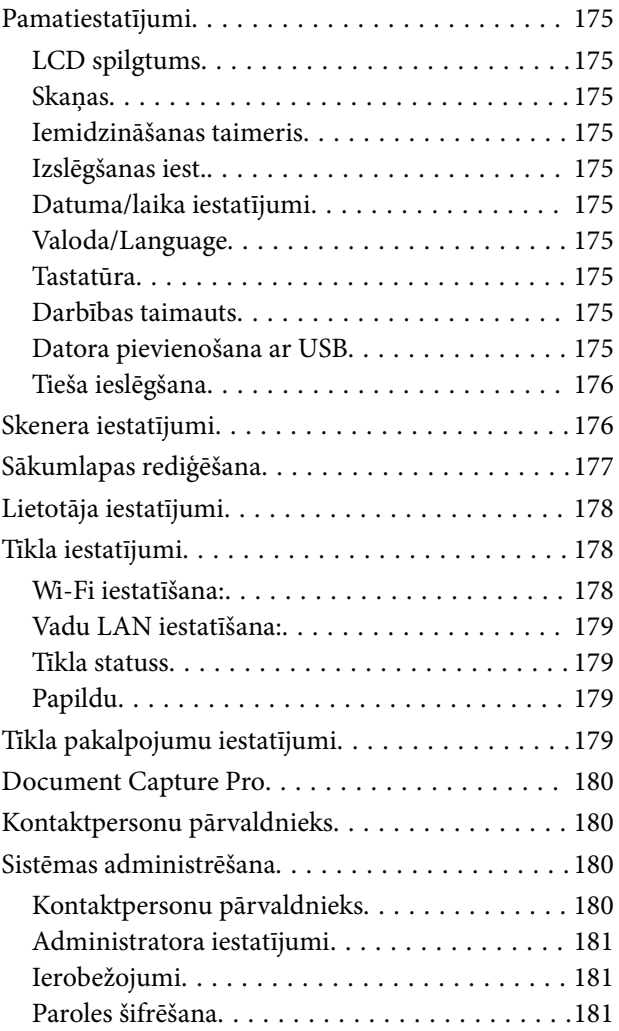

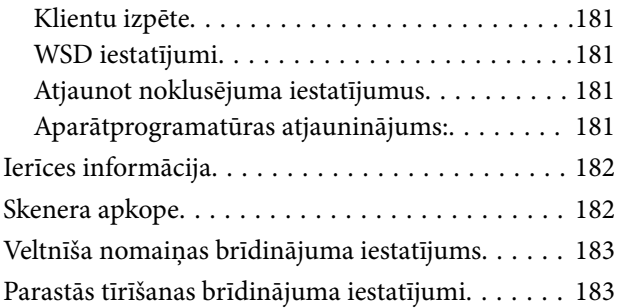

## *[Apkope](#page-183-0)*

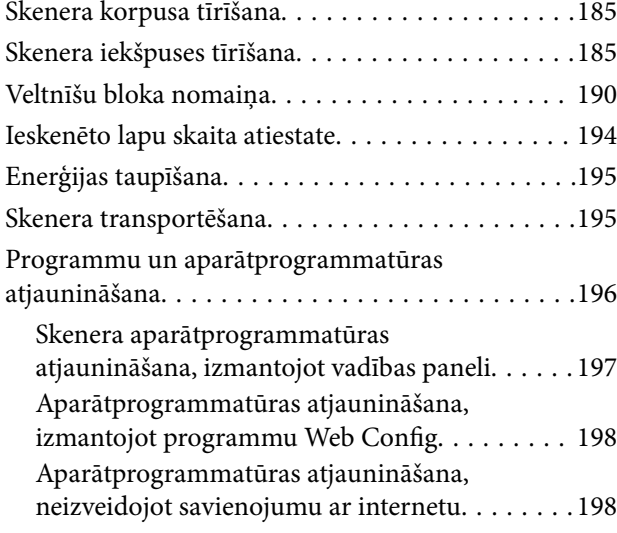

## *[Problēmu risināšana](#page-199-0)*

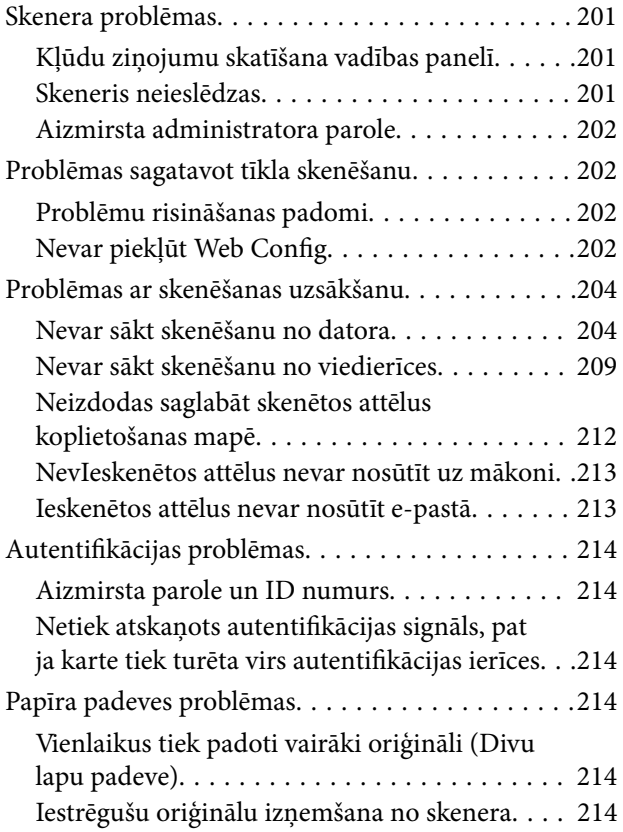

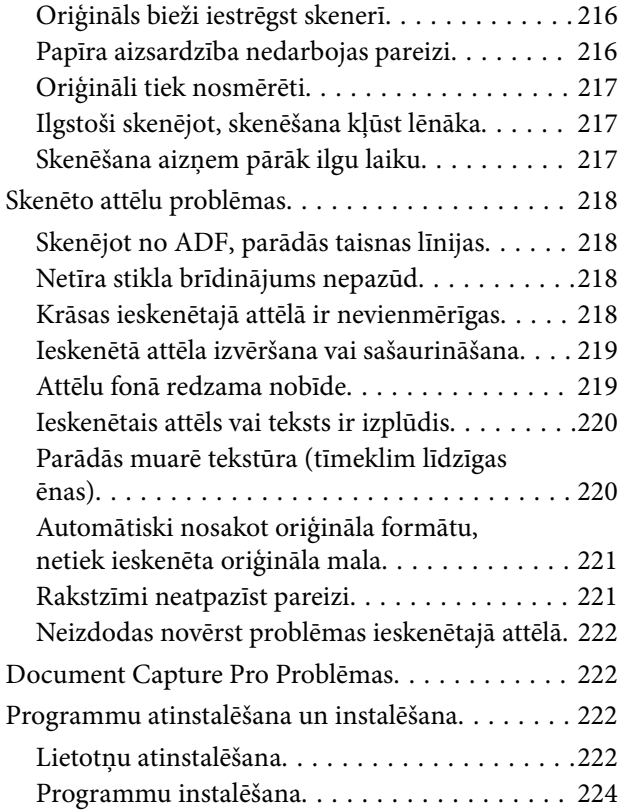

## *[Datora vai ierīču pievienošana vai](#page-224-0)  [nomaiņa](#page-224-0)*

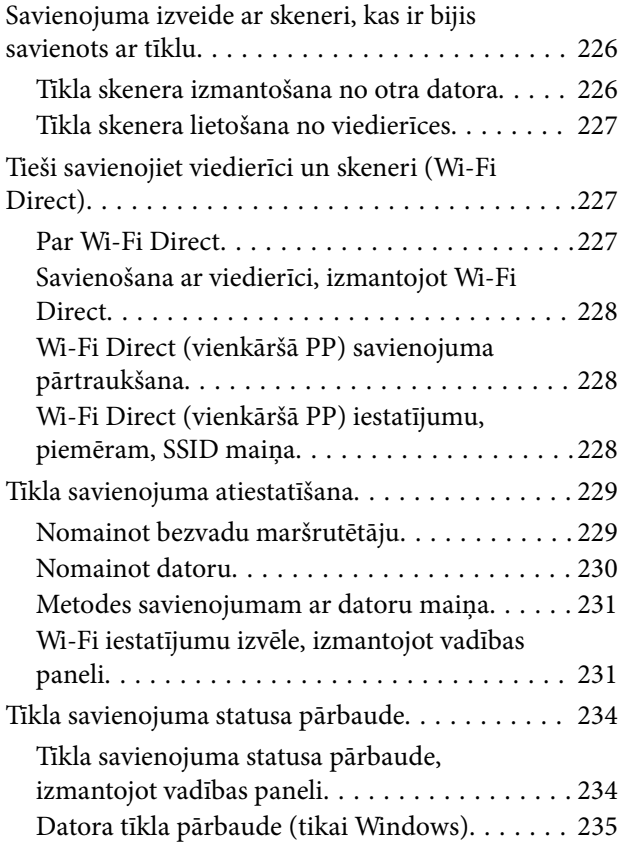

## *[Tehniskie dati](#page-236-0)*

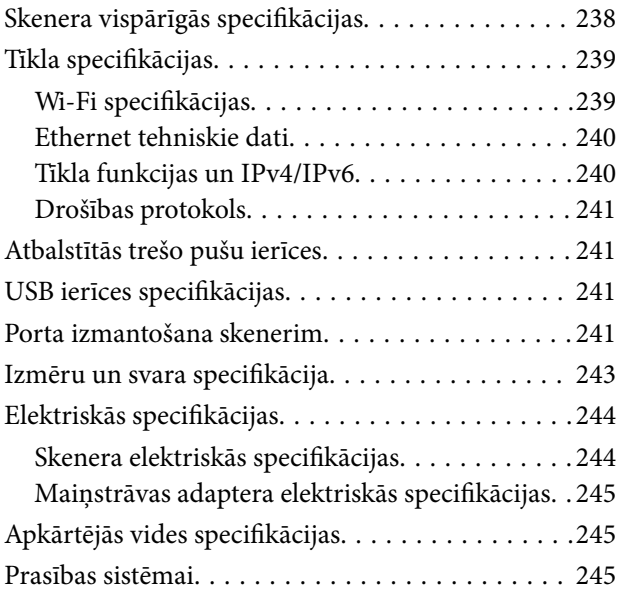

## *[Standarti un atļaujas](#page-246-0)*

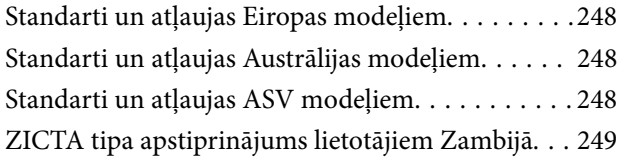

## *[Palīdzības iegūšana](#page-249-0)*

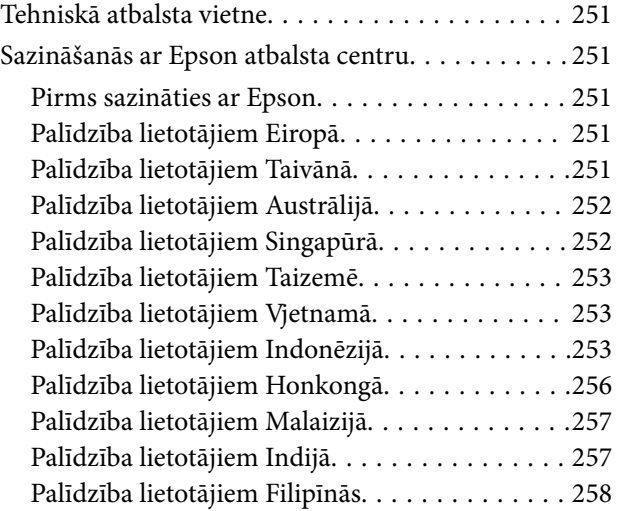

# <span id="page-5-0"></span>**Par šo rokasgrāmatu**

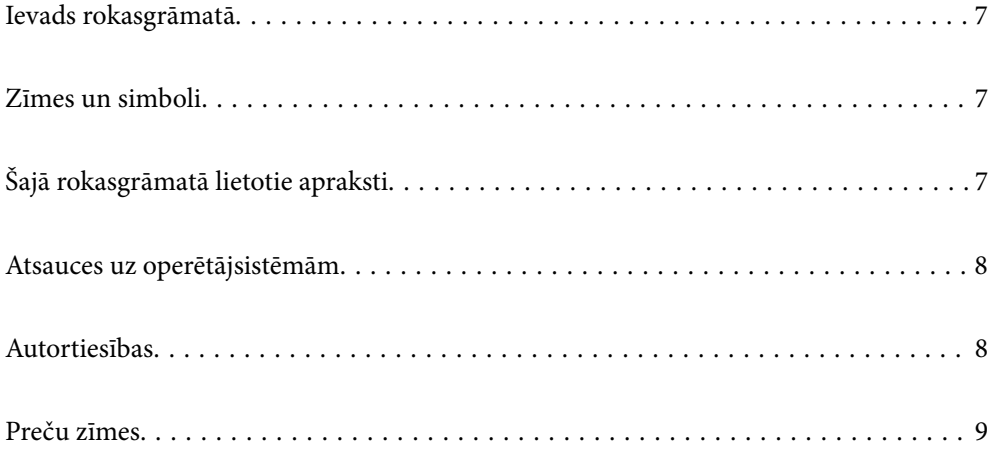

## <span id="page-6-0"></span>**Ievads rokasgrāmatā**

Šīs rokasgrāmatas jaunākās versijas ir pieejamas Epson atbalsta tīmekļa vietnē.

<http://www.epson.eu/support> (Eiropa)

<http://support.epson.net/> (ārpus Eiropas)

❏ Sāciet šeit (papīra formāts)

Sniedz informāciju par ierīces iestatīšanu un programmas instalēšanu.

❏ Lietotāja rokasgrāmata (rokasgrāmata digitālā formātā)

Sniedz norādījumus par ierīces lietošanu, apkopi un problēmu novēršanu.

❏ Administratora rokasgrāmata (rokasgrāmata digitālā formātā)

Sniedz norādījumus par produkta instalēšanu jūsu tīkla vidē, drošības iestatījumiem, autentifikācijas iestatījumu iespējošanu un produkta administrēšanu.

Papildus iepriekšminētajām rokasgrāmatām skatiet dažādās Epson programmās iekļautās palīdzības sadaļas.

# **Zīmes un simboli**

!*Brīdinājums:*

Instrukcijas, kas stingri jāievēro, lai izvairītos no fiziskām traumām.

#### c*Svarīga informācija:*

Instrukcijas, kas jāievēro, lai nepieļautu aparatūras bojājumus.

#### *Piezīme:*

Sniedz papildinformāciju un informāciju uzziņām.

#### **Saistītā informācija**

 $\blacktriangleright$  Saites uz saistītajām sadaļām.

# **Šajā rokasgrāmatā lietotie apraksti**

- ❏ Lietotņu ekrānuzņēmumi iegūti no Windows 10 vai macOS High Sierra. Ekrānos redzamais saturs var atšķirties atkarībā no modeļa un situācijas.
- ❏ Šajā rokasgrāmatā izmantotie attēli paredzēti tikai atsaucei. Lai gan tie var nedaudz atšķirties no faktiskās ierīces, darba paņēmieni ir tādi paši.

## <span id="page-7-0"></span>**Atsauces uz operētājsistēmām**

#### **Windows**

Šajā rokasgrāmatā izmantotie termini, piemēram "Windows 10", "Windows 8.1", Windows 8", "Windows 7", "Windows Server 2019", "Windows Server 2016", "Windows Server 2012 R2", "Windows Server 2012", un "Windows Server 2008 R2" attiecas uz turpmāk norādītajām operētājsistēmām. Turklāt "Windows" lietots attiecībā uz visām versijām, bet "Windows Server" attiecas uz Windows Server 2019, Windows Server 2016", "Windows Server 2012 R2", "Windows Server 2012", un "Windows Server 2008 R2".

- ❏ Operētājsistēma Microsoft® Windows® 10
- ❏ Operētājsistēma Microsoft® Windows® 8.1
- ❏ Operētājsistēma Microsoft® Windows® 8
- ❏ Operētājsistēma Microsoft® Windows® 7
- ❏ Operētājsistēma Microsoft® Windows Server® 2019
- ❏ Operētājsistēma Microsoft® Windows Server® 2016
- ❏ Operētājsistēma Microsoft® Windows Server® 2012 R2
- ❏ Operētājsistēma Microsoft® Windows Server® 2012
- ❏ Operētājsistēma Microsoft® Windows Server® 2008 R2

#### **Mac OS**

Termins "Mac OS" tiek lietots kā atsauce uz "macOS Big Sur", "macOS Catalina", "macOS Mojave", "macOS High Sierra", "macOS Sierra", "OS X El Capitan" un "OS X Yosemite".

## **Autortiesības**

Nevienu šīs publikācijas daļu bez iepriekšējas Seiko Epson Corporation rakstveida atļaujas nedrīkst reproducēt, uzglabāt izgūšanas sistēmā vai jebkādā formā vai izmantojot jebkādus līdzekļus — elektroniskus, mehāniskus, fotokopēšanas, ierakstīšanas vai citus — nodot citiem. Mēs neuzņemamies nekāda veida atbildību par patentu pārkāpumiem, kas saistīti ar šajā dokumentā esošo informāciju. Mēs arī neuzņemamies nekāda veida atbildību par zaudējumiem, kas var rasties, izmantojot šajā dokumentā sniegto informāciju. Šeit sniegtā informācija paredzēta tikai lietošanai ar šo Epson ierīci. Epson neuzņemas atbildību par šīs informācijas izmantošanu saistībā ar citām ierīcēm.

Seiko Epson Corporation un tās filiāles neuzņemas atbildību par šī produkta bojājumiem, zaudējumiem vai izmaksām, kas pircējam vai trešajām personām radušās negadījuma dēļ, šo produktu nepareizi lietojot, ļaunprātīgi to izmantojot vai veicot tajā neapstiprinātas izmaiņas, to remontējot vai pārveidojot, vai (izņemot ASV) nerīkojoties saskaņā ar Seiko Epson Corporation lietošanas un apkopes instrukciju.

Seiko Epson Corporation un tā filiāles neatbild par jebkādu kaitējumu vai problēmām, kas radušās jebkuru papildpiederumu vai patērējamo produktu lietošanas dēļ, kas nav Seiko Epson Corporation Oriģinālie Epson vai Epson Apstiprinātie produkti.

Seiko Epson Corporation neatbild par jebkādu kaitējumu, kas radies elektromagnētisko traucējumu ietekmē, izmantojot tos saskarnes kabeļus, kurus Seiko Epson Corporation nav apzīmējusi kā Epson Apstiprinātos produktus.

© 2021 Seiko Epson Corporation

Šīs rokasgrāmatas saturs un šī produkta specifikācijas var tikt mainītas bez iepriekšēja paziņojuma.

# <span id="page-8-0"></span>**Preču zīmes**

- ❏ EPSON, EPSON EXCEED YOUR VISION, EXCEED YOUR VISION un to logotipi ir reģistrētas preču zīmes vai uzņēmuma "Seiko Epson" preču zīmes.
- ❏ Microsoft®, Windows®, and Windows Server® are registered trademarks of Microsoft Corporation.
- ❏ Apple, Mac, macOS, OS X, Bonjour, Safari, and AirPrint are trademarks of Apple Inc., registered in the U.S. and other countries.
- ❏ Use of the Works with Apple badge means that an accessory has been designed to work specifically with the technology identified in the badge and has been certified by the developer to meet Apple performance standards.
- ❏ Chrome, Chromebook, Google Play and Android are trademarks of Google LLC.
- ❏ The SuperSpeed USB Trident Logo is a registered trademark of USB Implementers Forum, Inc.
- ❏ Mopria® and the Mopria® Logo are registered and/or unregistered trademarks and service marks of Mopria Alliance, Inc. in the United States and other countries. Unauthorized use is strictly prohibited.
- ❏ Firefox is a trademark of the Mozilla Foundation in the U.S. and other countries.
- ❏ Vispārīga norāde. Citi šeit izmantotie produktu nosaukumi ir paredzēti tikai identificēšanai, un tie var būt to attiecīgo īpašnieku preču zīmes. Epson nepretendē uz jebkādām šo preču zīmju tiesībām.

# <span id="page-9-0"></span>**Svarīgi norādījumi**

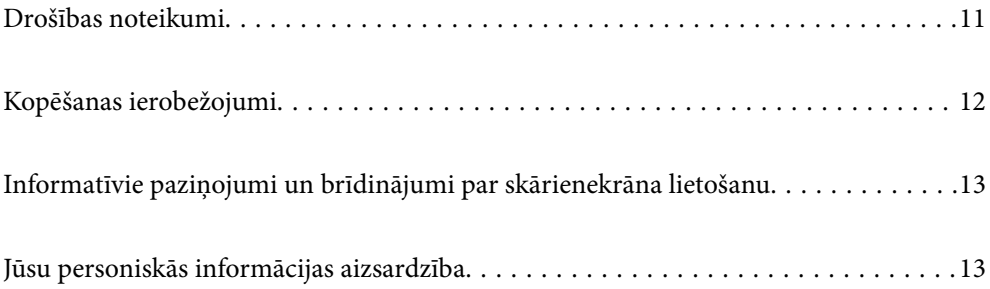

## <span id="page-10-0"></span>**Drošības noteikumi**

Izlasiet šos norādījumus, lai apgūtu drošu šīs ierīces un papildaprīkojuma lietošanu. Saglabājiet šo rokasgrāmatu, lai nākotnē to varētu izmantot uzziņām. Ievērojiet arī visus brīdinājumus un norādījumus, kas sniegti marķējumos uz ierīces un papildaprīkojuma.

❏ Daži no simboliem uz ierīces un papildaprīkojuma norāda, kā droši un pareizi lietot ierīci. Lai uzzinātu šo simbolu nozīmi, apmeklējiet turpmāk norādīto tīmekļa vietni.

<http://support.epson.net/symbols>

- ❏ Novietojiet ierīci un papildaprīkojumu uz līdzenas un stabilas virsmas, kas visos virzienos pārsniedz ierīces pamatnes izmērus. Ja novietojat ierīci un papildaprīkojumu pie sienas, atstājiet vairāk nekā 10 cm lielu atstarpi starp ierīci un sienu.
- ❏ Novietojiet ierīci un papildaprīkojumu pietiekami tuvu datoram, lai to varētu viegli sasniegt ar interfeisa kabeli. Nenovietojiet un neuzglabājiet ierīci un papildaprīkojumu, kā arī maiņstrāvas adapteri ārā, ļoti netīrās vai putekļainās vietās, ūdens vai karstuma avotu tuvumā vai vietās, kas ir pakļautas triecienu, vibrācijas, augstas temperatūras vai mitruma, tiešas saules gaismas, spēcīgu gaismas avotu, kā arī strauju temperatūras vai mitruma izmaiņu iedarbībai.
- ❏ Neizmantojiet ar mitrām rokām.
- ❏ Novietojiet ierīci un papildaprīkojumu elektrības kontaktligzdas tuvumā, kur iespējams viegli atvienot adapteri.
- ❏ Maiņstrāvas adaptera vads ir jānovieto tā, lai izvairītos no noberzumiem, iegriezumiem, nospurošanās, cilpu izveidošanās un samezglošanās. Nenovietojiet nekādus priekšmetus uz maiņstrāvas vada un nepieļaujiet, lai kāds uzbrauktu vai uzkāptu uz maiņstrāvas adaptera vai strāvas vada. Esiet īpaši uzmanīgs, lai galā vads būtu taisns.
- ❏ Izmantojiet tikai ierīces komplektā iekļauto strāvas vadu un neizmantojiet to citai aparatūrai. Izmantojot ar šo ierīci citus vadus vai izmantojot nodrošināto strāvas vadu ar citu aparatūru, var izraisīt aizdegšanos vai elektriskās strāvas triecienu.
- ❏ Izmantojiet tikai kopā ar ierīci piegādāto maiņstrāvas adapteri. Izmantojot citu adapteri, var izraisīt aizdegšanos, elektriskās strāvas triecienu vai savainojumus.
- ❏ Maiņstrāvas adapteris ir paredzēts lietošanai kopā ar ierīci, kuras komplektācijā tas ir iekļauts. Nemēģiniet to izmantot ar citām elektroniskām ierīcēm, ja tas nav norādīts.
- ❏ Lietojiet tikai tāda veida strāvas avotu, kāds ir norādīts uz maiņstrāvas adaptera marķējuma, un vienmēr nodrošiniet strāvas padevi tieši no standarta mājsaimniecības elektrības kontaktligzdas, izmantojot maiņstrāvas adapteri, kas atbilst attiecīgajiem vietējiem drošības standartiem.
- ❏ Ja šī ierīce un papildaprīkojums tiek savienoti ar datoru vai citu ierīci, izmantojot kabeli, nodrošiniet, lai savienotāji būtu vērsti pareizā virzienā. Katram savienotājam ir tikai viens pareizs virziens. Ja savienotājs tiek ievietots nepareizā stāvoklī, var sabojāt abas ar vadu savienotās ierīces.
- ❏ Neizmantojiet kontaktligzdas, kas ir vienā ķēdē ar, piemēram, kopētājiem vai gaisa kontroles sistēmām, kas regulāri ieslēdzas un izslēdzas.
- ❏ Ja ierīcei izmantojat pagarinātāju, pārliecinieties, vai pagarinātājam pievienoto ierīču kopējais nominālais strāvas patēriņš ampēros nepārsniedz kabeļa nominālu ampēros. Turklāt pārliecinieties, ka visu sienas kontaktligzdai pievienoto ierīču kopējais nomināls ampēros nepārsniedz sienas ligzdas nominālu ampēros.
- ❏ Nekad neizjauciet, nepārveidojiet un nemēģiniet remontēt maiņstrāvas adapteri, ierīci vai ierīces papildaprīkojumu, izņemot gadījumus, kas ir konkrēti izskaidroti ierīces rokasgrāmatās.
- ❏ Nevienā atverē neievietojiet nekādus priekšmetus, jo tie var pieskarties bīstama sprieguma punktiem vai izraisīt īssavienojumus. Sargieties no elektriskās strāvas triecieniem.
- ❏ Ja spraudnim radušies bojājumi, nomainiet vada komplektu vai sazinieties ar kvalificētu elektriķi. Ja spraudnī ir drošinātāji, gādājiet, lai tie tiktu nomainīti ar pareiza lieluma un nomināla drošinātājiem.
- <span id="page-11-0"></span>❏ Atvienojiet ierīci, papildaprīkojumu un maiņstrāvas adapteri no elektrotīkla un ļaujiet apkopi veikt kvalificētam servisa personālam šādos gadījumos: maiņstrāvas adapteris vai kontaktdakša ir bojāti; ierīcē, papildaprīkojumā vai maiņstrāvas adapterī iekļuvis šķidrums; ierīce vai maiņstrāvas adapteris ir nomests zemē vai korpuss ir bojāts; ierīce, papildaprīkojums vai maiņstrāvas adapteris nedarbojas normāli vai novērojamas izteiktas veiktspējas izmaiņas. (Nepielāgojiet vadības elementus, kas nav minēti lietotāja rokasgrāmatā.)
- ❏ Pirms tīrīšanas atvienojiet ierīci un maiņstrāvas adapteri no elektrotīkla. Tīriet tikai ar mitru drāniņu. Neizmantojiet šķidrus vai izsmidzināmus tīrīšanas līdzekļus, izņemot gadījumus, kas ir nepārprotami norādīti ierīces rokasgrāmatās.
- ❏ Ja ierīci ilgāku laiku neizmantosiet, noteikti atslēdziet maiņstrāvas adapteri no elektrības kontaktligzdas.
- ❏ Pēc patērējamo daļu nomaiņas utilizējiet tās pareizi, ievērojot tālāk sniegtos pašvaldības noteikumus. Neizjauciet ierīci.
- ❏ Novietojiet šo ierīci vismaz 22 cm attālumā no elektrokardiostimulatoriem. Šīs ierīces radītie radioviļņi var negatīvi ietekmēt elektrokardiostimulatoru darbību.
- ❏ Nelietojiet šo ierīci medicīnas iestādēs vai medicīnas ierīču tuvumā. Šīs ierīces radītie radioviļņi var negatīvi ietekmēt elektrisko medicīnas ierīču darbību.
- ❏ Nelietojiet šo ierīci automātiski vadītu ierīču, piemēram, automātisko durvju vai ugunsdrošības signalizācijas ierīču, tuvumā. Radioviļņi no šīs ierīces var nelabvēlīgi ietekmēt šīs iekārtas un var izraisīt nelaimes gadījumus to nepareizas darbības dēļ.
- ❏ Ja LCD ekrāns ir bojāts, sazinieties ar izplatītāju. Ja šķidro kristālu šķīdums nokļūst uz rokām, rūpīgi tās nomazgājiet ar ziepēm un ūdeni. Ja šķidro kristālu šķīdums iekļūst acīs, nekavējoties tās izskalojiet ar ūdeni. Ja pēc skalošanas joprojām ir nepatīkamas sajūtas vai redzes problēmas, nekavējoties apmeklējiet ārstu.

# **Kopēšanas ierobežojumi**

Lai lietotu ierīci atbildīgi un likumu normās, ievērojiet tālāk sniegtos ierobežojumus.

- Ar likumu aizliegts kopēt:
- ❏ banknotes, monētas, valsts vērtspapīrus, valsts obligācijas un pašvaldību vērtspapīrus;
- ❏ derīgas pastmarkas, pastkartes ar derīgām pastmarkām un citus oficiālus pasta materiālus ar derīgām pasta vērtszīmēm;
- ❏ valsts izdotas ģerboņa pastmarkas un vērtspapīrus, kas izlaisti atbilstoši tiesiskai kārtībai.
- Ievērojiet piesardzību, kopējot:
- ❏ privātus vērtspapīrus (akciju sertifikātus, tirgojamus vērtspapīrus, čekus utt.), mēneša caurlaides, koncesijas biletes utt.;
- ❏ pases, autovadītāja apliecības, transportlīdzekļu tehniskās pases, ceļu caurlaides, pārtikas talonus, biļetes utt.

#### *Piezīme:*

Šo dokumentu kopēšana varbūt arī aizliegta ar likumu.

Ar autortiesībām aizsargātu materiālu atbildīga izmantošana:

Ierīces var izmantot neatbilstoši, nepareizi kopējot ar autortiesībām aizsargātus materiālus. Ja neesat konsultējies ar juristu, izturieties atbildīgi un ievērojiet autortiesību īpašnieka tiesības, pirms publicētā materiāla kopēšanas sanemot tā atlauju.

# <span id="page-12-0"></span>**Informatīvie paziņojumi un brīdinājumi par skārienekrāna lietošanu**

- ❏ LCD ekrānā var būt daži nelieli spoži vai tumši plankumi, un tā īpašību dēļ LCD ekrānam var būt nevienmērīgs spilgtums. Tas ir normāli un nenorāda uz iespējamiem bojājumiem.
- ❏ Tīrīšanai lietojiet tikai sausu, mīkstu drānu. Neizmantojiet šķīdumus vai ķīmiskos tīrīšanas līdzekļus.
- ❏ Skārienekrāna ārējais pārsegs var saplīst, ja tas saņem spēcīgu triecienu. Ja paneļa virsma saplīst vai ieplaisā, sazinieties ar izplatītāju, kā arī nepieskarties tai un nenoņemiet saplīsušās daļas.
- ❏ Viegli pieskarieties ar pirkstu skārienekrānam. Nespiediet ar spēku un neizmantojiet nagus.
- ❏ Nelietojiet asus priekšmetus, piemēram, lodīšu pildspalvas vai smailus zīmuļus, lai veiktu darbības.
- ❏ Kondensācija skārienekrānā, ko izraisa krasas temperatūras vai mitruma izmaiņas, var pasliktināt veiktspēju.

# **Jūsu personiskās informācijas aizsardzība**

Kad atdodat skeneri lietošanai citām personām vai utilizēšanai, izdzēsiet visu skenera atmiņā saglabāto personisko informāciju, vadības panelī atlasot turpmāk norādītās izvēlnes.

**Iestatījumi** > **Sistēmas administrēšana** > **Atjaunot noklusējuma iestatījumus** > **Visi iestatījumi**

# <span id="page-13-0"></span>**Produkta īpašības**

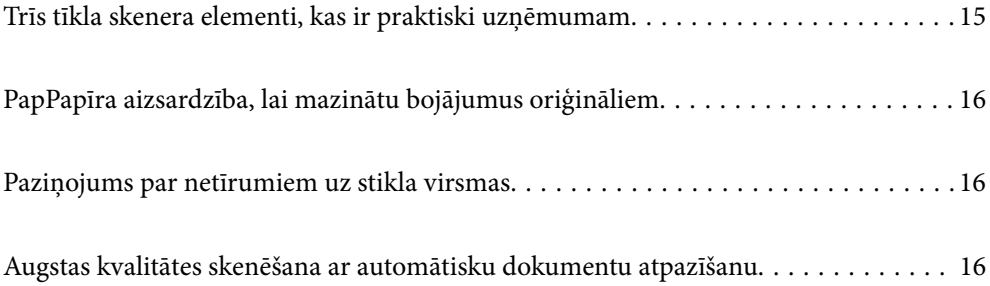

# <span id="page-14-0"></span>**Trīs tīkla skenera elementi, kas ir praktiski uzņēmumam**

Šis skeneris ir tīkla skeneris ar trīs elementiem — "Bez datora", "Kopīgot" un "Drošs".

#### **"Bez datora"**

❏ Jūs varat nosūtīt ieskenēto attēlu uz izvēlētu mērķi (piemēram, tīkla mapi, e-pastu, mākoņpakalpojumu vai USB ierīci), rīkojoties ar skenera skārienjutīgo ekrānu.

["Skenēšana, izmantojot skenera vadības paneli" 71. lpp.](#page-70-0)

❏ Varat izmantot arī viedierīces lietojumprogrammu Epson Smart Panel, lai uzstādītu skenera iestatījumus, un skenētu un saglabātu attēlus ierīcē.

["Lietojumprogramma dokumentu skenēšanai no viedierīces \(Epson Smart Panel\)" 28. lpp.](#page-27-0)

#### **"Kopīgot"**

- ❏ Šim skenerim ir viegli lietojams, 4,3 collas liels skārienjutīgs ekrāns.
- ❏ Varat pielāgot ekrāna displeju atbilstoši savām skenēšanas vajadzībām. Mainot ikonu un krāsas ekrāna displejā, viegli varat atrast savu vēlamo skenēšanas iestatījumu. Šī funkcija ir praktiska, ja skeneri lieto vairāk kā viena persona.

["Vadības paneļa displeja pielāgošana" 150. lpp.](#page-149-0)

#### **"Drošs"**

❏ Šis skeneris ir aprīkots ar autentifikācijas funkciju, kas nodrošina atsevišķu autentifikāciju, neizmantojot serveri. Pieejamas dažādas autentifikācijas metodes, piemēram, pieskaršanās skenerim ar ID karti. Lai nodrošinātu drošu skenēšanas vidi, jūs varat novērst nejaušu darbību veikšanu, reģistrējot dažādus priekšiestatījumus uz katra lietotāja paneļa displeja, kā arī izmantojot lietošanas žurnāla pārvaldības funkciju.

Skatīt Administratora rokasgrāmata, lai iespējotu autentifikācijas iestatījumus.

❏ Jūs varat izveidot autentifikācijas sistēmu, izmantojot autentifikācijas serveri. Lai izveidotu sistēmu, izmantojiet Document Capture Pro Server Authentication Edition (saīsinātais nosaukums ir Document Capture Pro Server AE).

Lai iegūtu plašāku informāciju, sazinieties ar vietējo Epson biroju.

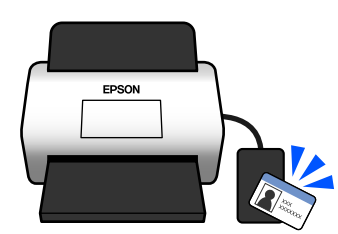

# <span id="page-15-0"></span>**PapPapīra aizsardzība, lai mazinātu bojājumus oriģināliem**

Šim skenerim ir papīra aizsardzības funkcija. Šī funkcija mazina bojājumus oriģināliem, apturot skenēšanu, kad tiek konstatēta padeves kļūda, piemēram, kļūdaini skenējot saskavotus dokumentus.

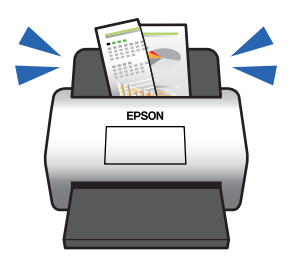

# **Paziņojums par netīrumiem uz stikla virsmas**

Skeneris var noteikt netīrumus uz stikla virsmas un ziņo par to, ka stikla virsma jānotīra pirms netīrumi rada līnijas ieskenētajos attēlos.

Jūs varat pavisam viegli uzturēt stikla virsmu tīru un izvairīties no attēla kvalitātes samazināšanās.

Šī funkcija ir atspējota pēc noklusējuma.

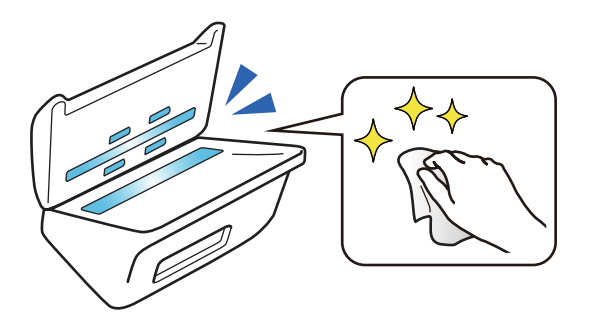

# **Augstas kvalitātes skenēšana ar automātisku dokumentu atpazīšanu**

Skenējot, lai automātiski atpazītu oriģinālu krāsu, jūs varat izmantot krāsu, pelēktoņu vai melnbalto opciju kā automātisku atpazīšanu. Skenējot vairākus krāsu un vienkrāsainus oriģinālus, šī funkcija automātiski tos skenē piemērotākajā režīmā: krāsu oriģināli tiek skenēti kā krāsaini attēli, vienkrāsaini oriģināli tiek skenēti kā melnbalti binārie attēli un vienkrāsainie attēli ar krāsu pāreju tiek skenēti kā pelēktoņu attēli.

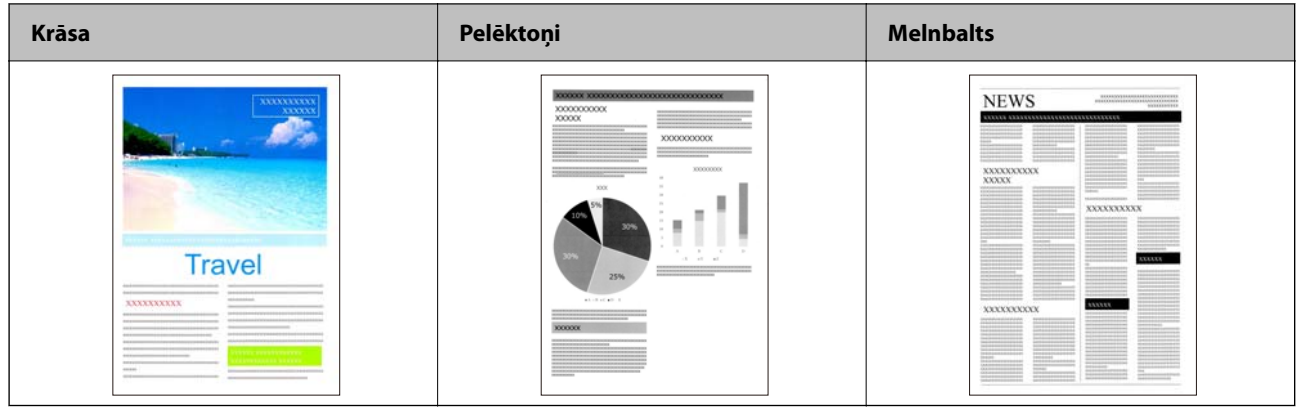

# <span id="page-17-0"></span>**Skenera pamatinformācija**

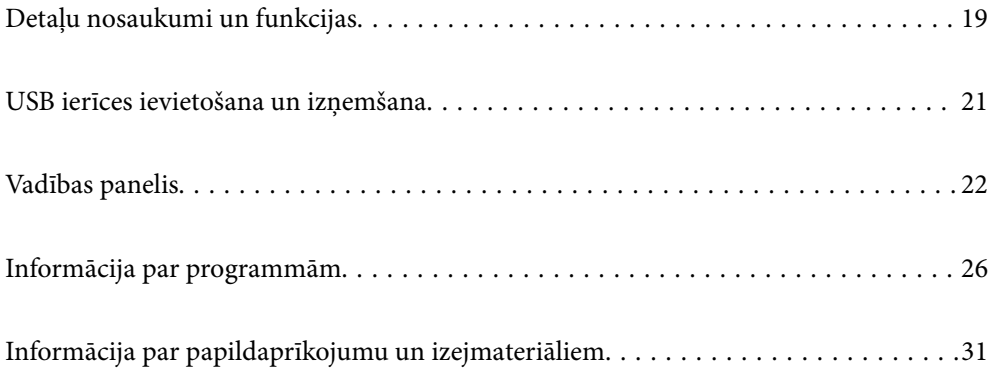

# <span id="page-18-0"></span>**Detaļu nosaukumi un funkcijas**

#### **Priekšpuse**

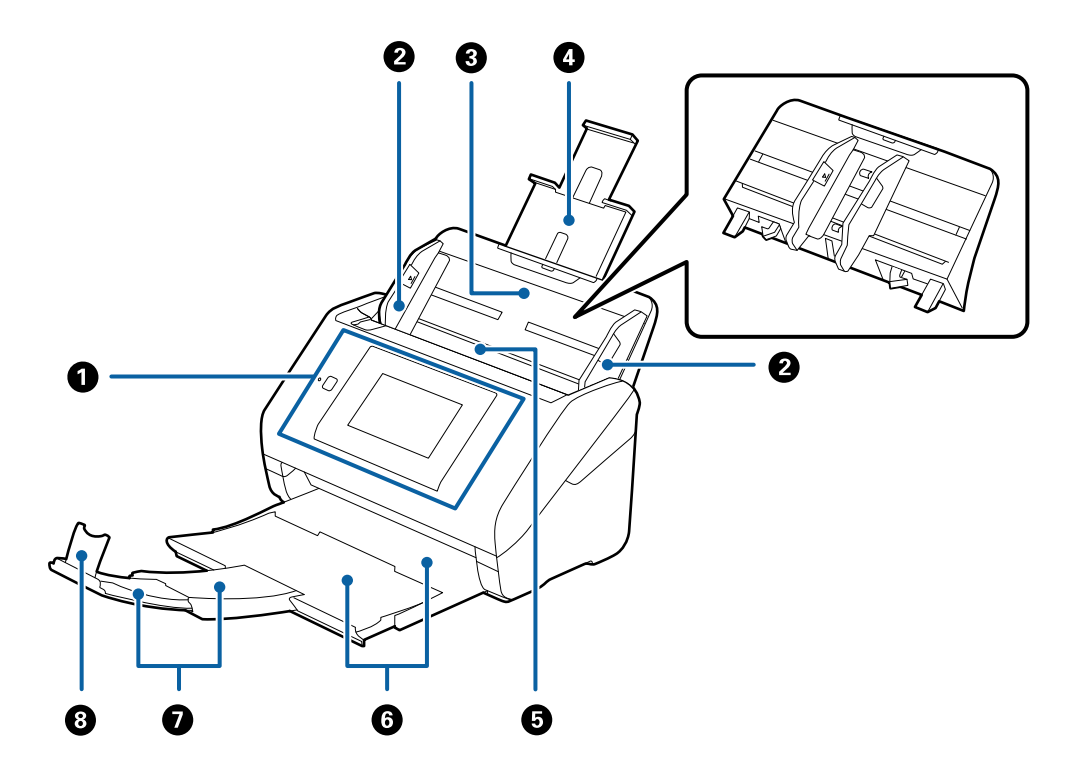

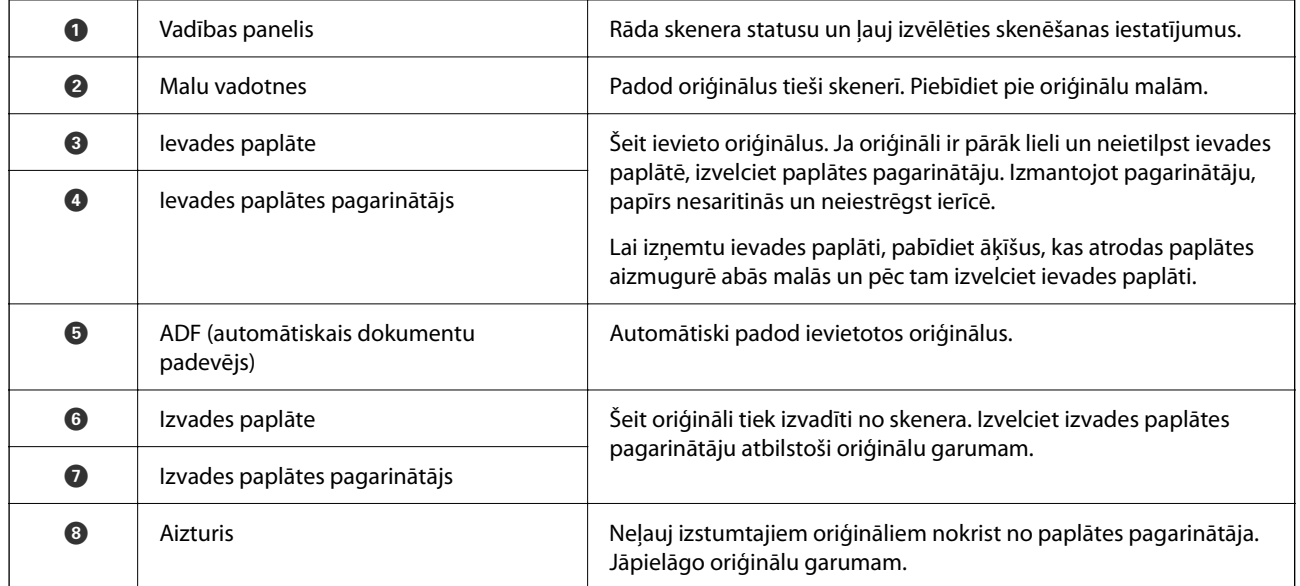

#### **Aizmugure**

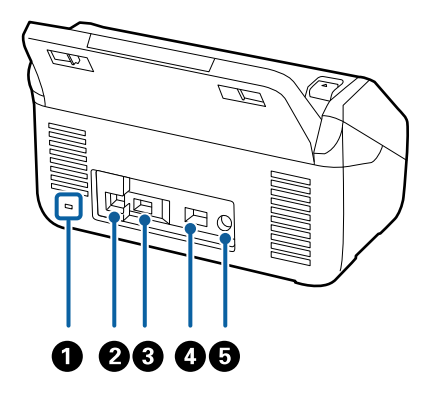

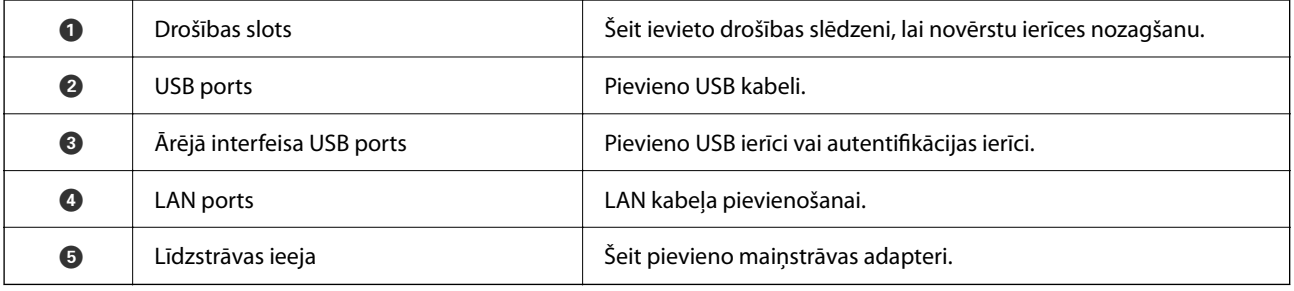

#### **Iekšpuse**

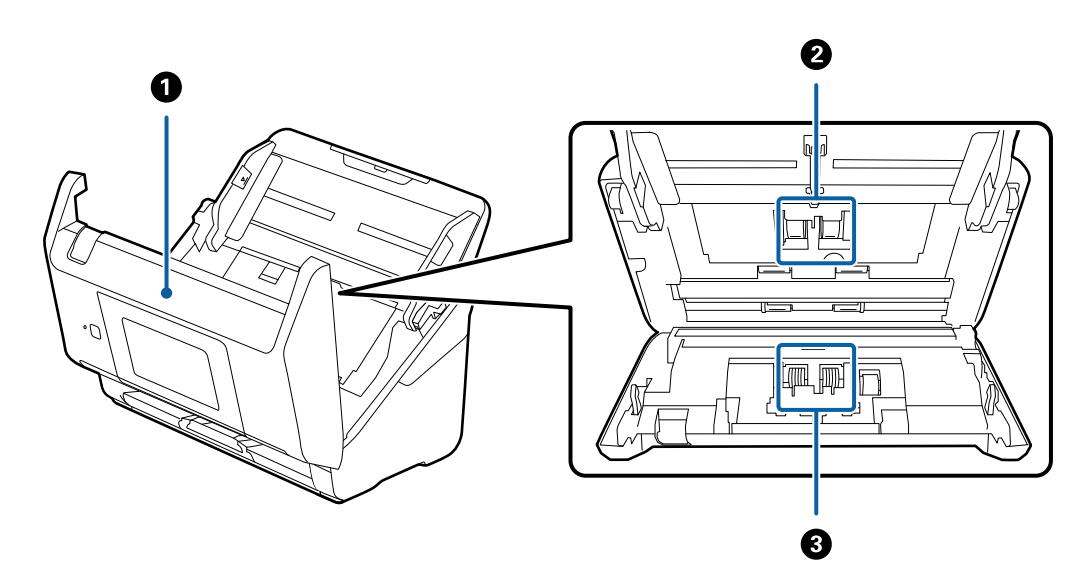

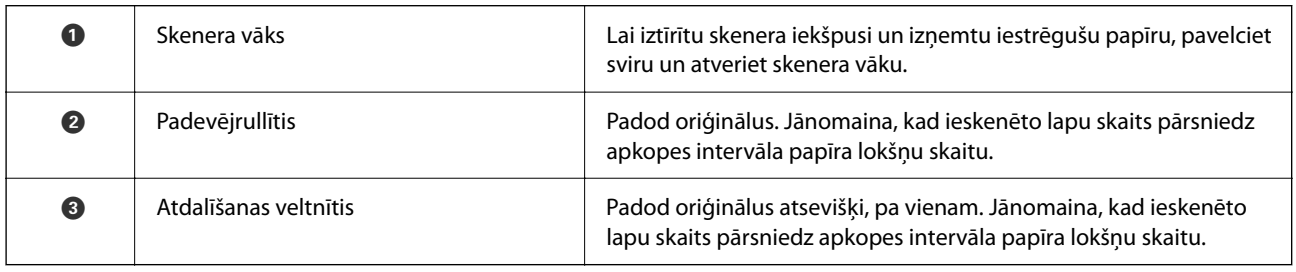

#### **Saistītā informācija**

& ["Skenera iekšpuses tīrīšana" 185. lpp.](#page-184-0)

<span id="page-20-0"></span>["Veltnīšu bloka nomaiņa" 190. lpp.](#page-189-0)

# **USB ierīces ievietošana un izņemšana**

#### *Piezīme:*

Ja jūs savienojat autentifikācijas ierīci ar ārējās saskarnes USB portu, jūs nevarat izmantot portu, lai pieslēgtu USB ierīci un saglabātu ieskenēto attēlu.

## **Ievietojiet USB ierīci**

Ievietojiet USB ierīci ārējās saskarnes USB portā.

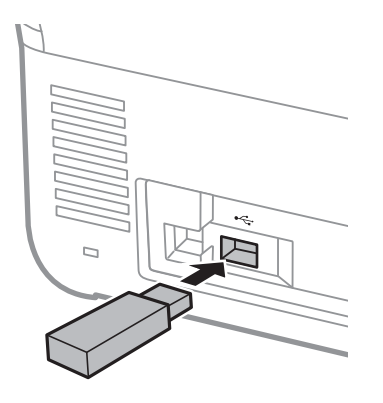

## **Izņem USB ierīci**

Izņemiet USB ierīci.

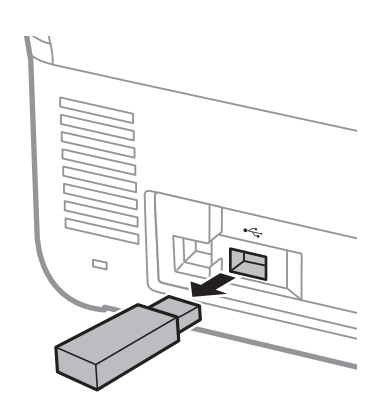

#### c*Svarīga informācija:*

Ja izņemat USB ierīci, kamēr tiek pārsūtīti dati uz skeneri, USB ierīcē esošie dati var tikt zaudēti.

Turklāt veiciet ārējā glabāšanas ierīcē esošu datu dublēšanu citā USB ierīcē, ja tas nepieciešams.

Dati var tikt zaudēti vai bojāti šādos gadījumos:

 $\hfill\Box\,$ Kad tos ietekmē statiskā elektrība vai elektroniskais troksnis

- <span id="page-21-0"></span>❏ Kad tos izmanto nepareizi
- ❏ Kad tie ir nederīgi vai atjaunoti
- ❏ Kad tos bojā dabas katastrofas

# **Vadības panelis**

## **Pogas un indikators**

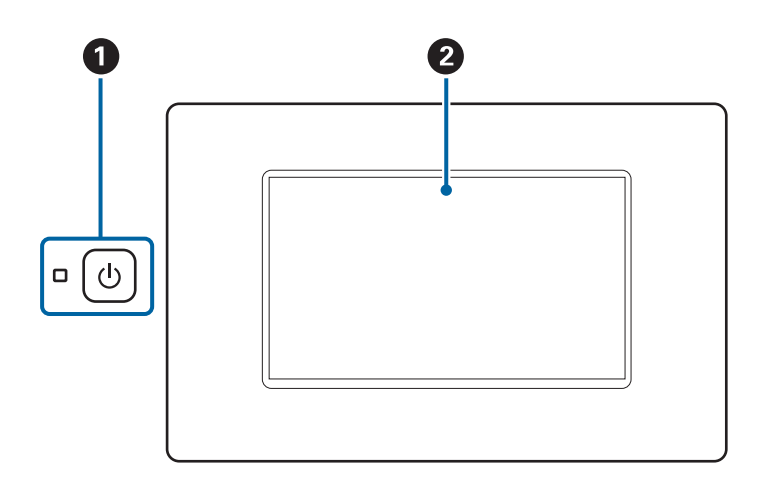

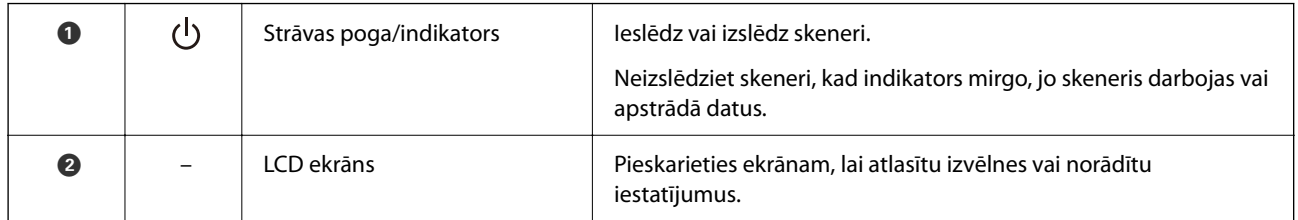

## **Pamata ekrāna konfigurēšana**

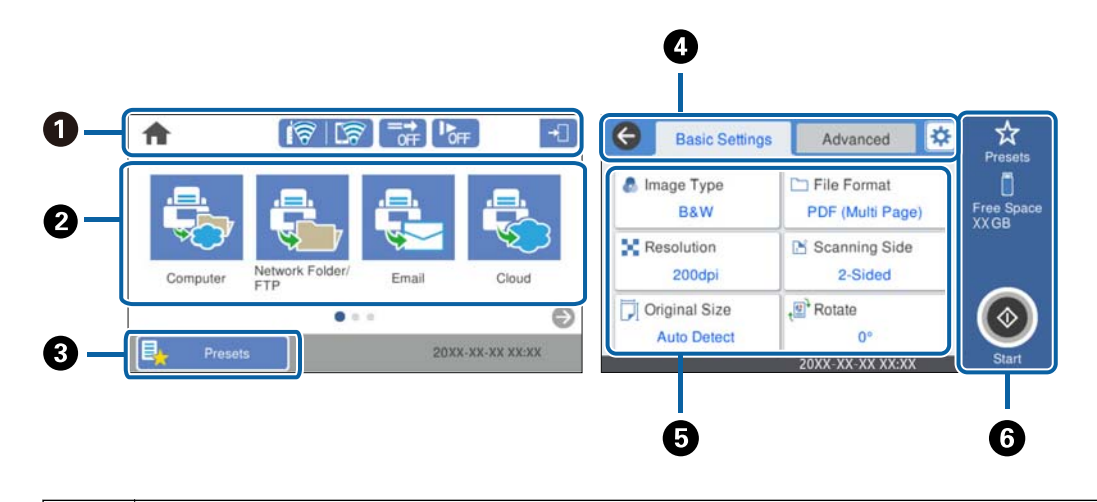

A Nosaka skenera statusa kā ikonas. Atlasiet ikonu, lai skatītu pašreizējos iestatījumus vai piekļūtu katra iestatījuma izvēlnei.

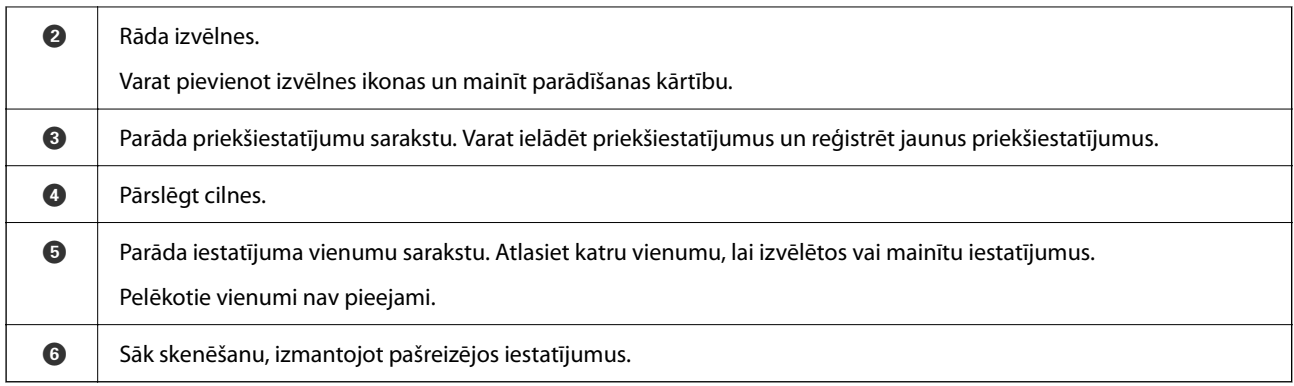

## **LCD ekrānā redzamās ikonas**

Atkarībā no skenera statusa tiek rādītas turpmāk aprakstītās ikonas.

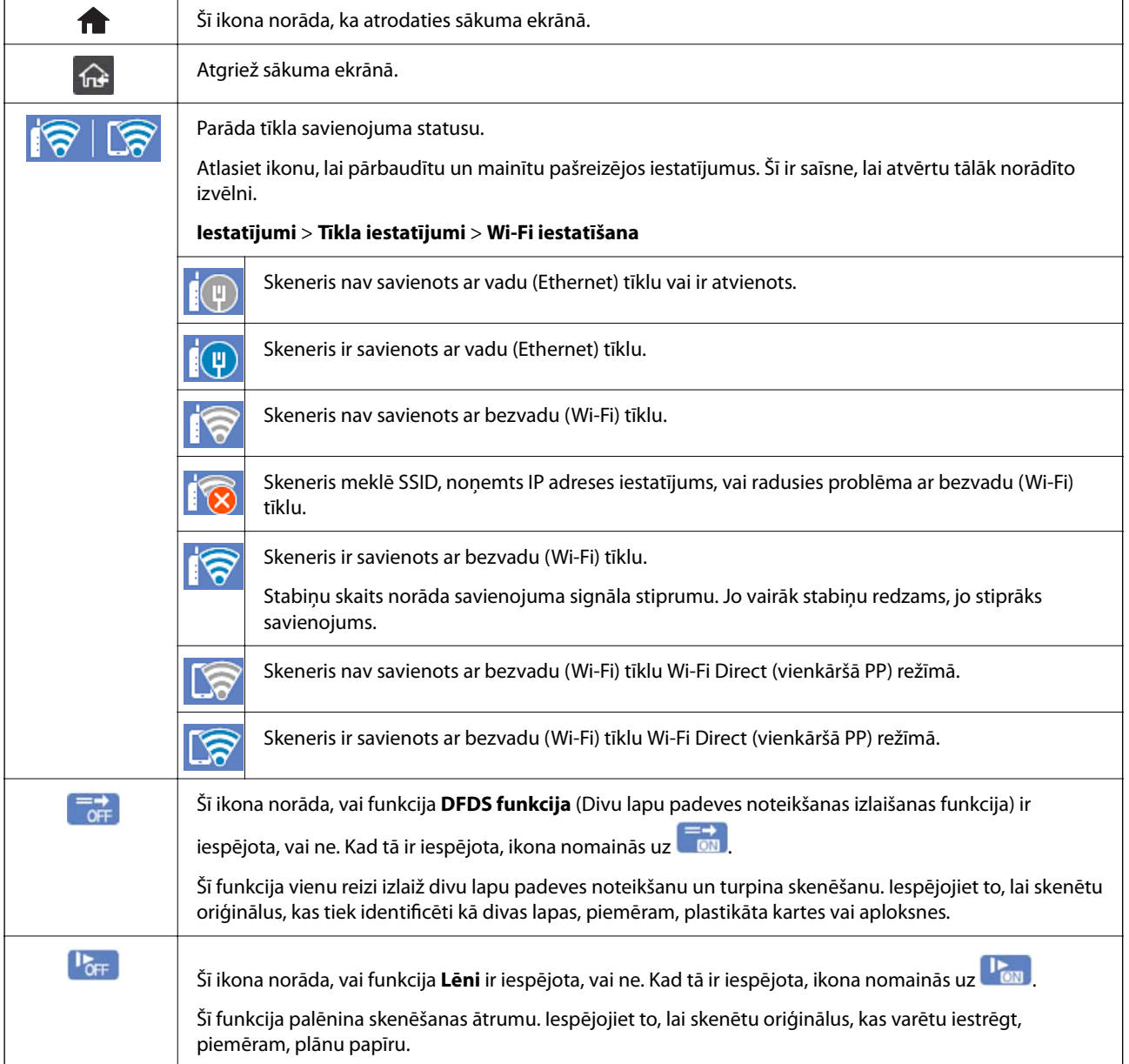

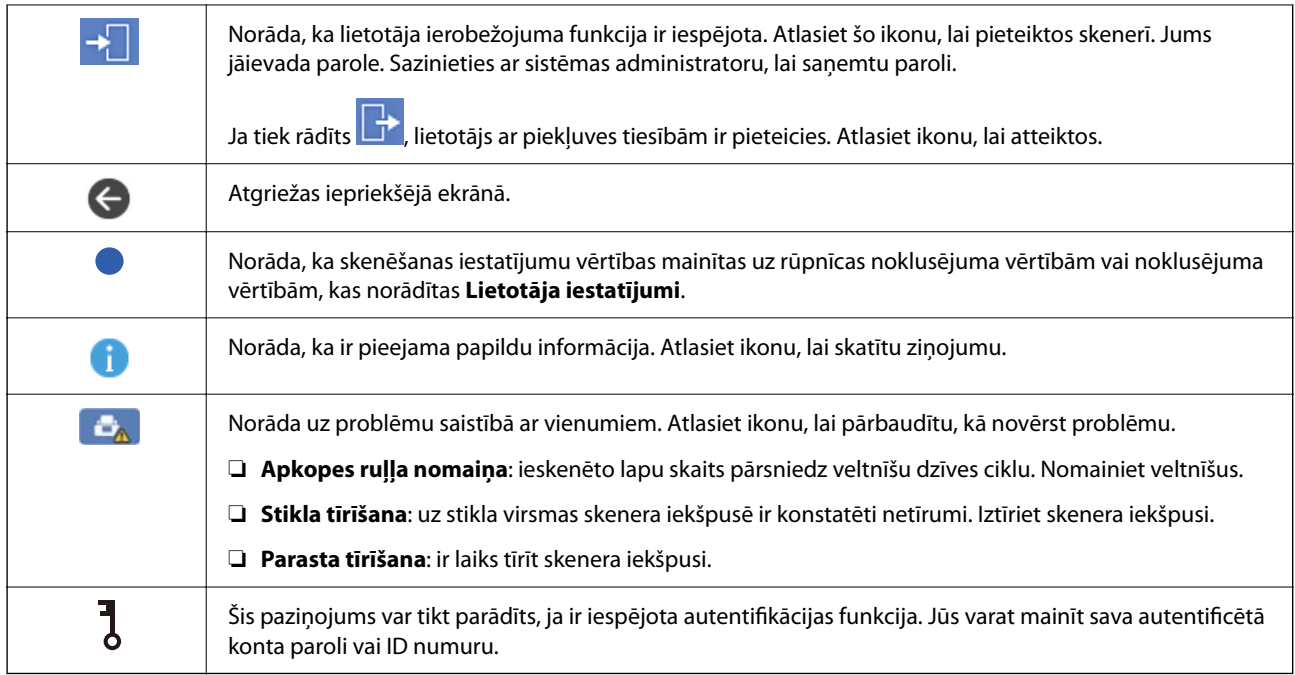

### **Skārienekrāna vadība**

Skārienekrāns ir saderīgs ar turpmāk norādītajām vadības darbībām.

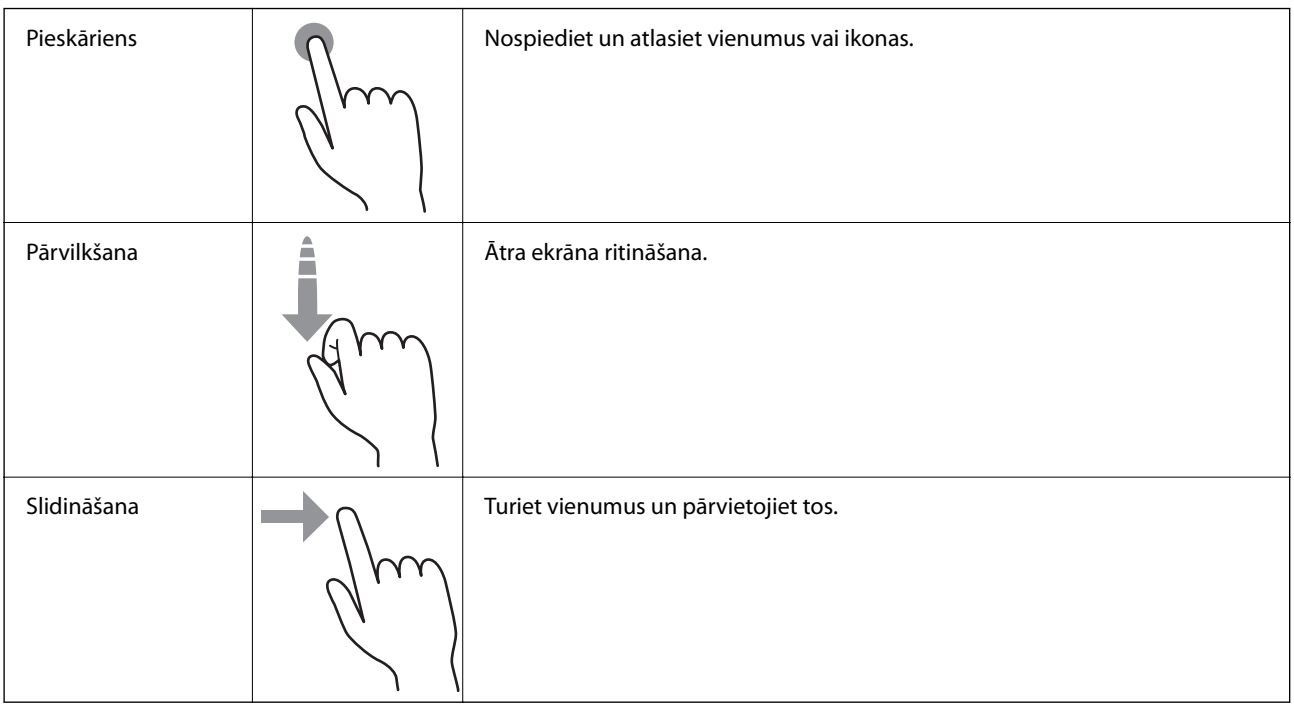

#### **Rakstzīmju ievadīšana**

Reģistrējot kontaktpersonu, veicot tīkla iestatījumus un citas darbības, varat ievadīt rakstzīmes un simbolus, izmantojot ekrāna tastatūru.

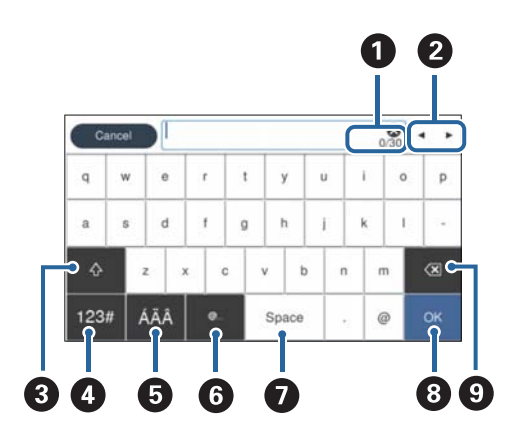

#### *Piezīme:*

Pieejamās ikonas var atšķirties atkarībā no iestatījuma vienuma.

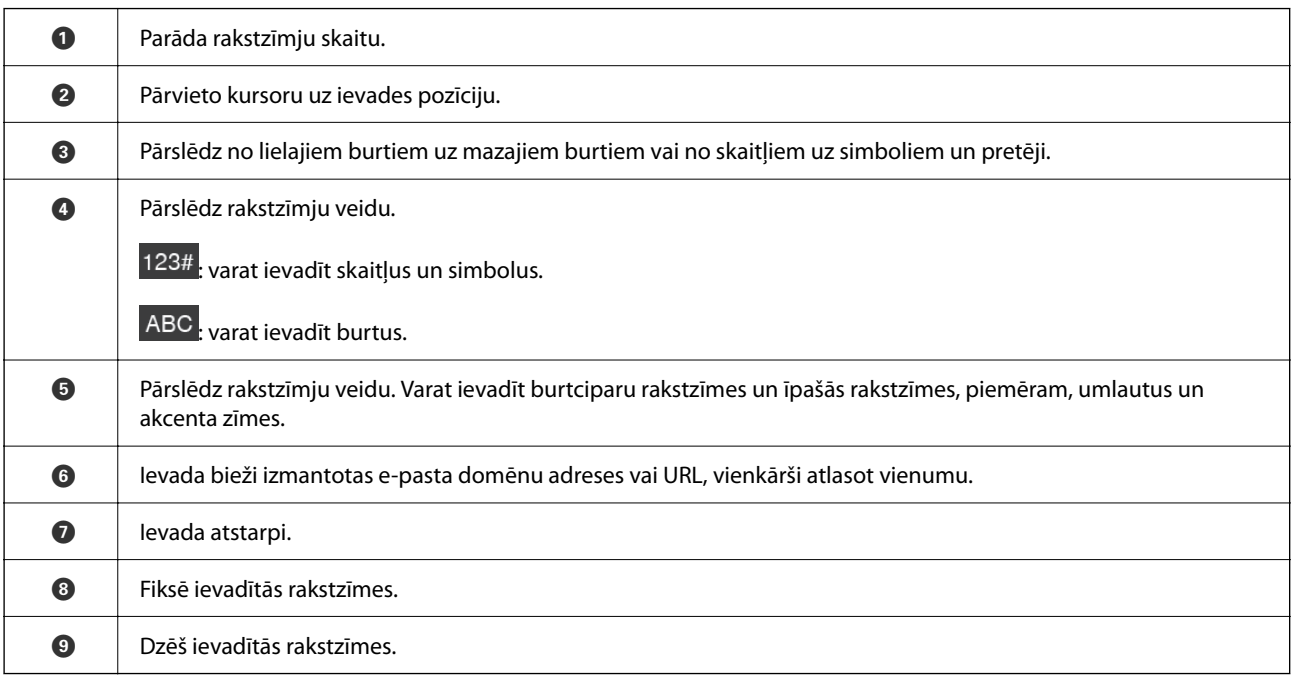

#### **Animāciju skatīšana**

Vadības panelī var noskatīties palīdzības animācijas par dažādu veidu oriģinālu ievietošanu.

❏ Skenera vadības paneļa sākuma ekrānā atlasiet **Palīdzība**: tiek parādīts palīdzības ekrāns. Atlasiet **Pamācība** un atlasiet vienumus, ko vēlaties skatīt.

<span id="page-25-0"></span>❏ Atlasiet **Pamācība** darbību ekrāna apakšpusē: tiek parādīta kontekstjutīgā animācija. Ņemiet vērā, ka animācija ir atkarīga no skenera modeļa.

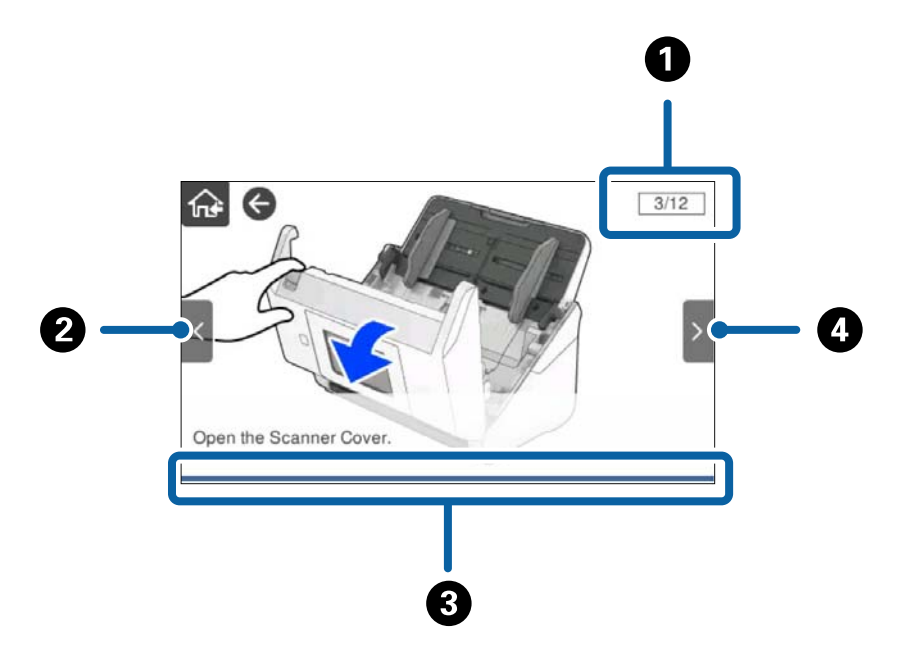

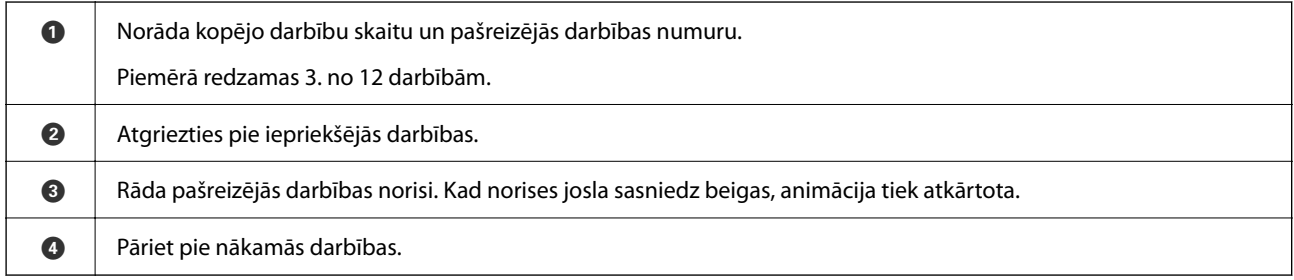

# **Informācija par programmām**

Šajā sadaļā ir aprakstīti jūsu skenerim pieejamie lietojumprogrammu produkti. Jaunākās lietojumprogrammas var instalēt, apmeklējot Epson tīmekļa vietni.

## **Lietojumprogrammatūra dokumentu skenēšanai (Document Capture Pro / Document Capture)**

Document Capture Pro\* ir lietojumprogrammatūra, kas ļauj efektīvi skenēt tādus oriģinālus kā dokumentus.

Varat reģistrēt darbību kopumu, piemēram, Scan — Save — Send, kā "uzdevums". Iepriekš reģistrējot darbību kopumu kā uzdevumu, var veikt visas šīs darbības, vienkārši atlasot uzdevumu. Piešķirot skenera vadības panelim uzdevumu, iespējams to izpildīt, izmantojot vadības paneli (Button Assignment).

Plašāku informāciju par lietojumprogrammas lietošanu skatiet Document Capture Pro palīdzībā (Windows) vai Document Capture (Mac OS) palīdzībā.

\* Nosaukums attiecas uz Windows. Attiecībā uz Mac OS nosaukums ir Document Capture.

#### <span id="page-26-0"></span>**Sākšana operētājsistēmā Windows**

❏ Windows 10

Noklikšķiniet uz palaides pogas un atlasiet **Epson Software** > **Document Capture Pro**.

❏ Windows 8.1/Windows 8

Meklēšanas viedpogā ievadiet lietojumprogrammas nosaukumu un pēc tam izvēlieties attēloto ikonu.

❏ Windows 7

Noklikšķiniet uz palaides pogas un atlasiet **Visas programmas** > **Epson Software** > **Document Capture Pro**.

#### **Sākšana operētājsistēmā Mac OS**

Atlasiet **Aiziet!** > **Lietojumprogrammas** > **Epson Software** > **Document Capture**.

## **Lietojumprogramma skenera vadībai (Epson Scan 2)**

Epson Scan 2 ir skenera draiveri, kas ļauj jums vadīt skeneri. Varat pielāgot skenētā attēla izmēru, izšķirtspēju, spilgtumu, kontrastu un kvalitāti. Šo lietojumprogrammu varat arī palaist no TWAIN saderīgas skenēšanas lietojumprogrammas.

Plašāku informāciju par programmas lietošanu skatiet Epson Scan 2 palīdzībā.

#### **Sākšana operētājsistēmā Windows**

#### *Piezīme:*

Ja tiek lietota operētājsistēma Windows Server, jābūt instalētai funkcijai *Pieredze darbā ar datoru*.

❏ Windows 10/Windows Server 2016/Windows Server 2019

Noklikšķiniet uz sākuma pogas un pēc tam atlasiet **EPSON** > **Epson Scan 2**.

❏ Windows 8.1/Windows 8/Windows Server 2012 R2/Windows Server 2012

Meklēšanas viedpogā ievadiet lietojumprogrammas nosaukumu un pēc tam izvēlieties attēloto ikonu.

❏ Windows 7/Windows Server 2008 R2/Windows Server 2008

Noklikšķiniet uz sākuma pogas un pēc tam izvēlieties **Visas programmas** vai **Programmas** > **EPSON** > **Epson Scan 2** > **Epson Scan 2**.

#### **Sākšana operētājsistēmā Mac OS**

Atlasiet **Aiziet!** > **Lietojumprogrammas** > **Epson Software** > **Epson Scan 2**.

## **Lietojumprogrammatūra skenera lietošanai, izmantojot serveri (Document Capture Pro Server)**

Document Capture Pro Server ir lietojumprogramma operētājsistēmai Windows, kas nodrošina līdz 100 skeneru pārvaldību tīklā, izmantojot serverus.

Ar pārlūkprogrammas palīdzību var reģistrēt un uzraudzīt skenerus vai reģistrēt uzdevumus: **1. Scan** > **2. Save** > **3. Send** un piešķirt tos atsevišķiem skeneriem. Varat skenēt, vienkārši atlasot uzdevumu skenerī, kas tiek pārvaldīts, izmantojot Document Capture Pro Server.

Lai iegūtu plašāku informāciju, sazinieties ar vietējo Epson biroju.

## <span id="page-27-0"></span>**Lietotne skenēšanai ar autentifikācijas serveri (Document Capture Pro Server Authentication Edition)**

Lietojumprogramma operētājsistēmai Windows Server, kas pievieno programmai Document Capture Pro Server autentifikācijas funkciju.

Šī iespēja palīdz novērst neatļautu lietošanu un uzlabot darba efektivitāti, ierobežojot atsevišķiem lietotājiem piekļuvi noteiktām funkcijām. Izmantojot skeneri, veicama autentifikācija.

Lai iegūtu plašāku informāciju, sazinieties ar vietējo Epson biroju.

#### *Piezīme:*

Līdzīgi kā autentifikācijai izmantojat Document Capture Pro Server Authentication Edition, jūs varat izmantot arī autentifikācijas funkciju, kas izmanto tikai pašu skeneri. Skatiet Administratora rokasgrāmata, lai iegūtu detalizētu informāciju.

## **Lietojumprogramma dokumentu skenēšanai no viedierīces (Epson Smart Panel)**

Epson Smart Panel ir programma, kas nodrošina iespēju skenēt dokumentus, izmantojot viedierīci, piemēram, viedtālruni vai planšeti. Ieskenētos datus var saglabāt viedierīcē vai mākoņpakalpojumā, kā arī nosūtīt tos pa epastu.

Pat tad, ja jums nav bezvadu maršrutētāja, jūs varat automātiski savienot viedierīcēm, kurām ir iespējots Wi-Fi tīkls, ar skeneri, izmantojot Wi-Fi Direct.

## **Lietojumprogramma programmatūras un aparātprogrammatūras atjaunināšanai (EPSON Software Updater)**

EPSON Software Updater ir programma, kas instalē jaunu programmatūru, atjaunina aparātprogrammatūru un rokasgrāmatas, izmantojot internetu. Ja vēlaties regulāri pārbaudīt, vai ir pieejama atjaunināšanas informācija, EPSON Software Updater automātiskās atjaunināšanas iestatījumos varat iestatīt laika intervālu atjauninājumu meklēšanai.

#### *Piezīme:*

Windows Server operētājsistēmas netiek atbalstītas.

#### **Sākšana operētājsistēmā Windows**

❏ Windows 10

Noklikšķiniet uz palaides pogas un atlasiet **Epson Software** > **EPSON Software Updater**.

❏ Windows 8.1/Windows 8

Meklēšanas viedpogā ievadiet lietojumprogrammas nosaukumu un pēc tam izvēlieties attēloto ikonu.

❏ Windows 7

Noklikšķiniet uz palaides pogas un atlasiet **Visas programmas** > **Epson Software** > **EPSON Software Updater**.

#### **Sākšana operētājsistēmā Mac OS**

Atlasiet **Aiziet!** > **Lietojumprogrammas** > **Epson Software** > **EPSON Software Updater**.

### <span id="page-28-0"></span>**Lietojumprogramma skenera darbību konfigurēšanai (Web Config)**

Web Config ir programma, kas darbojas tīmekļa pārlūkā, piemēram, Internet Explorer un Safari, datorā vai viedierīcē. Var skatīt skenera statusu vai mainīt tīkla pakalpojuma un skenera iestatījumus. Lai izmantotu programmu Web Config, pievienojiet skeneri un datoru vai ierīci vienam tīklam.

Tiek atbalstītas šādas pārlūkprogrammas.

Microsoft Edge, Windows Internet Explorer 8 vai jaunāka versija, Firefox $^\ast$ , Chrome $^\ast$ , Safari $^\ast$ 

Lietojiet jaunāko versiju.

Skatīt saiti Saistītajā informācijā, ja nevarat piekļūt Web Config.

#### **Saistītā informācija**

& ["Nevar piekļūt Web Config" 202. lpp.](#page-201-0)

#### **Tīmekļa konfigurācijas palaišana tīmekļa pārlūkā**

1. Pārbaudiet skenera IP adresi.

Skenera vadības panelī atlasiet **Iestatījumi** > **Tīkla iestatījumi** > **Tīkla statuss**. Tad atlasiet aktīvā savienojuma metodes statusu (**Vadu LAN/Wi-Fi statuss** vai **Wi-Fi Direct statuss**), lai apstiprinātu skenera IP adresi.

2. Datorā vai viedierīcē palaidiet tīmekļa pārlūkprogrammu un ievadiet skenera IP adresi.

Formāts: IPv4: http://skenera IP adrese/ IPv6: http://[skenera IP adrese]/ Piemēri: IPv4: http://192.168.100.201/ IPv6: http://[2001:db8::1000:1]/

#### *Piezīme:*

Tā kā skeneris izmanto pašparakstītu sertifikātu, lai piekļūtu HTTPS serveriem, palaižot Web Config, pārlūkprogrammā parādīsies brīdinājuma paziņojums, taču tas nenorāda uz problēmu un to var droši ignorēt.

3. Lai mainītu skenera iestatījumus, piesakieties kā administrators.

Ekrāna augšējā labajā pusē noklikšķiniet uz **Administrator Login**. Ievadiet **User Name** un **Current password**, un pēc tam noklikšķiniet **OK**.

#### *Piezīme:*

❏ Tālāk sniegtas Web Config sākotnējās vērtības administratora informācijai.

·Lietotājvārds: nav (tukšs)

·Parole: skenera sērijas numurs

Lai iegūtu sērijas numuru, apskatiet etiķeti, kas uzlīmēta skenera aizmugurē.

❏ Ja ekrāna augšējā labajā pusē tiek parādīts *Administrator Logout*, tad jūs jau esat pieteicies kā administrators.

#### **Web Config palaišana operētājsistēmā Windows**

Ja savienojat datoru ar skeneri, lietojot WSD, izpildiet turpmāk norādītās darbības, lai palaistu Web Config.

- <span id="page-29-0"></span>1. Datorā atveriet skenera sarakstu.
	- ❏ Windows 10

Noklikšķiniet uz pogas Sākums un pēc tam sadaļā **Aparatūra un skaņa** atlasiet **Sistēma Windows** > **Vadības panelis** > **Skatīt ierīces un printerus**.

❏ Windows 8.1/Windows 8

Atlasiet **Darbvirsma** > **Iestatījumi** > **Vadības panelis** > **Skatīt ierīces un printerus** no **Aparatūra un skaņa** (vai **Aparatūra**).

❏ Windows 7

Noklikšķiniet uz pogas Start un sadaļā **Aparatūra un skaņa** atlasiet **Vadības panelis** > **Skatīt ierīces un printerus**.

- 2. Ar peles labo pogu noklikšķiniet uz skenera un atlasiet **Rekvizīti**.
- 3. Atlasiet cilni **Tīmekļa pakalpojums** un noklikšķiniet uz URL.

Tā kā skeneris izmanto pašparakstītu sertifikātu, lai piekļūtu HTTPS serveriem, palaižot Web Config, pārlūkprogrammā parādīsies brīdinājuma paziņojums, taču tas nenorāda uz problēmu un to var droši ignorēt.

#### *Piezīme:*

- ❏ Tālāk sniegtas Web Config sākotnējās vērtības administratora informācijai.
	- ·Lietotājvārds: nav (tukšs)

·Parole: skenera sērijas numurs

Lai iegūtu sērijas numuru, apskatiet etiķeti, kas uzlīmēta skenera aizmugurē.

❏ Ja ekrāna augšējā labajā pusē tiek parādīts *Administrator Logout*, tad jūs jau esat pieteicies kā administrators.

## **Lietojumprogramma ierīces iestatīšanai tīklā (EpsonNet Config)**

EpsonNet Config ir lietojumprogramma, kas ļauj iestatīt tīkla interfeisa adreses un protokolus. Papildinformāciju skatiet EpsonNet Config lietošanas rokasgrāmatā vai lietojumprogrammas palīdzībā.

#### **Sākšana operētājsistēmā Windows**

❏ Windows 10/Windows Server 2019/Windows Server 2016

Noklikšķiniet uz sākuma pogas un pēc tam atlasiet **EpsonNet** > **EpsonNet Config**.

❏ Windows 8.1/Windows 8/Windows Server 2012 R2/Windows Server 2012

Meklēšanas viedpogā ievadiet lietojumprogrammas nosaukumu un pēc tam izvēlieties attēloto ikonu.

❏ Windows 7/Windows Vista/Windows Server 2008 R2/Windows Server 2008/Windows Server 2003 R2/Windows Server 2003

Noklikšķiniet uz pogas Sākt, atlasiet **Visas programmas** vai **Programmas** > **EpsonNet** > **EpsonNet Config SE** > **EpsonNet Config**.

#### **Sākšana operētājsistēmā Mac OS**

**Aiziet!** > **Lietojumprogrammas** > **Epson Software** > **EpsonNet** > **EpsonNet Config SE** > **EpsonNet Config**.

## **Programmatūra ierīču pārvaldīšanai tīklā (Epson Device Admin)**

Epson Device Admin ir daudzfunkcionāla programmatūra, ar kuru pārvaldīt ierīci tiklā.

<span id="page-30-0"></span>Pieejamas tālāk norādītās funkcijas.

- ❏ Kontrolējiet vai pārvaldiet līdz pat 2000 printeru vai skeneru struktūrā
- ❏ Izveidojiet detalizētu atskaiti, piemēram, par patērējamo līdzekļu vai produktu statusu
- ❏ Atjauniniet produkta aparātprogrammatūru
- ❏ Ieviesiet ierīci tīklā
- ❏ Piemērojiet vienotus iestatījumus vairākām ierīcēm.

Epson Device Admin var lejupielādēt Epson atbalsta vietnē. Plašāku informāciju skatiet dokumentācijā vai Epson Device Admin palīdzības sadaļā.

## **Lietojumprogramma draivera pakotņu izveidošanai(EpsonNet SetupManager)**

EpsonNet SetupManager ir programmatūra, kuru izmantojot, var izveidot pakotni skenera instalēšanas vienkāršošanai, piemēram, skenera draivera instalēšanai un tā tālāk. Izmantojot šo programmatūru, administrators var izveidot unikālas programmatūras pakotnes un izplatīt tās grupās.

Papildinformāciju skatiet reģionālajā Epson tīmekļa vietnē.

[http://www.epson.com](http://www.epson.com/)

# **Informācija par papildaprīkojumu un izejmateriāliem**

## **Nesējloksne kodi**

Nesējloksne izmantošana ļauj skenēt nestandarta formas viegli saskrāpējamus oriģinālus vai fotoattēlus. Oriģinālus, kuri ir lielāki par A4 formātu, var skenēt ar nesējloksnes palīdzību, pārlokot tos uz pusēm.

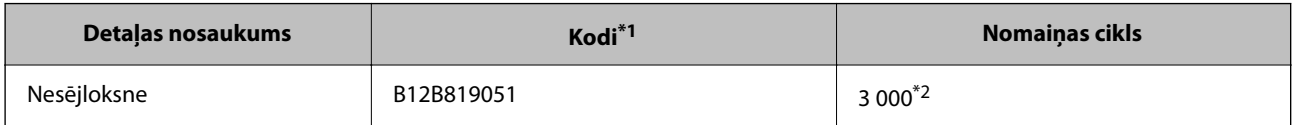

\*1 Nesējloksni var izmantot vienīgi ar kodu.

\*2 Šis skaitlis ir nomaiņas cikla norāde. Neizmantojiet saskrāpētu Nesējloksne.

#### <span id="page-31-0"></span>*Piezīme:*

Jūs varat izmantot Nesējloksne tikai, kad skenējat, lietojot datoru, vai kad skenējat no skenera vadības paneļa, izmantojot funkciju *Dators*.

Nesējloksne nevar izmantot, kad skenējat no skenera vadības paneļa, lietojot šādas funkcijas:

- ❏ Tīkla mape/FTP
- ❏ E-pasts
- ❏ Mākonis
- ❏ USB disks
- ❏ WSD
- ❏ Scan to My Email
- ❏ Scan to My Folder

#### **Saistītā informācija**

- & ["Vispārējas specifikācijas skenējamajiem oriģināliem" 35. lpp.](#page-34-0)
- & ["Liela izmēra oriģinālu ievietošana" 55. lpp.](#page-54-0)
- & ["Nestandarta formas oriģinālu ievietošana" 58. lpp.](#page-57-0)
- & ["Fotogrāfiju ievietošana" 61. lpp.](#page-60-0)

## **Veltnīšu bloka kodi**

Detaļas (uztveršanas veltnītis un atdalīšanas veltnītis) jānomaina, kad ieskenēto lapu skaits pārsniedz apkopes intervāla skaitītāja rādījumu. Ieskenēto lapu skaitu var apskatīt vadības panelī vai programmā vai Epson Scan 2 Utility.

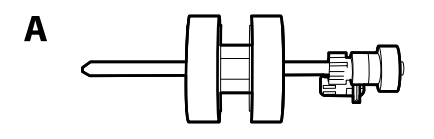

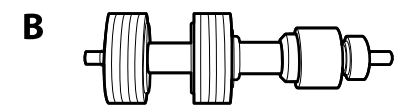

A: uztveršanas veltnītis, B: atdalīšanas veltnītis

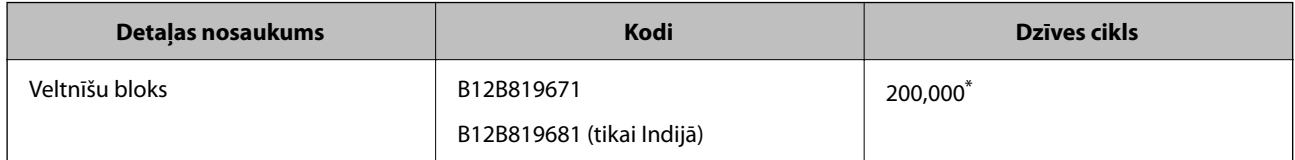

\* Šis skaitlis noteikts, secīgi skenējot un izmantojot testēšanas nolūkiem paredzētus Epson oriģinālus, un norāda, kad veicama nomaiņa. Nomaiņas cikls atšķirties atkarībā no izmantotā papīra veida, piemēram, ja izmantots papīrs, kas rada daudz papīra putekļu vai papīrs ar raupju virsmu, kas var samazināt dzīves ciklu.

#### **Saistītā informācija**

& ["Veltnīšu bloka nomaiņa" 190. lpp.](#page-189-0)

<span id="page-32-0"></span>& ["Ieskenēto lapu skaita atiestate" 194. lpp.](#page-193-0)

## **Tīrīšanas komplekta kodi**

Izmantojiet skenera iekšpuses tīrīšanai. Šajā komplektā ir iekļauts tīrīšanas šķidrums un tīrīšanas drāniņa.

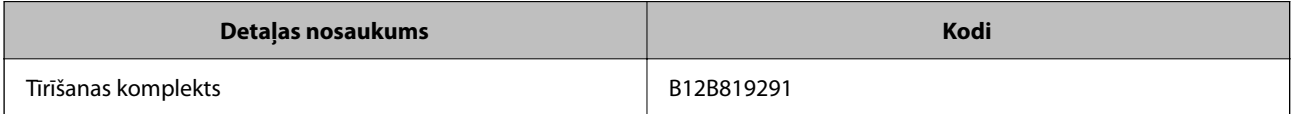

#### **Saistītā informācija**

& ["Skenera iekšpuses tīrīšana" 185. lpp.](#page-184-0)

# <span id="page-33-0"></span>**Specifikācijas un oriģinālu novietošana**

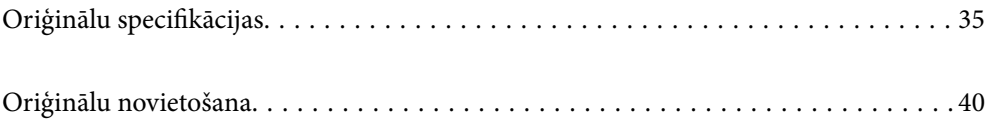

# <span id="page-34-0"></span>**Oriģinālu specifikācijas**

Šajā sadaļā ir paskaidrotas specifikācijas un nosacījumi oriģināliem, ko var ievietot ADF.

## **Vispārējas specifikācijas skenējamajiem oriģināliem**

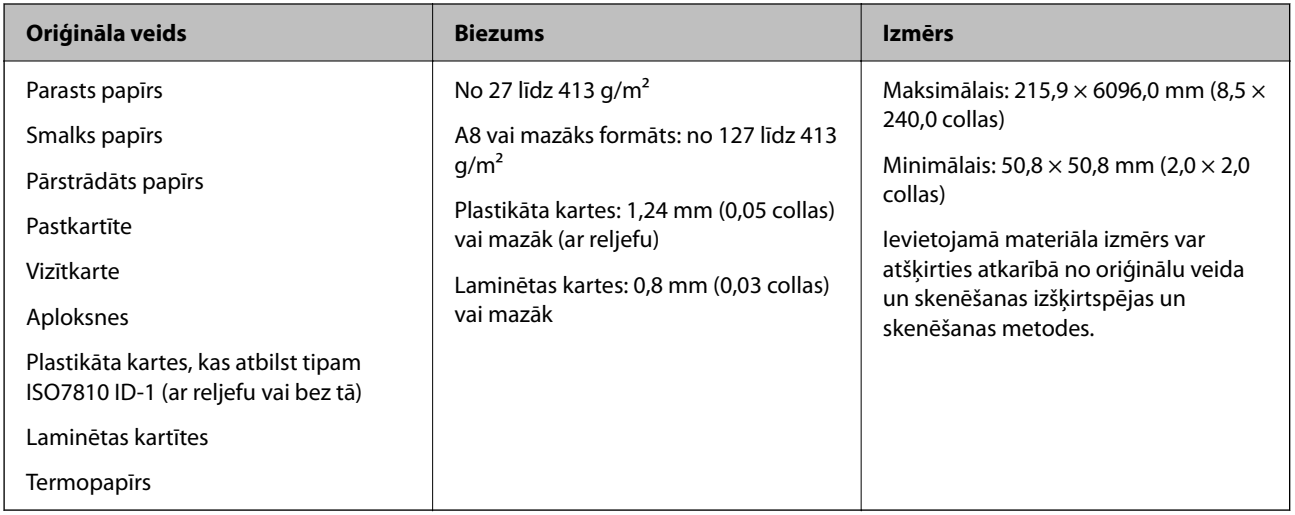

#### *Piezīme:*

- ❏ Visiem oriģināliem priekšējai malai jābūt līdzenai.
- ❏ Oriģināla priekšējās malas izliekumam jābūt turpmāk norādītajās robežās.
	- A jābūt 3 mm vai mazākam.

 $\odot$  jābūt 1 mm vai mazākam, kamēr  $\odot$  ir vienāds ar  $\odot$  vai mazāks. Ja  $\odot$  ir vienāds vai vairāk nekā 10 reizes lielāks par  $\odot$ ,  $\odot$  var būt lielāks par 1 mm.

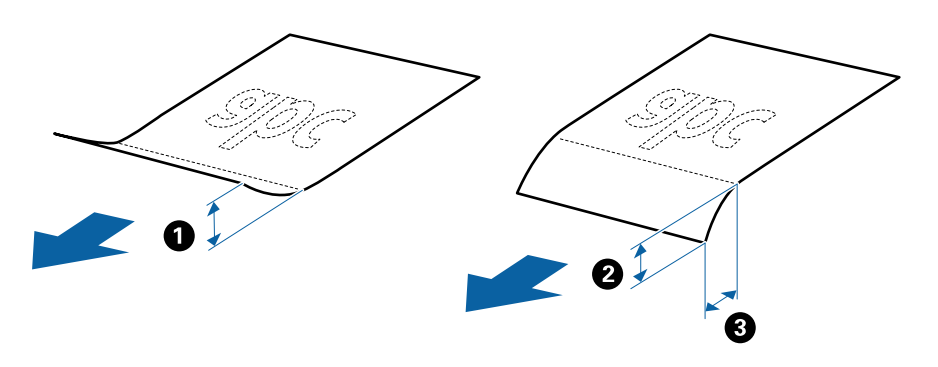

❏ Pat tad, ja oriģināls atbilst ADF ievietojamo oriģinālu specifikācijām, var gadīties, ka tas netiek padots no ADF vai skenēšanas kvalitāte var mazināties atkarībā no papīra īpašībām vai kvalitātes.

#### **Standarta izmēru oriģinālu specifikācijas**

Standarta izmēru oriģinālu saraksts, kurus var ievietot skenerī.

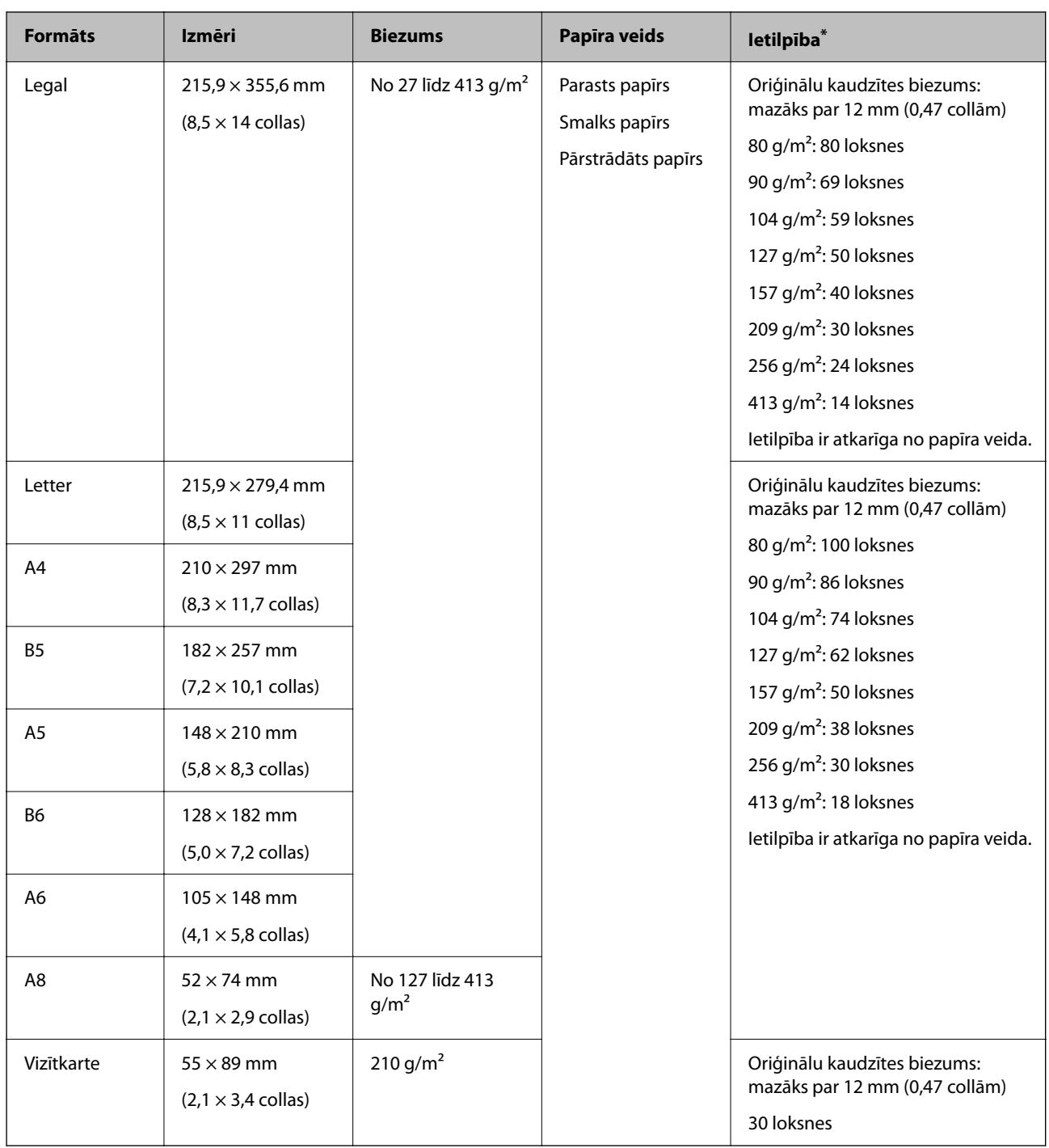

\* Skenēšanas laikā var pievienot oriģinālus, nepārsniedzot maksimālo ietilpību.

### **Gara izmēra papīra specifikācijas**

Specifikācija gara izmēra papīram, kuru var ievietot skenerī.

#### *Piezīme:*

- ❏ Garš papīrs nozīmē, ka oriģinālu garums ir 393,8 mm (15,5 collas) vai vairāk.
- ❏ Skenējot garu papīru, skenēšanas ātrums tiek samazināts.
<span id="page-36-0"></span>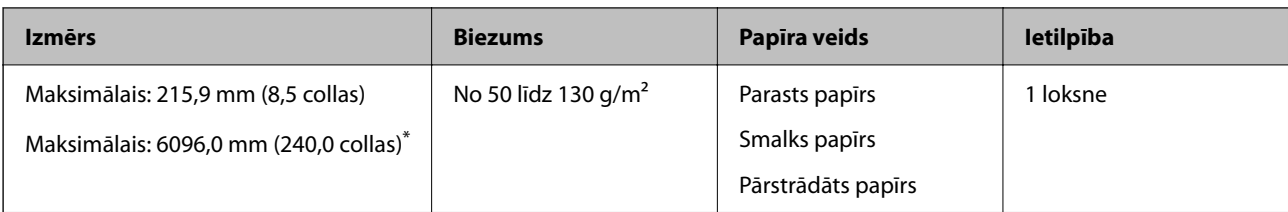

### *Maksimālais gara papīra garums*

Turpmāk parādīti sekojoši maksimālie garumi atbilstoši skenēšanas izšķirtspējai un skenēšanas metodei.

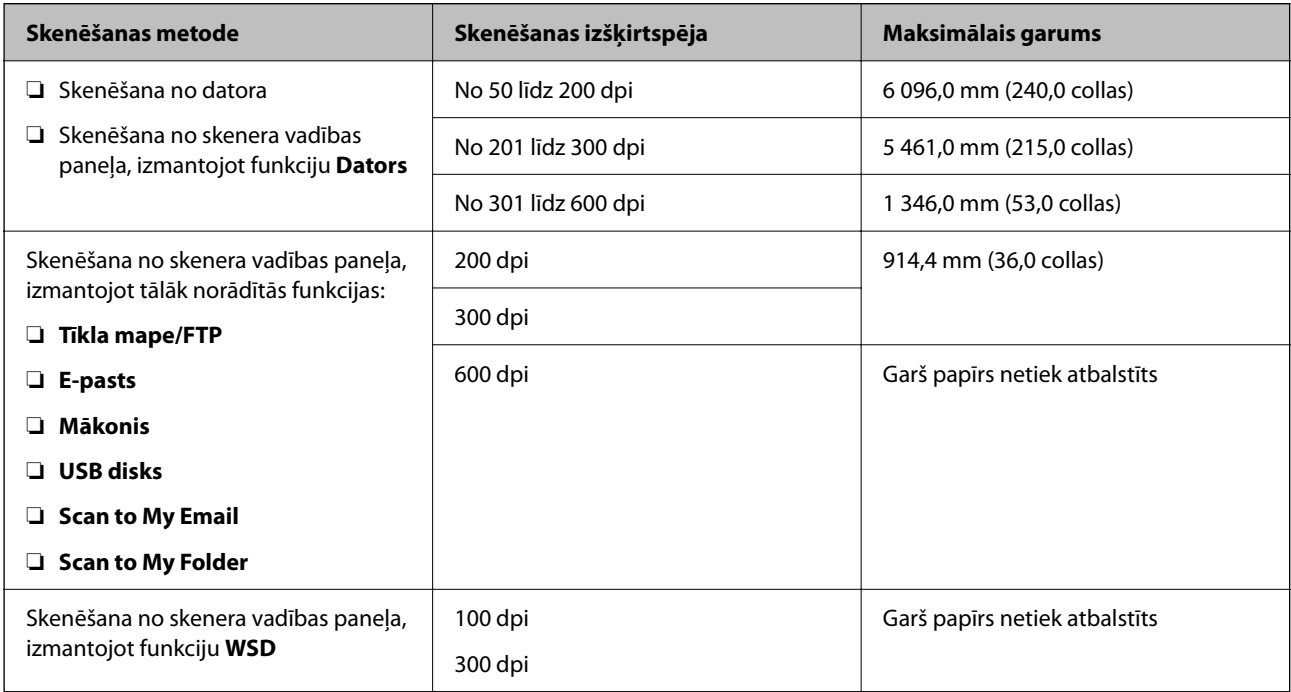

### *Piezīme:*

Lietojot Epson Smart Panel viedierīcēs, garu papīru nevar skenēt.

### **Specifikācijas plastikāta kartēm**

Specifikācija plastikāta kartēm, kuras var ievietot skenerī.

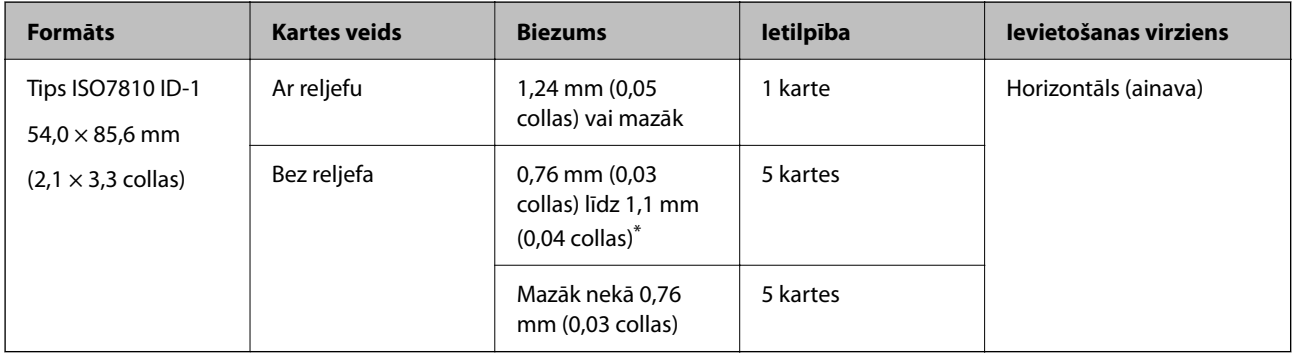

\* Šīs kartes varat mainīt tikai tad, kad izšķirtspēja ir 300 dpi vai mazāk, un atspējojot režīmu **Lēni**.

### **Specifikācijas laminētām kartītēm**

Specifikācija laminētām kartītēm, kuras var ievietot skenerī.

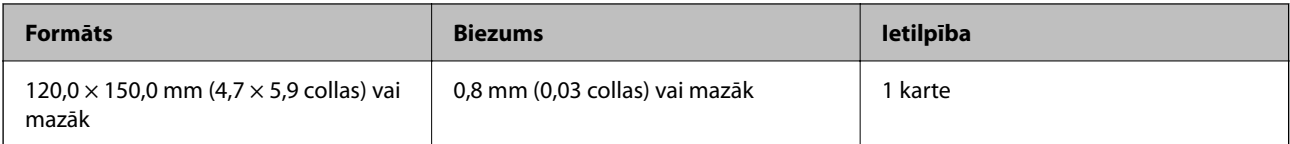

#### *Piezīme:*

Lietojot Epson Smart Panel, nevar skenēt laminētas kartes.

### **Specifikācijas oriģināliem, kuru skenēšanai jāizmanto nesējloksne Nesējloksne**

Atsevišķi iegādājamā nesējloksne Nesējloksne ir īpaša loksne, kas ir paredzēta oriģinālu padošanai cauri skenerim. Ar tās palīdzību var skenēt oriģinālus, kas ir lielāki par A4/Letter formātu, svarīgus dokumentus vai fotogrāfijas, ko nedrīkst sabojāt, plānu papīru, nestandarta formas oriģinālus utt.

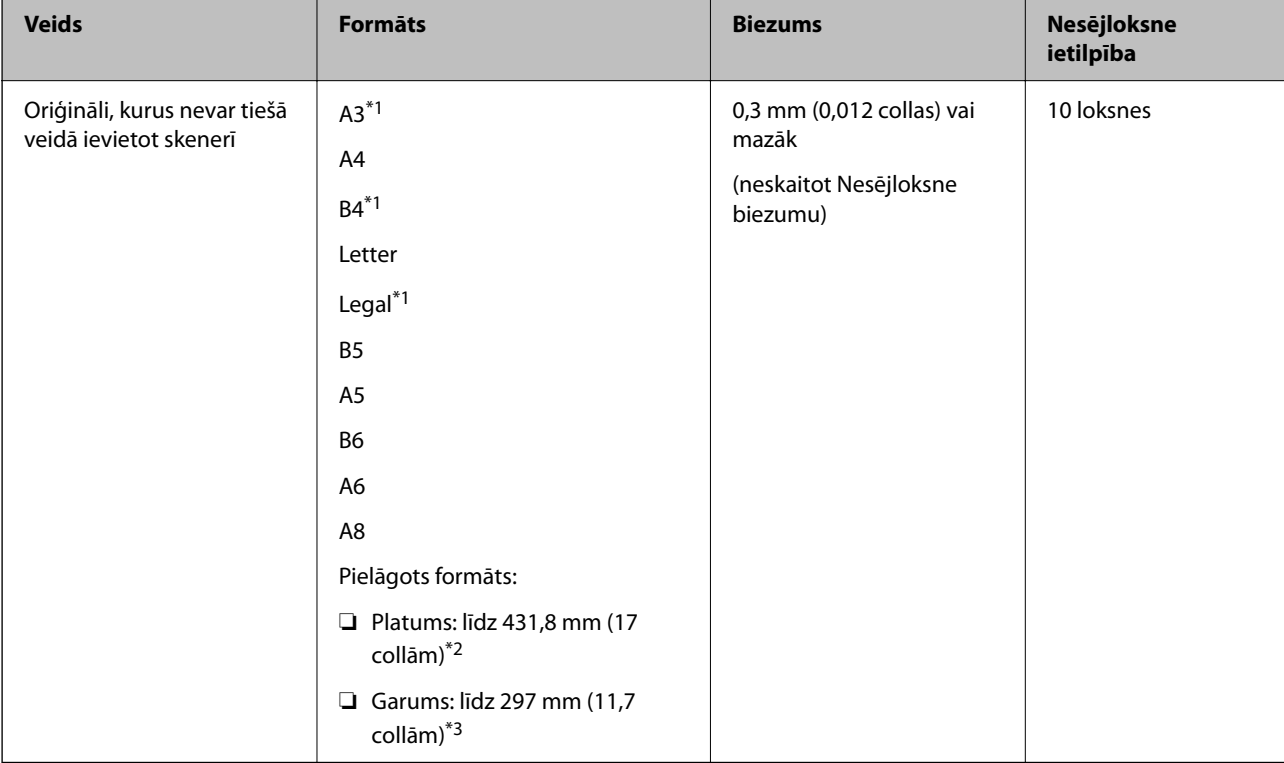

Nākamajā tabulā norādīti nosacījumi nesējloksnes Nesējloksne lietošanai.

- \*1 Pārlokiet uz pusēm, lai iestatītu.
- \*2 Oriģināli, kuri ir platāki par 215,9 mm (8,5 collām), jāpārloka uz pusēm.
- \*3 Skenējot aptuveni 297 mm (11,7 collas) garu oriģinālu, oriģināla priekšējai malai jābūt novietotai nesējloksnes Nesējloksne iesiešanas daļā. Pretējā gadījumā ieskenētais attēls var būt garāks, nekā paredzēts, jo skeneris skenē nesējloksni Nesējloksne līdz galam, ja vienums **Automāt. noteikšana** izvēlēts kā **Dokumenta lielums** iestatījums lietojumprogrammā.

### *Piezīme:*

Nevarat skenēt oriģinālus, izmantojot Nesējloksne, lietojot Epson Smart Panel viedierīcē.

### **Saistītā informācija**

& ["Nesējloksne kodi" 31. lpp.](#page-30-0)

### **Specifikācijas aploksnēm**

Specifikācija aploksnēm, kuras var ievietot skenerī.

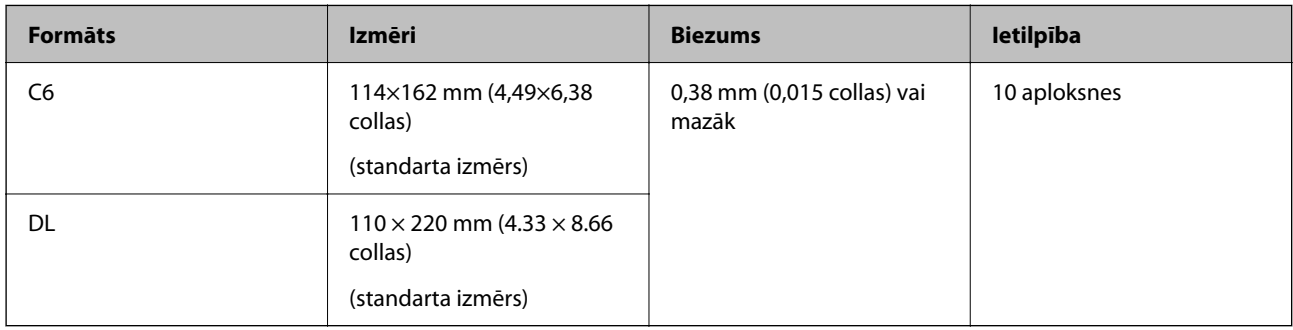

# **Oriģināli, kuriem jāpievērš īpaša uzmanība**

Turpmāk norādīto veidu oriģināliem var rasties problēmas ar skenēšanu.

- ❏ Oriģināli ar nelīdzenu virsmu, piemēram, iespiedveidlapas.
- ❏ Saburzīti oriģināli un oriģināli ar locījumu līnijām
- ❏ Perforēti oriģināli
- ❏ Oriģināli ar etiķetēm vai uzlīmēm
- ❏ Bezoglekļa papīrs
- ❏ Salocīti oriģināli
- ❏ Krītpapīrs

#### c*Svarīga informācija:*

Bezoglekļa papīrs satur ķīmiskas vielas, kas var kaitēt veltnīšiem. Ja skenējat bezoglekļa papīru, regulāri tīriet uztveršanas veltnīti un atdalīšanas veltnīti. Bezoglekļa papīra skenēšana var arī saīsināt veltnīšu dzīves ciklu ātrāk nekā parastā papīra skenēšana.

### *Piezīme:*

- ❏ Saburzītu oriģinālu skenēšana var noritēt veiksmīgāk, ja skenēšanas laikā samazina padeves ātrumu vai ja pirms oriģināla ievietošanas izlīdzina papīru.
- ❏ Lai skenētu smalkus oriģinālus vai oriģinālus, kuri viegli burzās, izmantojiet nesējloksni Nesējloksne (iegādājama atsevišķi).
- ❏ Lai skenētu oriģinālus, kurus skeneris kļūdaini nosaka kā divas lapas, pirms skenēšanas atsākšanas vadības panelī izvēlieties funkcijai *DFDS funkcija* (Divu lapu padeves noteikšanas izlaišanas funkcija) iestatījumu *Iesl* vai atlasiet *Izslēgts* pie iestatījuma *Konstatēt dubultpadevi* loga Epson Scan 2 cilnē *Pamata iestatījumi*.

Kad izmantojat Document Capture Pro, varat atvērt logu, nospiežot pogu *Detailed Settings Scan Settings* ekrānā.

- ❏ Etiķetēm vai uzlīmēm jābūt cieši pielīmētām oriģinālam, lai ārpusē nebūtu līmes.
- ❏ Ja oriģināls ir salocījies, mēģiniet pirms skenēšanas to iztaisnot.

### <span id="page-39-0"></span>**Saistītā informācija**

- & ["Skenera pamatinformācija" 18. lpp.](#page-17-0)
- $\blacktriangleright$  ["Apkope" 184. lpp.](#page-183-0)

# **Oriģināli, kurus nedrīkst skenēt**

Nedrīkst skenēt turpmāk norādīto veidu oriģinālus.

- ❏ Fotogrāfijas
- ❏ Brošūras
- ❏ Banku žurnāli
- ❏ Pases
- ❏ Oriģināli, kas nav no papīra (piemēram, dokumentu vāciņi, audumi un folija)
- ❏ Oriģināli ar skavām vai saspraudēm
- ❏ Oriģināli, uz kuriem ir līme
- ❏ Oriģināli ar plīsumiem
- ❏ Ļoti saburzīti vai salocīti oriģināli
- ❏ Caurspīdīgi oriģināli, piemēram, kodoskopa plēves
- ❏ Oriģināli, kuriem otrā pusē ir kopējamais papīrs
- ❏ Oriģināli ar slapju tinti
- ❏ Oriģināli ar pielīmētām līmlapiņām

#### *Piezīme:*

- ❏ Neievadiet skenerī fotogrāfijas, vērtīgus oriģinālos mākslas darbus vai svarīgus dokumentus, kurus nevēlaties sabojāt. Nepareizas padeves gadījumā oriģināls var saburzīties vai tikt sabojāts. Skenējot šādus oriģinālus, jāizmanto Nesējloksne (iegādājams atsevišķi).
- ❏ Izmantojot Nesējloksne (iegādājams atsevišķi), var skenēt arī ieplīsušus, saburzītus vai salocītus oriģinālus.

### **Saistītā informācija**

 $\blacktriangleright$  ["Fotogrāfijas" 60. lpp.](#page-59-0)

# **Oriģinālu novietošana**

### **Standarta izmēru oriģināli**

### **Standarta izmēru oriģinālu specifikācijas**

Standarta izmēru oriģinālu saraksts, kurus var ievietot skenerī.

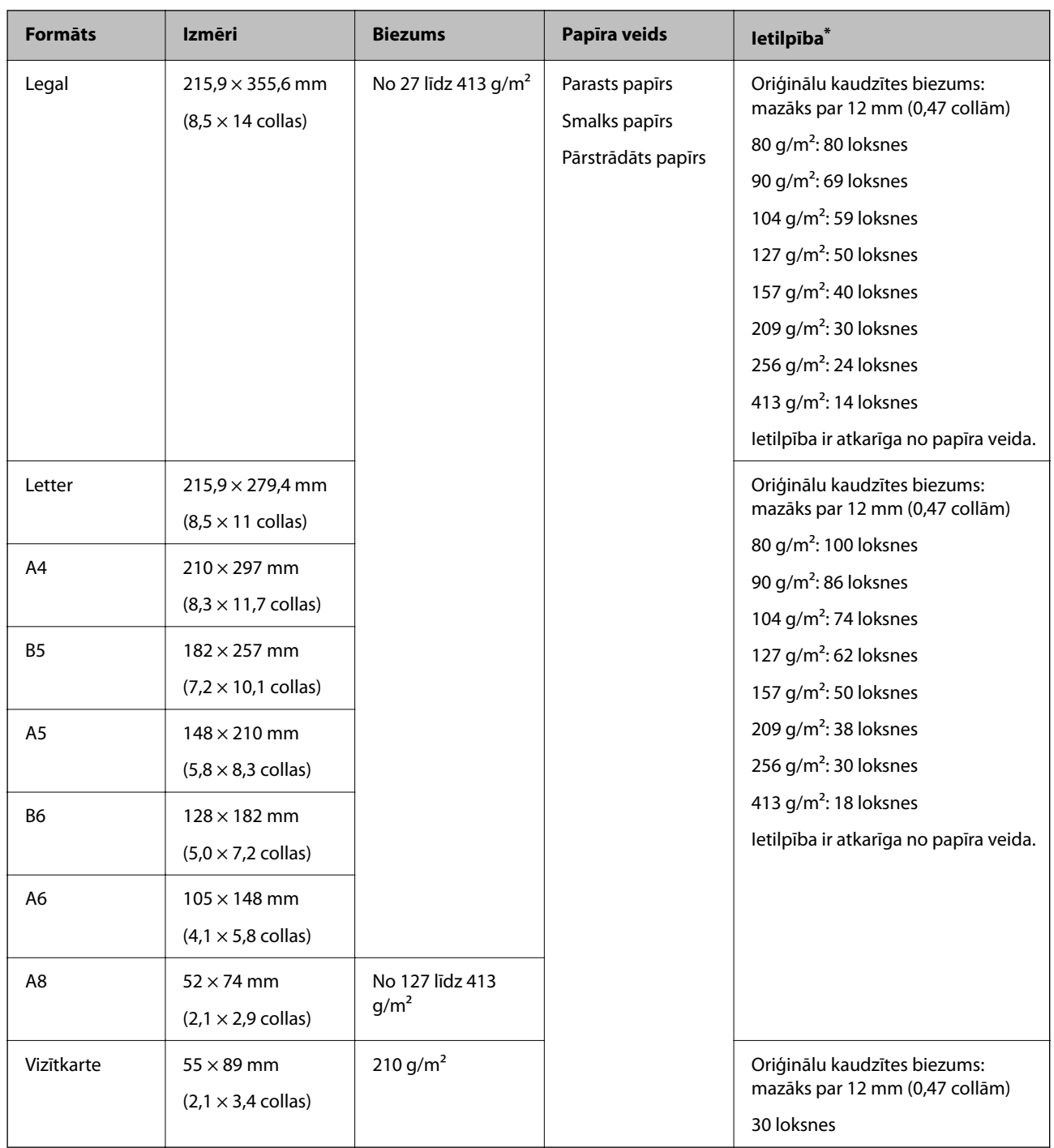

\* Skenēšanas laikā var pievienot oriģinālus, nepārsniedzot maksimālo ietilpību.

### **Standarta izmēru oriģinālu ievietošana**

1. Izvelciet ievades paplātes pagarinātāju. Izbīdiet izvades paplāti, izvelciet izvades paplātes pagarinātāju un paceliet aizturi.

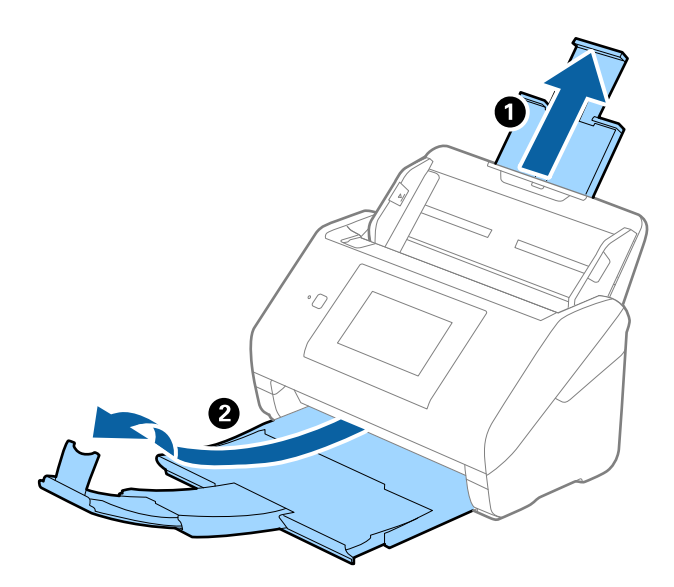

### *Piezīme:*

- ❏ Ja oriģināls ir A4 formātā vai lielāks, noteikti izvelciet un pagariniet ievades paplātes pagarinātāju.
- ❏ Noteikti izvelciet izvades paplātes pagarinātājus tā, lai tie būtu nedaudz garāki par oriģinālu, un paceliet aizturi, lai izstumtie oriģināli glīti sakrātos kaudzītē izvades paplātē.

Ja ievietojat A4 izmēra oriģinālus, izvelciet izvades paplāti tā, kā norādīts tālāk redzamajā attēlā.

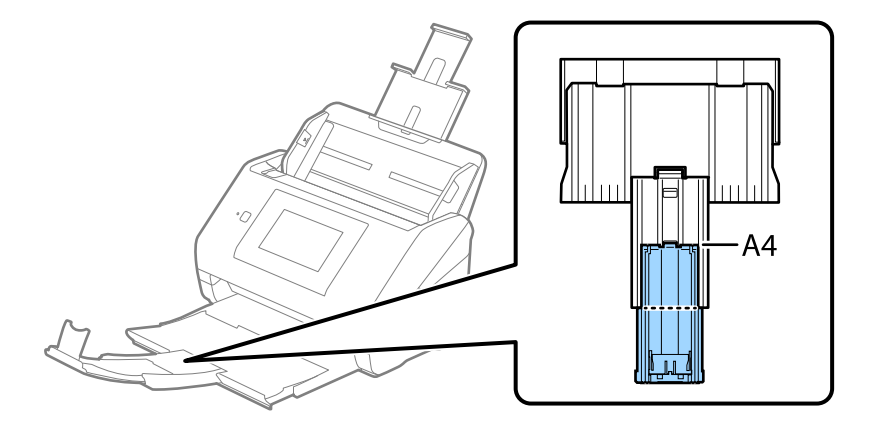

- ❏ Aizturi var pārvietot uz priekšu un atpakaļ pa izvades paplātes pagarinātāju tādējādi iespējams to novietot skenējamajiem oriģināliem atbilstošā stāvoklī.
- ❏ Ja biezi oriģināli atsitas pret izvades paplāti un nokrīt no tās, noņemiet izvades paplāti malā un neizmantojiet to izstumto oriģinālu uztveršanai.
- ❏ Ja ieskenētos attēlus joprojām ietekmē izstumto oriģinālu atsišanās pret virsmu zem skenera, ieteicams skeneri novietot pie galda malas, lai izstumtie oriģināli varētu brīvi nokrist un jūs tos varētu noķert.

2. Līdz galam atbīdiet ievades paplātes malu vadotnes.

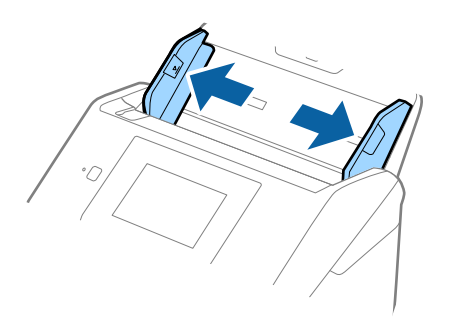

3. "Pavēdiniet" oriģinālus.

Turiet oriģinālus aiz abām malām un dažas reizes tos "pavēdiniet".

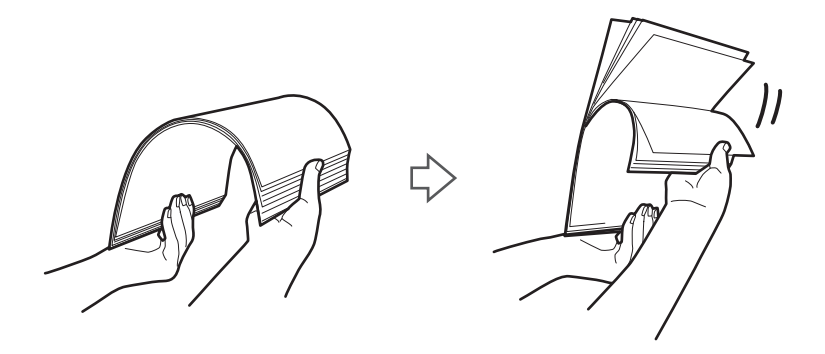

4. Izlīdziniet oriģinālu malas, turot tos ar apdrukāto pusi uz leju, un sabīdiet priekšējo malu ķīļa formā.

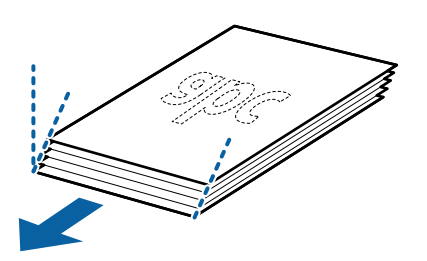

5. Ievietojiet oriģinālus ievades paplātē ar apdrukāto pusi uz leju, augšdaļu ievirzot ADF. Ievirziet oriģinālus ADF, līdz tie atduras.

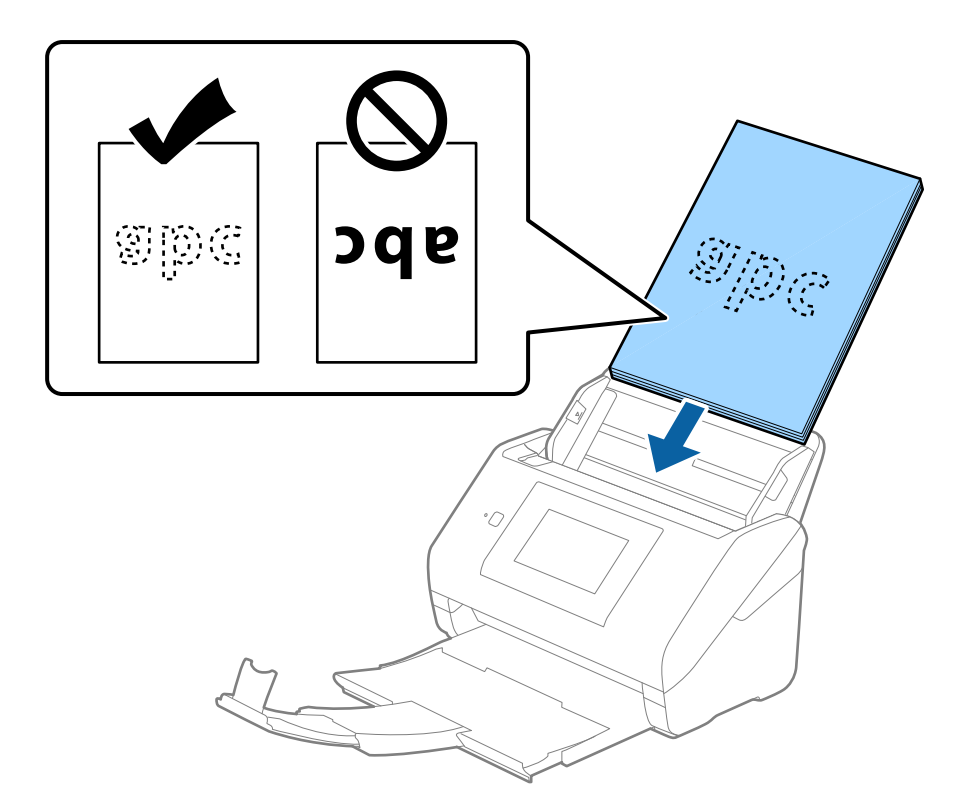

6. Pievirziet malu vadotnes pie oriģinālu malām tā, lai starp oriģināliem un malu vadotnēm nepaliktu atstarpe. Pretējā gadījumā oriģināli var tikt padoti šķībi.

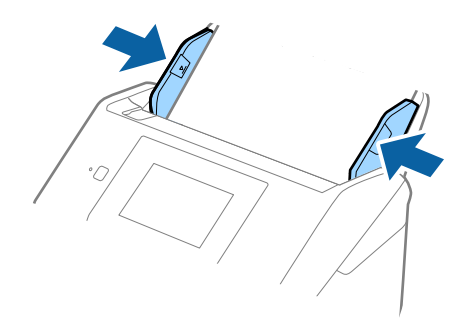

#### <span id="page-44-0"></span>*Piezīme:*

❏ Skenējot oriģinālus, kuriem ir perforācijas caurumi, piemēram, noplēšamas papīra lapas, ievietojiet oriģinālus ierīcē tā, lai caurumi būtu vērsti uz sānu vai uz leju. 30 mm (1,2 collu) attālumā no oriģināla vidus nedrīkst būt caurumu. Tomēr caurumi var būt 30 mm (1,2 collu) attālumā no oriģināla priekšējās malas. Raugieties, lai perforācijas caurumu malas nebūtu izvirzītas vai saritinājušās.

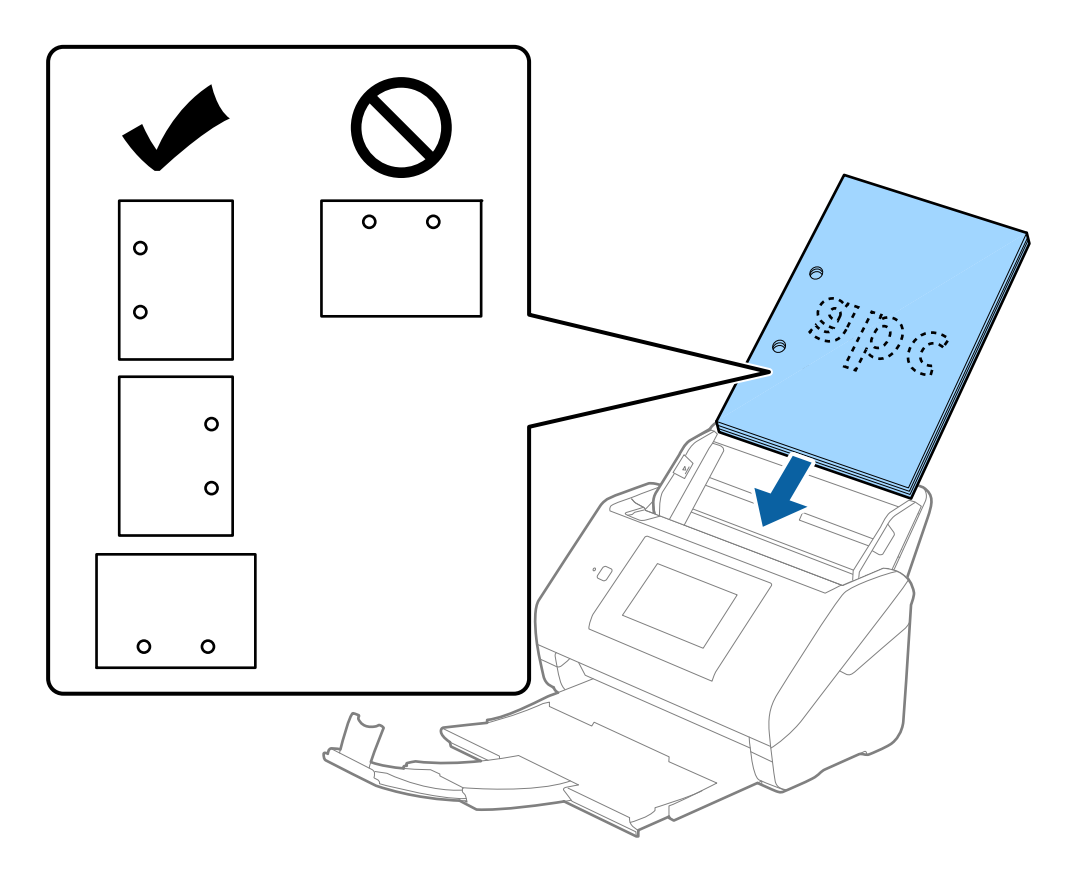

❏ Skenējot plānu, saburzītu papīru, kas iestrēgst ierīcē vai izraisa divu lokšņu padošanu, situāciju var uzlabot, iespējojot opciju *Lēni*. Lai to izdarītu, vadības panelī atlasiet *Iestatījumi* > *Skenera iestatījumi* > *Lēni* un izvēlieties *Iesl*, lai palēninātu padevi.

### **Garš papīrs**

### **Gara izmēra papīra specifikācijas**

Specifikācija gara izmēra papīram, kuru var ievietot skenerī.

#### *Piezīme:*

- ❏ Garš papīrs nozīmē, ka oriģinālu garums ir 393,8 mm (15,5 collas) vai vairāk.
- ❏ Skenējot garu papīru, skenēšanas ātrums tiek samazināts.

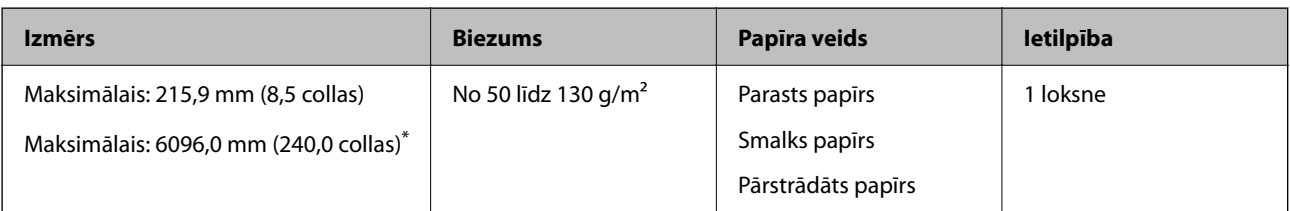

### *Maksimālais gara papīra garums*

Turpmāk parādīti sekojoši maksimālie garumi atbilstoši skenēšanas izšķirtspējai un skenēšanas metodei.

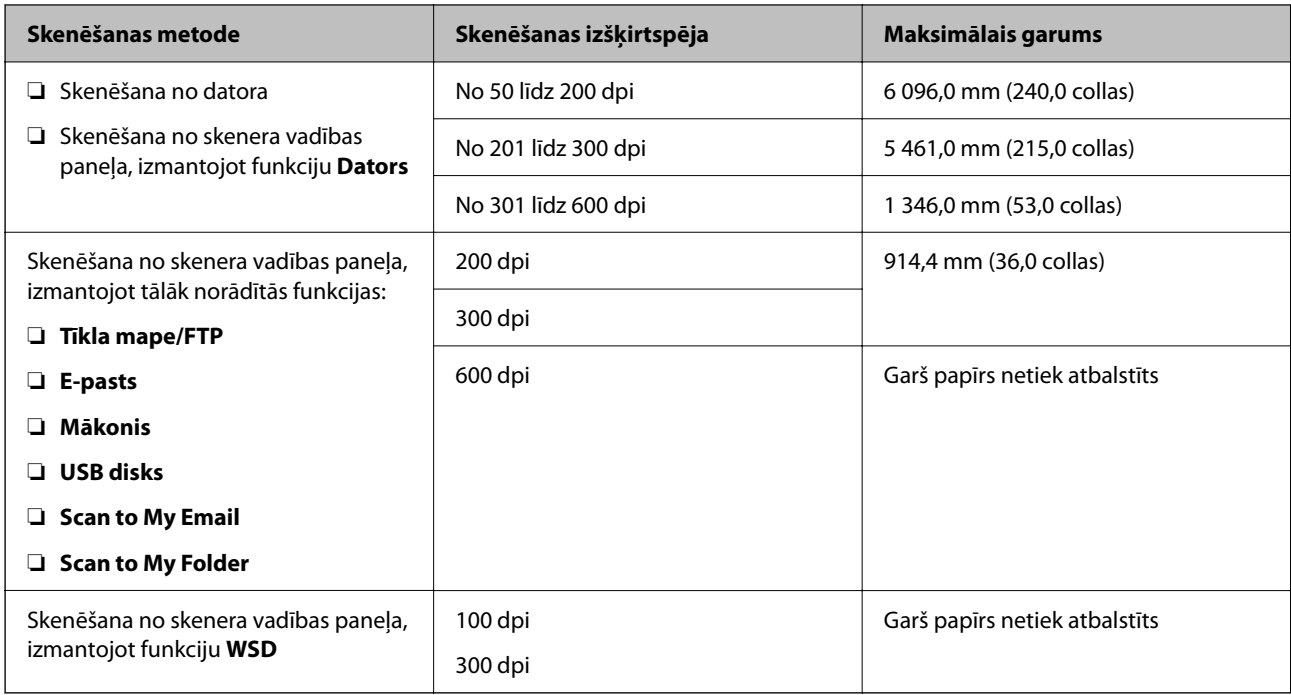

#### *Piezīme:*

Lietojot Epson Smart Panel viedierīcēs, garu papīru nevar skenēt.

### **Gara izmēra papīra ievietošana**

1. Izbīdiet izvades paliktni.

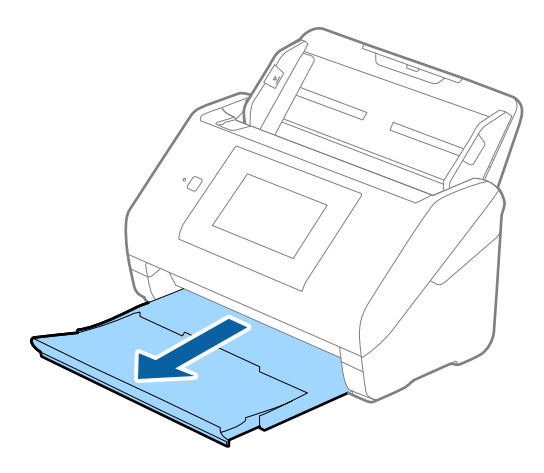

*Piezīme:* Neizvelciet ievades paplātes un izvades paplātes pagarinātājus un nepaceliet aizturi. 2. Līdz galam atbīdiet ievades paplātes malu vadotnes.

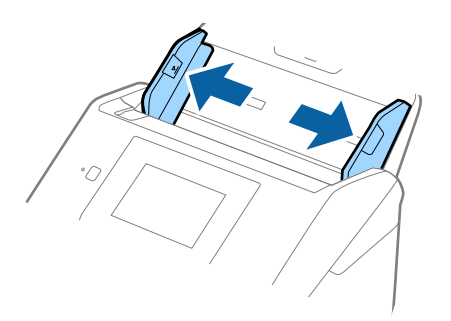

3. Ievietojiet oriģinālu tieši ievades paplātē ar apdrukāto pusi uz leju, augšdaļu ievirzot ADF. Ievirziet oriģinālu ADF, līdz tas atduras.

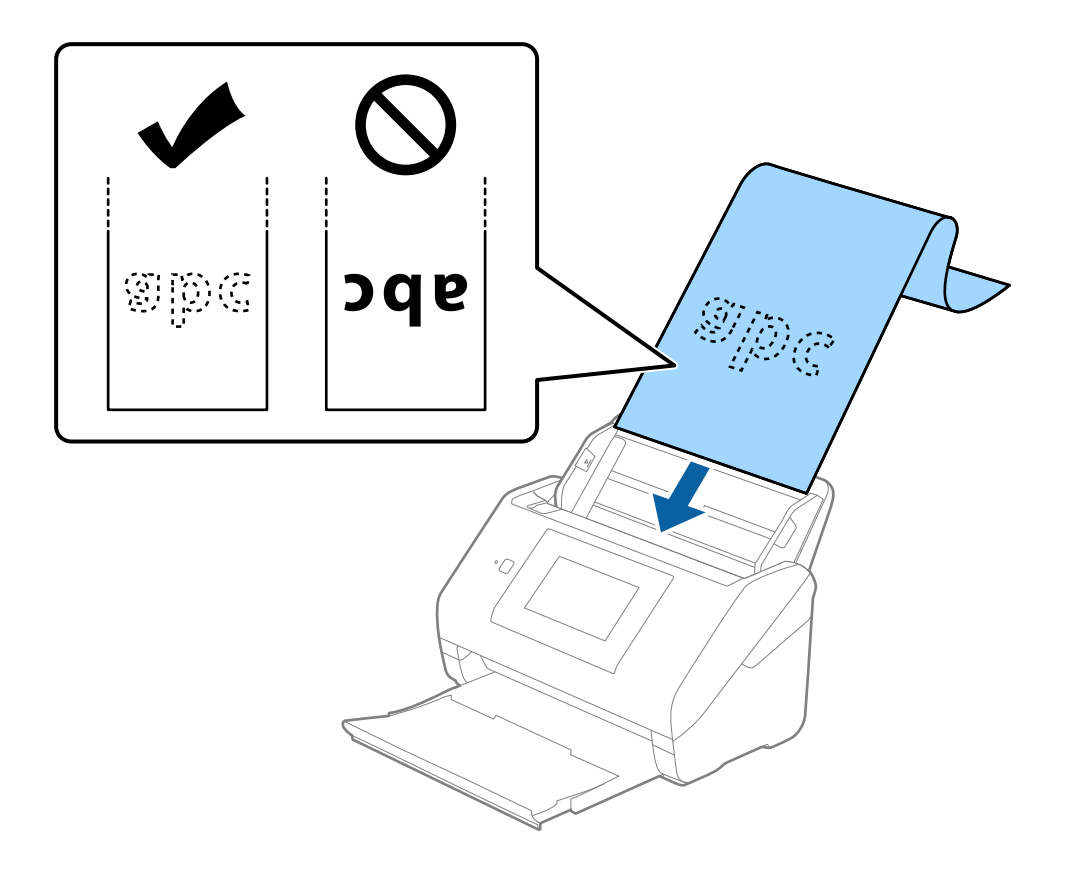

4. Pievirziet malu vadotnes pie garā izmēra papīra malas tā, lai starp papīra malu un vadotnēm nepaliktu atstarpe. Pretējā gadījumā oriģināli var tikt padoti šķībi.

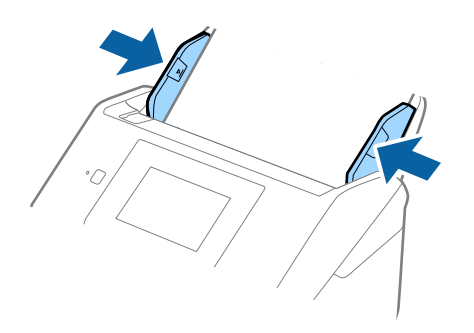

#### *Piezīme:*

- ❏ Lai uzzinātu maksimālo garumu atkarībā no situācijas, skatiet turpmāk norādīto.
	- ["Maksimālais gara papīra garums" 37. lpp.](#page-36-0)
- ❏ Papīra izmērs jānorāda logā Epson Scan 2.

Kad izmantojat Document Capture Pro, varat atvērt logu, nospiežot pogu *Detailed Settings Scan Settings* ekrānā.

Pastāv trīs papīra izmēra norādīšanas veidi logā Epson Scan 2.

Ja papīrs garums ir 3048 mm (120 collas) vai mazāk, var atlasīt opciju *Aut. noteikš.(garš dok.)*, lai noteiktu izmēru automātiski.

Ja papīra garums pārsniedz 3048 mm (120 collas), jāizvēlas vienums *Pielāgot* un jāievada papīra izmērs. Ja papīrs garums ir 5461 mm (215 collas) vai mazāk, papīra augstuma ievadīšanas vietā var izmantot opciju *Noteikt papīra garumu*. Ja papīra garums pārsniedz 5461 mm (215 collas), jāievada papīra platums un augstums.

❏ Pieturiet garo papīru ievades pusē, lai tas neizkristu no ADF, kā arī izvades pusē, lai tas nenokristu no izvades paplātes.

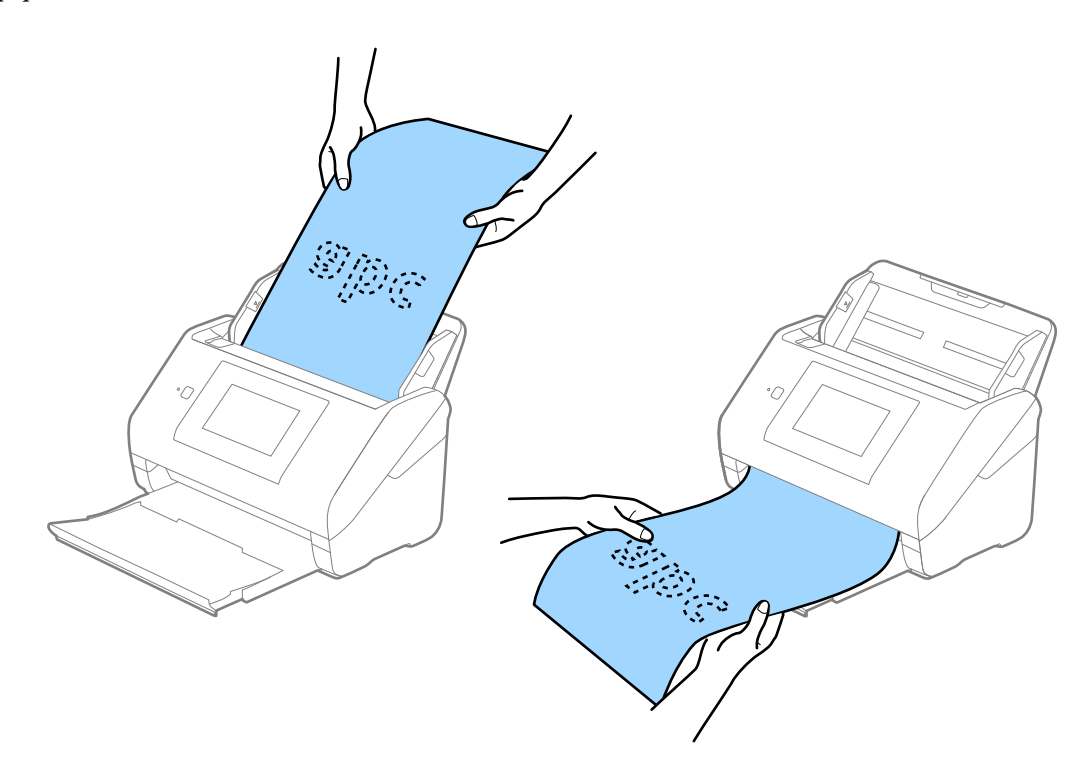

### <span id="page-48-0"></span>**Saistītā informācija**

& ["Iestatījumi īpašu veidu oriģināliem, kas jāizvēlas programmā Windows Epson Scan 2" 109. lpp.](#page-108-0)

# **Plastikāta kartes**

### **Specifikācijas plastikāta kartēm**

Specifikācija plastikāta kartēm, kuras var ievietot skenerī.

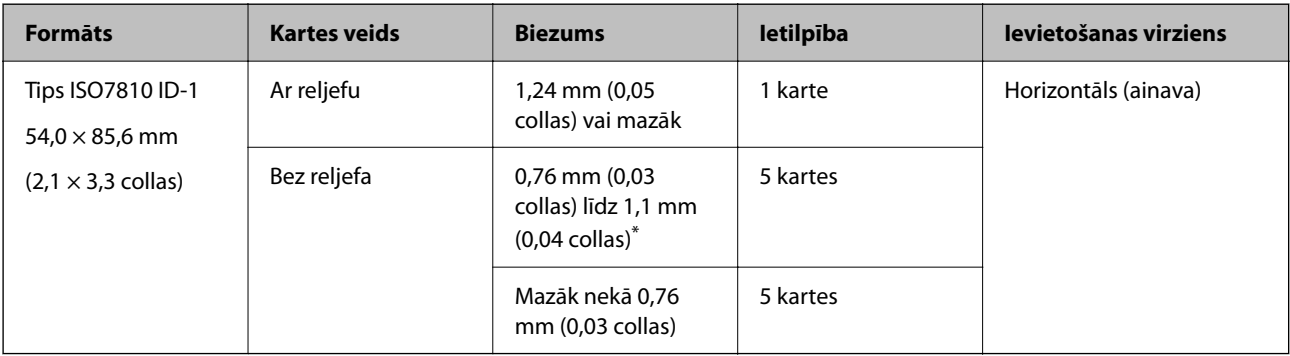

\* Šīs kartes varat mainīt tikai tad, kad izšķirtspēja ir 300 dpi vai mazāk, un atspējojot režīmu **Lēni**.

### **Plastikāta karšu ievietošana**

1. Izvelciet izvades paplāti un paceliet aizturi.

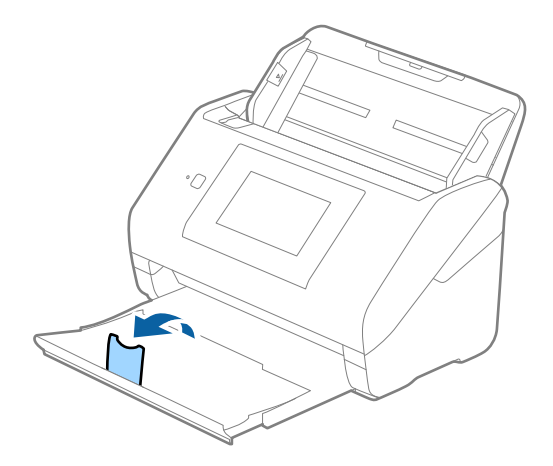

2. Līdz galam atbīdiet ievades paplātes malu vadotnes.

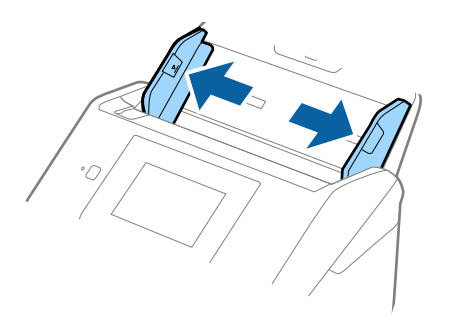

3. Ievietojiet plastikāta kartes ievades paplātē ar apdrukāto pusi uz leju, augšdaļu ievirzot ADF. Ievirziet plastikāta kartes ADF, līdz tās atduras.

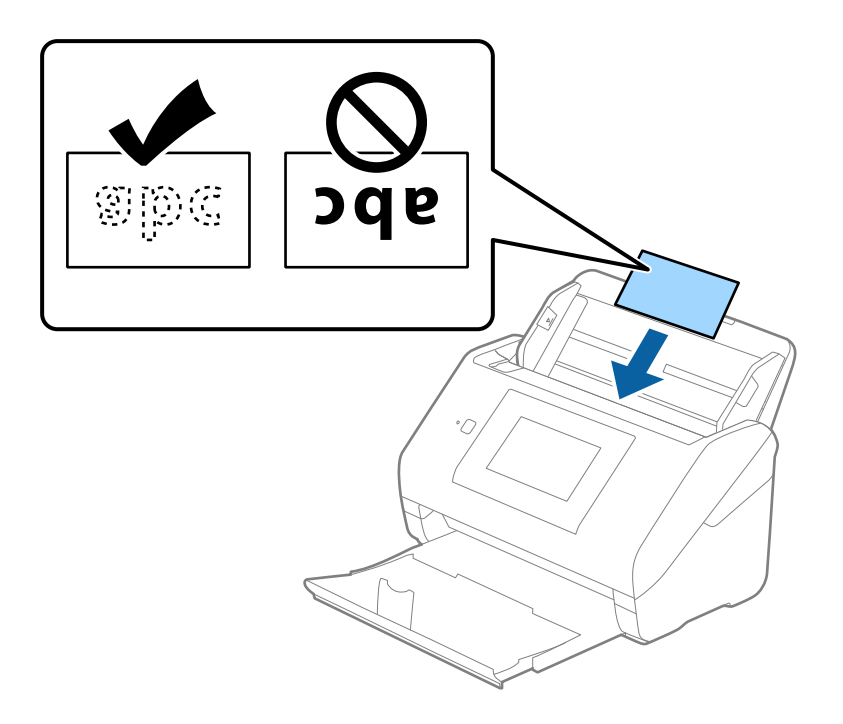

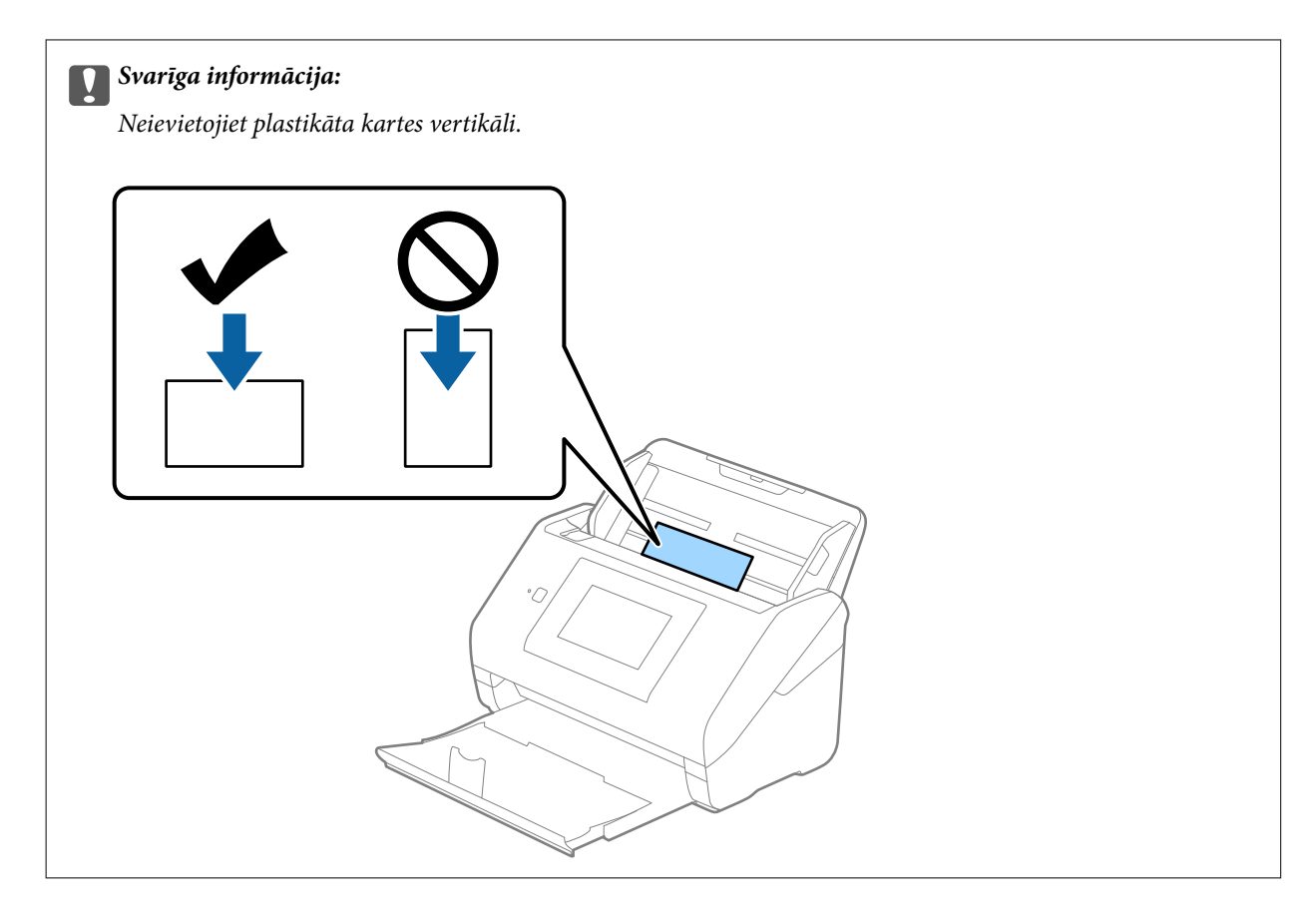

4. Pievirziet malu vadotnes pie plastikāta karšu malām.

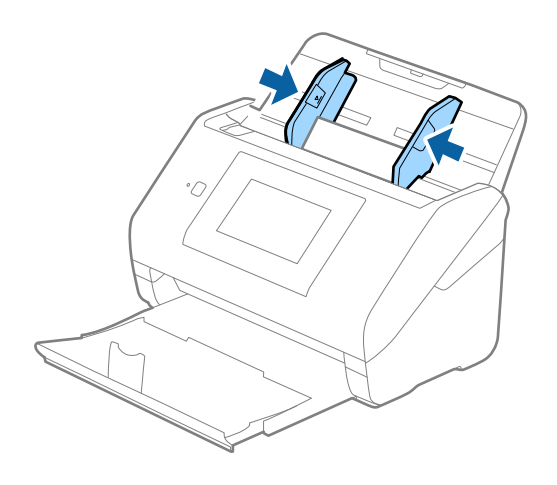

#### *Piezīme:*

Lai skenētu plastikāta kartes, iestatiet atbilstošo iestatījumu Epson Scan 2 logā.

Kad izmantojat Document Capture Pro, varat atvērt logu, nospiežot pogu *Detailed Settings Scan Settings* ekrānā.

Izvēlieties vienumu *Plastikāta kartīte* iestatījumam *Dokumenta lielums* vai izvēlieties *Izslēgts* iestatījumam *Konstatēt dubultpadevi* cilnē *Pamata iestatījumi* programmā Epson Scan 2. Skatiet detalizētu informāciju Epson Scan 2 palīdzībā.

Ja funkcija *Konstatēt dubultpadevi* logā Epson Scan 2 ir iespējota un radusies divu lapu padeves kļūda, izņemiet karti no ADF un vēlreiz to ievietojiet, vadības paneļa ekrānā pieskarieties vienumam *DFDS funkcija*, lai izvēlētos iestatījumu *Iesl* un atspējotu nākamajai skenēšanas reizei funkciju *Konstatēt dubultpadevi*, un pēc tam veiciet skenēšanu vēlreiz. *DFDS funkcija* (divu lapu padeves noteikšanas izlaišanas funkcija) atspējo funkciju *Konstatēt dubultpadevi* tikai vienai lapai.

### <span id="page-51-0"></span>**Saistītā informācija**

& ["Iestatījumi īpašu veidu oriģināliem, kas jāizvēlas programmā Windows Epson Scan 2" 109. lpp.](#page-108-0)

# **Laminētas kartītes**

### **Specifikācijas laminētām kartītēm**

Specifikācija laminētām kartītēm, kuras var ievietot skenerī.

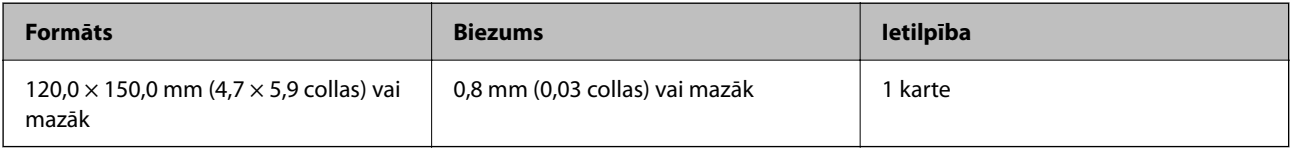

#### *Piezīme:*

Lietojot Epson Smart Panel, nevar skenēt laminētas kartes.

### **Laminētu kartīšu ievietošana**

1. Izvelciet izvades paplāti un paceliet aizturi.

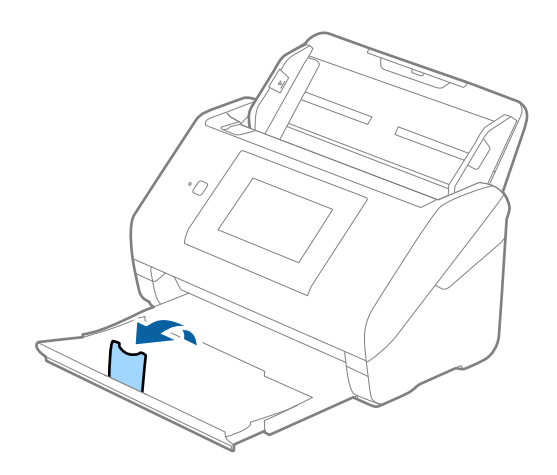

2. Līdz galam atbīdiet ievades paplātes malu vadotnes.

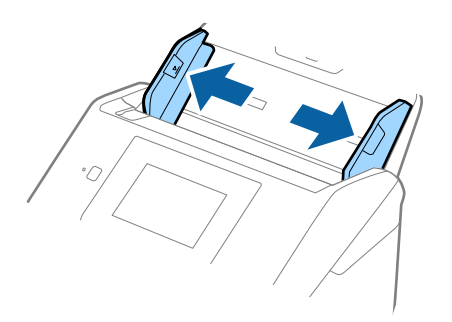

3. Ievietojiet laminētās kartītes ievades paplātē ar apdrukāto pusi uz leju, augšdaļu ievirzot ADF. Ievirziet laminētās kartītes ADF, līdz tās atduras.

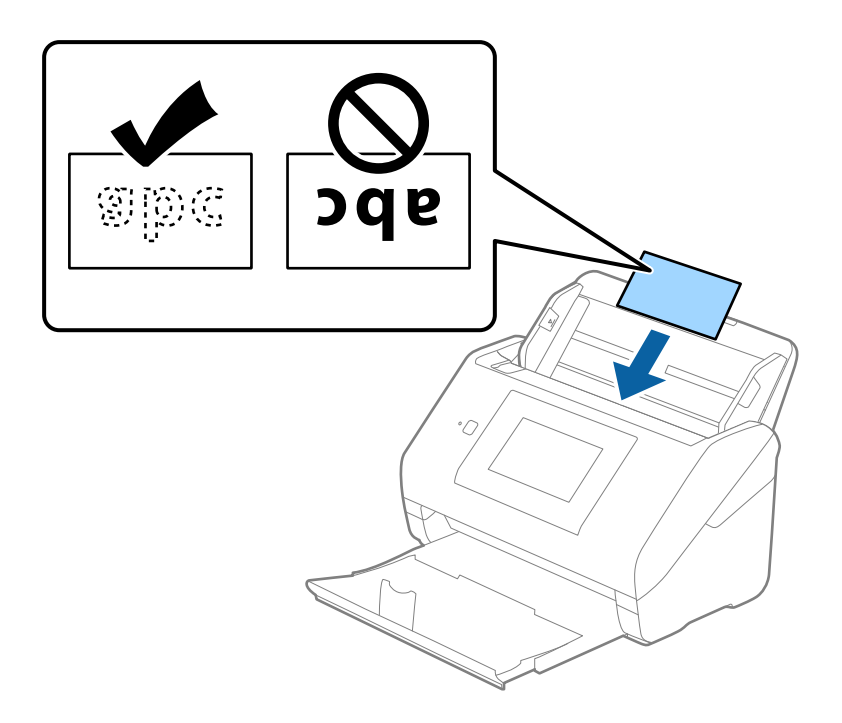

4. Pievirziet malu vadotnes pie laminēto kartīšu malām.

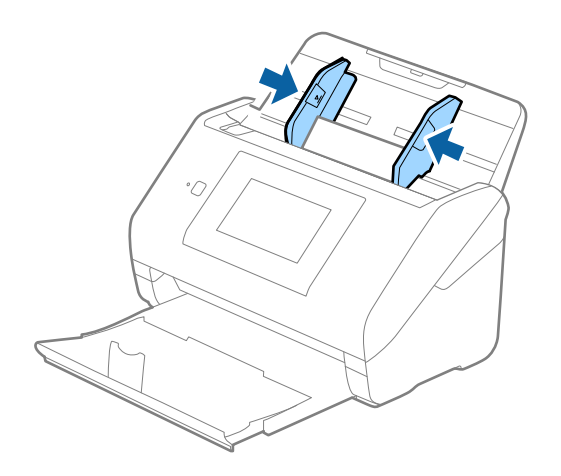

#### <span id="page-53-0"></span>*Piezīme:*

Lai skenētu laminētas kartes, iestatiet atbilstošo iestatījumu Epson Scan 2 logā.

Kad izmantojat Document Capture Pro, varat atvērt logu, nospiežot pogu *Detailed Settings Scan Settings* ekrānā.

- ❏ Lai palielinātu automātiskās izmēra noteikšanas precizitāti, atlasiet cilni *Pamata iestatījumi* > *Dokumenta lielums* > *Iestatījumi* > *Skenēta, laminēta karte*. Skatiet detalizētu informāciju Epson Scan 2 palīdzībā.
- ❏ Atlasiet cilni *Pamata iestatījumi* > *Konstatēt dubultpadevi* > *Izslēgts*. Skatiet detalizētu informāciju Epson Scan 2 palīdzībā.

Ja funkcija *Konstatēt dubultpadevi* logā Epson Scan 2 ir iespējota un radusies divu lapu padeves kļūda, izņemiet karti no ADF un vēlreiz to ievietojiet, vadības paneļa ekrānā pieskarieties vienumam *DFDS funkcija*, lai izvēlētos iestatījumu *Iesl* un atspējotu nākamajai skenēšanas reizei funkciju *Konstatēt dubultpadevi*, un pēc tam veiciet skenēšanu vēlreiz. *DFDS funkcija* (divu lapu padeves noteikšanas izlaišanas funkcija) atspējo funkciju *Konstatēt dubultpadevi* tikai vienai lapai.

### **Saistītā informācija**

& ["Iestatījumi īpašu veidu oriģināliem, kas jāizvēlas programmā Windows Epson Scan 2" 109. lpp.](#page-108-0)

# **Liela izmēra oriģināli**

### **Liela izmēra oriģinālu specifikācijas**

Izmantojot atsevišķi iegādājamo nesējloksni Nesējloksne un pārlokot oriģinālus uz pusēm, var skenēt oriģinālus, kuri ir lielāki par A4 formātu, piemēram, A3 vai B4 formāta oriģinālus.

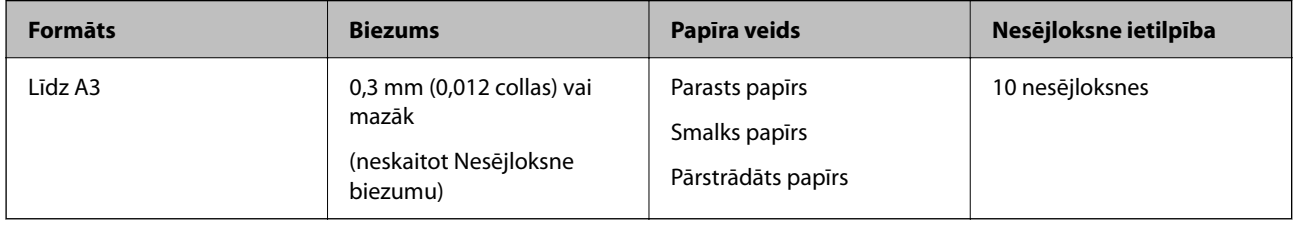

### **Liela izmēra oriģinālu ievietošana**

1. Izvelciet ievades paplātes pagarinātāju. Izbīdiet izvades paplāti, izvelciet izvades paplātes pagarinātāju un paceliet aizturi.

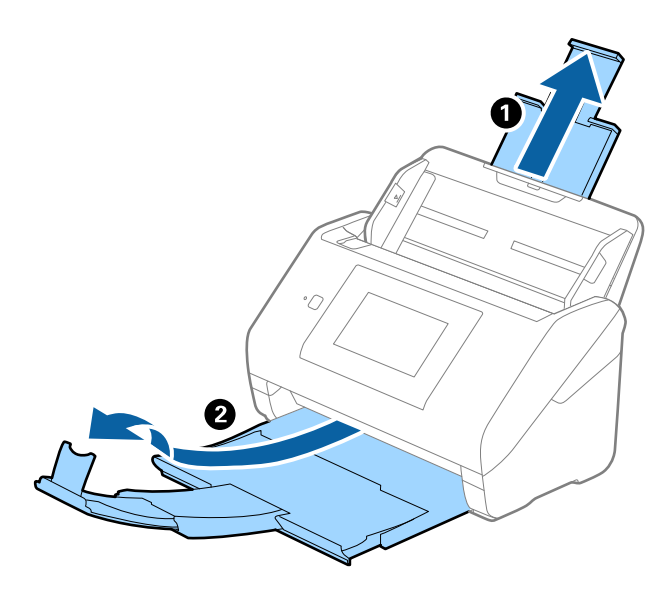

2. Līdz galam atbīdiet ievades paplātes malu vadotnes.

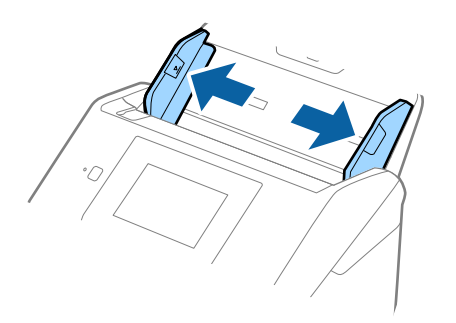

3. Novietojiet nesējloksni Nesējloksne tā, lai attēls uz priekšējās malas būtu vērsts uz augšu un ievietojiet oriģinālu nesējloksnē, pārlokot to uz pusēm tā, lai skenējamā puse būtu vērsta uz āru un labā mala — uz priekšu.

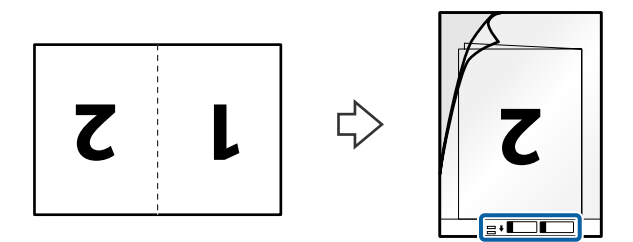

4. Ievietojiet nesējloksni Nesējloksne ievades paplātē tā, lai tās augšējā mala būtu pavērsta pret ADF. Ievirziet nesējloksni Nesējloksne ADF, līdz tā atduras.

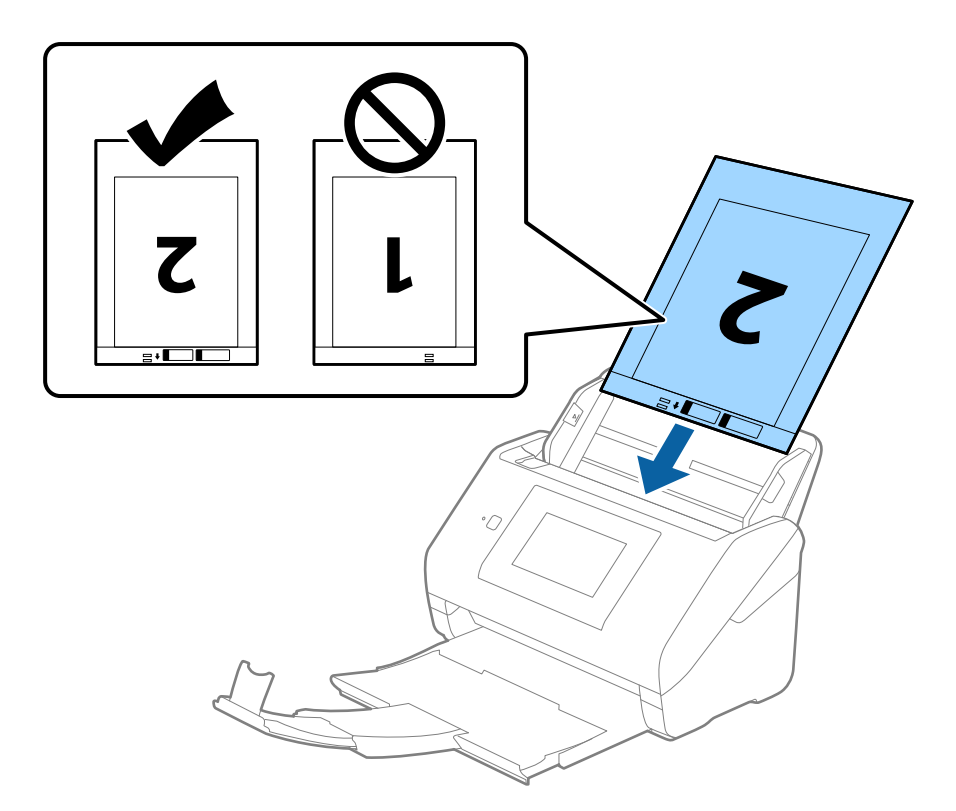

5. Pievirziet malu vadotnes pie nesējloksnes Nesējloksne malas tā, lai starp nesējloksni Nesējloksne un malu vadotnēm nepaliktu atstarpe. Pretējā gadījumā nesējloksne var tikt padota šķībi.

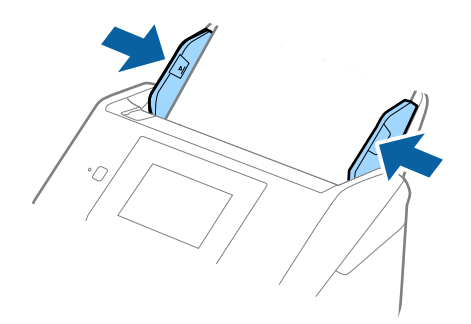

#### <span id="page-56-0"></span>*Piezīme:*

- ❏ Ja nesējloksne Nesējloksne ir saskrāpēta vai tā skenēta vairāk nekā 3000 reižu, iespējams, to nāksies pārtraukt lietot.
- ❏ Lai ieskenētu abus izmērus un tos apvienotu, iestatiet atbilstošo iestatījumu Epson Scan 2 logā.

Kad izmantojat Document Capture Pro, varat atvērt logu, nospiežot pogu *Detailed Settings Scan Settings* ekrānā.

Atlasiet *Divpusēja* no *Skenējamā puse* un atlasiet *Kreisā un labā mala* no *Brošūra* logā Epson Scan 2. Skatiet detalizētu informāciju Epson Scan 2 palīdzībā.

- ❏ Skenējot nesējloksni Nesējloksne un izvēloties *Automāt. noteikšana* kā *Dokumenta lielums* iestatījumu, attēls tiek ieskenēts automātiski, nosakot vienumu *Papīra šķībums* kā *Iztaisnot sagrozītu dokumentu* iestatījumu.
- ❏ Skenējot aptuveni 297 mm garu oriģinālu, oriģināla priekšējai malai jābūt novietotai nesējloksnes Nesējloksne iesiešanas daļā. Pretējā gadījumā ieskenētais attēls var būt garāks, nekā paredzēts, jo skeneris skenē nesējloksni Nesējloksne līdz galam, ja vienums *Automāt. noteikšana* izvēlēts kā *Dokumenta lielums* iestatījums Epson Scan 2 logā.
- ❏ Izmantojiet tikai jūsu skenerim paredzētu nesējloksni Nesējloksne. Skeneris automātiski atpazīst nesējloksni Nesējloksne, atrodot divus nelielus taisnstūrveida caurumus priekšējā loksnes malā. Caurumiem jābūt tīriem, un tie nedrīkst būt aizklāti.

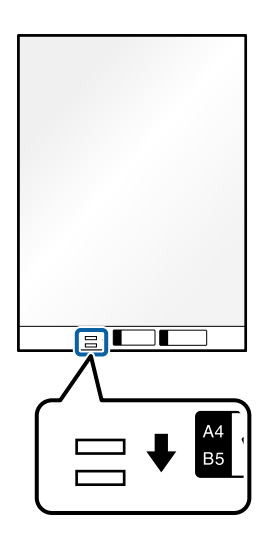

### **Saistītā informācija**

- & ["Nesējloksne kodi" 31. lpp.](#page-30-0)
- & ["Iestatījumi īpašu veidu oriģināliem, kas jāizvēlas programmā Windows Epson Scan 2" 109. lpp.](#page-108-0)

# **Nestandarta formas oriģināli**

### **Specifikācijas nestandarta izmēru oriģināliem**

Izmantojot atsevišķi iegādājamo nesējloksni Nesējloksne, var skenēt oriģinālus, kuri ir saburzīti, salocīti, ļoti plāni vai kuriem ir nestandarta forma.

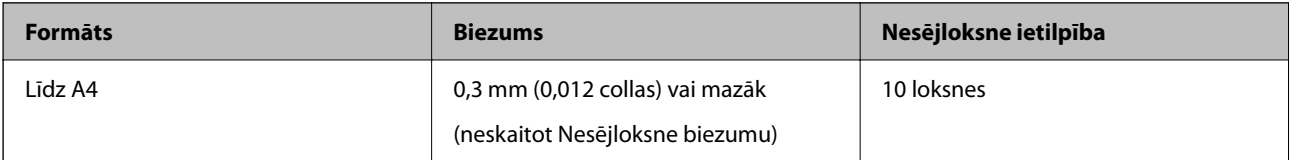

### **Nestandarta formas oriģinālu ievietošana**

1. Izvelciet ievades paplātes pagarinātāju. Izbīdiet izvades paplāti, izvelciet izvades paplātes pagarinātāju un paceliet aizturi.

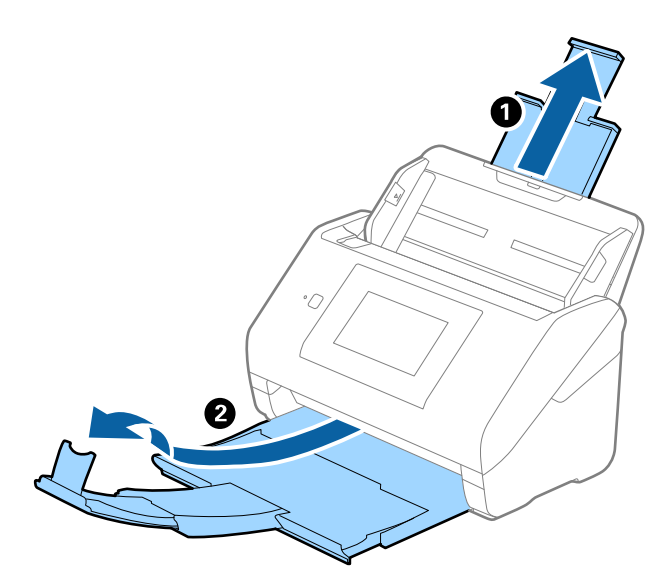

2. Līdz galam atbīdiet ievades paplātes malu vadotnes.

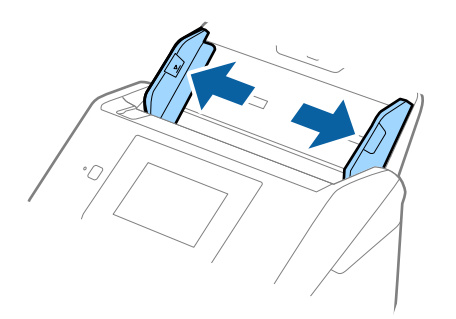

3. Novietojiet nesējloksni Nesējloksne tā, lai attēls uz priekšējās malas būtu vērsts uz augšu un novietojiet oriģinālu nesējloksnes Nesējloksne vidū ar skenējamo pusi uz leju.

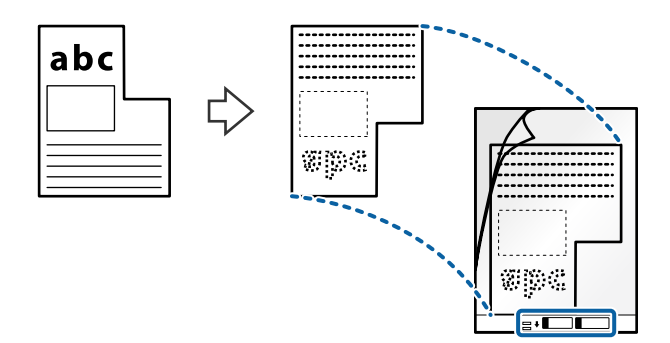

4. Ievietojiet nesējloksni Nesējloksne ievades paplātē tā, lai tās augšējā mala būtu pavērsta pret ADF. Ievirziet nesējloksni Nesējloksne ADF, līdz tā atduras.

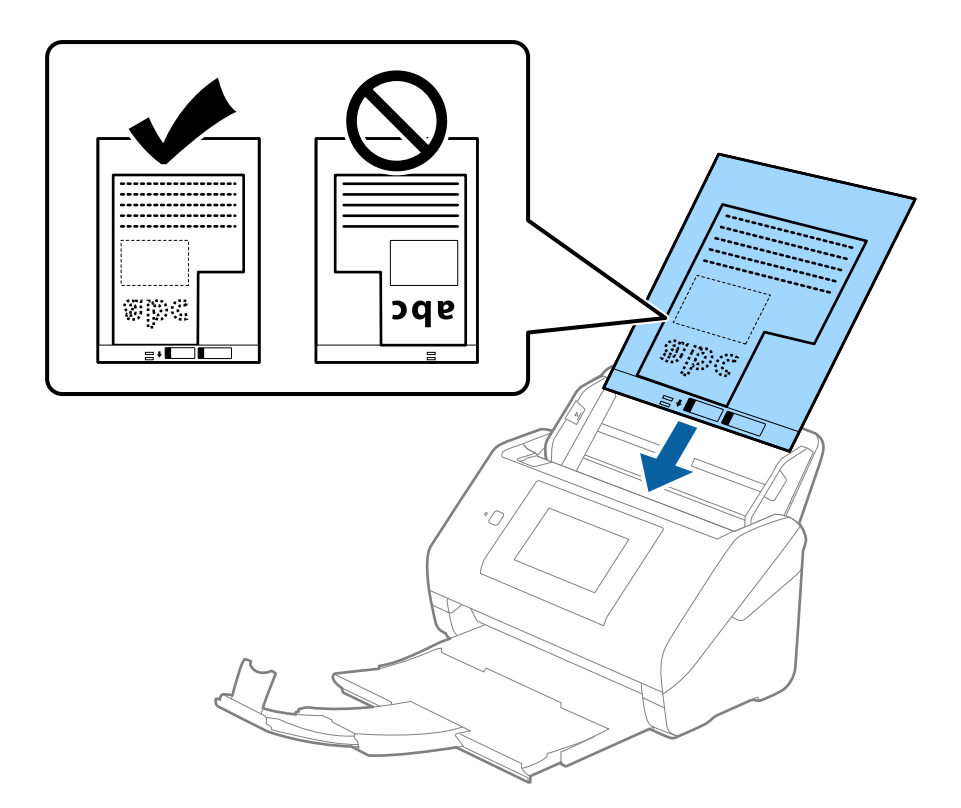

5. Pievirziet malu vadotnes pie nesējloksnes Nesējloksne malas tā, lai starp nesējloksni Nesējloksne un malu vadotnēm nepaliktu atstarpe. Pretējā gadījumā nesējloksne var tikt padota šķībi.

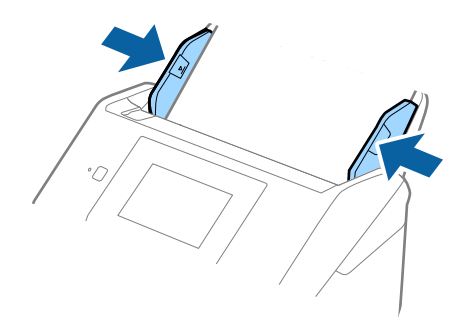

#### <span id="page-59-0"></span>*Piezīme:*

- ❏ Ja nesējloksne Nesējloksne ir saskrāpēta vai tā skenēta vairāk nekā 3000 reižu, iespējams, to nāksies pārtraukt lietot.
- ❏ Ja nevar atrast atbilstošu izmēru oriģinālam, kuru vēlaties skenēt, sarakstā *Dokumenta lielums*, atlasiet *Automāt. noteikšana*.

Izmantojot Epson Scan 2, varat atlasīt arī *Pielāgot*, lai izveidotu pielāgotu dokumenta formātu.

- ❏ Skenējot nesējloksni Nesējloksne un izvēloties *Automāt. noteikšana* kā *Dokumenta lielums* iestatījumu, attēls tiek ieskenēts automātiski, nosakot vienumu *Papīra šķībums* kā *Iztaisnot sagrozītu dokumentu* iestatījumu.
- ❏ Izmantojiet tikai jūsu skenerim paredzētu nesējloksni Nesējloksne. Skeneris automātiski atpazīst nesējloksni Nesējloksne, atrodot divus nelielus taisnstūrveida caurumus priekšējā loksnes malā. Caurumiem jābūt tīriem, un tie nedrīkst būt aizklāti.

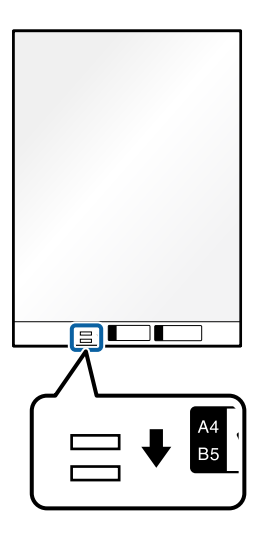

### **Saistītā informācija**

- ◆ ["Nesējloksne kodi" 31. lpp.](#page-30-0)
- & ["Iestatījumi īpašu veidu oriģināliem, kas jāizvēlas programmā Windows Epson Scan 2" 109. lpp.](#page-108-0)

# **Fotogrāfijas**

### **Specifikācijas fotogrāfijām**

Izmantojot atsevišķi iegādājamo nesējloksni Nesējloksne, var skenēt fotogrāfijas, neuztraucoties, ka tās tiks sabojātas.

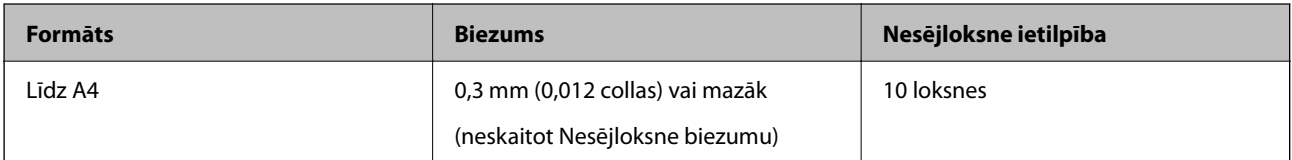

### **Fotogrāfiju ievietošana**

1. Izvelciet ievades paplātes pagarinātāju. Izbīdiet izvades paplāti, izvelciet izvades paplātes pagarinātāju un paceliet aizturi.

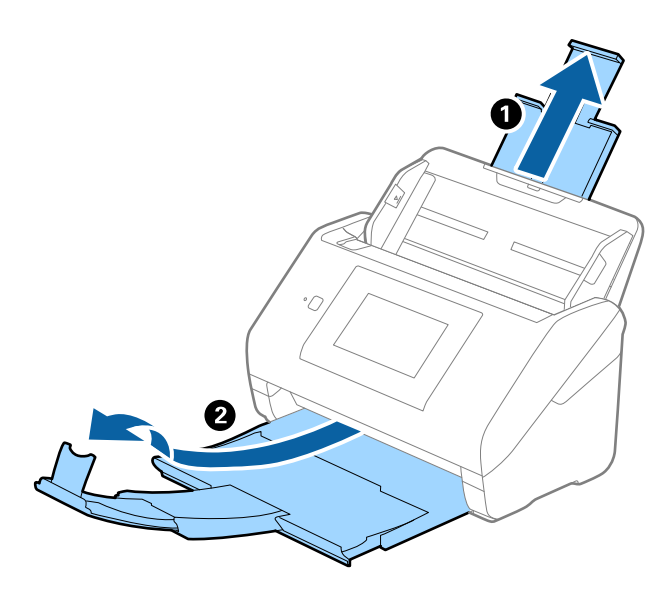

2. Līdz galam atbīdiet ievades paplātes malu vadotnes.

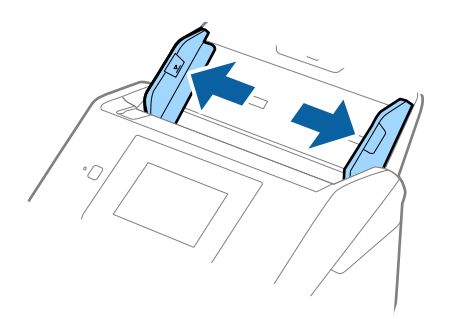

3. Novietojiet nesējloksni Nesējloksne tā, lai attēls uz priekšējās malas būtu vērsts uz augšu un novietojiet fotogrāfiju nesējloksnes Nesējloksne vidū ar skenējamo pusi uz leju.

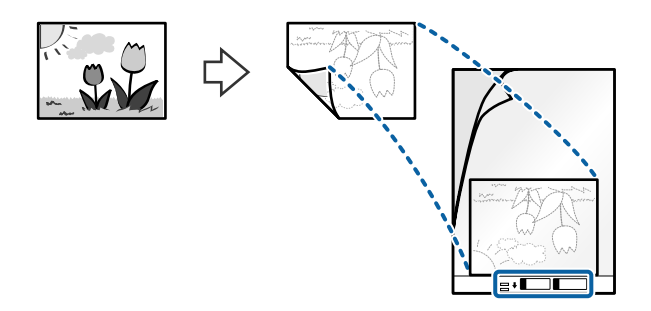

4. Ievietojiet nesējloksni Nesējloksne ievades paplātē tā, lai tās augšējā mala būtu pavērsta pret ADF. Ievirziet nesējloksni Nesējloksne ADF, līdz tā atduras.

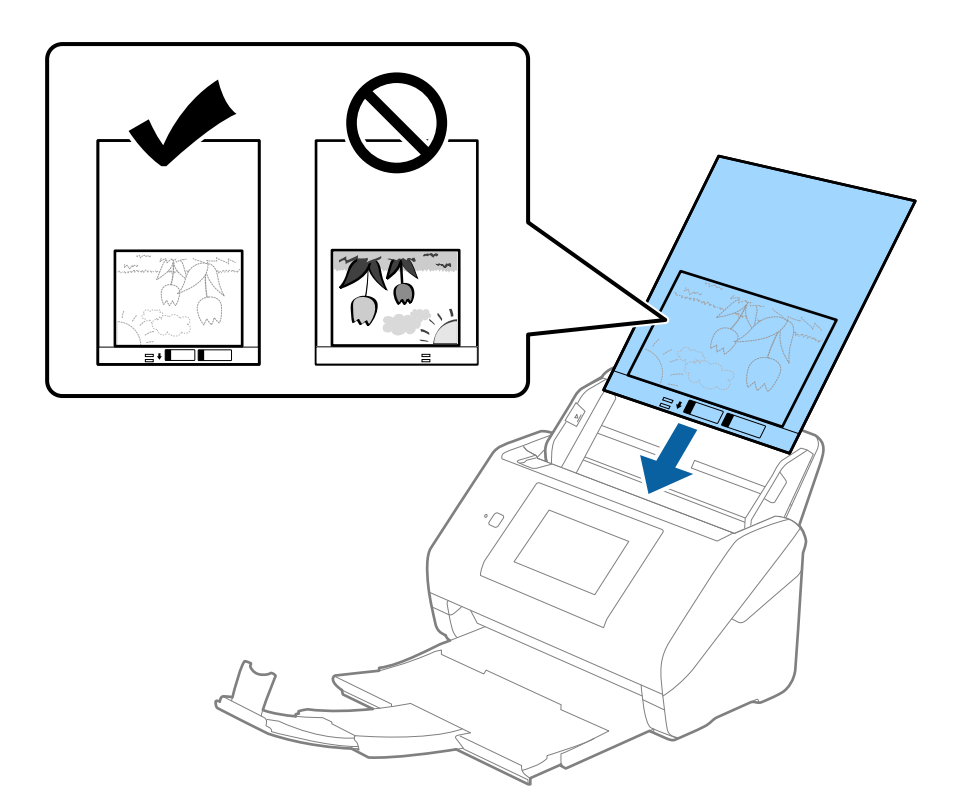

5. Pievirziet malu vadotnes pie nesējloksnes Nesējloksne malas tā, lai starp nesējloksni Nesējloksne un malu vadotnēm nepaliktu atstarpe. Pretējā gadījumā nesējloksne var tikt padota šķībi.

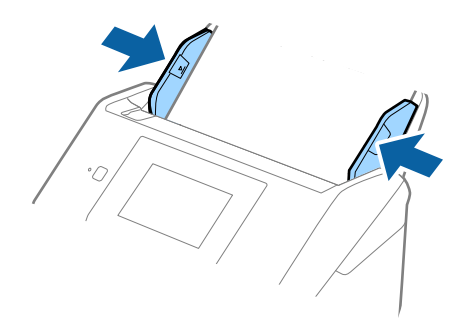

#### <span id="page-62-0"></span>*Piezīme:*

- ❏ Ja nesējloksne Nesējloksne ir saskrāpēta vai tā skenēta vairāk nekā 3000 reižu, iespējams, to nāksies pārtraukt lietot.
- ❏ Ja nevar atrast atbilstošu izmēru oriģinālam, kuru vēlaties skenēt, sarakstā *Dokumenta lielums*, atlasiet *Automāt. noteikšana*.

Izmantojot Epson Scan 2, varat atlasīt arī *Pielāgot*, lai izveidotu pielāgotu dokumenta formātu.

- ❏ Skenējot nesējloksni Nesējloksne un izvēloties *Automāt. noteikšana* kā *Dokumenta lielums* iestatījumu, attēls tiek ieskenēts automātiski, nosakot vienumu *Papīra šķībums* kā *Iztaisnot sagrozītu dokumentu* iestatījumu.
- ❏ Ilgstoši neatstājiet fotogrāfijas nesējloksnē Nesējloksne.
- ❏ Izmantojiet tikai jūsu skenerim paredzētu nesējloksni Nesējloksne. Skeneris automātiski atpazīst nesējloksni Nesējloksne, atrodot divus nelielus taisnstūrveida caurumus priekšējā loksnes malā. Caurumiem jābūt tīriem, un tie nedrīkst būt aizklāti.

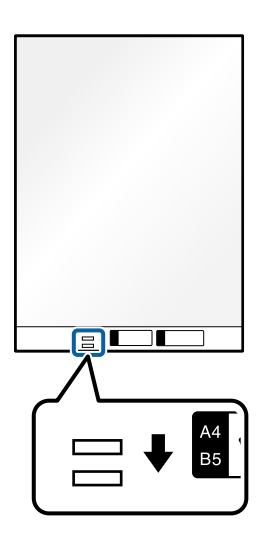

### **Saistītā informācija**

- ◆ ["Nesējloksne kodi" 31. lpp.](#page-30-0)
- & ["Iestatījumi īpašu veidu oriģināliem, kas jāizvēlas programmā Windows Epson Scan 2" 109. lpp.](#page-108-0)

### **Aploksnes**

### **Specifikācijas aploksnēm**

Specifikācija aploksnēm, kuras var ievietot skenerī.

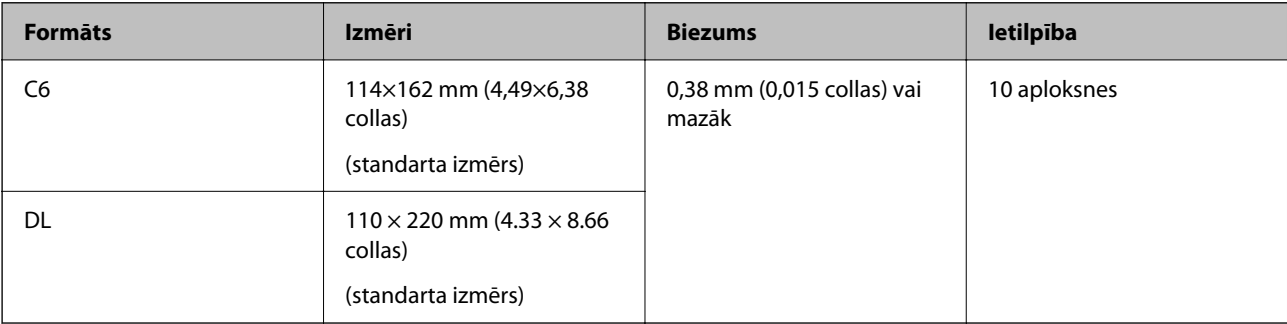

# **Aplokšņu ievietošana**

1. Izvelciet ievades paplātes pagarinātāju. Izbīdiet izvades paplāti, izvelciet izvades paplātes pagarinātāju un paceliet aizturi.

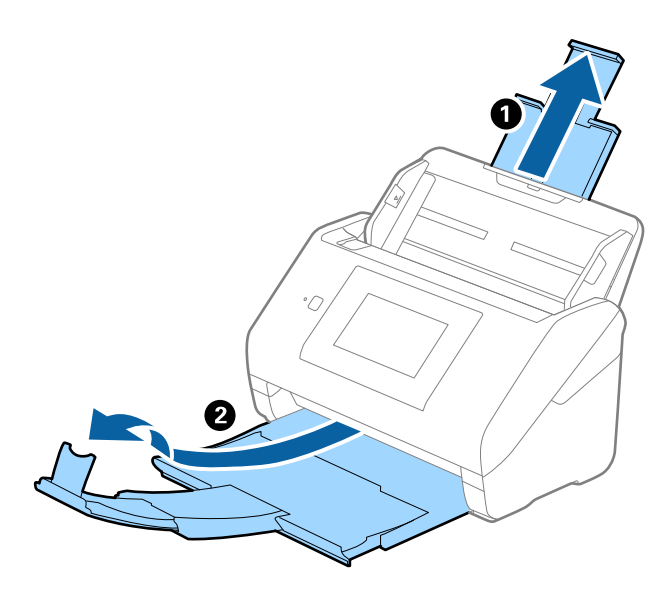

2. Līdz galam atbīdiet ievades paplātes malu vadotnes.

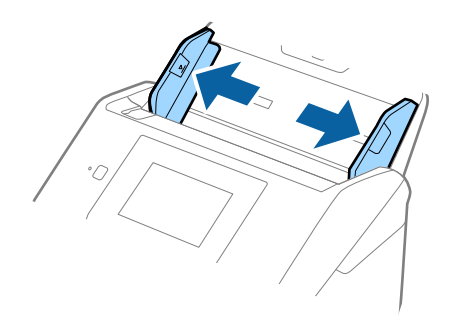

3. Ievietojiet aploksnes ievades paplātē ar apdrukāto pusi uz leju tā, lai atvēruma mala (atloka puse) būtu vērsta sāniski. Aploksnes, kurām atvērums (atloka puse) ir īsajā malā, var ievietot ar atvēruma malu (atloka pusi) uz augšu.

Ievirziet aploksnes ADF, līdz tās atduras.

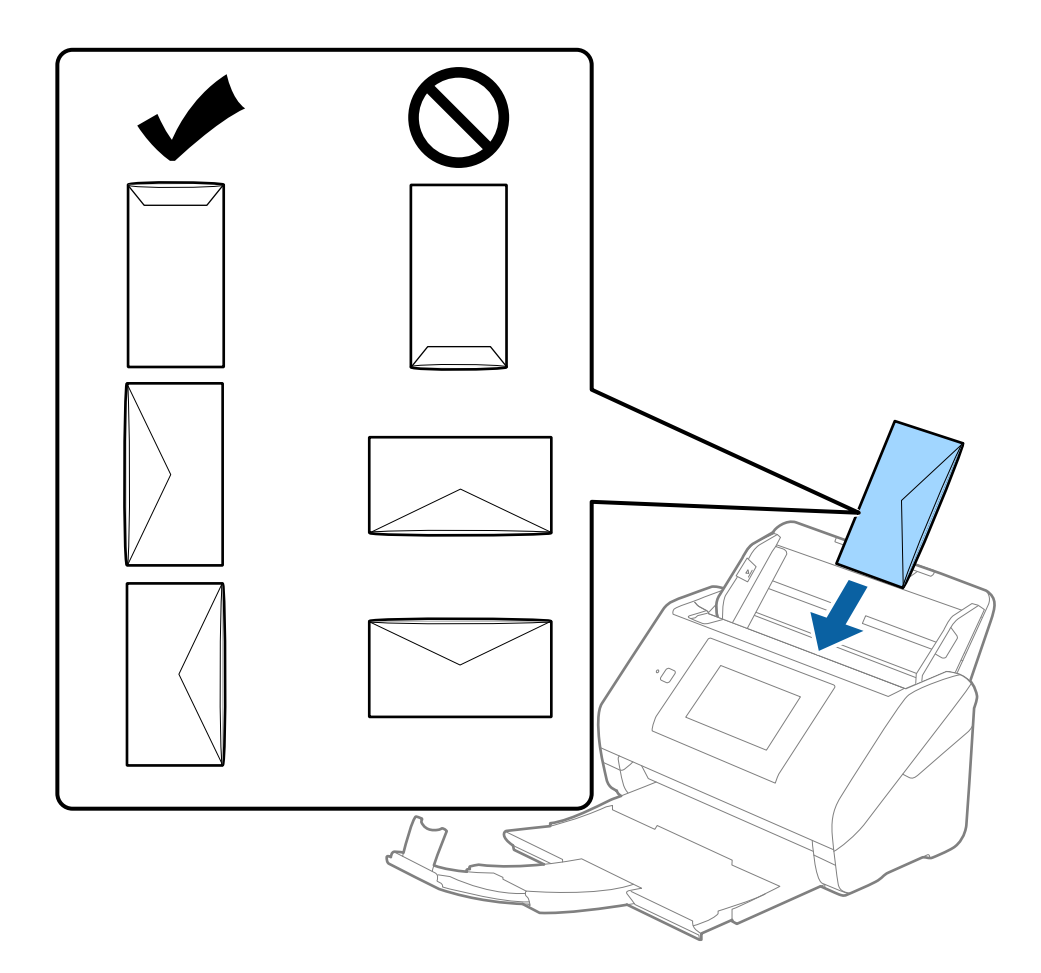

### c*Svarīga informācija:*

Neievietojiet skenerī aploksnes, uz kurām ir līmvielas.

### *Piezīme:*

- ❏ Aploksnes, kuras nav paredzēts atvērt ar griešanu, atloka pusē var tikt nepareizi ieskenētas.
- ❏ Aploksnes, kuras vēl nav aizvērtas, var ievietot ar atvērtu atloku un apdrukāto pusi uz augšu.

<span id="page-65-0"></span>4. Pievirziet malu vadotnes pie aplokšņu malām tā, lai starp aploksnēm un vadotnēm nepaliktu atstarpe. Pretējā gadījumā aploksnes var tikt padotas šķībi.

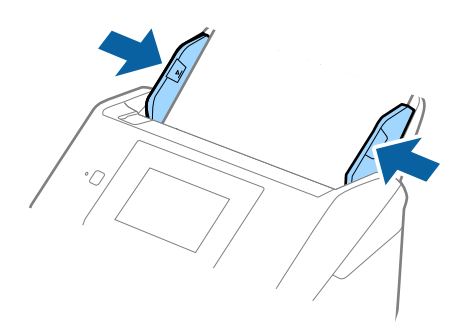

#### *Piezīme:*

- ❏ Iesakām atlasīt piemērotāko pagriešanas leņķi vai *Automātiski* kā *Pagriezt* iestatījumu lietojumprogrammā.
- ❏ Lai skenētu aploksnes, iestatiet atbilstošo iestatījumu Epson Scan 2 logā.

Kad izmantojat Document Capture Pro, varat atvērt logu, nospiežot pogu *Detailed Settings Scan Settings* ekrānā. Atlasiet cilni *Pamata iestatījumi* > *Konstatēt dubultpadevi* > *Izslēgts*. Skatiet detalizētu informāciju Epson Scan 2 palīdzībā.

Funkcija *Konstatēt dubultpadevi* logā Epson Scan 2 ir iespējota un radusies divu lapu padeves kļūda, izņemiet aploksni no ADF un vēlreiz to ievietojiet, vadības paneļa ekrānā pieskarieties vienumam *DFDS funkcija*, lai izvēlētos iestatījumu *Iesl* un atspējotu nākamajai skenēšanas reizei funkciju *Konstatēt dubultpadevi*, un pēc tam veiciet skenēšanu vēlreiz. *DFDS funkcija* (divu lapu padeves noteikšanas izlaišanas funkcija) atspējo funkciju *Konstatēt dubultpadevi* tikai vienai lapai.

### **Saistītā informācija**

& ["Iestatījumi īpašu veidu oriģināliem, kas jāizvēlas programmā Windows Epson Scan 2" 109. lpp.](#page-108-0)

# **Dažādu veidu oriģinālu sajaukums**

### **Specifikācijas dažādu izmēru oriģinālu sajaukumam**

Ierīcē var ievietot dažādu oriģinālu sajaukumu, sākot no 50,8 × 50,8 mm formāta (2,0 × 2,0 collām) līdz A4 (vai Letter) formātam. Tāpat ir iespējams ievietot dažādu veidu vai biezuma papīra sajaukumu.

### c*Svarīga informācija:*

- ❏ Ievietojot un skenējot dažādu izmēru oriģinālus, tie var tikt padoti šķībi, jo ne visiem oriģināliem tiek piedāvāts malu vadotņu atbalsts.
- ❏ Oriģināli var iestrēgt vai tikt padoti šķībi, ja jums ir dažādu veidu vai ļoti atšķirīgu izmēru oriģināli, piemēram, šādos gadījumos.
	- · Plāns papīrs un biezs papīrs
	- · A4 izmēra papīrs un atklātņu izmēra papīrs
	- Ja oriģināli tiek padoti šķībi, pārbaudiet, vai ieskenētais attēls ir pieejams.

#### *Piezīme:*

- ❏ Ja oriģināli iestrēgst vai netiek pareizi ievietoti, *Lēni* režīma iespējošana ievietošanu var uzlabot.
- ❏ Alternatīvs veids, kā skenēt oriģinālus uz dažādu izmēru un veidu papīra, ir to ievietošana pa vienai, izmantojot režīmu *Automātiskās padeves režīms*.

### **Dažādu izmēru oriģinālu sajaukuma ievietošana**

1. Izvelciet ievades paplātes pagarinātāju. Izbīdiet izvades paplāti, izvelciet izvades paplātes pagarinātāju un paceliet aizturi.

#### *Piezīme:*

Ja oriģināli ir biezi, lai neļautu tiem atsisties pret izvades paplāti un nokrist no tās, nolieciet izvades tekni malā un neizmantojiet to izstumto oriģinālu uztveršanai.

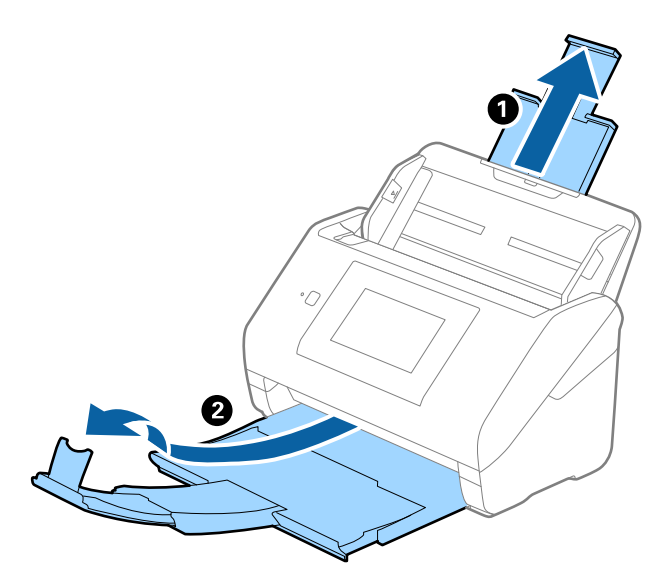

2. Līdz galam atbīdiet ievades paplātes malu vadotnes.

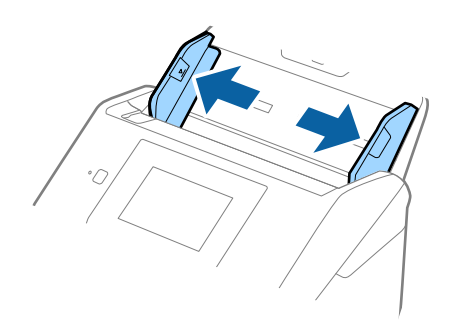

3. Ievietojiet dilstošā secībā sakārtotus oriģinālus ievades paplātes vidū — platāko aizmugurē un šaurāko priekšpusē.

### c*Svarīga informācija:*

Pārbaudiet sekojošos punktus, iestatot dažādus oriģināla izmērus.

- ❏ Ievirziet oriģinālus, izlīdzinot to priekšējās malas, ADF, līdz tie atduras.
- ❏ Ievietojiet oriģinālus ievades paplātes centrā. Vadieties pēc skenera u atzīmes, ievadot materiālu skenēšanai.
- ❏ Novietojiet oriģinālus taisni.

Pretējā gadījumā oriģināli var tikt padoti šķībi, vai tie var iestrēgt.

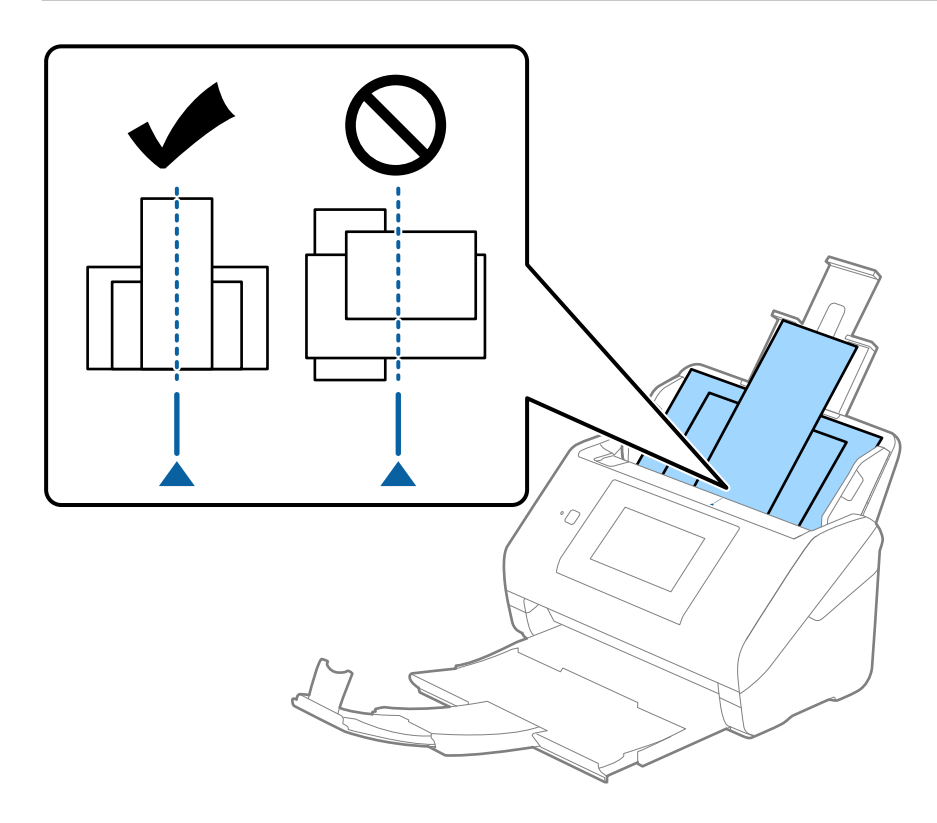

#### *Piezīme:* Ievietojiet oriģinālus ievades paplātē ar apdrukāto pusi uz leju, augšdaļu nelielā leņķī ievirzot ADF.

4. Pievirziet malu vadotnes pie platākā oriģināla malām.

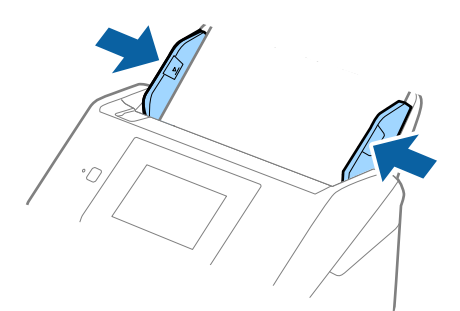

### **Saistītā informācija**

 $\blacktriangleright$ ["Skenēšana režīmā Automātiskās padeves režīms" 113. lpp.](#page-112-0)

# <span id="page-69-0"></span>**Skenēšana**

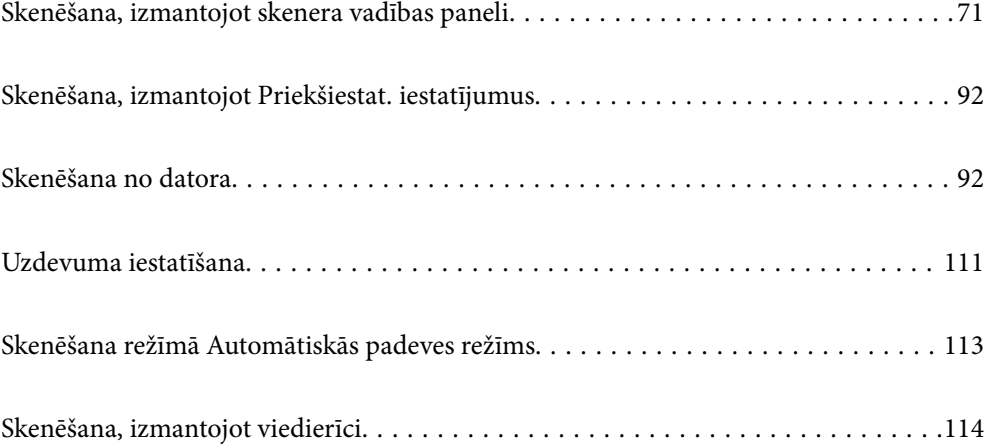

# <span id="page-70-0"></span>**Skenēšana, izmantojot skenera vadības paneli**

Izmantojot skenera vadības paneli, iespējams nosūtīt skenētos attēlus uz tālāk minētajiem mērķiem.

#### Dators

Skenēto attēlu var saglabāt ar skeneri savienotā datorā.

#### Tīkla mape/FTP

Skenēto attēlu varat saglabāt iepriekš konfigurētā tīkla mapē.

#### E-pasts

Varat sūtīt skenēto attēlu failus e-pasta ziņojumā tieši no skenera, izmantojot iepriekš konfigurētu e-pasta serveri.

#### Mākonis

Jūs varat nosūtīt skenēto attēlu no skenera vadības paneļa uz mākoņpakalpojumiem, kas ir iepriekš reģistrēti.

#### USB disks

Jūs varat nosūtīt skenēto attēlu tieši uz USB ierīci, kas savienota ar skeneri.

#### **WSD**

Jūs varat saglabāt skenēto attēlu datorā, kas pievienots skenerim, izmantojot WSD funkciju.

### **Saistītā informācija**

- & "Oriģinālu skenēšana datorā" 71. lpp.
- & ["Skenēšana tīkla mapē" 72. lpp.](#page-71-0)
- & ["Oriģinālu skenēšana e-pasta ziņojumā" 77. lpp.](#page-76-0)
- & ["Skenēšana mākonī" 81. lpp.](#page-80-0)
- & ["Skenēšana USB ierīcē" 85. lpp.](#page-84-0)
- & ["Skenēšana, lietojot WSD" 89. lpp.](#page-88-0)

### **Oriģinālu skenēšana datorā**

Oriģinālus var ieskenēt, vadības panelī izvēloties uzdevumus, kas izveidoti programmatūrā Document Capture Pro (Windows)/Document Capture (Mac OS).

#### *Piezīme:*

- ❏ Pirms skenēšanas instalējiet Document Capture Pro/Document Capture savā datorā, izveidojiet uzdevumu, tad piešķiriet uzdevumu vadības panelī. Ir sākotnēji iestatīts uzdevums, kas ieskenētos attēlus saglabā PDF formātā.
- ❏ Pirms skenēšanas, pārliecinieties, vai skeneris ir pareizi savienots ar datoru.
- 1. Novietojiet oriģinālus.
- 2. Skenera vadības paneļa sākuma ekrānā atlasiet **Dators**.

<span id="page-71-0"></span>3. Ja tiek parādīts ekrāns **Atlasiet datoru**, atlasiet datoru.

#### *Piezīme:*

❏ Skenera vadības panelī tiek rādīti līdz 111 datoriem, kuros ir instalēta lietotne Document Capture Pro.

❏ Ja *Servera režīms* ir iestatīts kā darbības režīms, nav nepieciešams veikt šo darbību.

4. Ja tiek parādīts ekrāns **Atlasiet darbu**, atlasiet uzdevumu.

#### *Piezīme:*

Uzdevumu nav nepieciešams atlasīt, ja iestatīts tikai viens uzdevums. Turpiniet ar nākamo darbību.

- 5. Apstipriniet jūsu atlasīto datoru un uzdevumu.
	- *Piezīme:* Atlasiet  $\mathcal{X}$ , lai iestatījumus saglabātu kā priekšiestatījumu.
- 6. Pieskarieties  $\lozenge$ .

Document Capture Pro datorā ieslēdzas automātiski un sākas skenēšana.

### **Saistītā informācija**

- & ["Uzdevuma iestatīšana" 111. lpp.](#page-110-0)
- & ["Uzdevuma izveide un uzdevuma piešķiršana vadības panelim \(Windows\)" 111. lpp.](#page-110-0)
- & ["Uzdevuma piešķire vadības panelim \(Mac OS\)" 112. lpp.](#page-111-0)

### **Skenēšana tīkla mapē**

Skenēto attēlu varat saglabāt tīklā norādītā mapē. Varat norādīt mapi, ievadot mapes ceļu tiešā veidā, taču, iespējams, būs ērtāk, ja vispirms reģistrēsiet mapes informāciju kontaktpersonu sarakstā.

Pirms skenēšanas jāveic tīkla mapes vai FTP servera iestatīšana.

#### *Piezīme:*

- ❏ Pārbaudiet, vai skenera *Datums/laiks* un *Laika starpība* iestatījumi ir pareizi. Vadības panelī atlasiet *Iestatījumi* > *Pamatiestatījumi* > *Datuma/laika iestatījumi*.
- ❏ Pirms skenēšanas var pārbaudīt adresātu. Atlasiet *Iestatījumi* > *Skenera iestatījumi* un pēc tam iespējojiet *Apstiprināt saņēmēju*.
- 1. Novietojiet oriģinālus.
- 2. Skenera vadības paneļa sākuma ekrānā atlasiet **Tīkla mape/FTP**.
3. Norādiet mapi.

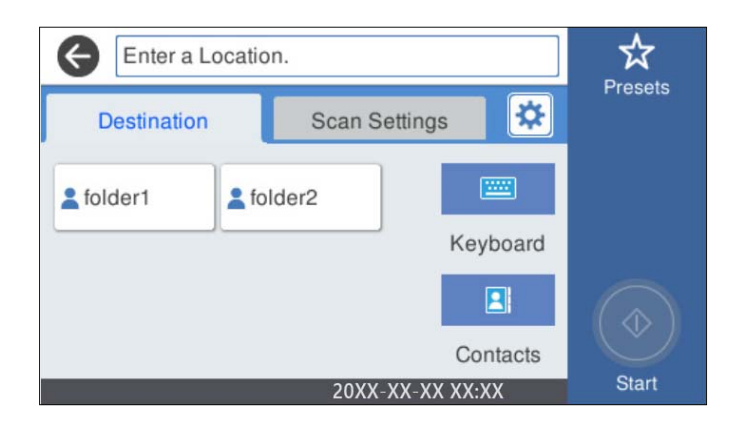

- ❏ Lai atlasītu bieži izmantotās adreses: atlasiet ekrānā redzamās ikonas.
- ❏ Lai tiešā veidā ievadītu mapes ceļu: atlasiet **Tastatūra**. Atlasiet **Sakaru režīms**, un pēc tam ievadiet mapes ceļu **Vieta (nepieciešama)**. Ja nepieciešams, iestatiet citus iestatījumus.
- ❏ Lai atlasītu kontaktpersonu sarakstā: atlasiet **Kontakti**, atlasiet kontaktpersonu un pēc tam atlasiet **Aizvērt**. Mapi var meklēt kontaktpersonu sarakstā. Ievadiet meklēšanas atslēgvārdu laukā ekrāna augšpusē.
- 4. Atlasiet **Skenēšanas iestat.**, pārbaudiet iestatījumus, piemēram, saglabāšanas formātu, un nepieciešamības gadījumā tos mainiet.

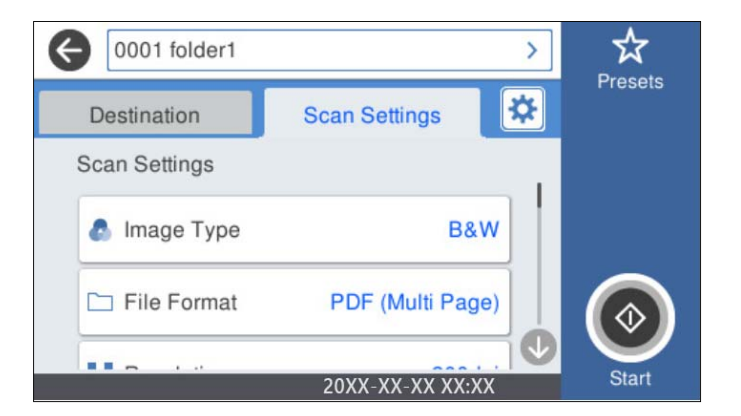

*Piezīme:*

Atlasiet  $\mathcal{X}$ , lai iestatījumus saglabātu kā priekšiestatījumu.

- 5. Atlasiet , pārbaudiet **Skenera iestatījumi**, un pēc tam nepieciešamības gadījumā tos mainiet. Jūs varat mainīt iestatījumus, atlasot opciju **Lēni** vai **DFDS funkcija**.
- 6. Pieskarieties  $\hat{\mathcal{D}}$ .

#### **Saistītā informācija**

& ["Koplietošanas tīkla mapes iestatīšana" 120. lpp.](#page-119-0)

## **Mērķa izvēlnes opcijas, skenējot uz mapi**

#### Tastatūra:

Atveriet ekrānu **Rediģēt vietu**. Ievadiet mapes ceļu un ekrānā iestatiet katru vienumu.

❏ Sakaru režīms

Atlasiet mapes saziņas veidu.

❏ Vieta (nepieciešama)

Ievadiet mapes ceļu, kur saglabāt skenēto attēlu. Ievadiet ceļu uz mapi šādā formātā. Izmantojot SMB: \\resursdatora nosaukums\mapes nosaukums Izmantojot FTP: ftp://resursdatora nosaukums/mapes nosaukums Izmantojot FTPS: ftps://resursdatora nosaukums/mapes nosaukums Izmantojot WebDAV (HTTP): http://resursdatora nosaukums/mapes nosaukums Izmantojot WebDAV (HTTPS): https://resursdatora nosaukums/mapes nosaukums

❏ Lietotājvārds

Ievadiet lietotājvārdu, lai pieteiktos norādītajā mapē.

❏ Parole

Ievadiet lietotājvārdam atbilstošo paroli.

❏ Savienojuma režīms

Atlasiet mapes savienojuma veidu.

❏ Porta numurs

Ievadiet mapes porta numuru.

❏ Starpniekservera iestatījumi:

Izvēlieties, vai jāizmanto starpniekserveris.

#### Kontakti:

Kontaktpersonu sarakstā atlasiet mapi, kurā saglabāt skenēto attēlu.

## **Skenēšanas izvēlnes opcijas, skenējot uz mapi**

#### *Piezīme:*

Šie vienumi var nebūt pieejami atkarībā no citiem izvēlētajiem iestatījumiem.

#### Attēla veids:

Atlasiet izejas attēla krāsu.

Atlasot sekojošo, skeneris automātiski nosaka oriģināla krāsu un saglabā attēlus, izmantojot noteiktās krāsas.

❏ Krāsu/pelēktoņu/melnbalts

Pārvērš skenēto attēlu 24 bitu krāsu, 8 bitu pelēkā vai vienkrāsainā (melnbaltā binārā) attēlā. Ja tiek izvēlēta šī opcija, iestatiet jūtīgumu, lai noteiktu, vai oriģināls ir pelēktoņu vai vienkrāsains, skenējot bezkrāsainu oriģinālu.

❏ Krāsains/Pelēktoņu:

Pārvērš skenēto attēlu 24 bitu krāsu vai 8 bitu pelēktoņu attēlā.

❏ Krāsains/Melnbalts:

Pārvērš skenēto attēlu 24 bitu krāsu vai vienkrāsainā (melnbaltā binārā) attēlā.

Pieejamie attēlu veidi var atšķiriet atkarībā no atlasītā Faila formāts. Lai uzzinātu vairāk, skatiet zemāk sniegto informāciju.

["Pieejamās Faila formāts un Attēla veids kombinācijas" 91. lpp.](#page-90-0)

#### Faila formāts:

Atlasiet formātu, kādā saglabāt skenēto attēlu.

Kad vēlaties saglabāt PDF, PDF/A vai TIFF kā faila formātu, atlasiet, vai visus oriģinālus saglabāt kā vienu failu (fails ar vairākām lapām), vai saglabāt katru oriģinālu atsevišķi (viena lapa).

❏ Saspiešanas pakāpe:

Atlasiet, kādā apmērā saspiest skenēto attēlu.

❏ PDF iestatījumi:

Ja PDF ir atlasīts kā saglabāšanas formāta iestatījums, izmantojiet šos iestatījumus, lai aizsargātu PDF failus.

Lai izveidotu PDF failu, kura atvēršanai ir jāievada parole, iestatiet Parole dokumenta atvēršanai. Lai izveidotu PDF failu, kura drukāšanai vai rediģēšanai ir jāievada parole, iestatiet Atļauju parole.

#### Izšķirtspēja:

Atlasiet skenēšanas izšķirtspēju.

#### Skenējamā puse:

Atlasiet oriģināla skenējamo pusi.

❏ Iesējums(Oriģ.):

Atlasiet oriģināla iesējuma virzienu.

#### Oriģ. liel.:

Atlasiet ierīcē ievietotā oriģināla formātu.

❏ Apgr. piemales izmēram "Automātiski":

Pielāgojiet apcirpšanas laukumu, kad atlasāt **Autom. noteikšana**.

❏ Laminētas kartītes skenēšana:

Laminētiem oriģināliem tiek skenēts arī caurspīdīgais laukums ap malām.

#### *Piezīme:*

Atkarībā no oriģināla var arī neiegūt piemērotus efektus.

#### Pagriezt:

Pagriezt skenēto attēlu pulksteņa rādītāja virzienā. Atlasiet pagriešanas leņķi atkarībā no skenējamā oriģināla.

#### Blīvums:

Atlasiet skenētā attēla kontrastu.

#### Nonemt fonu:

Noņemt oriģināla fona krāsu ieskenētajā attēlā.

Lai izmantotu šo funkciju, oriģinālu fona krāsai jābūt visgaišākajai oriģinālos, un tai jābūt vienmērīgai. Šī funkcija nedarbojas pareizi, ja fonā ir tekstūras vai teksts un attēli, kuri ir gaišāki par fonu.

#### Teksta uzlabošana:

Padara izplūdušus oriģināla burtus skaidrus un asus.

❏ Malu uzlabošana:

Jūs varat uzlabot teksta malas (apmali starp tekstu un fonu).

Kad palielināt vērtību, teksta šaurās malas kļūst melnas.

Samaziniet vērtību, ja skenētā attēla troksnis ir pārāk liels.

❏ Sliekšņvērtība:

Jūs varat pielāgot robežlīniju vienkrāsainam bināram attēlam (melnam vai baltam).

Melnie laukumi kļūst lielāki, kad palielināt vērtību, savukārt baltie laukumi kļūst lielāki, kad samazināt vērtību.

❏ Trokšņa samazināšanas līmenis:

Jūs varat pielāgot trokšņa (nevajadzīgo melno punktu) samazināšanas līmeni.

Jo augstāks šis līmenis, jo lielāka trokšņa samazināšana.

#### Nonemt ēnu:

Noņemt oriģināla ēnas, kas ir redzamas skenētajā attēlā.

❏ Rāmis:

Noņemt ēnas, kas redzamas pie oriģināla lapas malas.

#### Iztaisnot sagrozītu dokumentu:

Izlabot skenētā attēla šķībumu.

Var gadīties, ka ar šīs funkcijas palīdzību nevarēs izlabot dokumentus, kuri padoti pārāk šķībi.

#### Izlaist tukšās lappuses:

Skenējot izlaist tukšas lapas, ja tādas ir oriģinālā.

Ja rezultāts nav gaidītais, pielāgojiet noteikšanas līmeni.

#### *Piezīme:*

❏ Dažas lapas var tikt nepareizi izlaistas kā tukšas lapas.

❏ Šī funkcija nav pieejama, skenējot divpusējus oriģinālus, kas ir sašūti.

#### Automātiskās padeves režīms:

Iestatiet programmu Automātiskās padeves režīms. Šī funkcija ļauj jums turpināt skenēšanu automātiski pēc tam, kad oriģināli ir ieskenēti. Šī funkcija ir praktiski, skenējot dažāda izmēra vai veidu oriģinālus pa vienam.

Pielāgojiet skenera malu vadotnes pirms katra oriģināla uzlikšanas.

- ❏ Ieslēgts (pilnībā automātisks): sāk skenēšanu, kad tiek iestatīts oriģināls, kamēr tiek attēlots turpināšanas apstiprinājuma ziņojums.
- ❏ Ieslēgts (daļēji automātisks): sāk skenēšanu, kad ir nospiesta **Sākt skenēšanu** poga, kamēr tiek attēlots turpināšanas apstiprinājuma ziņojums.

<span id="page-76-0"></span>Noteikt dubultpadevi:

Parādīt brīdinājumu vairāku oriģinālu vienlaicīgas padošanas gadījumā.

- ❏ Ultraskaņas sensors: konstatēt dubultu padevi ar ultraskaņas sensoru. Jūs varat norādīt atpazīšanas diapazonu.
- ❏ Garums: nosakiet divu lapu padevi pēc garuma. Kad otrā skenētā oriģināla garums atšķiras no pirmā, tiek noteikta dubulta ievade. Jūs varat norādīt atpazītā garuma atšķirības.

#### Faila nosaukums:

❏ Faila nosaukuma prefikss:

Ievadiet attēlu nosaukuma prefiksu, izmantojot burtciparu rakstzīmes un simbolus.

❏ Pievienot datumu:

Pievienot datumu faila nosaukumam.

❏ Pievienot laiku:

Pievienot laiku faila nosaukumam.

#### Notīr. visus iest.

Atiestata skenēšanas iestatījumu noklusējuma vērtības.

# **Oriģinālu skenēšana e-pasta ziņojumā**

Varat nosūtīt ieskenēto attēlu tieši no skenera e-pasta ziņojumā. Pirms skenēšanas ir jākonfigurē e-pasta serveris.

Varat norādīt e-pasta adresi, ievadot to tiešā veidā, vai arī, iespējams, būs ērtāk, ja vispirms reģistrēsiet e-pasta adresi kontaktpersonu sarakstā.

#### *Piezīme:*

- ❏ Pārbaudiet, vai skenera *Datums/laiks* un *Laika starpība* iestatījumi ir pareizi. Vadības panelī atlasiet *Iestatījumi* > *Pamatiestatījumi* > *Datuma/laika iestatījumi*.
- ❏ Pirms skenēšanas var pārbaudīt adresātu. Atlasiet *Iestatījumi* > *Skenera iestatījumi* un pēc tam iespējojiet *Apstiprināt saņēmēju*.
- 1. Novietojiet oriģinālus.
- 2. Skenera vadības paneļa sākuma ekrānā atlasiet **E-pasts**.
- 3. Norādiet galamērķi.

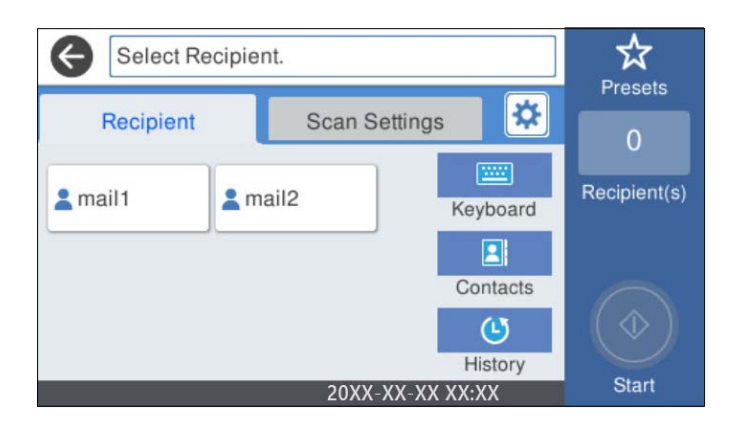

- ❏ Lai atlasītu bieži izmantotās adreses: atlasiet ekrānā redzamās ikonas.
- ❏ Lai ievadītu e-pasta adresi manuāli: atlasiet **Tastatūra**, ievadiet e-pasta adresi un pēc tam atlasiet **OK**.
- ❏ Lai atlasītu kontaktpersonu sarakstā: atlasiet **Kontakti**, atlasiet kontaktpersonu vai grupu un pēc tam atlasiet **Aizvērt**.

Kontaktpersonu var meklēt kontaktpersonu sarakstā. Ievadiet meklēšanas atslēgvārdu laukā ekrāna augšpusē.

❏ Lai atlasītu vēsturē: atlasiet **Vēsture**, atlasiet kontaktpersonu un pēc tam atlasiet **Aizvērt**.

#### *Piezīme:*

❏ Atlasīto adresātu skaits ir redzams ekrāna labajā pusē. E-pasta ziņojumus var sūtīt uz ne vairāk kā 10 adresēm un grupām.

Ja adresātu sarakstā ir grupas, varat kopumā atlasīt līdz 200 atsevišķām adresēm, ņemot vērā adreses grupās.

- ❏ Atlasiet adrešu lodziņu ekrāna augšpusē, lai skatītu atlasīto adrešu sarakstu.
- 4. Atlasiet **Skenēšanas iestat.**, pārbaudiet iestatījumus, piemēram, saglabāšanas formātu, un nepieciešamības gadījumā tos mainiet.

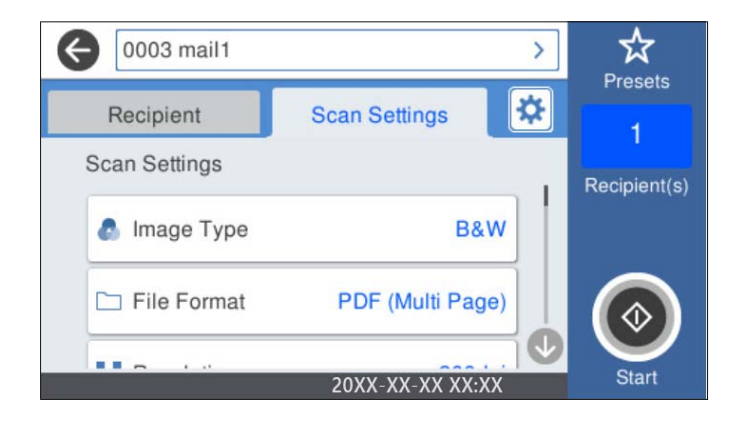

#### *Piezīme:*

Atlasiet  $\vec{\lambda}$ , lai iestatījumus saglabātu kā priekšiestatījumu.

- 5. Atlasiet  $\mathbf{\ddot{x}}$ , pārbaudiet **Skenera iestatījumi**, un pēc tam nepieciešamības gadījumā tos mainiet. Jūs varat mainīt iestatījumus, atlasot opciju **Lēni** vai **DFDS funkcija**.
- 6. Pieskarieties  $\hat{\mathcal{D}}$ .

#### **Saistītā informācija**

& ["Pasta servera konfigurēšana" 117. lpp.](#page-116-0)

## **Skenēšanas izvēlnes opcijas skenēšanai e-pasta ziņojumā**

#### *Piezīme:*

Šie vienumi var nebūt pieejami atkarībā no citiem izvēlētajiem iestatījumiem.

#### Attēla veids:

Atlasiet izejas attēla krāsu.

Atlasot sekojošo, skeneris automātiski nosaka oriģināla krāsu un saglabā attēlus, izmantojot noteiktās krāsas.

❏ Krāsu/pelēktoņu/melnbalts

Pārvērš skenēto attēlu 24 bitu krāsu, 8 bitu pelēkā vai vienkrāsainā (melnbaltā binārā) attēlā. Ja tiek izvēlēta šī opcija, iestatiet jūtīgumu, lai noteiktu, vai oriģināls ir pelēktoņu vai vienkrāsains, skenējot bezkrāsainu oriģinālu.

❏ Krāsains/Pelēktoņu:

Pārvērš skenēto attēlu 24 bitu krāsu vai 8 bitu pelēktoņu attēlā.

❏ Krāsains/Melnbalts:

Pārvērš skenēto attēlu 24 bitu krāsu vai vienkrāsainā (melnbaltā binārā) attēlā.

Pieejamie attēlu veidi var atšķiriet atkarībā no atlasītā Faila formāts. Lai uzzinātu vairāk, skatiet zemāk sniegto informāciju.

["Pieejamās Faila formāts un Attēla veids kombinācijas" 91. lpp.](#page-90-0)

#### Faila formāts:

Atlasiet formātu, kādā saglabāt skenēto attēlu.

Kad vēlaties saglabāt PDF, PDF/A vai TIFF kā faila formātu, atlasiet, vai visus oriģinālus saglabāt kā vienu failu (fails ar vairākām lapām), vai saglabāt katru oriģinālu atsevišķi (viena lapa).

❏ Saspiešanas pakāpe:

Atlasiet, kādā apmērā saspiest skenēto attēlu.

❏ PDF iestatījumi:

Ja PDF ir atlasīts kā saglabāšanas formāta iestatījums, izmantojiet šos iestatījumus, lai aizsargātu PDF failus.

Lai izveidotu PDF failu, kura atvēršanai ir jāievada parole, iestatiet Parole dokumenta atvēršanai. Lai izveidotu PDF failu, kura drukāšanai vai rediģēšanai ir jāievada parole, iestatiet Atļauju parole.

#### Izšķirtspēja:

Atlasiet skenēšanas izšķirtspēju.

#### Skenējamā puse:

Atlasiet oriģināla skenējamo pusi.

❏ Iesējums(Oriģ.):

Atlasiet oriģināla iesējuma virzienu.

#### Oriģ. liel.:

Atlasiet ierīcē ievietotā oriģināla formātu.

❏ Apgr. piemales izmēram "Automātiski":

Pielāgojiet apcirpšanas laukumu, kad atlasāt **Autom. noteikšana**.

❏ Laminētas kartītes skenēšana:

Laminētiem oriģināliem tiek skenēts arī caurspīdīgais laukums ap malām.

#### *Piezīme:*

Atkarībā no oriģināla var arī neiegūt piemērotus efektus.

#### Pagriezt:

Pagriezt skenēto attēlu pulksteņa rādītāja virzienā. Atlasiet pagriešanas leņķi atkarībā no skenējamā oriģināla.

#### Blīvums:

Atlasiet skenētā attēla kontrastu.

#### Noņemt fonu:

Noņemt oriģināla fona krāsu ieskenētajā attēlā.

Lai izmantotu šo funkciju, oriģinālu fona krāsai jābūt visgaišākajai oriģinālos, un tai jābūt vienmērīgai. Šī funkcija nedarbojas pareizi, ja fonā ir tekstūras vai teksts un attēli, kuri ir gaišāki par fonu.

#### Teksta uzlabošana:

Padara izplūdušus oriģināla burtus skaidrus un asus.

❏ Malu uzlabošana:

Jūs varat uzlabot teksta malas (apmali starp tekstu un fonu).

Kad palielināt vērtību, teksta šaurās malas kļūst melnas.

Samaziniet vērtību, ja skenētā attēla troksnis ir pārāk liels.

❏ Sliekšņvērtība:

Jūs varat pielāgot robežlīniju vienkrāsainam bināram attēlam (melnam vai baltam).

Melnie laukumi kļūst lielāki, kad palielināt vērtību, savukārt baltie laukumi kļūst lielāki, kad samazināt vērtību.

❏ Trokšņa samazināšanas līmenis:

Jūs varat pielāgot trokšņa (nevajadzīgo melno punktu) samazināšanas līmeni. Jo augstāks šis līmenis, jo lielāka trokšņa samazināšana.

#### Noņemt ēnu:

Noņemt oriģināla ēnas, kas ir redzamas skenētajā attēlā.

❏ Rāmis:

Noņemt ēnas, kas redzamas pie oriģināla lapas malas.

#### Iztaisnot sagrozītu dokumentu:

Izlabot skenētā attēla šķībumu.

Var gadīties, ka ar šīs funkcijas palīdzību nevarēs izlabot dokumentus, kuri padoti pārāk šķībi.

#### Izlaist tukšās lappuses:

Skenējot izlaist tukšas lapas, ja tādas ir oriģinālā.

Ja rezultāts nav gaidītais, pielāgojiet noteikšanas līmeni.

#### *Piezīme:*

❏ Dažas lapas var tikt nepareizi izlaistas kā tukšas lapas.

❏ Šī funkcija nav pieejama, skenējot divpusējus oriģinālus, kas ir sašūti.

<span id="page-80-0"></span>Automātiskās padeves režīms:

Iestatiet programmu Automātiskās padeves režīms. Šī funkcija ļauj jums turpināt skenēšanu automātiski pēc tam, kad oriģināli ir ieskenēti. Šī funkcija ir praktiski, skenējot dažāda izmēra vai veidu oriģinālus pa vienam.

Pielāgojiet skenera malu vadotnes pirms katra oriģināla uzlikšanas.

- ❏ Ieslēgts (pilnībā automātisks): sāk skenēšanu, kad tiek iestatīts oriģināls, kamēr tiek attēlots turpināšanas apstiprinājuma ziņojums.
- ❏ Ieslēgts (daļēji automātisks): sāk skenēšanu, kad ir nospiesta **Sākt skenēšanu** poga, kamēr tiek attēlots turpināšanas apstiprinājuma ziņojums.

Noteikt dubultpadevi:

Parādīt brīdinājumu vairāku oriģinālu vienlaicīgas padošanas gadījumā.

- ❏ Ultraskaņas sensors: konstatēt dubultu padevi ar ultraskaņas sensoru. Jūs varat norādīt atpazīšanas diapazonu.
- ❏ Garums: nosakiet divu lapu padevi pēc garuma. Kad otrā skenētā oriģināla garums atšķiras no pirmā, tiek noteikta dubulta ievade. Jūs varat norādīt atpazītā garuma atšķirības.

Tēma:

Ievadiet e-pasta tēmu, izmantojot burtciparu rakstzīmes un simbolus.

Pievienotā faila maks. izmērs:

Atlasiet maksimālo faila izmēru, ko var pievienot e-pasta ziņojumam.

#### Faila nosaukums:

❏ Faila nosaukuma prefikss:

Ievadiet attēlu nosaukuma prefiksu, izmantojot burtciparu rakstzīmes un simbolus.

❏ Pievienot datumu:

Pievienot datumu faila nosaukumam.

❏ Pievienot laiku:

Pievienot laiku faila nosaukumam.

Notīr. visus iest.

Atiestata skenēšanas iestatījumu noklusējuma vērtības.

## **Skenēšana mākonī**

Jūs varat nosūtīt skenētos attēlus uz mākoņpakalpojumiem. Pirms izmantojat šo funkciju, veiciet iestatījumus programmā Epson Connect. Lai iegūtu detalizētu informāciju, skatiet Epson Connect portāla vietni.

<https://www.epsonconnect.com/>

[http://www.epsonconnect.eu](http://www.epsonconnect.eu/) (tikai Eiropā)

- 1. Novietojiet oriģinālus.
- 2. Skenera vadības paneļa sākuma ekrānā atlasiet **Mākonis**.
- 3. Ekrāna augšdaļā atlasiet  $\bigoplus$  un pēc tam atlasiet mērķi.
- 4. Iestatiet vienumus cilnē **Pamatiestatījumi**, piemēram, saglabāšanas formātu.

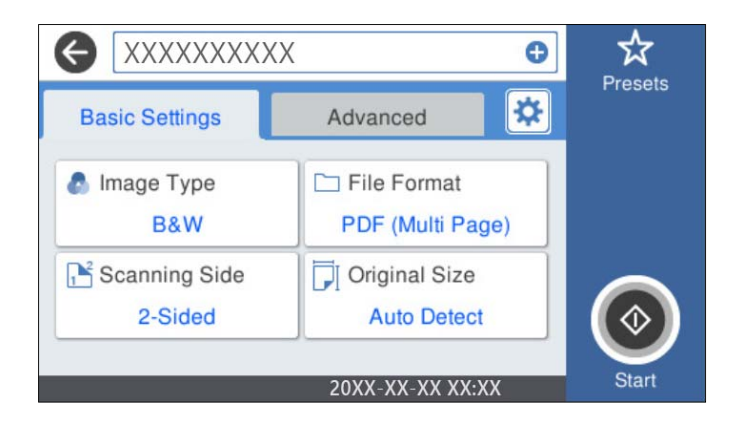

5. Atlasiet **Papildu**, pārbaudiet iestatījumus un nepieciešamības gadījumā mainiet tos.

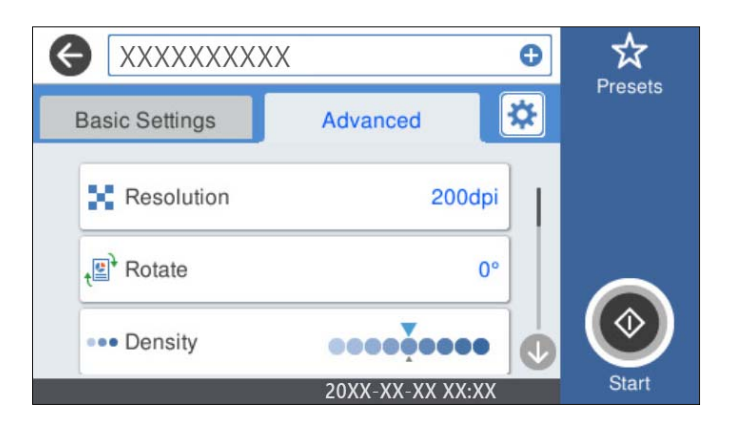

#### *Piezīme:*

Atlasiet $\chi$ , lai iestatījumus saglabātu kā priekšiestatījumu.

- 6. Atlasiet , pārbaudiet **Skenera iestatījumi**, un pēc tam nepieciešamības gadījumā tos mainiet. Jūs varat mainīt iestatījumus, atlasot opciju **Lēni** vai **DFDS funkcija**.
- 7. Pieskarieties  $\Phi$ .

## **Skenēšanas mākonī izvēlnes pamata opcijas**

#### *Piezīme:*

Šie vienumi var nebūt pieejami atkarībā no citiem izvēlētajiem iestatījumiem.

## Attēla veids:

Atlasiet izejas attēla krāsu.

Atlasot sekojošo, skeneris automātiski nosaka oriģināla krāsu un saglabā attēlus, izmantojot noteiktās krāsas.

❏ Krāsains/Pelēktoņu:

Pārvērš skenēto attēlu 24 bitu krāsu vai 8 bitu pelēktoņu attēlā.

Pieejamie Attēla veids var atšķirties atkarībā no atlasītā Faila formāts. Lai uzzinātu vairāk, skatiet zemāk sniegto informāciju.

["Pieejamās Faila formāts un Attēla veids kombinācijas" 91. lpp.](#page-90-0)

#### Faila formāts:

Atlasiet formātu, kādā saglabāt skenēto attēlu.

Kad vēlaties saglabāt PDF kā faila formātu, atlasiet, vai visus oriģinālus saglabāt kā vienu failu (fails ar vairākām lapām), vai saglabāt katru oriģinālu atsevišķi (viena lapa).

#### Skenējamā puse:

Atlasiet oriģināla skenējamo pusi.

❏ Iesējums(Oriģ.):

Atlasiet oriģināla iesējuma virzienu.

#### Oriģ. liel.:

Atlasiet ierīcē ievietotā oriģināla formātu.

❏ Apgr. piemales izmēram "Automātiski":

Pielāgojiet apcirpšanas laukumu, kad atlasāt **Autom. noteikšana**.

❏ Laminētas kartītes skenēšana:

Laminētiem oriģināliem tiek skenēts arī caurspīdīgais laukums ap malām.

#### *Piezīme:*

Atkarībā no oriģināla var arī neiegūt piemērotus efektus.

## **Skenēšanas mākonī izvēlnes papildopcijas**

#### *Piezīme:*

Šie vienumi var nebūt pieejami atkarībā no citiem izvēlētajiem iestatījumiem.

#### Izšķirtspēja:

Atlasiet skenēšanas izšķirtspēju.

#### Pagriezt:

Pagriezt skenēto attēlu pulksteņa rādītāja virzienā. Atlasiet pagriešanas leņķi atkarībā no skenējamā oriģināla.

#### Blīvums:

Atlasiet skenētā attēla kontrastu.

#### Noņemt fonu:

Noņemt oriģināla fona krāsu ieskenētajā attēlā.

Lai izmantotu šo funkciju, oriģinālu fona krāsai jābūt visgaišākajai oriģinālos, un tai jābūt vienmērīgai. Šī funkcija nedarbojas pareizi, ja fonā ir tekstūras vai teksts un attēli, kuri ir gaišāki par fonu.

#### Teksta uzlabošana:

Padara izplūdušus oriģināla burtus skaidrus un asus.

❏ Malu uzlabošana:

Jūs varat uzlabot teksta malas (apmali starp tekstu un fonu).

Kad palielināt vērtību, teksta šaurās malas kļūst melnas.

Samaziniet vērtību, ja skenētā attēla troksnis ir pārāk liels.

❏ Sliekšņvērtība:

Jūs varat pielāgot robežlīniju vienkrāsainam bināram attēlam (melnam vai baltam). Melnie laukumi kļūst lielāki, kad palielināt vērtību, savukārt baltie laukumi kļūst lielāki, kad samazināt vērtību.

❏ Trokšņa samazināšanas līmenis:

Jūs varat pielāgot trokšņa (nevajadzīgo melno punktu) samazināšanas līmeni. Jo augstāks šis līmenis, jo lielāka trokšņa samazināšana.

#### Noņemt ēnu:

Noņemt oriģināla ēnas, kas ir redzamas skenētajā attēlā.

❏ Rāmis:

Noņemt ēnas, kas redzamas pie oriģināla lapas malas.

#### Iztaisnot sagrozītu dokumentu:

Izlabot skenētā attēla šķībumu.

Var gadīties, ka ar šīs funkcijas palīdzību nevarēs izlabot dokumentus, kuri padoti pārāk šķībi.

#### Izlaist tukšās lappuses:

Skenējot izlaist tukšas lapas, ja tādas ir oriģinālā.

Ja rezultāts nav gaidītais, pielāgojiet noteikšanas līmeni.

#### *Piezīme:*

❏ Dažas lapas var tikt nepareizi izlaistas kā tukšas lapas.

❏ Šī funkcija nav pieejama, skenējot divpusējus oriģinālus, kas ir sašūti.

#### Automātiskās padeves režīms:

Iestatiet programmu Automātiskās padeves režīms. Šī funkcija ļauj jums turpināt skenēšanu automātiski pēc tam, kad oriģināli ir ieskenēti. Šī funkcija ir praktiski, skenējot dažāda izmēra vai veidu oriģinālus pa vienam.

Pielāgojiet skenera malu vadotnes pirms katra oriģināla uzlikšanas.

- ❏ Ieslēgts (pilnībā automātisks): sāk skenēšanu, kad tiek iestatīts oriģināls, kamēr tiek attēlots turpināšanas apstiprinājuma ziņojums.
- ❏ Ieslēgts (daļēji automātisks): sāk skenēšanu, kad ir nospiesta **Sākt skenēšanu** poga, kamēr tiek attēlots turpināšanas apstiprinājuma ziņojums.

#### Noteikt dubultpadevi:

Parādīt brīdinājumu vairāku oriģinālu vienlaicīgas padošanas gadījumā.

❏ Ultraskaņas sensors: konstatēt dubultu padevi ar ultraskaņas sensoru. Jūs varat norādīt atpazīšanas diapazonu.

<span id="page-84-0"></span>❏ Garums: nosakiet divu lapu padevi pēc garuma. Kad otrā skenētā oriģināla garums atšķiras no pirmā, tiek noteikta dubulta ievade. Jūs varat norādīt atpazītā garuma atšķirības.

Notīr. visus iest.

Atiestata skenēšanas iestatījumu noklusējuma vērtības.

## **Skenēšana USB ierīcē**

Jūs varat saglabāt skenēto attēlu USB ierīcē.

- 1. Novietojiet oriģinālus.
- 2. Ievietojiet USB ierīci skenera ārējās saskarnes USB portā.
- 3. Skenera vadības paneļa sākuma ekrānā atlasiet **USB disks**.
- 4. Iestatiet vienumus cilnē **Pamatiestatījumi**, piemēram, saglabāšanas formātu.

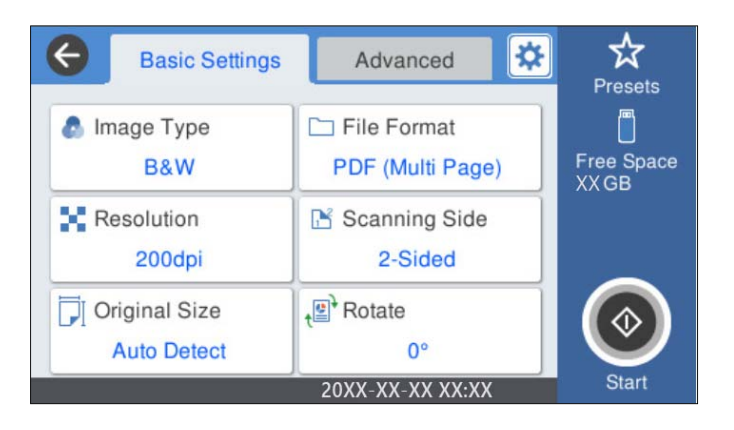

5. Atlasiet **Papildu**, pārbaudiet iestatījumus un nepieciešamības gadījumā mainiet tos.

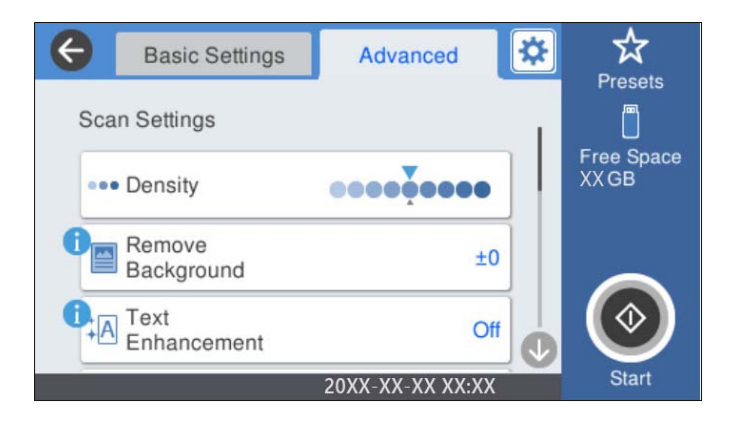

### *Piezīme:*

Atlasiet $\mathbf{\hat{X}}$ , lai iestatījumus saglabātu kā priekšiestatījumu.

6. Atlasiet , pārbaudiet **Skenera iestatījumi**, un pēc tam nepieciešamības gadījumā tos mainiet. Jūs varat mainīt iestatījumus, atlasot opciju **Lēni** vai **DFDS funkcija**.

7. Pieskarieties  $\Phi$ .

#### **Saistītā informācija**

& ["USB ierīces ievietošana un izņemšana" 21. lpp.](#page-20-0)

### **Pamata izvēlnes opcijas skenēšanai USB ierīcē**

#### *Piezīme:*

Šie vienumi var nebūt pieejami atkarībā no citiem izvēlētajiem iestatījumiem.

#### Attēla veids:

Atlasiet izejas attēla krāsu.

Atlasot sekojošo, skeneris automātiski nosaka oriģināla krāsu un saglabā attēlus, izmantojot noteiktās krāsas.

❏ Krāsu/pelēktoņu/melnbalts

Pārvērš skenēto attēlu 24 bitu krāsu, 8 bitu pelēkā vai vienkrāsainā (melnbaltā binārā) attēlā. Ja tiek izvēlēta šī opcija, iestatiet jūtīgumu, lai noteiktu, vai oriģināls ir pelēktoņu vai vienkrāsains, skenējot bezkrāsainu oriģinālu.

❏ Krāsains/Pelēktoņu:

Pārvērš skenēto attēlu 24 bitu krāsu vai 8 bitu pelēktoņu attēlā.

❏ Krāsains/Melnbalts:

Pārvērš skenēto attēlu 24 bitu krāsu vai vienkrāsainā (melnbaltā binārā) attēlā.

Pieejamie attēlu veidi var atšķiriet atkarībā no atlasītā Faila formāts. Lai uzzinātu vairāk, skatiet zemāk sniegto informāciju.

["Pieejamās Faila formāts un Attēla veids kombinācijas" 91. lpp.](#page-90-0)

#### Faila formāts:

Atlasiet formātu, kādā saglabāt skenēto attēlu.

Kad vēlaties saglabāt PDF, PDF/A vai TIFF kā faila formātu, atlasiet, vai visus oriģinālus saglabāt kā vienu failu (fails ar vairākām lapām), vai saglabāt katru oriģinālu atsevišķi (viena lapa).

❏ Saspiešanas pakāpe:

Atlasiet, kādā apmērā saspiest skenēto attēlu.

❏ PDF iestatījumi:

Ja PDF ir atlasīts kā saglabāšanas formāta iestatījums, izmantojiet šos iestatījumus, lai aizsargātu PDF failus.

Lai izveidotu PDF failu, kura atvēršanai ir jāievada parole, iestatiet Parole dokumenta atvēršanai. Lai izveidotu PDF failu, kura drukāšanai vai rediģēšanai ir jāievada parole, iestatiet Atļauju parole.

Izšķirtspēja:

Atlasiet skenēšanas izšķirtspēju.

#### Skenējamā puse:

Atlasiet oriģināla skenējamo pusi.

```
❏ Iesējums(Oriģ.):
```
Atlasiet oriģināla iesējuma virzienu.

#### Oriģ. liel.:

Atlasiet ierīcē ievietotā oriģināla formātu.

❏ Apgr. piemales izmēram "Automātiski":

Pielāgojiet apcirpšanas laukumu, kad atlasāt **Autom. noteikšana**.

❏ Laminētas kartītes skenēšana:

Laminētiem oriģināliem tiek skenēts arī caurspīdīgais laukums ap malām.

#### *Piezīme:*

Atkarībā no oriģināla var arī neiegūt piemērotus efektus.

#### Pagriezt:

Pagriezt skenēto attēlu pulksteņa rādītāja virzienā. Atlasiet pagriešanas leņķi atkarībā no skenējamā oriģināla.

## **Papildu izvēlnes opcijas skenēšanai USB ierīcē**

#### *Piezīme:*

Šie vienumi var nebūt pieejami atkarībā no citiem izvēlētajiem iestatījumiem.

#### Blīvums:

Atlasiet skenētā attēla kontrastu.

#### Nonemt fonu:

Noņemt oriģināla fona krāsu ieskenētajā attēlā.

Lai izmantotu šo funkciju, oriģinālu fona krāsai jābūt visgaišākajai oriģinālos, un tai jābūt vienmērīgai. Šī funkcija nedarbojas pareizi, ja fonā ir tekstūras vai teksts un attēli, kuri ir gaišāki par fonu.

#### Teksta uzlabošana:

Padara izplūdušus oriģināla burtus skaidrus un asus.

❏ Malu uzlabošana:

Jūs varat uzlabot teksta malas (apmali starp tekstu un fonu).

Kad palielināt vērtību, teksta šaurās malas kļūst melnas.

Samaziniet vērtību, ja skenētā attēla troksnis ir pārāk liels.

❏ Sliekšņvērtība:

Jūs varat pielāgot robežlīniju vienkrāsainam bināram attēlam (melnam vai baltam).

Melnie laukumi kļūst lielāki, kad palielināt vērtību, savukārt baltie laukumi kļūst lielāki, kad samazināt vērtību.

❏ Trokšņa samazināšanas līmenis:

Jūs varat pielāgot trokšņa (nevajadzīgo melno punktu) samazināšanas līmeni.

Jo augstāks šis līmenis, jo lielāka trokšņa samazināšana.

#### Noņemt ēnu:

Noņemt oriģināla ēnas, kas ir redzamas skenētajā attēlā.

#### ❏ Rāmis:

Noņemt ēnas, kas redzamas pie oriģināla lapas malas.

#### Iztaisnot sagrozītu dokumentu:

Izlabot skenētā attēla šķībumu.

Var gadīties, ka ar šīs funkcijas palīdzību nevarēs izlabot dokumentus, kuri padoti pārāk šķībi.

#### Izlaist tukšās lappuses:

Skenējot izlaist tukšas lapas, ja tādas ir oriģinālā.

Ja rezultāts nav gaidītais, pielāgojiet noteikšanas līmeni.

#### *Piezīme:*

❏ Dažas lapas var tikt nepareizi izlaistas kā tukšas lapas.

❏ Šī funkcija nav pieejama, skenējot divpusējus oriģinālus, kas ir sašūti.

#### Automātiskās padeves režīms:

Iestatiet programmu Automātiskās padeves režīms. Šī funkcija ļauj jums turpināt skenēšanu automātiski pēc tam, kad oriģināli ir ieskenēti. Šī funkcija ir praktiski, skenējot dažāda izmēra vai veidu oriģinālus pa vienam.

Pielāgojiet skenera malu vadotnes pirms katra oriģināla uzlikšanas.

- ❏ Ieslēgts (pilnībā automātisks): sāk skenēšanu, kad tiek iestatīts oriģināls, kamēr tiek attēlots turpināšanas apstiprinājuma ziņojums.
- ❏ Ieslēgts (daļēji automātisks): sāk skenēšanu, kad ir nospiesta **Sākt skenēšanu** poga, kamēr tiek attēlots turpināšanas apstiprinājuma ziņojums.

#### Noteikt dubultpadevi:

Parādīt brīdinājumu vairāku oriģinālu vienlaicīgas padošanas gadījumā.

- ❏ Ultraskaņas sensors: konstatēt dubultu padevi ar ultraskaņas sensoru. Jūs varat norādīt atpazīšanas diapazonu.
- ❏ Garums: nosakiet divu lapu padevi pēc garuma. Kad otrā skenētā oriģināla garums atšķiras no pirmā, tiek noteikta dubulta ievade. Jūs varat norādīt atpazītā garuma atšķirības.

#### Faila nosaukums:

❏ Faila nosaukuma prefikss:

Ievadiet attēlu nosaukuma prefiksu, izmantojot burtciparu rakstzīmes un simbolus.

❏ Pievienot datumu:

Pievienot datumu faila nosaukumam.

❏ Pievienot laiku:

Pievienot laiku faila nosaukumam.

#### Notīr. visus iest.

Atiestata skenēšanas iestatījumu noklusējuma vērtības.

# <span id="page-88-0"></span>**Skenēšana, lietojot WSD**

#### *Piezīme:*

- ❏ Šī funkcija ir pieejama tikai datoros, kuros darbojas operētājsistēma Windows 10/Windows 8.1/Windows 8.
- ❏ Ja lietojat operētājsistēmu Windows 7, dators ir jāiestata iepriekš, izmantojot šo funkciju.
- 1. Novietojiet oriģinālus.
- 2. Skenera vadības paneļa sākuma ekrānā atlasiet **WSD**.
- 3. Atlasiet datoru.
- 4. Pieskarieties  $\Phi$ .

## **WSD porta iestatīšana**

Šajā sadaļā ir paskaidrots, kā iestatīt WSD portu operētājsistēmās Windows 7.

#### *Piezīme:*

Operētājsistēmā Windows 10/Windows 8.1/Windows 8 WSD porta iestatīšana ir automātiska.

Lai iestatītu WSD portu, jānodrošina atbilstība turpmāk minētajiem nosacījumiem.

- ❏ Skeneris un dators ir savienoti ar tīklu.
- ❏ Datorā ir instalēts skenera draiveris.
- 1. Ieslēdziet skeneri.
- 2. Datorā noklikšķiniet uz palaides pogas un pēc tam uz **Tīkls**.
- 3. Ar peles labo pogu noklikšķiniet uz skenera, pēc tam noklikšķiniet uz **Instalēt**. Noklikšķiniet uz **Turpināt**, kad parādās ekrāns **Lietotāja konta kontrole**.

 $\begin{array}{|c|c|c|c|c|}\hline \multicolumn{1}{|c|}{-}& \multicolumn{1}{|c|}{\quad \ \ & \multicolumn{1}{|c|}{\quad \ \ & \multicolumn{1}{|c|}{\quad \ \ & \multicolumn{1}{|c|}{\quad \ \ }\\ \hline \multicolumn{1}{|c|}{-}& \multicolumn{1}{|c|}{-}& \multicolumn{1}{|c|}{-}& \multicolumn{1}{|c|}{\quad \ \ & \multicolumn{1}{|c|}{\quad \ \ & \multicolumn{1}{|c|}{\quad \ \ }\\ \hline \multicolumn{1}{|c|}{-}& \mult$  $\boxed{\Theta}$  > Network >  $\overline{\bullet}$   $\overline{\bullet}$   $\overline{\bullet}$  Search Network م  $-)($  $rac{E}{M}$   $\rightarrow$ 0 Uninstall Network and Sharing Center  $\Box$ Organize v Add a printer  $\rightarrow$ **TA** Favorites  $\triangle$  Computer (1) Desktop **Downloads SEL Recent Places** Scanners (1) **Ed Libraries** EPSON XXXXXX (XX-XXXX) Documents  $\bigwedge$  Music **Install** Pictures View device webpage Videos Create shortcut Computer Properties **Ru** Network **A BELONGE** EPSON XXXXXX (XX-XXXX) Categories: Scanners Network location:

Noklikšķiniet uz **Atinstalēt** un sāciet vēlreiz, ja parādās ekrāns **Atinstalēt**.

#### *Piezīme:*

Tīkla ekrānā tiek parādīts tīklā iestatītais skenera nosaukums un modeļa nosaukums (EPSON XXXXXX (XX-XXXX)). Izmantojot skenera vadības paneli, var uzzināt tīklā iestatīto skenera nosaukumu.

4. Noklikšķiniet uz datorā parādītā ziņojuma, kurš informē, ka ierīce ir gatava lietošanai.

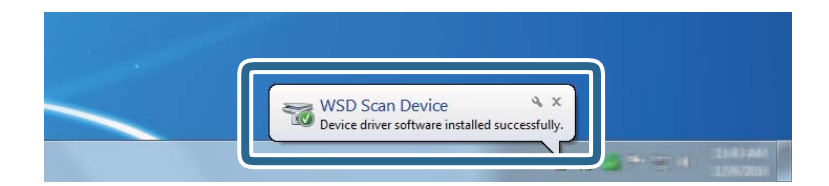

5. Pārbaudiet ekrānā redzamo ziņojumu un pēc tam noklikšķiniet uz **Aizvērt**.

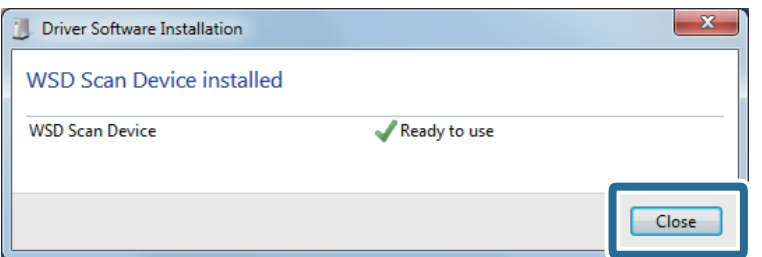

6. Atveriet ekrānu **Ierīces un printeri** ekrānu.

Noklikšķiniet uz Sākt > **Vadības panelis** > **Aparatūra un skaņa** (vai **Aparatūra**) > **Ierīces un printeri**.

<span id="page-90-0"></span>7. Pārbaudiet, vai tīklā ir parādījusies ikona ar skenera nosaukumu. Izmantojot WSD, izvēlieties skenera nosaukumu.

# **Pieejamās Faila formāts un Attēla veids kombinācijas**

Jūs varat atlasīt tālāk minētos attēlu veidus atkarībā no Faila formāts un mērķa.

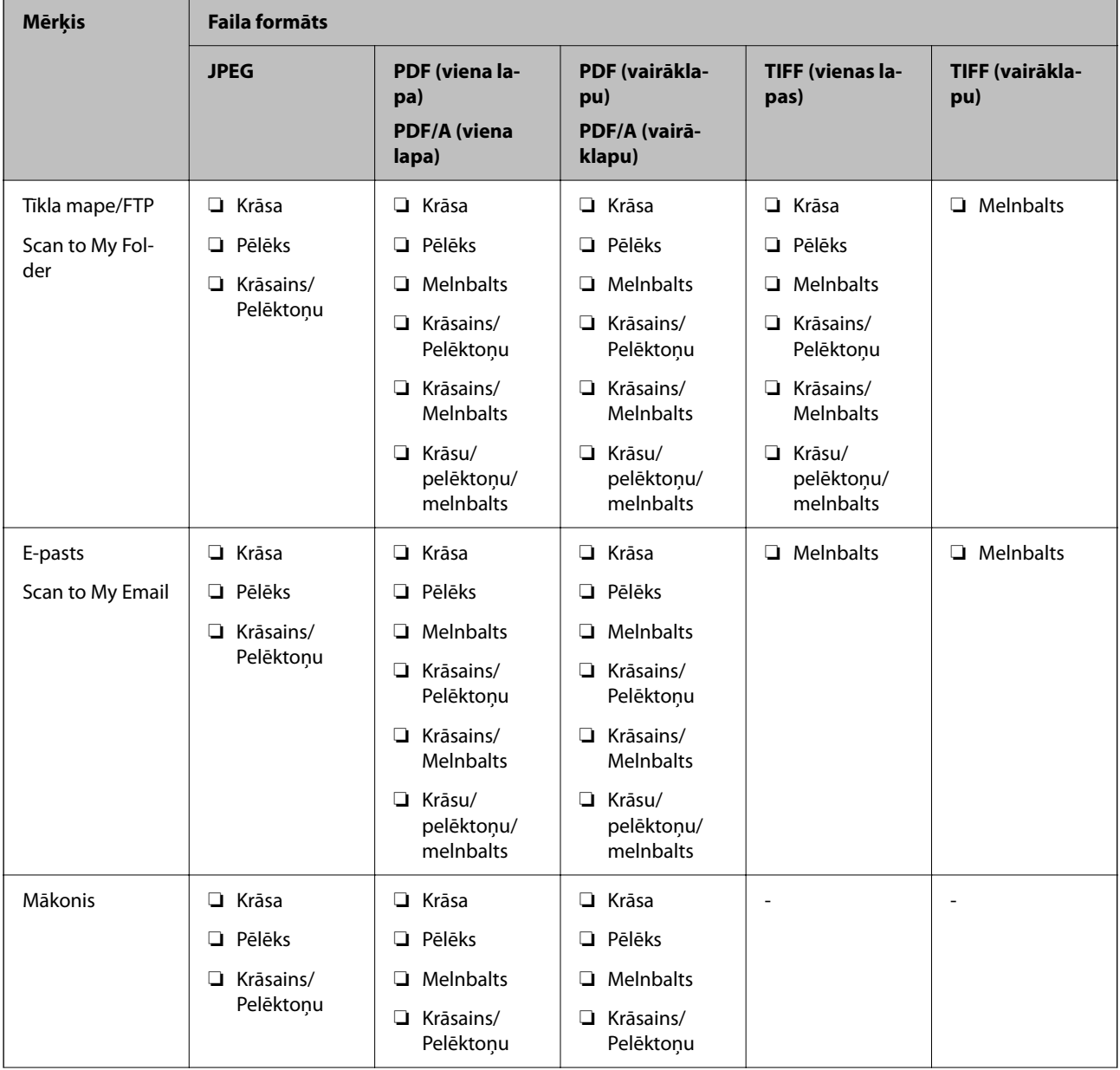

<span id="page-91-0"></span>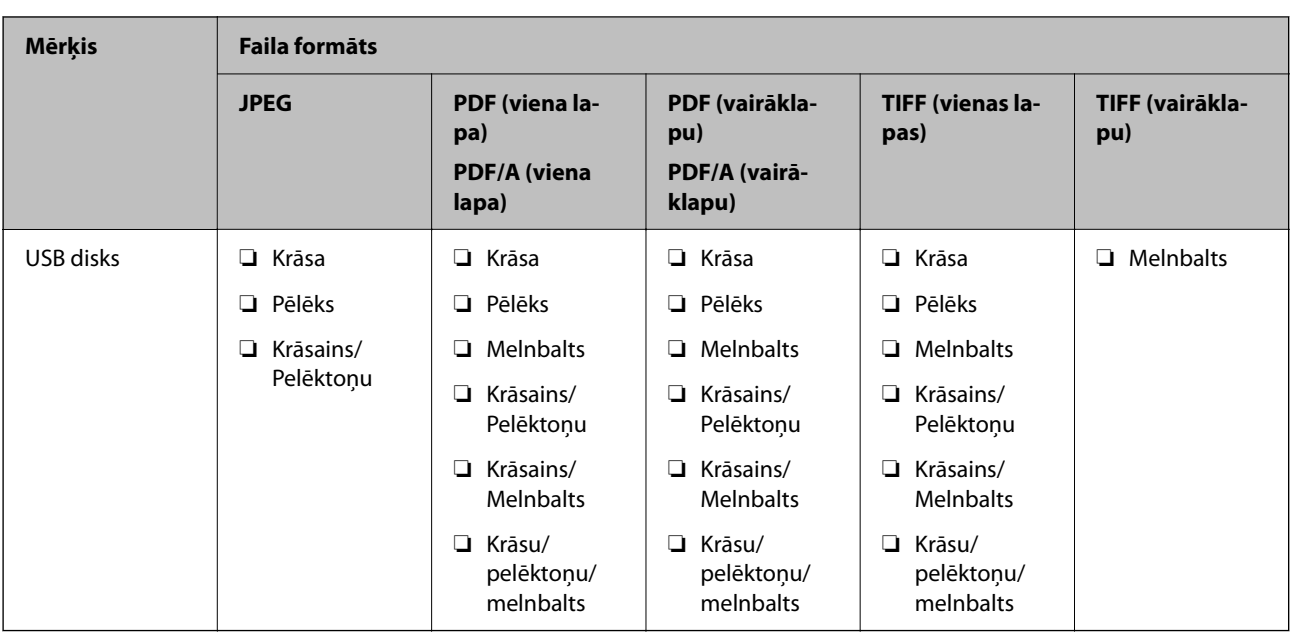

# **Skenēšana, izmantojot Priekšiestat. iestatījumus**

Varat ielādēt sākotnējos iestatījumus **Priekšiestat.**, kurus vēlaties izmantot skenējot.

- 1. Lai ielādētu **Priekšiestat.** varat izmantot kādu no tālāk norādītajām metodēm.
	- ❏ Skenera vadības paneļa sākuma ekrānā atlasiet **Priekšiestat.** un pēc tam atlasiet iestatījumu no saraksta.
	- ❏ Skenēšanas izvēlnē atlasiet un pēc tam atlasiet **Ievietot priekšiestatījumus** un atlasiet iestatījumu no saraksta.
	- ❏ Ja pievienojāt ikonu **Priekšiestat.** sākuma ekrānā, atlasiet ikonu sākuma ekrānā.

#### *Piezīme:*

Ja sākuma iestatījumos iespējojāt *Ātrā sūtīšana*, skenēšana sākas nekavējoties.

- 2. Ja tiek parādīts ielādēšanas apstiprinājuma ekrāns, atlasiet **Aizvērt**, lai aizvērtu ekrānu.
- 3. Pārbaudiet ielādētos **Priekšiestat.** iestatījumus.
- 4. Pieskarieties  $\circled{1}$ .

### **Saistītā informācija**

& ["Priekšiestat. reģistrēšana" 151. lpp.](#page-150-0)

# **Skenēšana no datora**

## **Skenēšana, izmantojot Document Capture Pro (Windows)**

Document Capture Pro ļauj viegli un efektīvi digitalizēt oriģinālus un veidlapas atbilstoši jūsu vajadzībām.

Document Capture Pro ir pieejamas tālāk norādītās funkcijas.

- ❏ Jūs varat pārvaldīt un veikt tādu darbību kopu kā skenēšanu un saglabāšanu kā "uzdevumu".
- ❏ Jūs varat konfigurēt "uzdevumu" saglabāt ieskenētos attēlus dažādos formātos (PDF/BMP/JPEG/JPEG2000/ TIFF/Multi-TIFF/PNG/DOCX/XLSX/PPTX).
- ❏ Varat automātiski kārtot uzdevumu, ievietojot atdalošu papīru starp oriģināliem vai izmantojot svītrkoda informāciju uz oriģināliem.
- ❏ Varat izvadīt skenēšanas informāciju vai vienumus, kas nepieciešami skenētajam saturam, kā indeksa datus.
- ❏ Varat iestatīt vairākus galamērķus.
- ❏ Varat skenēt, izmantojot vienkāršas darbības, neizveidojot uzdevumu.

Izmantojot šīs funkcijas, varat efektīvāk digitalizēt papīra dokumentus, piemēram, ieskenēt lielu skaitu dokumentu vai izmantot tos tīklā.

#### *Piezīme:*

- ❏ Papildu informāciju par programmatūras Document Capture Pro lietošanu, skatiet šajā URL vietrādī: <https://support.epson.net/dcp/>
- ❏ Document Capture Pro neatbalsta Windows serveri.

## **Kas ir uzdevuma skenēšana?**

Reģistrējot bieži izmantotu darbību kopumu kā uzdevumu, var veikt visas šīs darbības, vienkārši atlasot uzdevumu.

Piešķirot skenera vadības panelim uzdevumu, to varat izpildīt arī, izmantojot vadības paneli.

## **Skenēšanas uzdevuma izpilde**

Šajā sadaļā skaidrota skenēšanas darbplūsma, izmantojot esošu uzdevumu.

1. Atlasiet skeneri, ko vēlaties izmantot, Document Capture Pro ekrāna augšpusē. Kad ieslēgsiet programmatūru, tā automātiski savienosies ar pēdējo skeneri, ko izmantojāt.

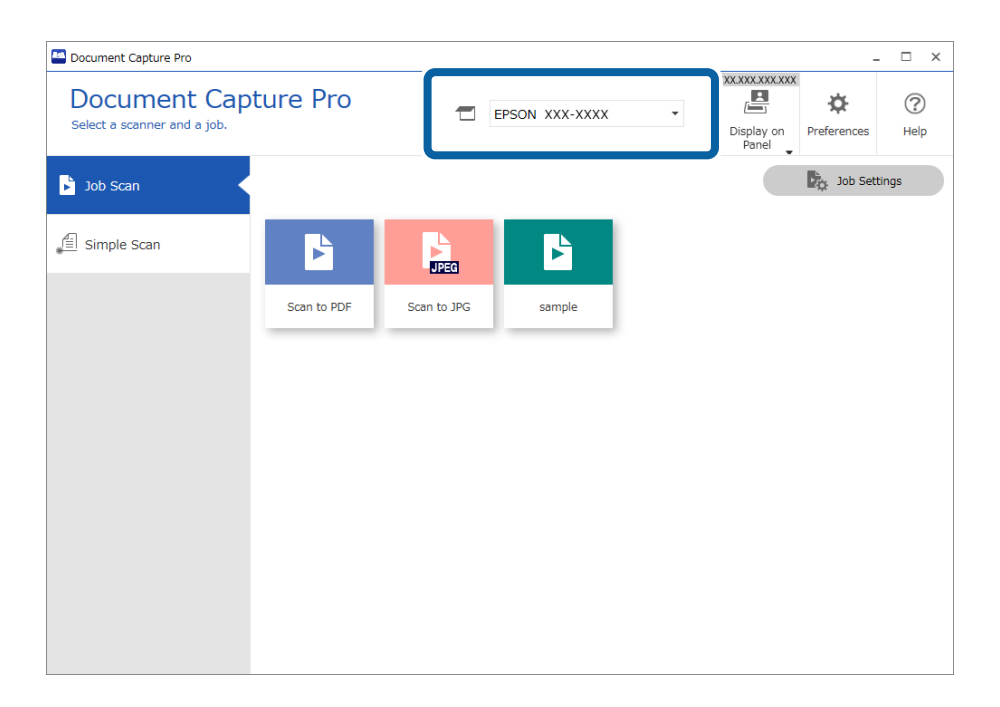

2. Noklikšķiniet uz cilnes **Job Scan** un tad noklikšķiniet uz tā uzdevuma ikonas, ko vēlaties izpildīt.

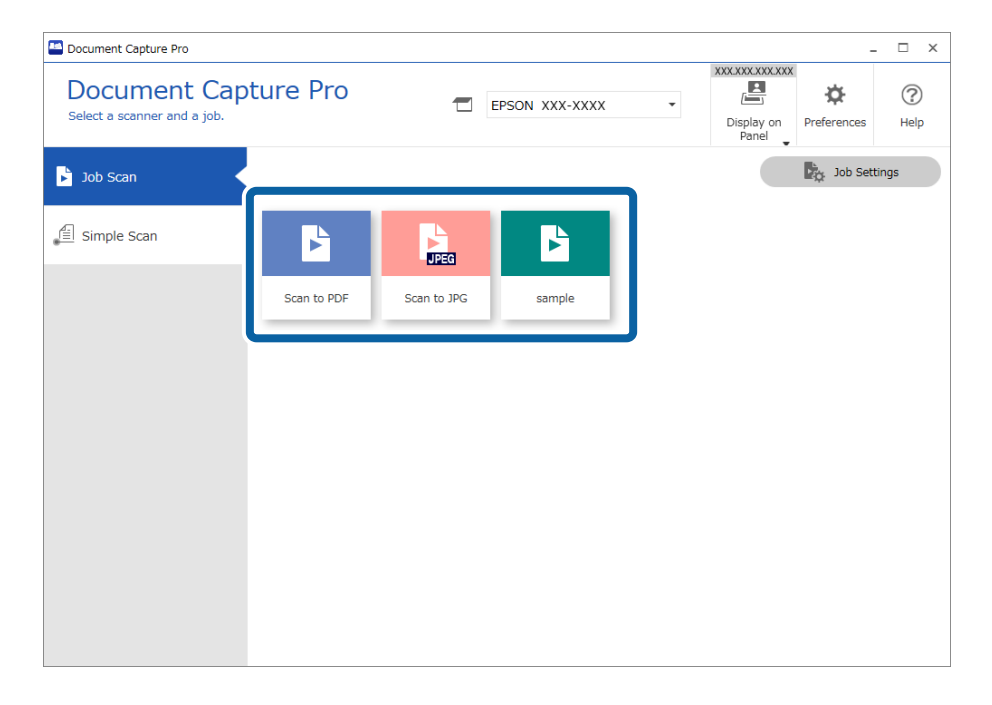

Atlasītais uzdevums tiek izpildīts.

Kad izpildāt uzdevumu, kam Skenēšanas iestatījumos ir atlasīts **Show the preview while scanning**, skenēšanas laikā tiek parādīts priekšskatījums.

- 3. Ja izpildāt uzdevumu, kura faila nosaukums iekļauj šādus elementus: iestatījumi, sadalīšanas iestatījumi vai lietotāja noteikti rādītāja iestatījumi no saglabāšanas iestatījumiem, un elementi tiek atpazīti skenētajā lapā, atpazīšanas zona uz attēla tiek parādīta kā informācija uz attēla malas. Labojiet atpazīšanas rezultātus manuāli, ja nepieciešams, vai mainiet zonu un veiciet atpazīšanu vēlreiz.
	- ❏ OCR
	- ❏ Svītrkods

#### ❏ Forma

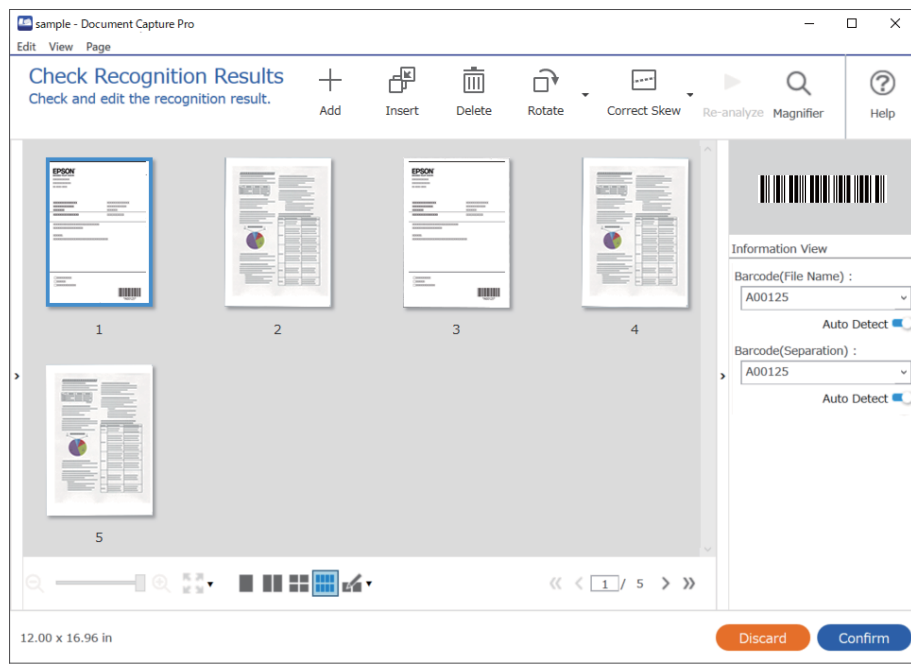

4. Darbiem, kas izvēlēti Skenēšanas iestatījumos **Show Edit Page dialog before saving**, pārbaudiet skenēšanas rezultātus pēc skenēšanas ekrānā **Edit Scanned Results**, un pēc tam veiciet nepieciešamos labojumus.

Jūs varat pārbaudīt un rediģēt šos elementus **Edit Scanned Results** ekrānā.

- ❏ Sadalīšanas rezultāti
- ❏ Skenētie attēli
- ❏ Rādītāja dati

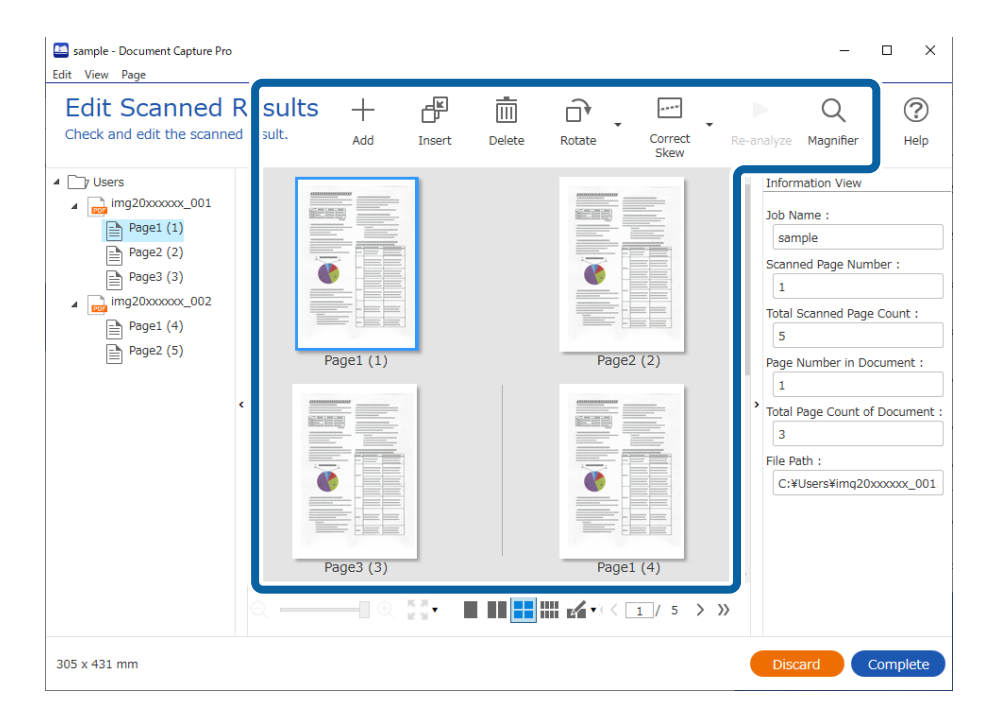

5. Noklikšķiniet **Complete**, lai pabeigtu uzdevuma skenēšanu.

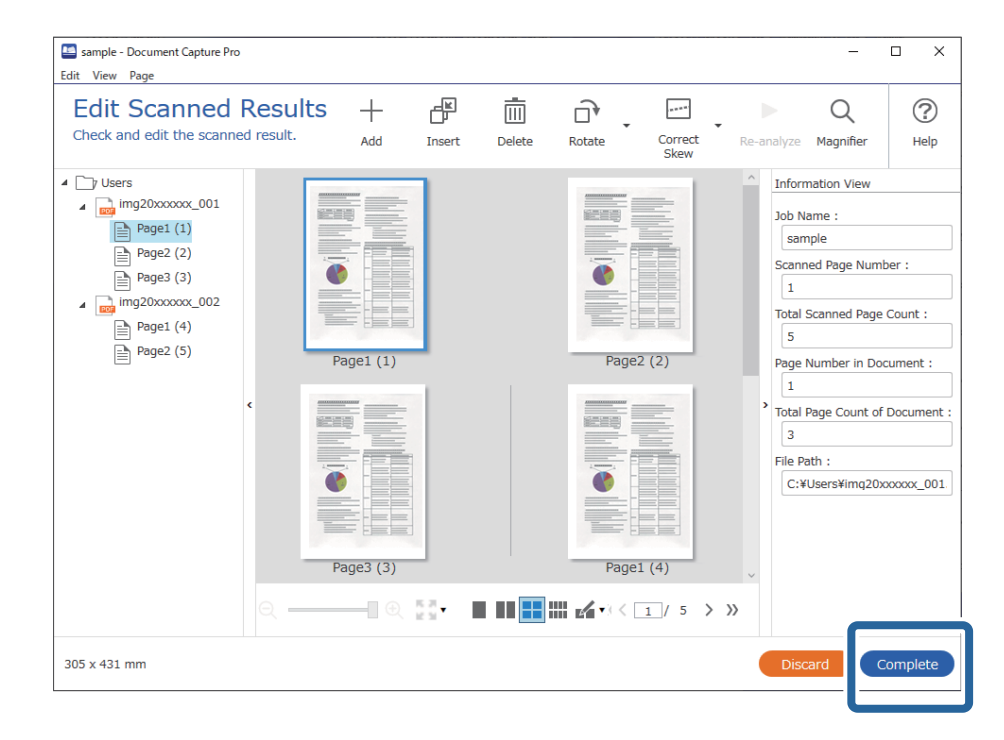

## **Kas ir vienkāršā skenēšana?**

Jūs varat skenēt dokumentus, neizveidojot uzdevumu. Pārbaudiet rezultātus pēc skenēšanas, tad saglabājiet vai iestatiet mērķa mapi.

Piešķirot skenera vadības panelim vienkāršās skenēšanas iestatījumus, vienkāršo skenēšanu varat veikt arī, izmantojot vadības paneli.

## **Vienkāršas skenēšanas veikšana**

Šajā sadaļā aprakstītas darbības, kas jāveic, lai skenētu, neizmantojot uzdevumu.

1. Ekrāna augšā Document Capture Pro atlasiet to skeneri, kuru vēlaties izmantot. Palaižot programmatūru, tā automātiski izveido savienojumu ar pēdējo izmantoto skeneri.

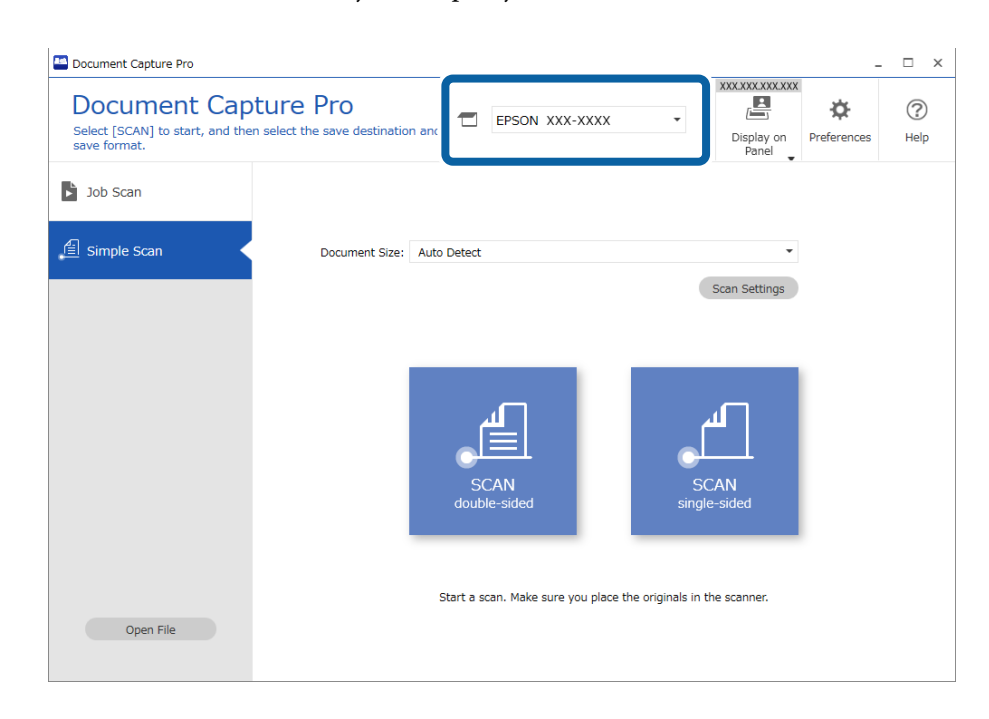

2. Noklikšķiniet uz cilnes **Simple Scan**, atlasiet **Document Size** un tad noklikšķiniet uz ikonas **SCANdoublesided** vai **SCANsingle-sided**.

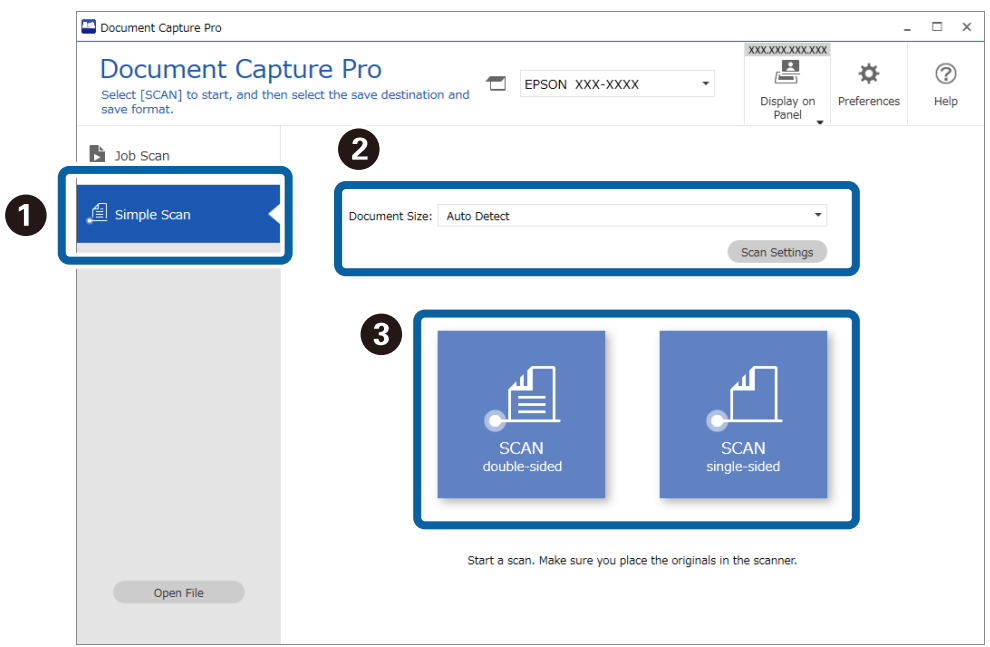

#### *Piezīme:*

Noklikšķiniet uz *Scan Settings*, lai iestatītu izšķirtspēju. Detalizētus iestatījumus iespējams veikt Epson Scan 2.

Tiek rādīts skenētais attēls.

3. Ekrānā **Edit Scanned Results** pārbaudiet skenēšanas rezultātus, veiciet nepieciešamos labojumus un tad noklikšķiniet uz **Next**.

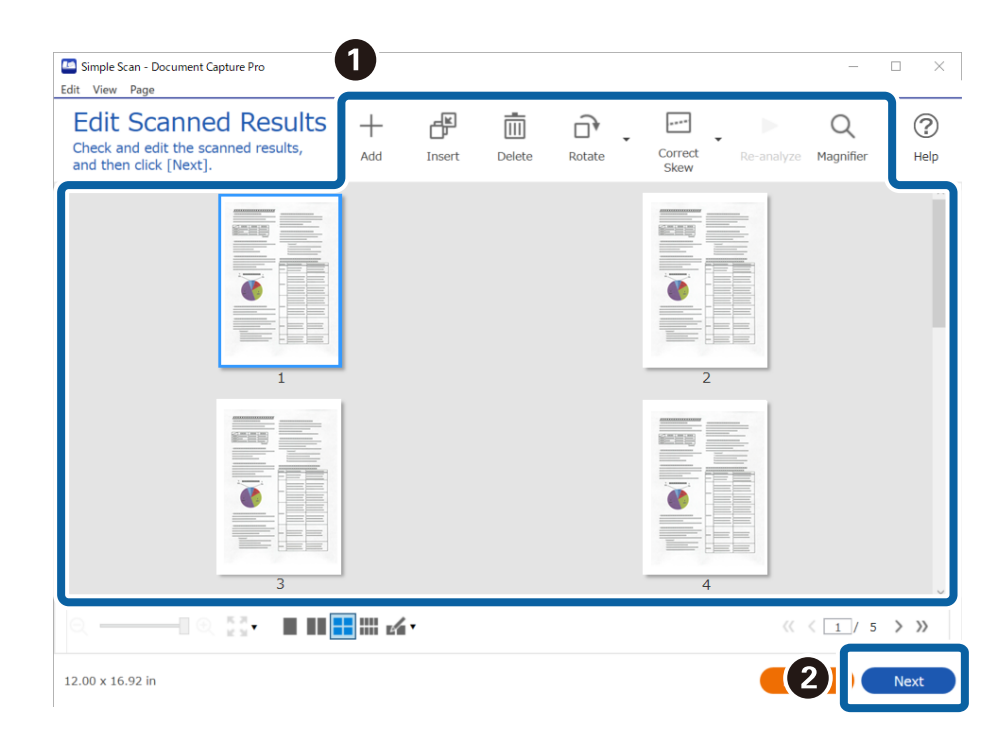

4. Ekrānā **Select Destination** atlasiet skenēto datu galamērķi.

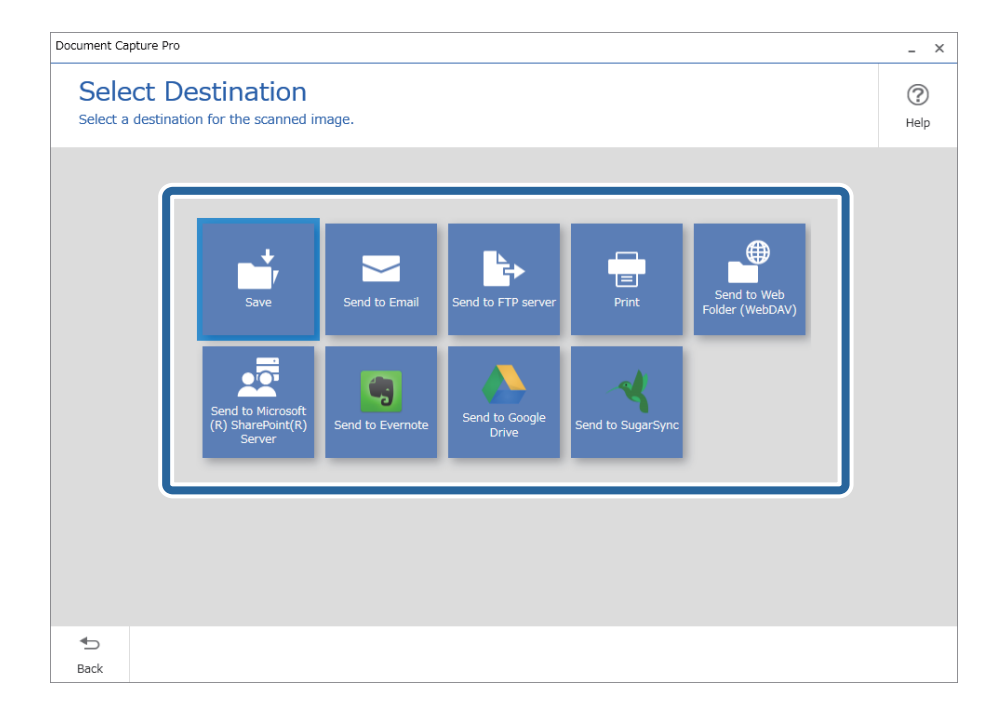

<span id="page-98-0"></span>5. Ekrānā **Destination Settings** iestatiet failu, kuru vēlaties saglabāt un saglabāšanas formātu. Atkarībā no galamērķa varat veikt arī detalizētākus iestatījumus.

Attēlotie vienumi ir atkarīgi no galamērķa. Atlasot **Save**, tiek parādīts tālāk redzamais ekrāns.

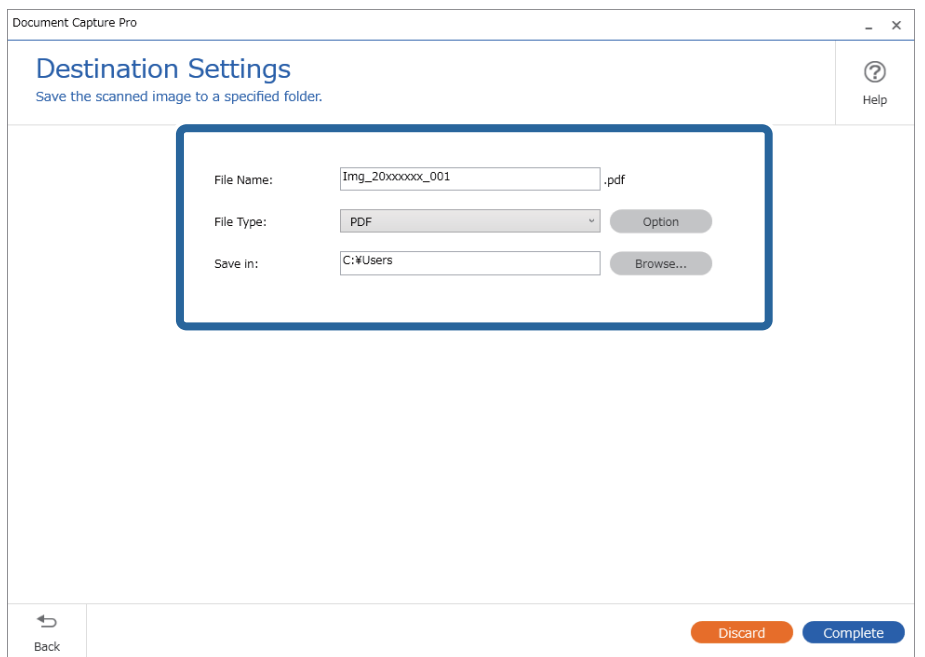

6. Noklikšķiniet uz **Complete**, lai pabeigtu vienkāršo skenēšanu.

## **Skenēšana, izmantojot Document Capture (Mac OS)**

Šajā programmā var veikt dažādus uzdevumus, piemēram, attēla saglabāšanu datorā, nosūtīšanu e-pastā, drukāšanu, augšupielādi serverī vai mākoņpakalpojumā. Var arī reģistrēt skenēšanas iestatījumus noteiktiem uzdevumiem, lai vienkāršotu skenēšanas darbības.

Plašāku informāciju par funkcijām skatiet Document Capture palīdzībā.

#### *Piezīme:*

Lietojot skeneri, neizmantojiet funkciju Ātrā lietotāja nomaiņa.

1. Sāciet Document Capture.

Atlasiet **Finder** > **Aiziet!** > **Lietojumprogrammas** > **Epson Software** > **Document Capture**.

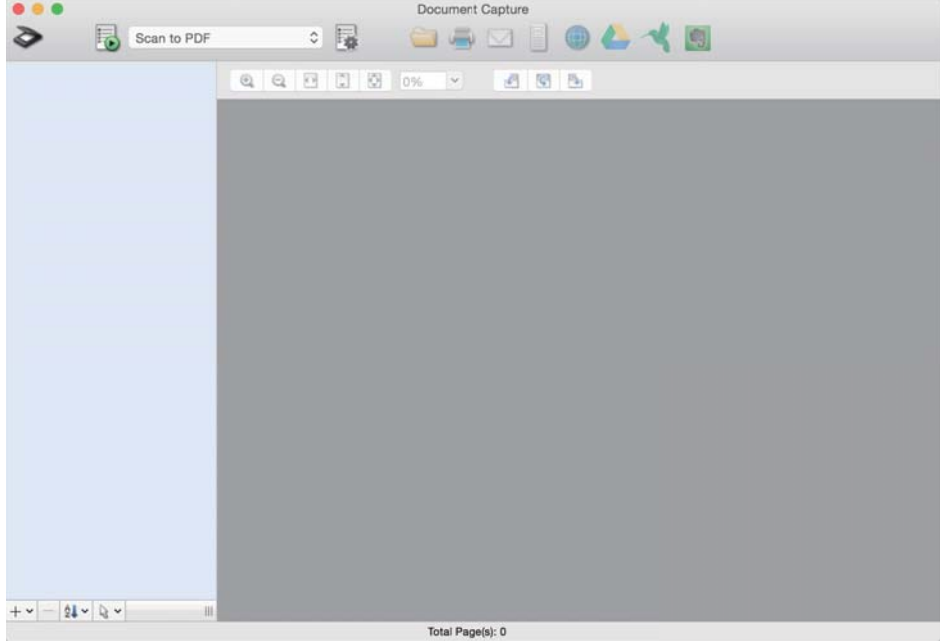

#### *Piezīme:*

Skeneru sarakstā atlasiet vēlamo skeneri.

2. Noklikšķiniet uz  $\overline{\mathbb{R}}$ .

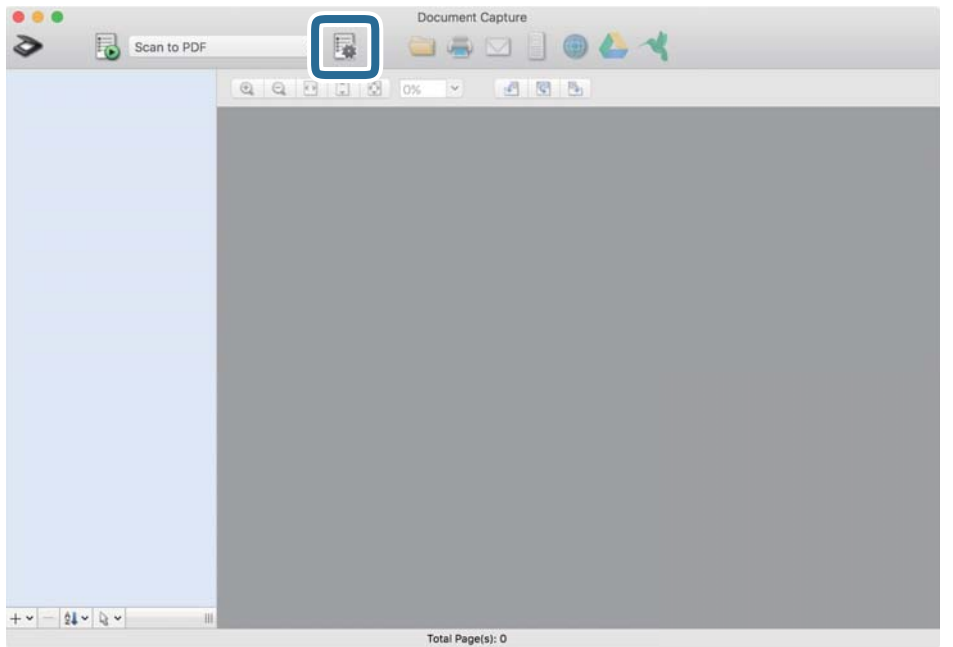

#### Tiek parādīts ekrāns **Job List**.

#### *Piezīme:*

Var izvēlēties sākotnēji iestatītu uzdevumu, kas ļauj saglabāt ieskenētos attēlus PDF formātā. Ja izmantojat šo uzdevumu, izlaidiet šo procedūru un veiciet 10. procedūru.

3. Noklikšķiniet uz ikonas +.

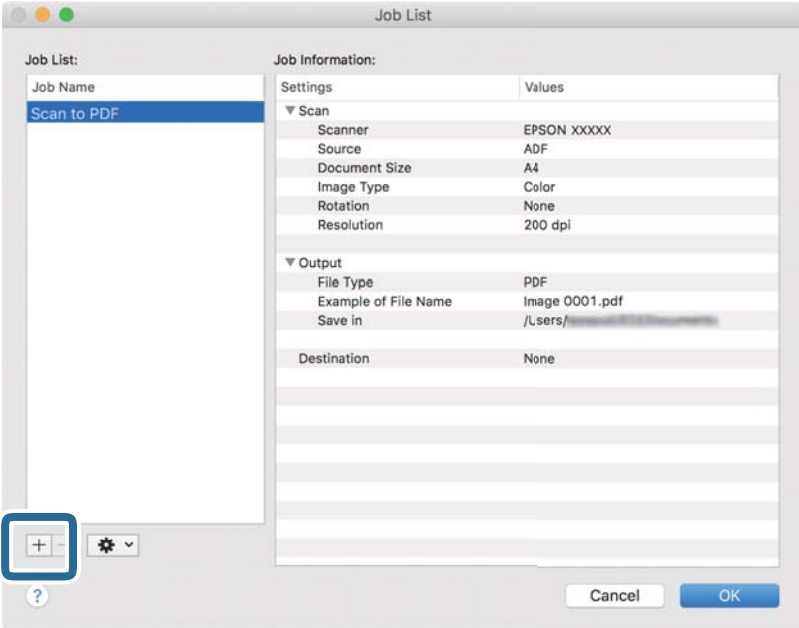

Tiek parādīts uzdevuma iestatījumu ekrāns.

4. Iestatiet **Job Name**.

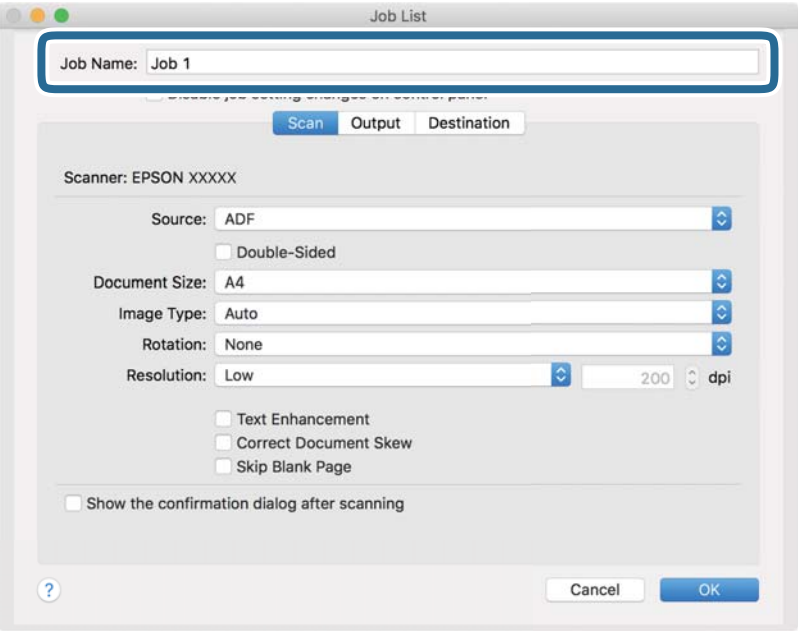

5. Cilnē **Scan** izvēlieties skenēšanas iestatījumus.

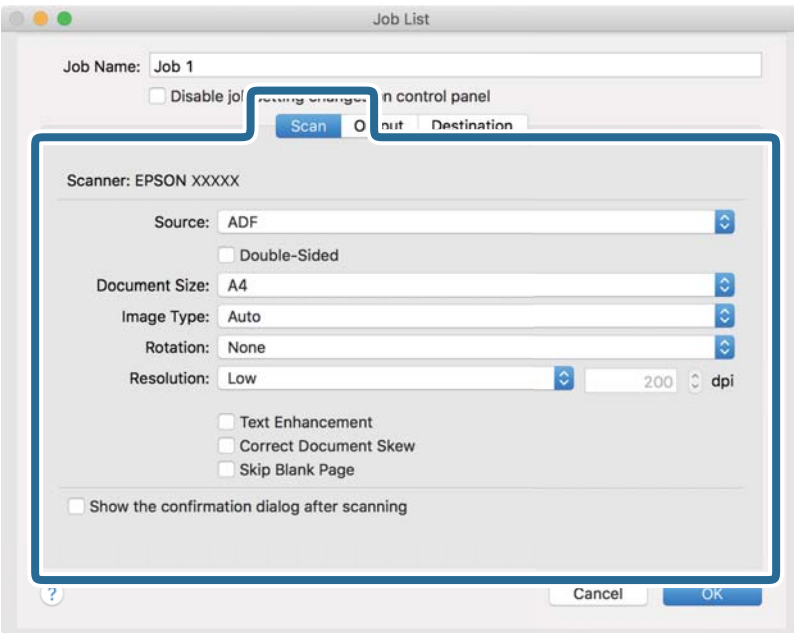

- ❏ **Source**: Atlasiet avotu, kur novietots oriģināls. Izvēlieties divpusējo skenēšanu, lai skenētu oriģinālus no abām pusēm.
- ❏ **Document Size**: Atlasiet ierīcē ievietotā oriģināla formātu.
- ❏ **Image Type**: Atlasiet krāsu, ko vēlaties izmantot ieskenētā attēla saglabāšanai.
- ❏ **Rotation**: Atlasiet pagriešanas leņķi atkarībā no skenējamā oriģināla.
- ❏ **Resolution**: Atlasiet izšķirtspēju.

#### *Piezīme:*

Attēlu var pielāgot, izmantojot turpmāk norādītos vienumus.

- ❏ *Text Enhancement*: Atlasiet, lai padarītu izplūdušus oriģināla burtus skaidrus un asus.
- ❏ *Correct Document Skew*: Atlasiet, lai koriģētu oriģināla slīpumu.
- ❏ *Skip Blank Page*: Ja oriģinālā ir tukšas lapas, atlasiet šo opciju, lai tās izlaistu.

6. Noklikšķiniet uz **Output** un norādiet izvades iestatījumus.

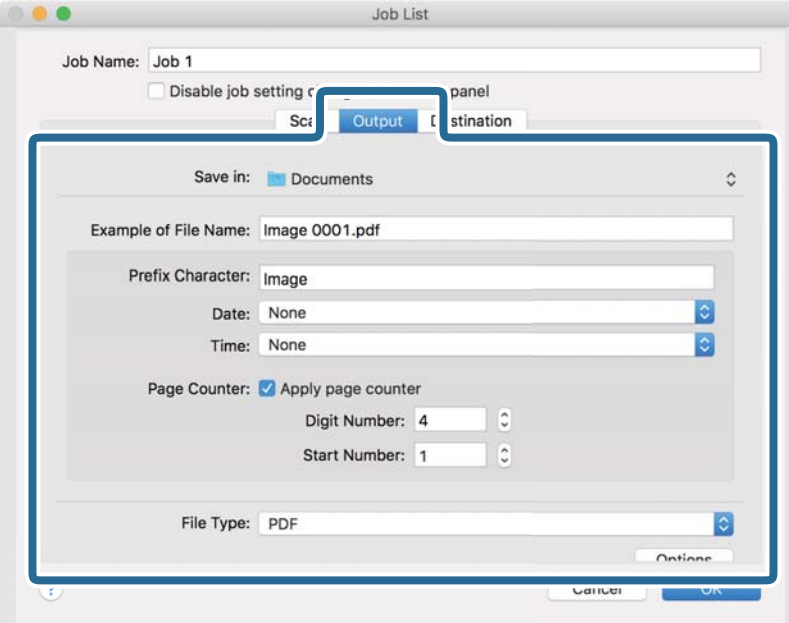

- ❏ **Save in**: Atlasiet mapi, kurā jāsaglabā ieskenētais attēls.
- ❏ **Example of File Name**: Parādīt pašreizējiem iestatījumiem atbilstoša faila nosaukuma piemēru.
- ❏ **Prefix Character**: Iestatīt faila nosaukuma prefiksu.
- ❏ **Date**: Pievienot faila nosaukumam datumu.
- ❏ **Time**: Pievienot faila nosaukumam laiku.
- ❏ **Page Counter**: Pievienot faila nosaukumam lappušu skaitītāju.
- ❏ **File Type**: Atlasiet sarakstā saglabāšanas formātu. Noklikšķiniet uz **Options**, lai norādītu detalizētus faila iestatījumus.

7. Noklikšķiniet uz **Destination** un pēc tam atlasiet **Destination**.

Attēlotie mērķa iestatījumu vienumi ir atkarīgi no atlasītā mērķa. Ja nepieciešams, izvēlieties detalizētus iestatījumus. Noklikšķiniet uz ikonas ? (Help), lai skatītu plašāku informāciju par katru vienumu.

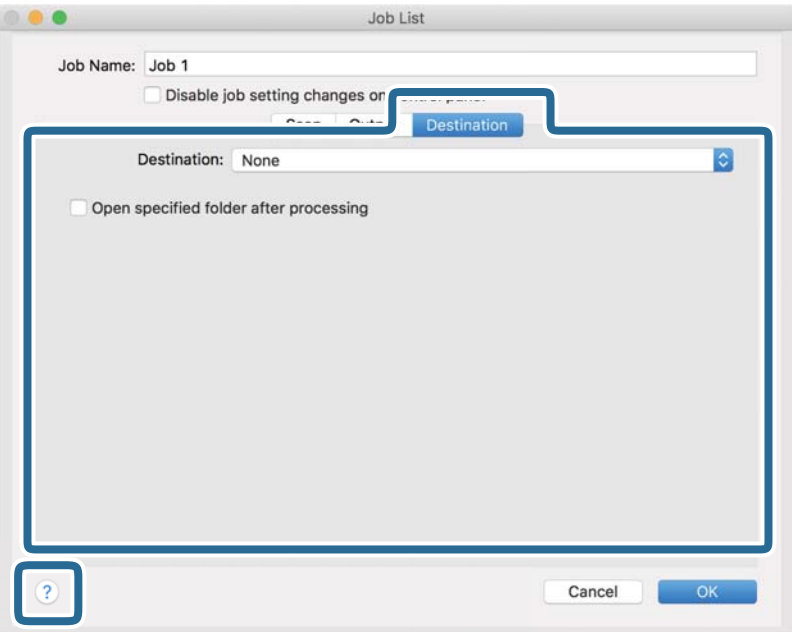

#### *Piezīme:*

❏ Ja vēlaties augšupielādēt mākoņpakalpojumā, mākoņpakalpojumā vispirms jāizveido konts.

- ❏ Ja kā mērķi vēlaties izmantot Evernote, lejupielādējiet programmu Evernote no Evernote Corporation tīmekļa vietnes un instalējiet to, pirms izmantojat šo funkciju.
- 8. Noklikšķiniet uz **OK**, lai aizvērtu uzdevuma iestatījumu ekrānu.
- 9. Noklikšķiniet uz **OK**, lai aizvērtu ekrānu **Job List**.
- 10. Novietojiet oriģinālu.

<span id="page-104-0"></span>11. Atlasiet uzdevumu nolaižamajā sarakstā un pēc tam noklikšķiniet uz ikonas  $\overline{\mathbb{B}}$ .

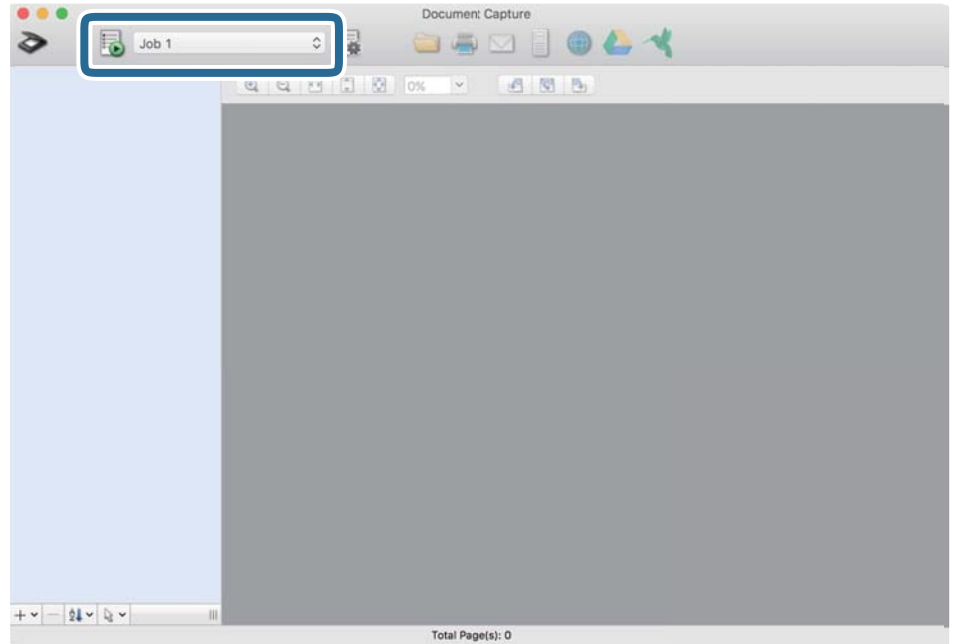

Atlasītais uzdevums tiek izpildīts.

12. Izpildiet ekrānā sniegtos norādījumus.

Ieskenētais attēls tiek saglabāts, izmantojot iestatījumus, kurus izvēlējāties uzdevumam.

*Piezīme:*

Oriģinālus var skenēt un ieskenēto attēlu var nosūtīt, neizmantojot uzdevumu. Noklikšķiniet uz  $\diamondsuit$ , atlasiet skenēšanas iestatījumus un pēc tam noklikšķiniet uz *Preview Scan*. Pēc tam noklikšķiniet uz mērķa, uz kuru vēlaties sūtīt ieskenēto attēlu.

# **Skenēšana, izmantojot Epson Scan 2**

Oriģinālus var skenēt, izmantojot detalizētus iestatījumus, kuri ir piemēroti teksta dokumentiem.

- 1. Novietojiet oriģinālu.
- 2. Palaidiet Epson Scan 2.
	- ❏ Windows 10/Windows Server 2016

Noklikšķiniet uz palaides pogas un atlasiet **EPSON** > **Epson Scan 2**.

- ❏ Windows 8.1/Windows 8/Windows Server 2012 R2/Windows Server 2012 Meklēšanas viedpogā ievadiet lietojumprogrammas nosaukumu un pēc tam izvēlieties attēloto ikonu.
- ❏ Windows 7/Windows Vista/Windows XP/Windows Server 2008 R2/Windows Server 2008/Windows Server 2003 R2/Windows Server 2003

Noklikšķiniet uz palaides pogas un pēc tam atlasiet **Visas programmas** vai **Programmas** > **EPSON** > **Epson Scan 2** > **Epson Scan 2**.

❏ Mac OS

Atlasiet **Aiziet!** > **Lietojumprogrammas** > **Epson Software** > **Epson Scan 2**.

3. Cilnē **Pamata iestatījumi** veiciet tālāk minētos iestatījumus.

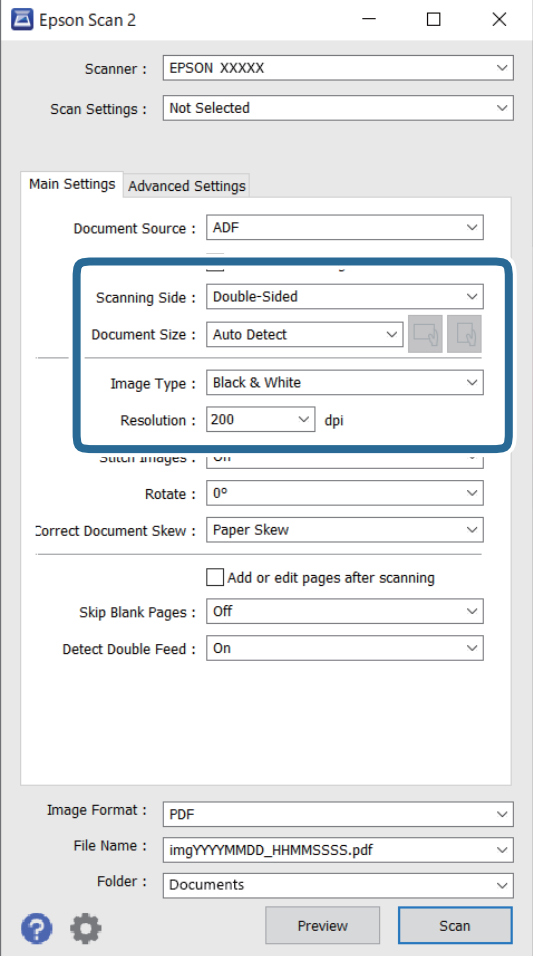

- ❏ **Skenējamā puse**: atlasiet oriģināla skenējamo pusi. Atlasiet **Divpusēja**, lai skenētu oriģinālus no abām pusēm.
- ❏ **Dokumenta lielums**: atlasiet ierīcē ievietotā oriģināla formātu.
- ❏ / (oriģināla orientācija) pogas: atlasiet ievietotā oriģināla iestatīto orientāciju. Atkarībā no oriģināla izmēra šis iestatījums var tikt iestatīts automātiski un to nevarēs mainīt.
- ❏ **Attēla veids**: atlasiet krāsu ieskenētā attēla saglabāšanai.
- ❏ **Izšķirtspēja**: atlasiet izšķirtspēju.

#### *Piezīme:*

- ❏ *ADF* automātiski tiek izvēlēts kā *Dokumenta avots* iestatījums.
- ❏ Cilnē *Pamata iestatījumi* ir iespējams arī izvēlēties turpmāk norādītos iestatījumus.
	- ❏ **Brošūra**: atlasiet, lai salaistu kopā aizmugurējo un priekšējo attēlu, skenējot oriģinālu no abām pusēm.
	- ❏ **Pagriezt**: atlasiet, lai pagrieztu oriģinālu pulksteņrādītāju kustības virzienā un skenētu to.
	- ❏ **Iztaisnot sagrozītu dokumentu**: atlasiet, lai koriģētu oriģināla slīpumu.
	- ❏ **Piev. vai rediģ. lapas pēc sken.**: atlasiet, lai pievienotu citu oriģinālu vai pēc skenēšanas rediģētu (pagrieztu, pārvietotu un dzēstu) ieskenētās lapas.
	- ❏ **Izlaist tukšās lapas**: ja oriģinālā ir tukšas lapas, atlasiet šo opciju, lai tās izlaistu.
	- ❏ **Konstatēt dubultpadevi**: atlasiet, lai vairāku oriģinālu vienlaicīgas padošanas gadījumā tiktu rādīts brīdinājums.
- 4. Ja nepieciešams, izvēlieties citus skenēšanas iestatījumus.
	- ❏ Varat skatīt oriģinālu pirmās lapas pirmās puses ieskenētā attēla priekšskatījumu. Ievades paplātē ievietojiet tikai pirmo oriģinālu lappusi un nospiediet pogu **Priekšskatīt**. Tiek atvērts priekšskatījuma logs, tiek parādīts priekšskatītais attēls, un lappuse no skenera tiek izstumta.

Ievietojiet izstumto lapu atkal ierīcē kopā ar pārējiem oriģināliem.

- ❏ Cilnē **Papildu iestatījumi** var izvēlēties attēla pielāgojumus, izmantojot detalizētus iestatījumus, kuri ir piemēroti teksta dokumentiem — piemēram, šādus.
	- ❏ **Noņemt fonu**: atlasiet, lai noņemtu oriģināliem fonu.
	- ❏ **Teksta uzlabošana**: atlasiet, lai padarītu izplūdušus oriģināla burtus skaidrus un asus.
	- ❏ **Automāt. laukuma segmentācija**: izvēlieties, lai padarītu burtus skaidrus un attēlus līdzenākus, melnbaltajā režīmā skenējot dokumentu, kurā ir attēli.
	- ❏ **Noņemtā krāsa**: atlasiet, lai no ieskenētā attēla noņemtu norādīto krāsu, un pēc tam to saglabātu kā pelēktoņu vai melnbaltu attēlu. Piemēram, skenējot var izdzēst atzīmes vai pierakstus, ko veicāt uz papīra malām ar krāsu pildspalvu.
	- ❏ **Krāsu uzlabošana**: atlasiet, lai ieskenētajā attēlā padarītu izteiktāku norādīto krāsu, un pēc tam to saglabātu kā pelēktoņu vai melnbaltu attēlu. Iespējams, piemēram, padarīt izteiktākus burtus vai līnijas, kas ir gaišās krāsās.

#### *Piezīme:*

Atkarībā no citiem veiktajiem iestatījumiem dažas iespējas var nebūt pieejamas.

5. Izvēlieties faila saglabāšanas iestatījumus.

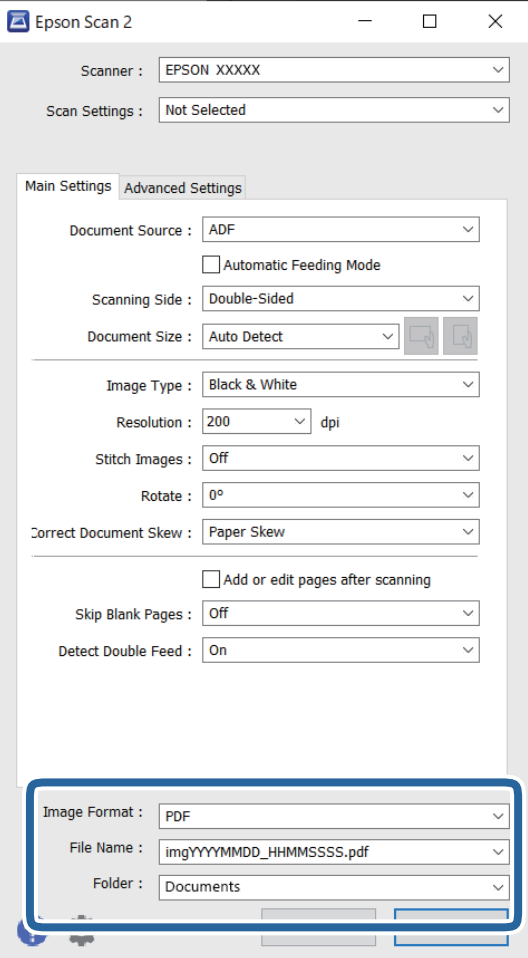

❏ **Attēla formāts**: atlasiet sarakstā saglabāšanas formātu.

Katram saglabāšanas formātam, izņemot BITMAP un PNG, var izvēlēties detalizētus iestatījumus. Pēc saglabāšanas formāta izvēles atlasiet sarakstā vienumu **Opcijas**.

❏ **Faila nosaukums**: pārbaudiet šeit redzamo saglabājamā faila nosaukumu.

Faila nosaukuma iestatījumus var mainīt, atlasot sarakstā vienumu **Iestatījumi**.

❏ **Mape**: atlasiet sarakstā mapi, kurā jāsaglabā ieskenētais attēls. Var izvēlēties citu mapi vai izveidot jaunu, sarakstā atlasot vienumu **Atlasīt**.

6. Noklikšķiniet uz **Skenēt**.

#### *Piezīme:*

- ❏ Skenēšanu varat arī sākt, nospiežot skenera vadības paneļa pogu x.
- ❏ Lai skenētu oriģinālus, kuri var iestrēgt ierīcē, piemēram, plānu papīru, vadības panelī iespējojiet *Lēni*, lai palēninātu skenēšanu.

Ieskenētais attēls tiek saglabāts jūsu norādītajā mapē.
## **Iestatījumi īpašu veidu oriģināliem, kas jāizvēlas programmā Windows Epson Scan 2**

Skenējot īpašu veidu oriģinālus, jāizvēlas noteikti iestatījumi cilnē **Pamata iestatījumi** programmā Epson Scan 2.

Kad izmantojat Document Capture Pro, varat atvērt logu, nospiežot pogu **Detailed Settings Scan Settings** ekrānā.

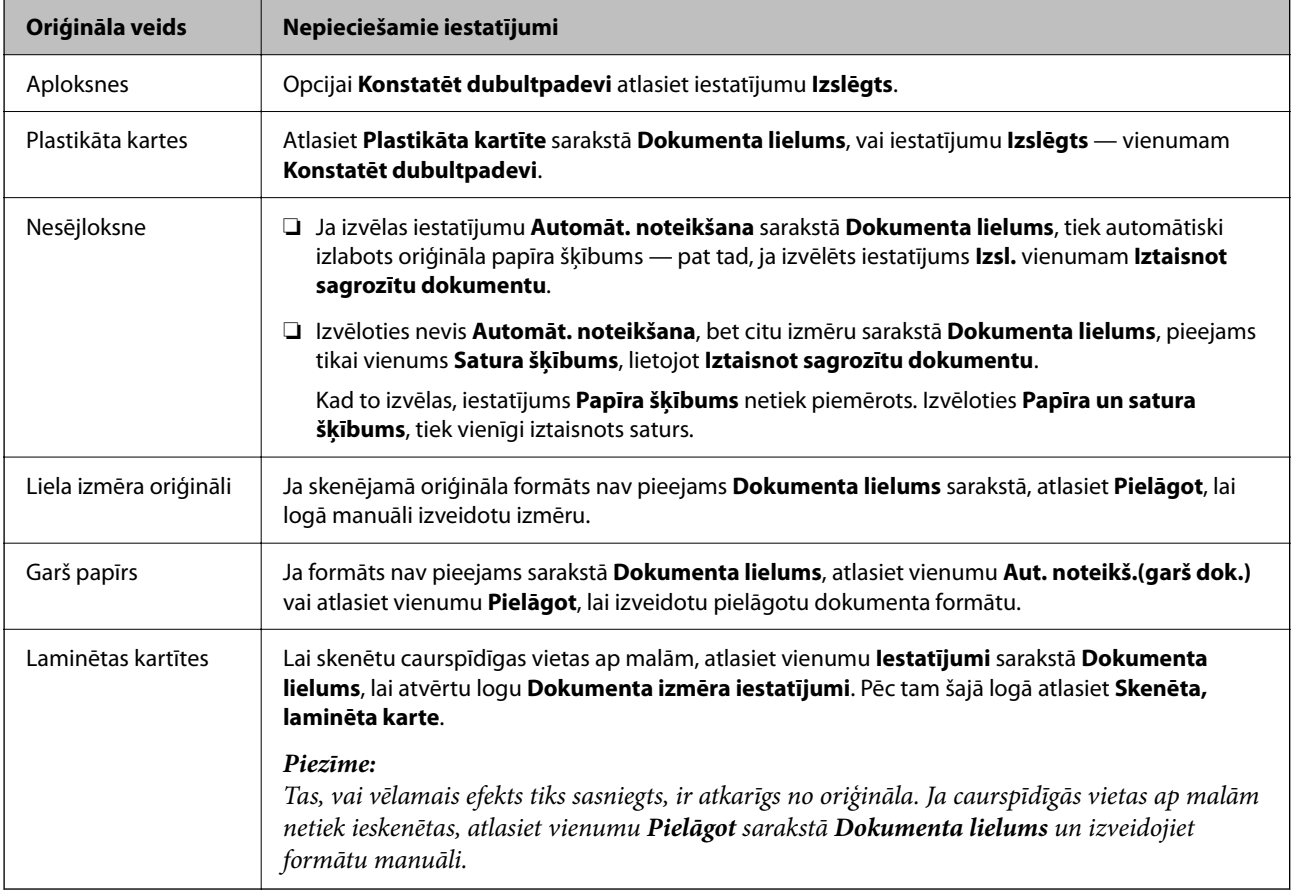

### **Izšķirtspējas iestatīšana, kas atbilst skenēšanas nolūkam**

### *Priekšrocības un trūkumi, palielinot izšķirtspēju*

Izšķirtspēja norāda pikseļu (attēla mazākā laukuma) skaitu vienā collā (25,4 mm), un to mēra ar mērvienību dpi (dots per inch (punkti collā)). Izšķirtspējas palielināšanas priekšrocība ir smalkākas attēla detaļas. Trūkums ir tāds, ka faila izmērs kļūst liels.

- ❏ Faila izmērs kļūst liels.
	- (Divreiz palielinot izšķirtspēju, faila izmērs kļūst apmēram četras reizes lielāks.)
- ❏ Attēla skenēšana, saglabāšana un lasīšana prasa ilgāku laiku.
- ❏ E-pastu vai faksu sūtīšana un saņemšana prasa ilgāku laiku.
- ❏ Attēls kļūst pārāk liels iekļaušanai displejā vai izdrukāšanai uz papīra.

### *Ieteicamā izšķirtspēja dažādiem nolūkiem*

Skatiet tabulu un iestatiet tādu izšķirtspēju, kas atbilst ieskenētā attēla nolūkam.

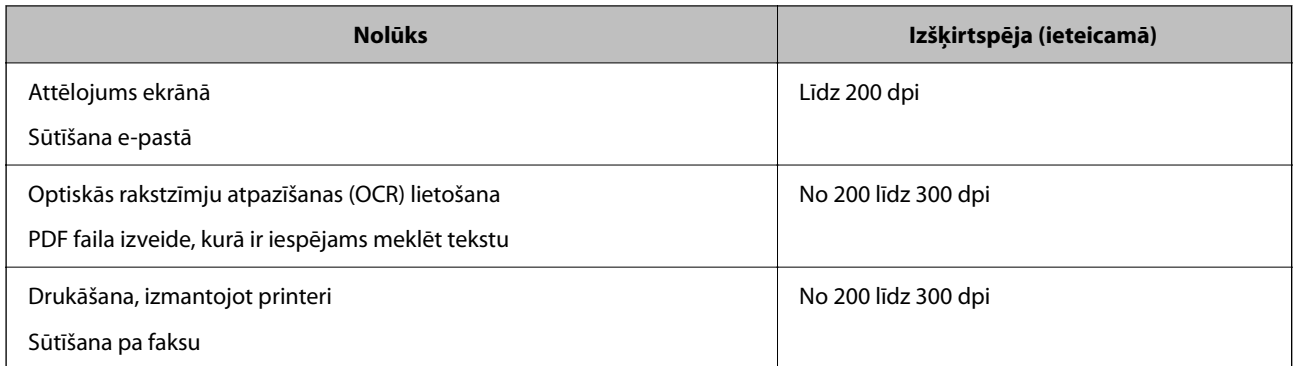

# **Programmatūras AirPrint lietošana**

AirPrint nodrošina tūlītēju bezvadu skenēšanu, izmantojot Mac, neinstalējot draiverus vai nelejupielādējot programmatūru.

### Works with **Apple AirPrint**

- 1. Ievietojiet oriģinālus.
- 2. Savienojiet produktu ar tīklu, ar kuru savienots jūsu Mac, vai savienojiet produktu ar jūsu Mac, izmantojot USB kabeli.
- 3. Mac ekrānā **Sistēmas preferences** noklikšķiniet uz **Printeri un skeneri**.
- 4. Sarakstā atlasiet savu skeneri, tad noklikšķiniet uz **Atvērt skeneri**.
- 5. Atlasiet nepieciešamos skenēšanas iestatījumus, tad sāciet skenēšanu.

### *Piezīme:*

Papildinformācijai, skatiet macOS lietotāja rokasgrāmatu.

# **Skenēšana, izmantojot Chromebook**

Jūs varat skenēt, izmantojot Chromebook.

- 1. Novietojiet oriģinālus.
- 2. Savienojiet skeneri ar tīklu, ar kuru savienots jūsu Chromebook, vai savienojiet skeneri ar jūsu Chromebook, izmantojot USB kabeli.
- 3. Atveriet skenēšanas lietotni jūsu Chromebook.
- 4. Atlasiet skeneri un iestatiet citus vienumus, ja nepieciešams.

<span id="page-110-0"></span>5. Skenēt no jūsu Chromebook, izmantojot skeneri.

#### *Piezīme:*

Vairāk informācijas skatiet [https://www.google.com/chromebook/.](https://www.google.com/chromebook/)

# **Uzdevuma iestatīšana**

Varat reģistrēt darbību kopumu, piemēram, Scan — Save — Send, kā "uzdevums".

Iepriekš reģistrējot darbību kopumu kā uzdevumu programmā Document Capture Pro (Windows), Document Capture (Mac OS) vai Document Capture Pro Server (Windows Server), var veikt visas šīs darbības, vienkārši atlasot uzdevumu.

### *Piezīme:*

Jūs varat iestatīt reģistrēto uzdevumu kā *Presets* skenera vadības panelī. Tas ir pieejams tikai datoriem, kas pieslēgti tīklā.

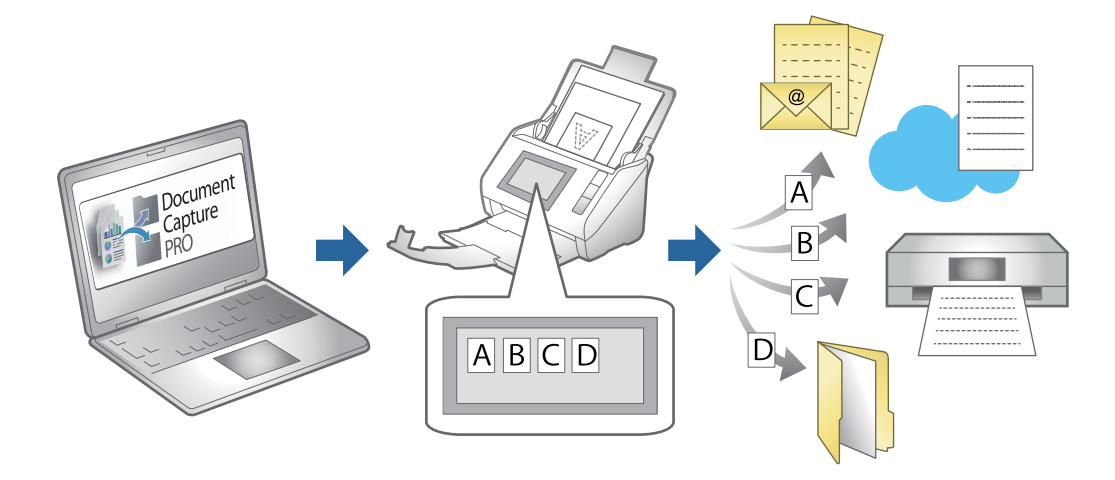

# **Uzdevuma izveide un uzdevuma piešķiršana vadības panelim (Windows)**

Skatiet detalizētu informāciju Document Capture Pro pamācībā. Atveriet URL vietrādi tālāk, lai apskatītu jaunāko pamācību.

### <https://support.epson.net/dcp/>

#### *Piezīme:*

Ir sākotnēji iestatīts uzdevums, kas ieskenētos attēlus saglabā PDF formātā.

### **Saistītā informācija**

& ["Oriģinālu skenēšana datorā" 71. lpp.](#page-70-0)

# **Uzdevuma izveide un reģistrēšana (Mac OS)**

Paskaidro, kā iestatīt uzdevumu programmā Document Capture. Plašāku informāciju par funkcijām skatiet Document Capture palīdzībā.

1. Sāciet Document Capture.

- 2. Galvenajā logā noklikšķiniet uz ikonas Tiek atvērts logs **Job List**.
- 3. Noklikšķiniet uz ikonas +.

Tiek atvērts logs **Job Settings**.

- 4. Izvēlieties uzdevuma iestatījumus logā **Job Settings**.
	- ❏ **Job Name**: ievadiet reģistrējamā uzdevuma nosaukumu.
	- ❏ **Scan**: izvēlieties skenēšanas iestatījumus, piemēram, oriģinālu izmēru vai izšķirtspēju.
	- ❏ **Output**: iestatiet saglabāšanas vietu, formātu, failu nosaukumu piešķiršanas noteikumus utt.
	- ❏ **Destination**: atlasiet mērķi ieskenēto attēlu saglabāšanai. Tos var nosūtīt pa e-pastu vai pārsūtīt uz FTP vai tīmekļa serveri.
- 5. Noklikšķiniet uz **OK**, lai atgrieztos logā **Job List**. Izveidotais uzdevums tiek reģistrēts ekrānā **Job List**.
- 6. Noklikšķiniet uz **OK**, lai atgrieztos galvenajā logā.

# **Uzdevuma piešķire vadības panelim (Mac OS)**

Paskaidro, kā piešķirt uzdevumu skenera vadības panelim, izmantojot programmu Document Capture. Plašāku informāciju par funkcijām skatiet Document Capture palīdzībā.

- 1. Sāciet Document Capture.
- 2. Galvenajā logā noklikšķiniet uz ikonas Tiek atvērts logs **Job List**.
- 3. Noklikšķiniet uz ikonas  $\frac{16}{100}$  un atlasiet **Event Settings**.
- 4. Vadības panelī, izvelkamajā izvēlnē atlasiet uzdevumu, ko vēlaties izpildīt.
- 5. Noklikšķiniet uz **OK**, lai atgrieztos logā **Job List**. Uzdevums tiek piešķirts skenera vadības panelim.
- 6. Noklikšķiniet uz **OK**, lai atgrieztos galvenajā logā.

### **Saistītā informācija**

& ["Oriģinālu skenēšana datorā" 71. lpp.](#page-70-0)

# **Skenēšana režīmā Automātiskās padeves režīms**

Automātiskās padeves režīms režīmā skenēšana sākas automātiski, kad oriģinālus ievieto ADF. Tas ir noderīgi, kad vēlaties skenēt oriģinālus pa vienam vai pievienot oriģinālus pašreizējam skenēšanas procesam.

Ja izmantojat Document Capture Pro, varat izmantot arī Automātiskās padeves režīms.

1. Palaidiet Epson Scan 2.

#### *Piezīme:*

Ja izmantojat Document Capture Pro, varat atvērt Epson Scan 2 logu, nospiežot *Detailed Settings* pogu skenēšanas iestatījumu ekrānā.

2. Atlasiet opciju **Automātiskās padeves režīms** cilnē **Pamata iestatījumi**.

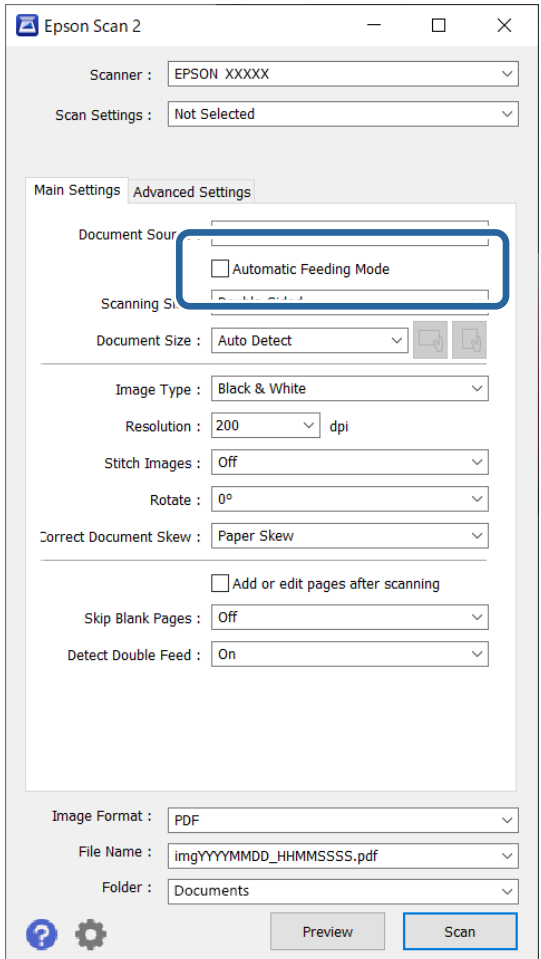

3. Izvēlieties citus skenēšanas iestatījumus Epson Scan 2 galvenajā logā.

### 4. Noklikšķiniet uz **Skenēt**.

#### *Piezīme:*

Kad izmantojat Document Capture Pro, noklikšķiniet uz *Saglabāt*, lai saglabātu skenēšanas iestatījumus. Kad sākat skenēšanu, tiek aktivizēts režīms Automātiskās padeves režīms.

Tiek palaista programma Automātiskās padeves režīms.

<span id="page-113-0"></span>Datorā un skenerī tiek parādīts logs **Automātiskās padeves režīms**.

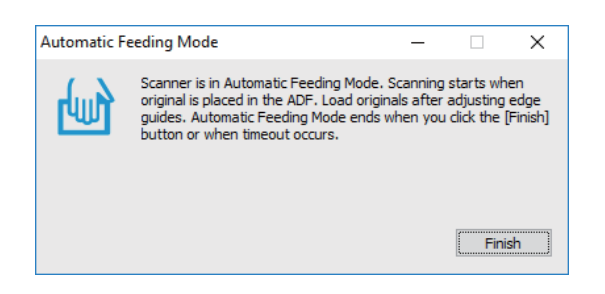

- 5. Noregulējiet malu vadotnes un ievietojiet oriģinālu ADF. Skenēšana sākas automātiski.
- 6. Kad skenēšana ir pabeigta, ievietojiet ADF nākamo oriģinālu.

Atkārtojiet šo procedūru, līdz ir ieskenēti visi oriģināli.

#### *Piezīme:*

Jūs varat iestatīt *Skenera iestatījumi* skenera vadības panelī.

· *Lēni*: palēnina skenēšanas ātrumu. Izmantojiet to, lai skenētu oriģinālus, kas varētu iestrēgt, piemēram, plānu papīru.

· *Dubultās padeves apturēšanas laiks*: Iestatiet darbību, ja tiek konstatēta divu lapu padeve.

· *DFDS funkcija*: vienu reizi izlaiž divu lapu padeves noteikšanu un turpina skenēšanu. Izmantojiet to, lai skenētu oriģinālus, kas tiek identificēti kā divas lapas, piemēram, plastikāta kartes vai aploksnes.

· *Papīra aizsardzība*: samazina oriģinālu bojājumus, nekavējoties apturot skenēšanu padeves kļūdas gadījumā.

· *Stikla netīrumu noteikšana*: konstatē netīrumus uz stikla virsmas skenera iekšpusē.

7. Kad visi oriģināli ir ieskenēti, aizveriet logu Automātiskās padeves režīms.

Vadības panelī atlasiet vienumu **Gatavs** vai nospiediet **Pabeigt** ekrānā **Automātiskās padeves režīms**, kas redzams datorā.

#### *Piezīme:*

Lai izietu no režīma *Automātiskās padeves režīms*, var izmantot arī noildzes iestatījumus.

Atlasiet vienumu *Iestatījumi* sarakstā *Dokumenta avots*, lai atvērtu ekrānu *Dokumenta avota iestatījumi*. Iestatiet noildzes ilgumu parādītajā ekrānā.

Ieskenētais attēls tiek saglabāts jūsu norādītajā mapē.

### **Saistītā informācija**

& ["Oriģinālu novietošana" 40. lpp.](#page-39-0)

# **Skenēšana, izmantojot viedierīci**

### **Skenēšana, izmantojot Epson Smart Panel**

Lai skenētu no savas viedierīces, meklējiet un instalējiet Epson Smart Panel no App Store vai Google Play.

#### *Piezīme:*

Pirms skenēšanas pievienojiet skeneri viedierīcei.

- 1. Novietojiet oriģinālu.
- 2. Palaidiet Epson Smart Panel.
- 3. Lai skenētu, izpildiet ekrānā redzamos norādījumus.

Ieskenētais attēls tiek saglabāts jūsu viedierīcē, nosūtiet to uz mākoņpakalpojumu vai e-pastu.

## **Skenēšana, izmantojot Mopria Scan**

Mopria Scan iespējo skenēšanu no Android viedtālruņiem vai planšetdatoriem.

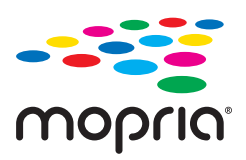

- 1. Instalējiet Mopria Scan no Google Play.
- 2. Novietojiet oriģinālus.
- 3. Iestatiet skeneri tīkla skenēšanai. Skatiet turpmāk redzamo saiti. [http://epson.sn](http://epson.sn/?q=2)
- 4. Savienojiet savu Android ierīci bezvadu savienojumā (Wi-Fi) ar to pašu tīklu, ko izmanto jūsu skeneris.
- 5. Skenējiet no ierīces ar skeneri.

*Piezīme:* Vairāk informācijas skatiet Mopria tīmekļa vietnē: [https://mopria.org.](https://mopria.org)

# <span id="page-115-0"></span>**Nepieciešamie skenēšanas iestatījumi**

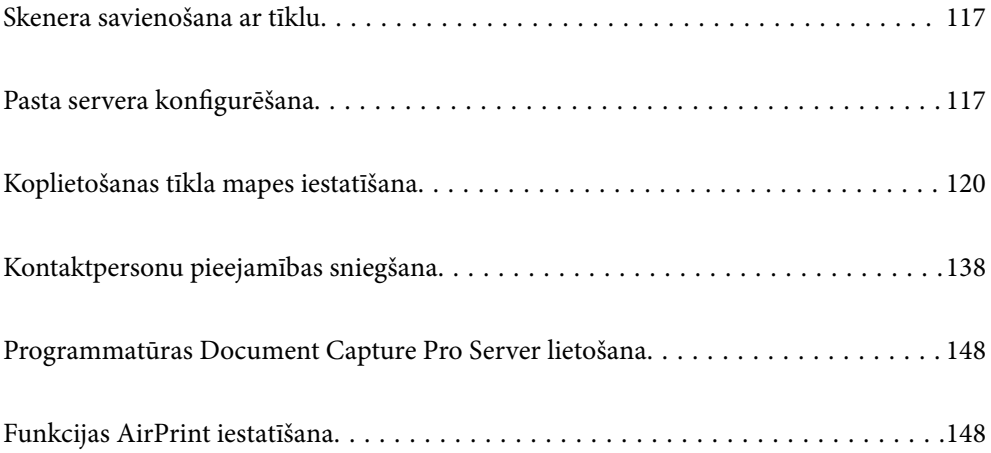

# <span id="page-116-0"></span>**Skenera savienošana ar tīklu**

Ja skeneris nav savienots ar tīklu, lietojiet instalētāju, lai savienotu skeneri ar tīklu.

Lai sāktu instalētāju, varat izmantot šo metodi.

❏ Iestatīšana no tīmekļa vietnes

Atveriet turpmāk norādīto tīmekļa vietni un pēc tam ievadiet ierīces nosaukumu. Izvēlieties **Iestatīšana** un sāciet iestatīšanu.

#### [http://epson.sn](http://epson.sn/?q=2)

❏ Iestatīšana, izmantojot programmatūras disku (tikai modeļiem, kuru komplektā iekļauts programmatūras disks, un lietotājiem, kuru datoros ir operētājsistēma Windows un diskdziņi).

Ievietojiet programmatūras disku datorā un izpildiet ekrānā sniegtās instrukcijas.

### **Saistītā informācija**

& ["Tīkla savienojuma statusa pārbaude" 234. lpp.](#page-233-0)

# **Pasta servera konfigurēšana**

Iestatiet pasta serveri, izmantojot programmu Web Config.

Kad skeneris var nosūtīt e-pasta ziņu, iestatot pasta serveri, iespējams veikt tālāk norādītās darbības.

- ❏ Pārsūta skenēšanas rezultātus, izmantojot e-pastu
- ❏ Saņem e-pasta paziņojumu no skenera

Pirms iestatīšanas pārbaudiet tālāk norādīto.

- ❏ Skeneris ir savienots ar tīklu, kas var piekļūt pasta serverim.
- ❏ Pārbaudiet e-pasta iestatījumus datoram, kas izmanto to pašu pasta serveri, ko skeneris.

#### *Piezīme:*

- ❏ Izmantojot pasta serveri internetā, pārbaudiet iestatījumu informāciju, sazinoties ar pakalpojumu sniedzēju, vai tīmekļa vietnē.
- ❏ Pasta serveri var arī iestatīt, izmantojot skenera vadības paneli. Piekļūstiet iestatījumiem, kā norādīts tālāk. *Iestatījumi* > *Tīkla iestatījumi* > *Papildu* > *E-pasta serveris* > *Servera iestatījumi*
- 1. Atveriet programmu Web Config un atlasiet cilni **Network** > **Email Server** > **Basic**.
- 2. Ievadiet vērtību katram vienumam.
- 3. Atlasiet **OK**.

Tiks parādīti atlasītie iestatījumi.

### **Saistītā informācija**

& ["Tīmekļa konfigurācijas palaišana tīmekļa pārlūkā" 29. lpp.](#page-28-0)

# <span id="page-117-0"></span>**Pasta servera vienumu iestatīšana**

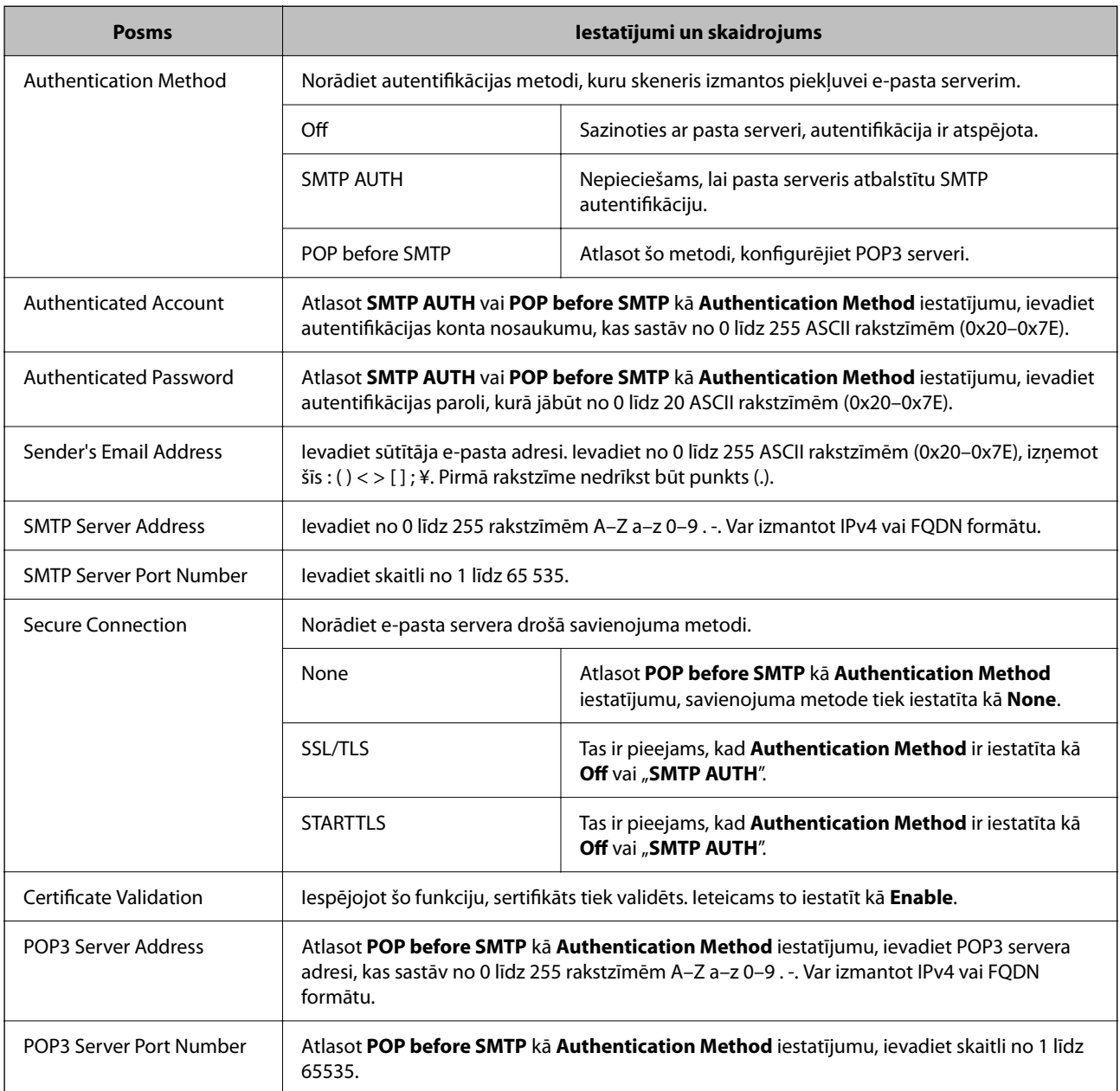

# **Pasta servera savienojuma pārbaude**

Savienojumu ar pasta serveri var pārbaudīt, veicot savienojuma pārbaudi.

- 1. Atveriet programmu Web Config un atlasiet cilni **Network** > **Email Server** > **Connection Test**.
- 2. Izvēlieties **Start**.

Tiek sākts pasta servera savienojuma tests. Pēc pārbaudes tiks parādīta pārbaudes atskaite.

#### *Piezīme:*

Savienojumu ar pasta serveri var arī pārbaudīt, izmantojot skenera vadības paneli. Piekļūstiet iestatījumiem, kā norādīts tālāk.

*Iestatījumi* > *Tīkla iestatījumi* > *Papildu* > *E-pasta serveris* > *Savienojuma pārbaude*

# **Pasta servera savienojuma testēšanas atsauces**

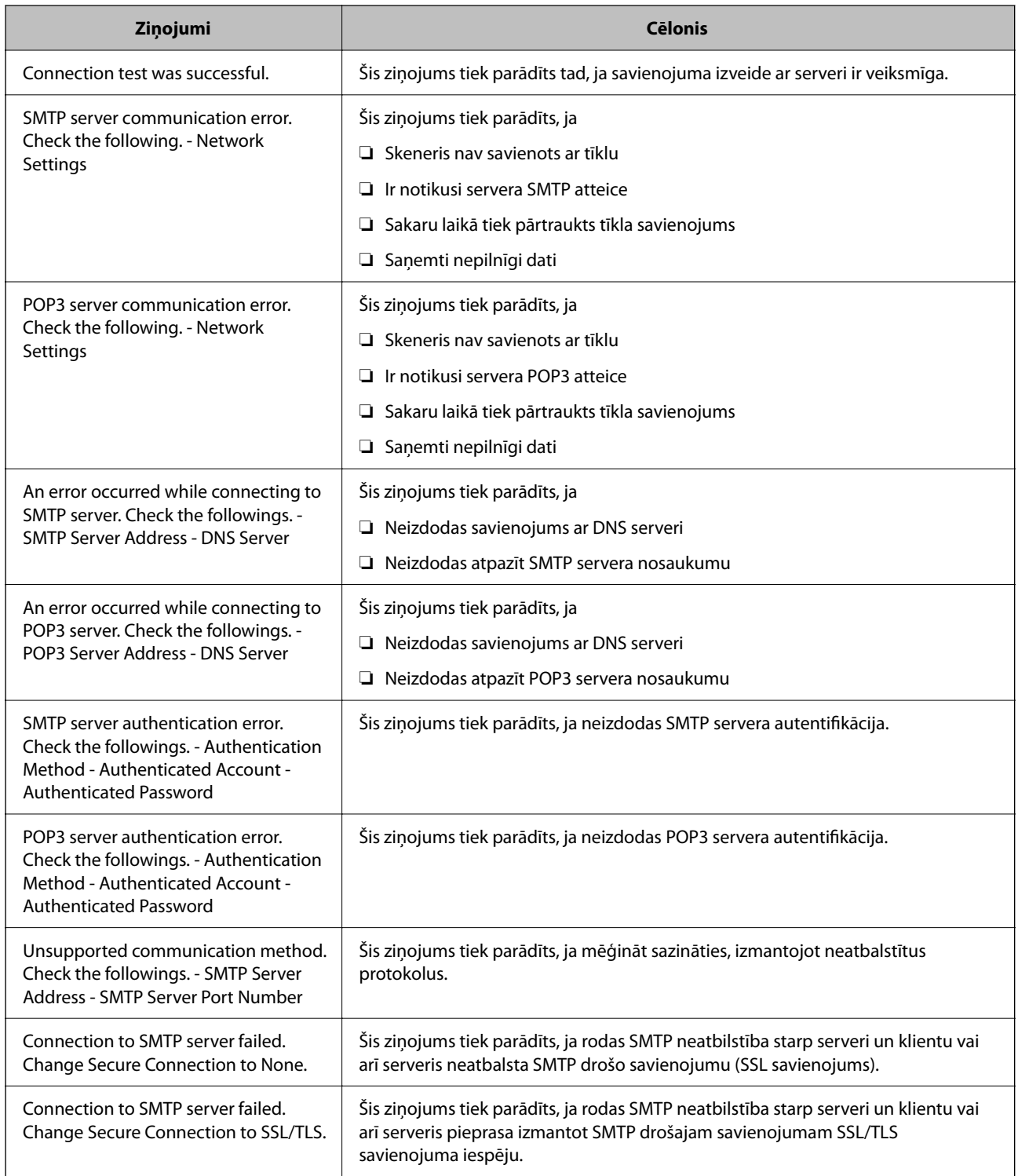

<span id="page-119-0"></span>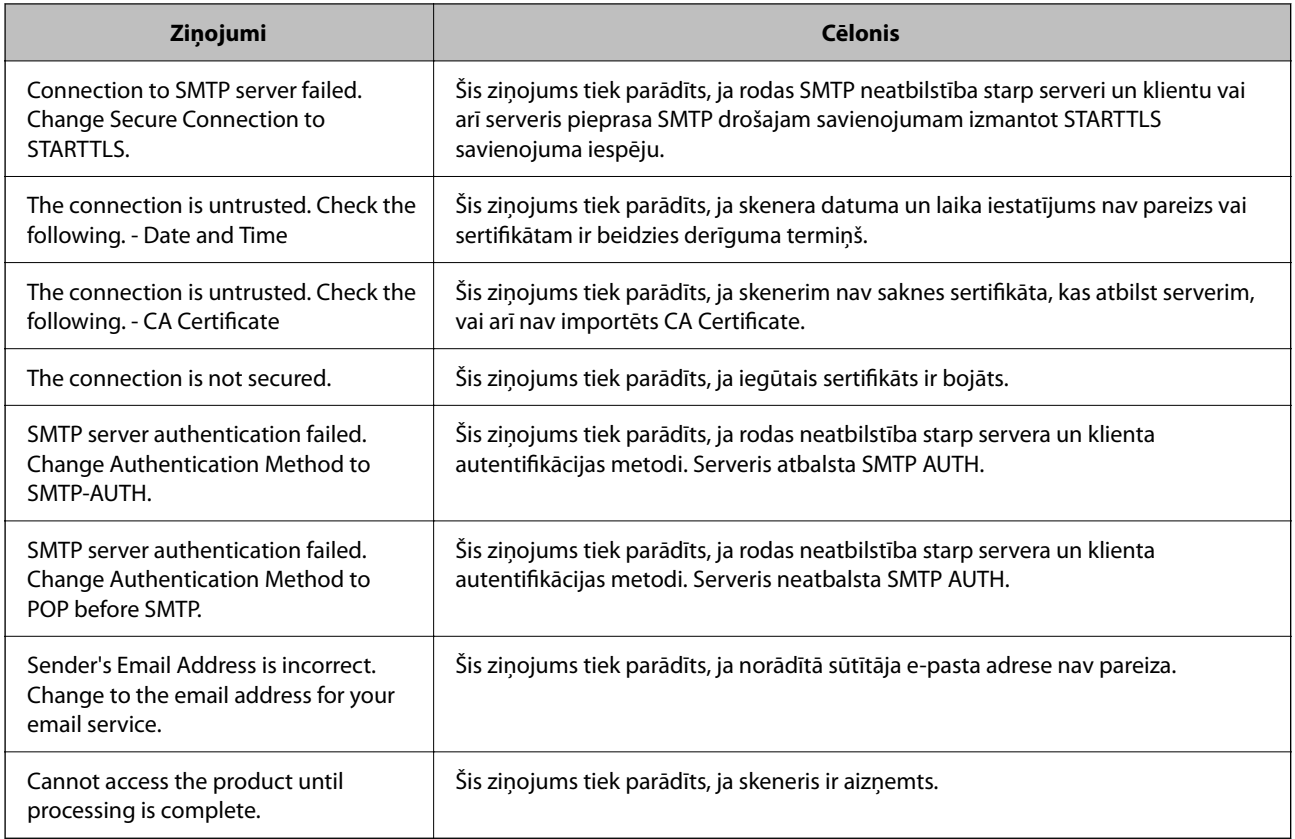

# **Koplietošanas tīkla mapes iestatīšana**

Iestatiet koplietotu tīkla mapi, kurā saglabāt skenēto attēlu.

Saglabājot mapē failu, skeneris piesakās kā datora, kurā mape tika izveidota, lietotājs.

# **Koplietotas mapes izveide**

### **Saistītā informācija**

- & "Pirms koplietotas mapes izveides" 120. lpp.
- & ["Tīkla profila pārbaude" 121. lpp.](#page-120-0)
- & ["Koplietotās mapes izveides vieta un drošības piemērs" 121. lpp.](#page-120-0)
- & ["Grupas vai lietotāja pievienošana, atļaujot piekļuvi" 134. lpp.](#page-133-0)

### **Pirms koplietotas mapes izveides**

Pirms koplietotas mapes izveides pārbaudiet tālāk norādīto.

- ❏ Skeneris ir savienots ar tīklu, kurā tas var piekļūt koplietoto mapi izveidojušam datoram.
- ❏ Koplietoto mapi izveidojušā datora nosaukumā netiek ietverta vairākbaitu rakstzīme.

### <span id="page-120-0"></span>c*Svarīga informācija:*

Kad datora nosaukumā netiek ietverta vairākbaitu rakstzīme, faila saglabāšana koplietotajā mapē var neizdoties.

Tādā gadījumā izmantojiet datoru, kas nosaukumā neietver vairākbaitu rakstzīmi, vai nomainiet datora nosaukumu.

Ja izlemjat mainīt datora nosaukumu, iepriekš saskaņojiet to ar administratoru, jo nosaukuma maiņa var ietekmēt noteiktus iestatījumus, piemēram, datora pārvaldību, piekļuvi resursiem u. c.

### **Tīkla profila pārbaude**

Datorā, kurā tiks izveidota koplietotā mape, pārbaudiet, vai koplietotā mape ir pieejama.

- 1. Piesakieties datorā, kurā tiks izveidota koplietotā mape, izmantojot lietotāja kontu ar administratora atļaujām.
- 2. Atlasiet **Vadības panelis** > **Tīkls un internets** > **Tīkla un koplietošanas centrs**.
- 3. Noklikšķiniet uz **Papildu koplietošanas iestatījumi** un pēc tam parādītajā tīkla profilu saturā noklikšķiniet uz blakus profilam ar uzrakstu **(pašreizējais profils)**.
- 4. Pārbaudiet, vai opcija **Ieslēgt failu un printeru koplietošanu** ir atlasīta sadaļā **Failu un printeru koplietošana**.

Ja opcija jau ir atlasīta, noklikšķiniet uz **Atcelt** un aizveriet logu.

Kad iestatījumi ir nomainīti, noklikšķiniet uz **Saglabāt izmaiņas** un aizveriet logu.

### **Koplietotās mapes izveides vieta un drošības piemērs**

Atkarībā no koplietotās mapes izveides vietas atšķiras tās drošības un lietošanas ērtības pakāpe.

Lai izmantotu koplietoto mapi skeneros vai citos datoros, nepieciešamas tālāk norādītās mapes lasīšanas un izmaiņu veikšanas atļaujas.

### ❏ Cilne **Koplietošana** > **Papildu koplietošana** > **Atļaujas**

Pārvalda koplietotās mapes tīkla piekļuves atļauju.

❏ Cilnes **Drošība** piekļuves atļauja

Pārvalda koplietotās mapes tīkla piekļuves un lokālās piekļuves atļauju.

Piemēram, izveidojot koplietotu mapi un iestatot **Visi** uz darbvirsmas izveidotai koplietotajai mapei, piekļuve būs atļauta visiem lietotājiem, kuriem ir piekļuve datoram.

Tomēr lietotājs, kam nav tiesību, nevar piekļūt mapei, jo darbvirsmu (mapi) pārvalda lietotāja mape, un tādā gadījumā darbvirsmai tiek nodoti lietotāja mapes drošības iestatījumi. Lietotājs, kuram cilnē **Drošība** atļauta piekļuve (šajā gadījumā — pieteicies lietotājs un administrators) var veikt darbības mapē.

Skatiet tālāk norādīto informāciju, lai izveidotu attiecīgu atrašanās vietu.

Šis piemērs attiecas uz mapes "scan\_folder" izveidi.

### **Saistītā informācija**

& ["Failu serveru konfigurācijas piemērs" 122. lpp.](#page-121-0)

<span id="page-121-0"></span>& ["Personālā datora konfigurācijas piemērs" 128. lpp.](#page-127-0)

### *Failu serveru konfigurācijas piemērs*

Šajā paskaidrojumā sniegts piemērs, kā izveidot koplietotu mapi koplietotā datora diska saknes direktorijā, piemēram, failu serverī, ievērojot tālāk norādīto nosacījumu.

Koplietotajai mapei var piekļūt lietotāji ar piekļuves vadību, piemēram, persona, kurai ir tāds pats domēns kā datoram, kurā izveidota koplietotā mape.

Iestatiet šo konfigurāciju, ja vēlaties atļaut visiem lietotājiem lasīt un rakstīt saturu koplietotajā mapē, kas atrodas datorā, piemēram, failu serverī un koplietotajā datorā.

- ❏ Koplietotās mapes izveides vieta: diska saknes direktorijs
- ❏ Mapes ceļš: C:\scan\_folder
- ❏ Atļauja piekļuvei tīklā (koplietošanas pilnvaras): visiem
- ❏ Atļauja piekļuvei failu sistēmā (drošība): autentificētiem lietotājiem
- 1. Piesakieties datorā, kurā tiks izveidota koplietotā mape, izmantojot lietotāja kontu ar administratora atļaujām.
- 2. Palaidiet pārlūku.
- <sup>3.</sup> Diska saknes direktorijā izveidojiet mapi un piešķiriet tai nosaukumu "scan\_folder".

Ievadiet 1–12 burtciparu rakstzīmes garu mapes nosaukumu. Pārsniedzot mapes nosaukuma rakstzīmju ierobežojumu, atkarībā no vides jūs, iespējams, nevarēsiet piekļūt mapei ierastajā veidā.

4. Ar peles labo pogu noklikšķiniet uz mapes un tad atlasiet **Rekvizīti**.

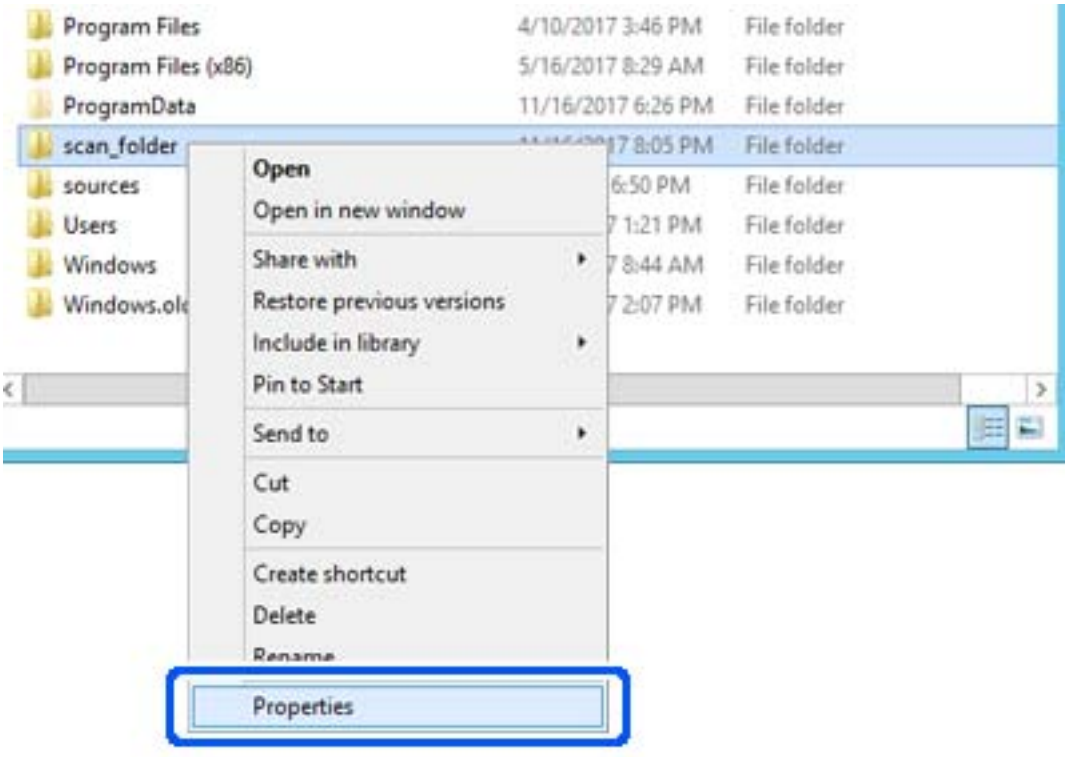

5. Noklikšķiniet uz **Papildu koplietošana** cilnē **Koplietošana**.

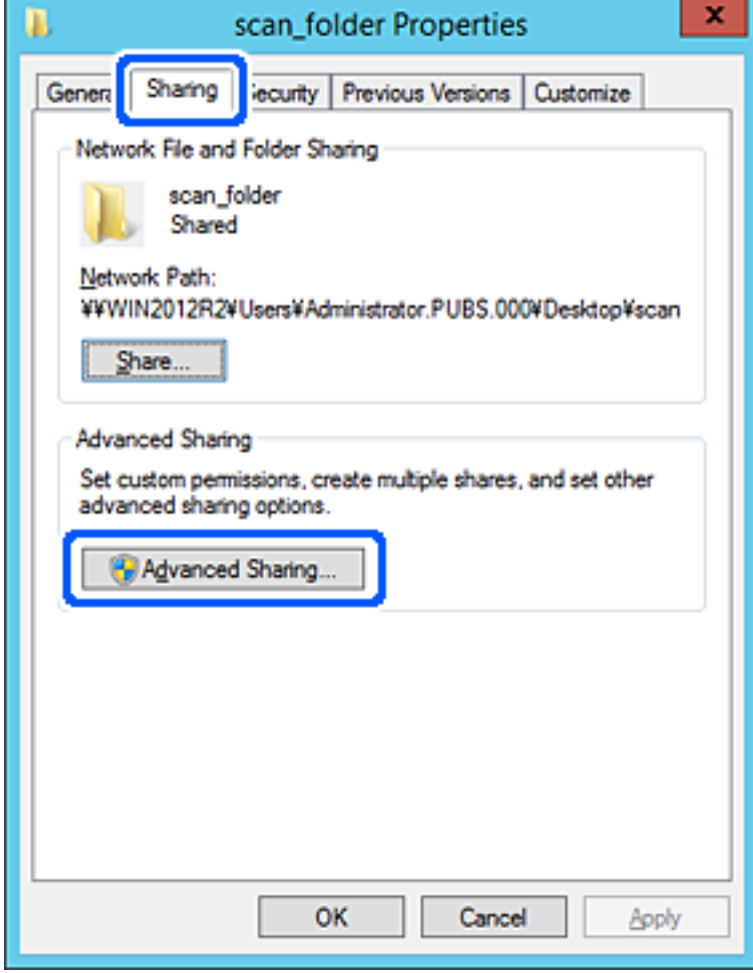

6. Atlasiet **Koplietot šo mapi** un tad noklikšķiniet uz **Atļaujas**.

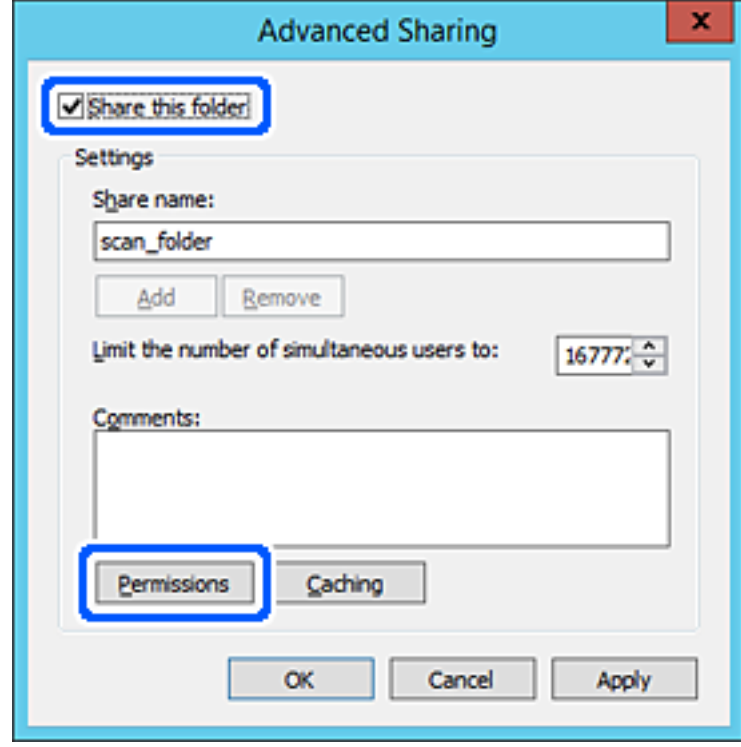

7. Atlasiet grupu **Visi** sadaļā **Grupu nosaukumi vai lietotājvārdi**, sadaļā **Mainīt** atlasiet **Atļaut** un tad noklikšķiniet uz **Labi**.

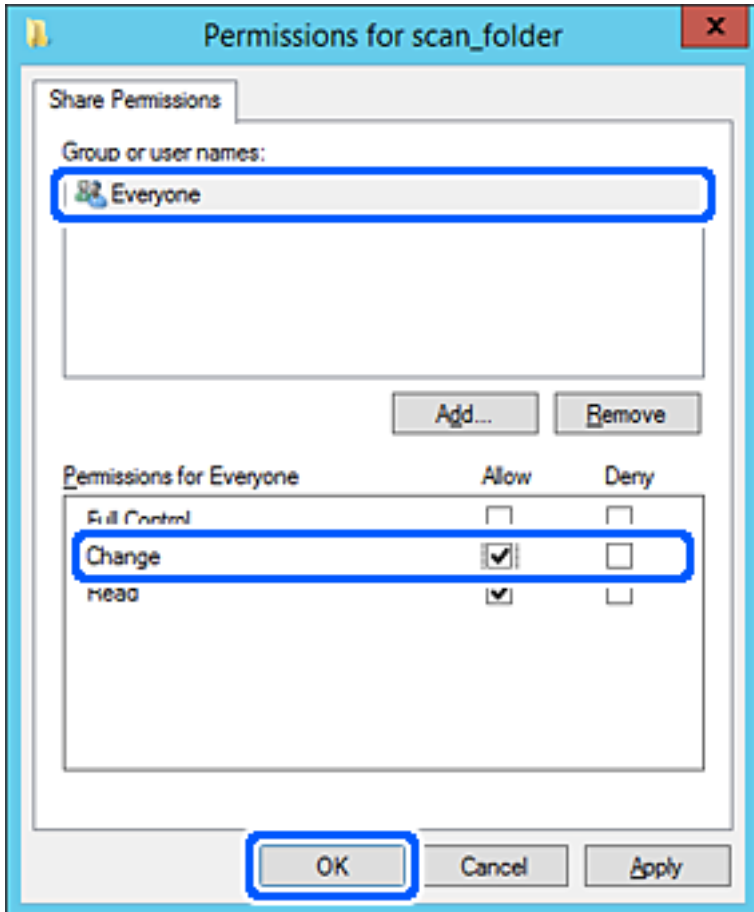

8. Noklikšķiniet uz **Labi**.

9. Atlasiet cilni **Drošība** un pēc tam atlasiet **Autentificētie lietotāji** sadaļā **Grupu nosaukumi vai lietotājvārdi**.

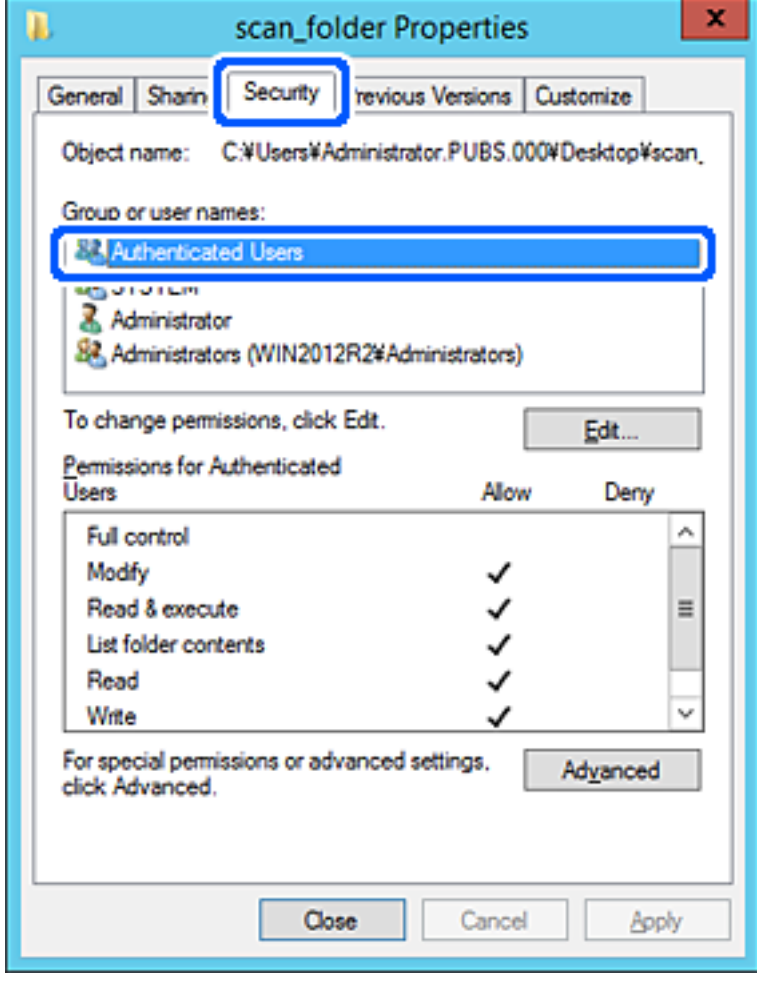

"Autentificētie lietotāji" ir īpaša grupa, un tā ietver visus lietotājus, kas var pieteikties domēnā vai datorā. Šī grupa tiek rādīta tikai tad, ja mape ir izveidota uzreiz zem saknes mapes.

Ja grupa netiek rādīta, varat to pievienot, noklikšķinot uz Rediģēt. Papildinformāciju skatiet sadaļā "Saistītā informācija".

10. Pārbaudiet, vai opcija **Atļaut** ir atlasīta izvēlnes **Autentificēto lietotāju atļaujas** sadaļā **Modificēt**.

Ja opcija nav atlasīta, atlasiet **Autentificētie lietotāji**, noklikšķiniet uz **Rediģēt**, atlasiet **Atļaut** izvēlnes **Autentificēto lietotāju atļaujas** sadaļā **Modificēt** un pēc tam noklikšķiniet uz **Labi**.

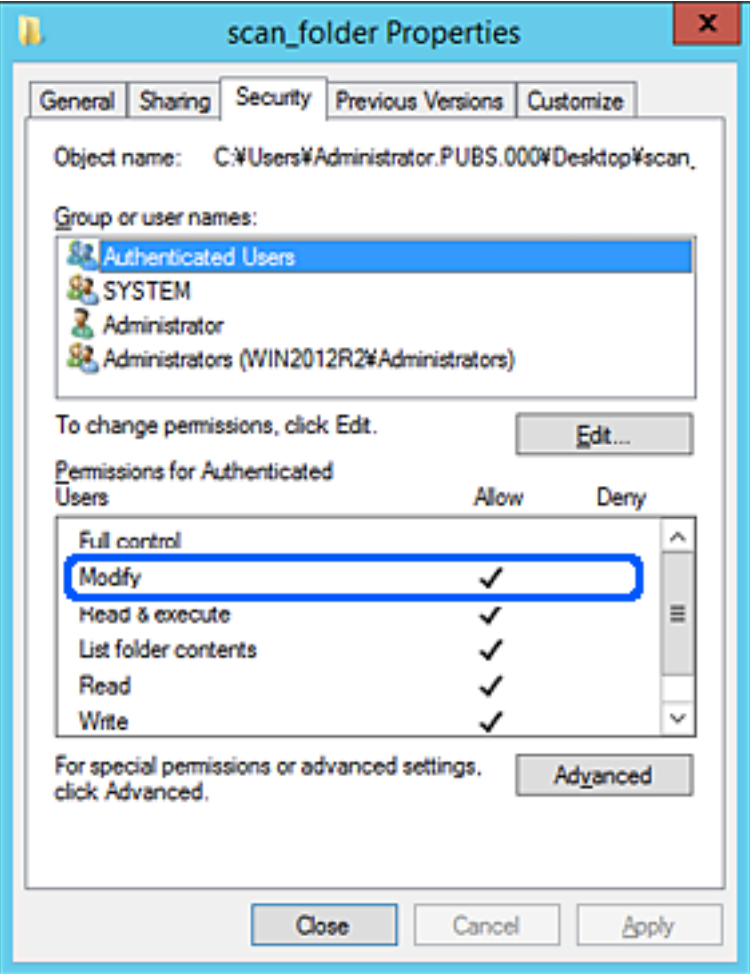

### <span id="page-127-0"></span>11. Atlasiet cilni **Koplietošana**.

Tiek parādīts koplietošanas mapes tīkla ceļš. Tas tiek izmantots, veicot reģistrāciju skenera kontaktpersonu sarakstā. Lūdzu, pierakstiet to.

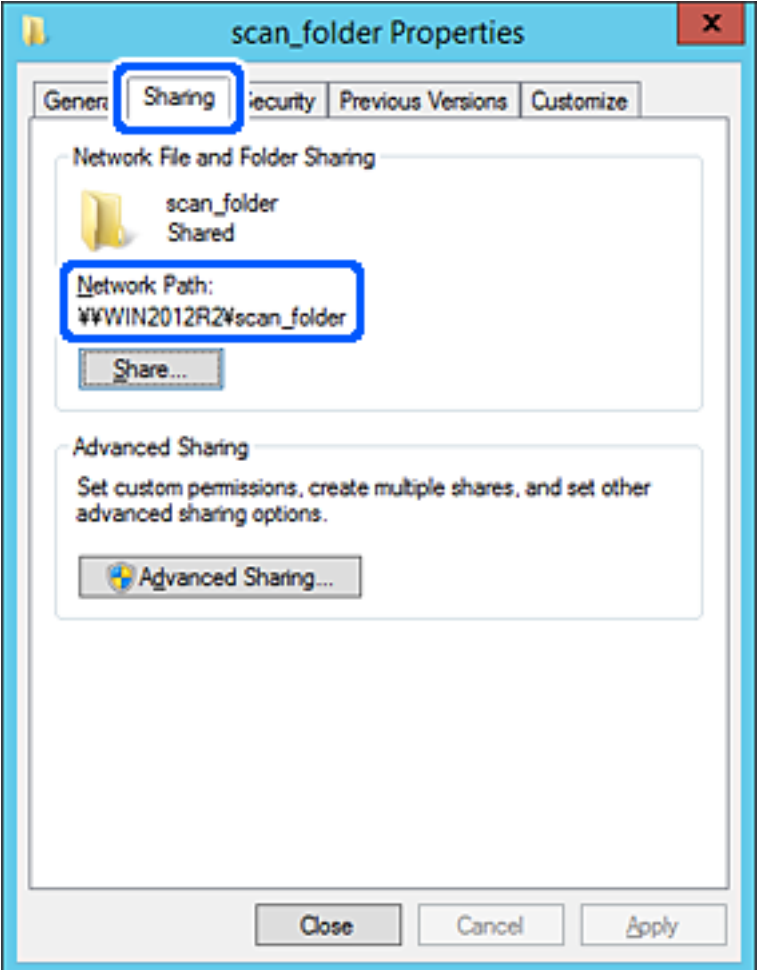

12. Noklikšķiniet uz **Labi** vai **Aizvērt**, lai aizvērtu ekrānu.

Pārbaudiet, vai failu var ierakstīt vai nolasīt koplietotajā mapē, izmantojot tā paša domēna datorus.

### **Saistītā informācija**

- & ["Grupas vai lietotāja pievienošana, atļaujot piekļuvi" 134. lpp.](#page-133-0)
- & ["Mērķa reģistrēšana kontaktpersonu sadaļā, izmantojot Web Config" 139. lpp.](#page-138-0)

### *Personālā datora konfigurācijas piemērs*

Šajā paskaidrojumā sniegts piemērs koplietotās mapes izveidei tā lietotāja darbvirsmā, kas pašreiz pieteicies datorā.

Lietotājs, kas piesakās datorā un kuram ir administratora tiesības, var piekļūt darbvirsmas mapei un dokumentu mapei, kas atrodas mapē Lietotājs.

Iestatiet šo konfigurāciju, ja NEVĒLATIES citam lietotājam atļaut personālajā datorā esošas koplietotās mapes satura lasīšanu un rakstīšanu tajā.

❏ Koplietotās mapes izveides vieta: darbvirsma

- ❏ Mapes ceļš: C:\Users\xxxx\Desktop\scan\_folder
- ❏ Atļauja piekļuvei tīklā (koplietošanas pilnvaras): visiem
- ❏ Atļauja piekļuvei failu sistēmā (drošība): nepievienojiet vai pievienojiet lietotājvārdus/grupu nosaukumus, lai atļautu piekļuvi
- 1. Piesakieties datorā, kurā tiks izveidota koplietotā mape, izmantojot lietotāja kontu ar administratora atļaujām.
- 2. Palaidiet pārlūku.
- 3. Darbvirsmā izveidojiet mapi un piešķiriet tai nosaukumu "scan\_folder".

Ievadiet 1–12 burtciparu rakstzīmes garu mapes nosaukumu. Pārsniedzot mapes nosaukuma rakstzīmju ierobežojumu, atkarībā no vides jūs, iespējams, nevarēsiet piekļūt mapei ierastajā veidā.

4. Ar peles labo pogu noklikšķiniet uz mapes un tad atlasiet **Rekvizīti**.

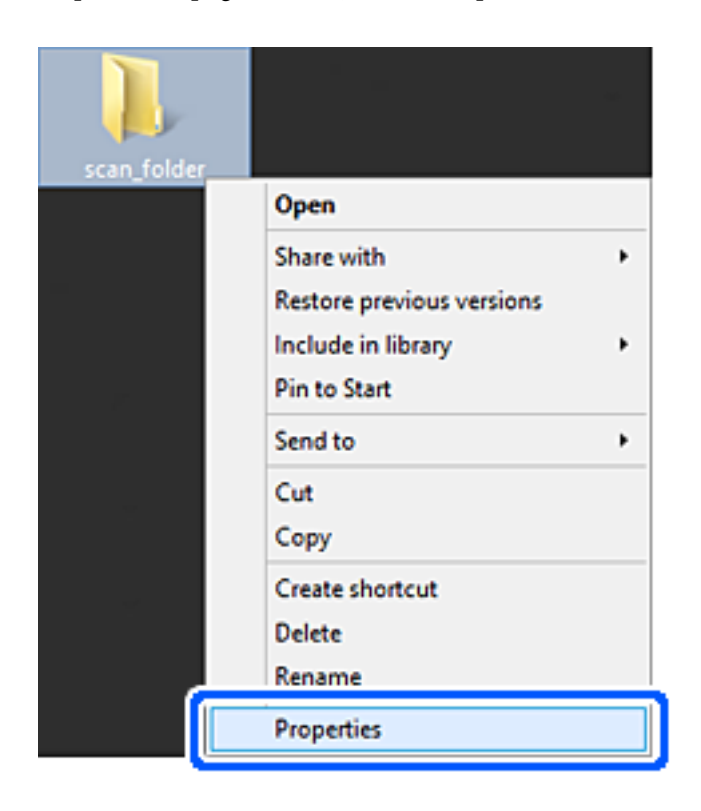

5. Noklikšķiniet uz **Papildu koplietošana** cilnē **Koplietošana**.

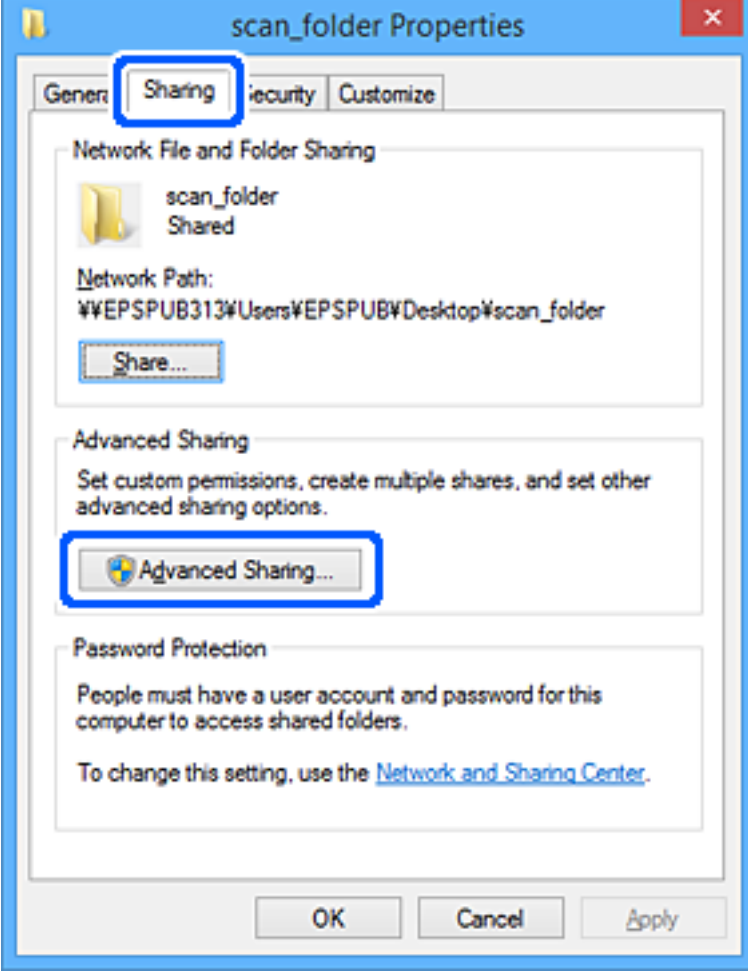

6. Atlasiet **Koplietot šo mapi** un tad noklikšķiniet uz **Atļaujas**.

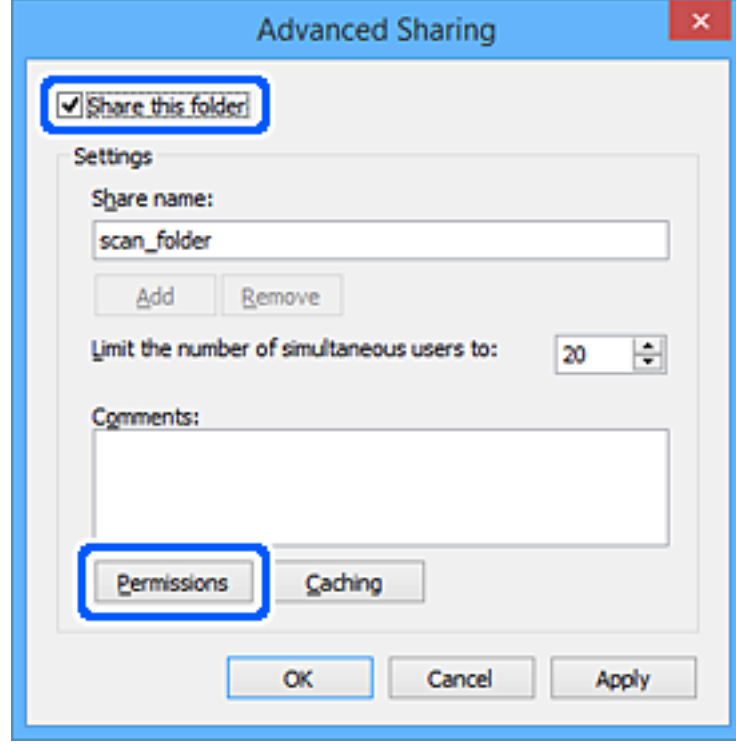

7. Atlasiet grupu **Visi** sadaļā **Grupu nosaukumi vai lietotājvārdi**, sadaļā **Mainīt** atlasiet **Atļaut** un tad noklikšķiniet uz **Labi**.

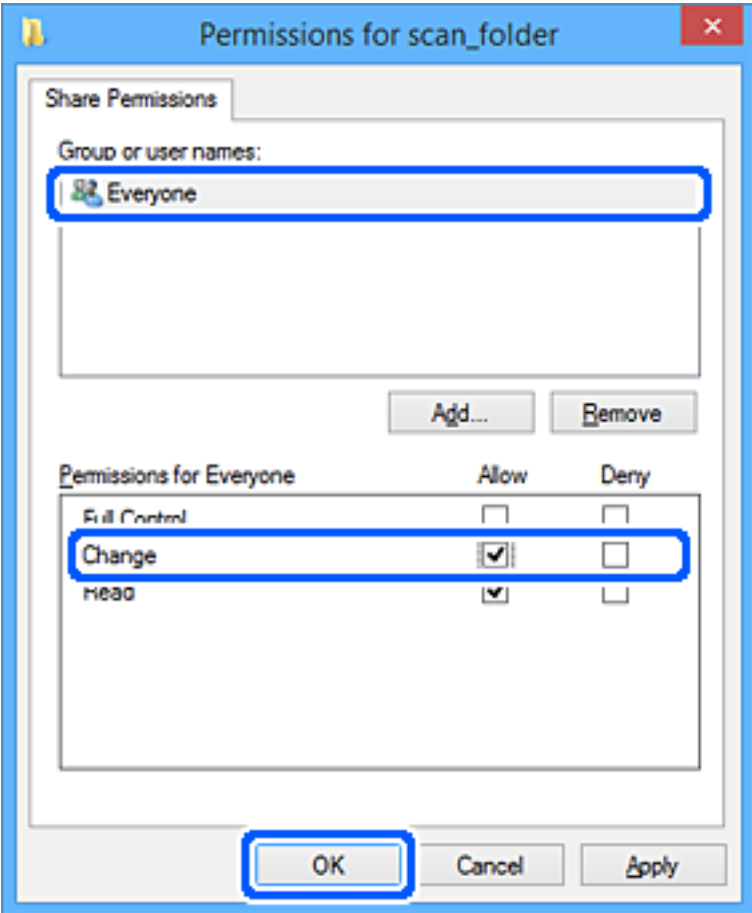

- 8. Noklikšķiniet uz **Labi**.
- 9. Atlasiet cilni **Drošība**.
- 10. Pārbaudiet grupu vai lietotāju sadaļā **Grupu nosaukumi vai lietotājvārdi**.

Šajā sadaļā redzamā grupa vai lietotājs var piekļūt koplietotajai mapei.

Šajā gadījumā koplietotajai mapei var piekļūt lietotājs, kas piesakās šajā datorā, un administrators.

Ja nepieciešams, pievienojiet piekļuves atļauju. To var pievienot, noklikšķinot uz **Rediģēt**. Papildinformāciju skatiet sadaļā "Saistītā informācija".

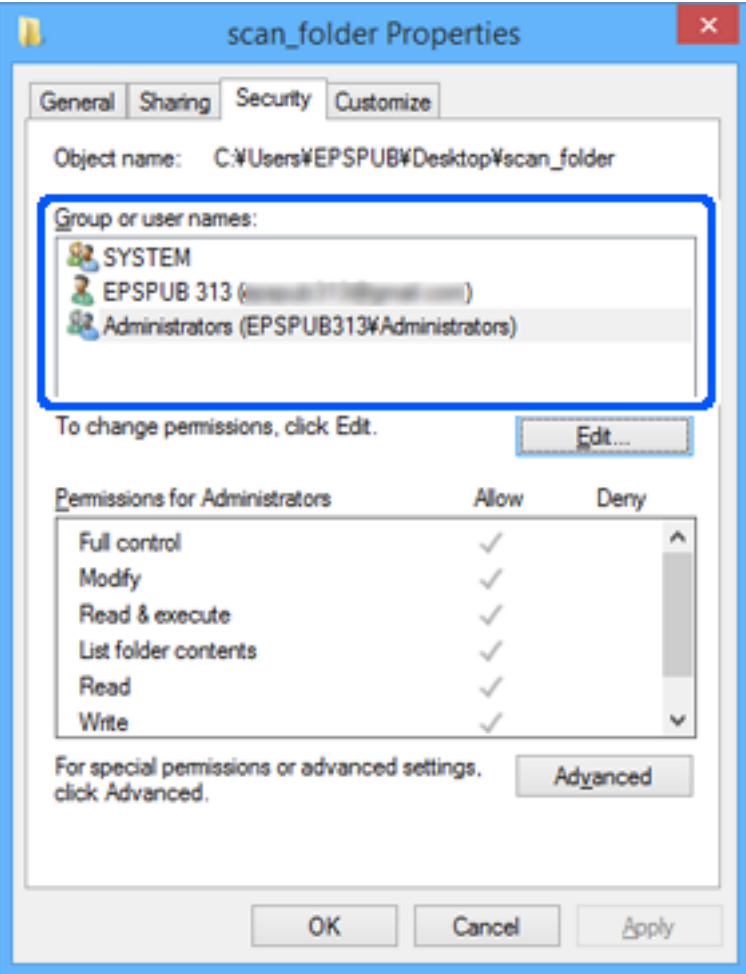

### <span id="page-133-0"></span>11. Atlasiet cilni **Koplietošana**.

Tiek parādīts koplietošanas mapes tīkla ceļš. Tas tiek izmantots, veicot reģistrāciju skenera kontaktpersonu sarakstā. Lūdzu, pierakstiet to.

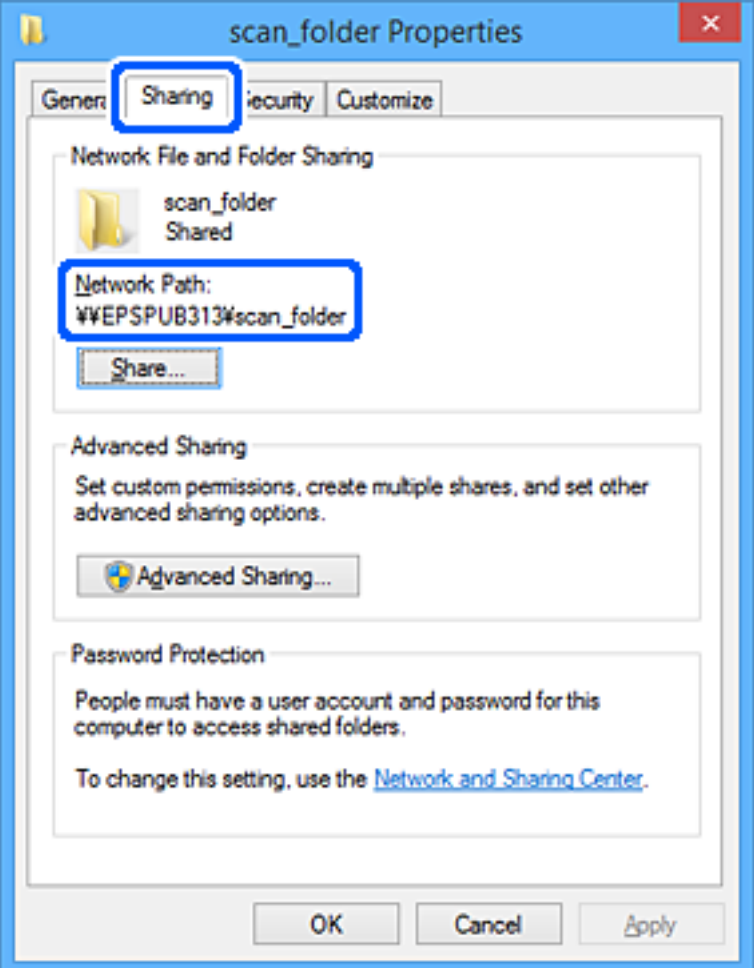

12. Noklikšķiniet uz **Labi** vai **Aizvērt**, lai aizvērtu ekrānu.

Pārbaudiet, vai failu var ierakstīt vai nolasīt koplietotajā mapē, izmantojot to lietotāju vai grupu datorus, kam piešķirta piekļuves atļauja.

### **Saistītā informācija**

- & "Grupas vai lietotāja pievienošana, atļaujot piekļuvi" 134. lpp.
- & ["Mērķa reģistrēšana kontaktpersonu sadaļā, izmantojot Web Config" 139. lpp.](#page-138-0)

### **Grupas vai lietotāja pievienošana, atļaujot piekļuvi**

Varat pievienot grupu vai lietotāju, tādējādi atļaujot piekļuvi.

- 1. Ar peles labo pogu noklikšķiniet uz mapes un atlasiet **Rekvizīti**.
- 2. Atlasiet cilni **Drošība**.

3. Noklikšķiniet uz **Rediģēt**.

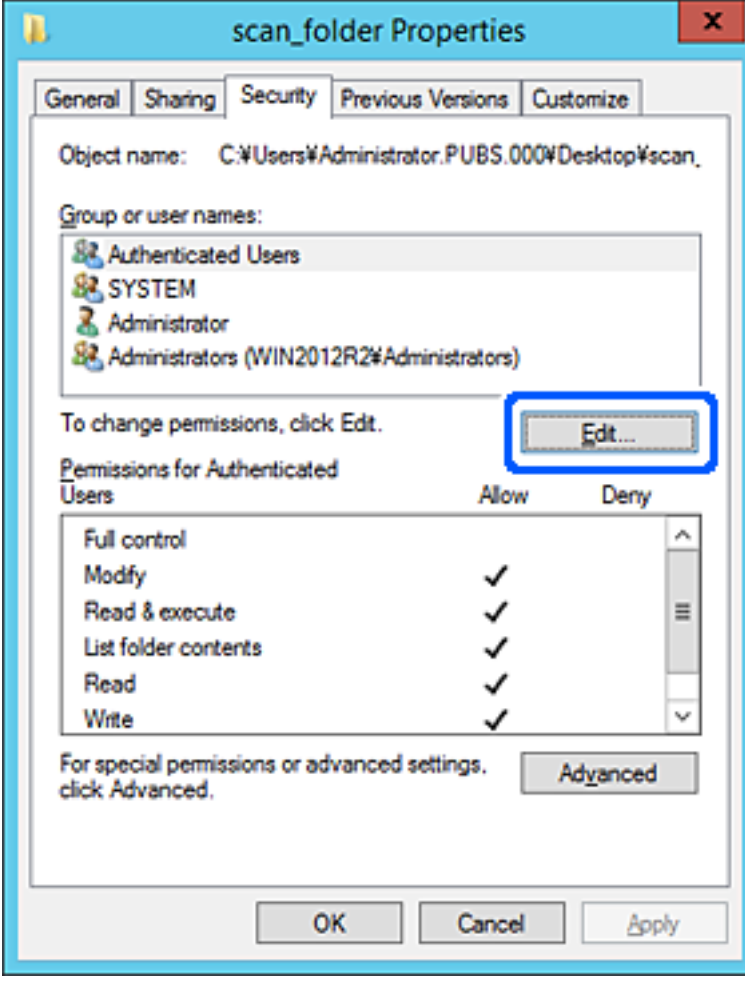

4. Noklikšķiniet uz **Pievienot** sadaļā **Grupu nosaukumi vai lietotājvārdi**.

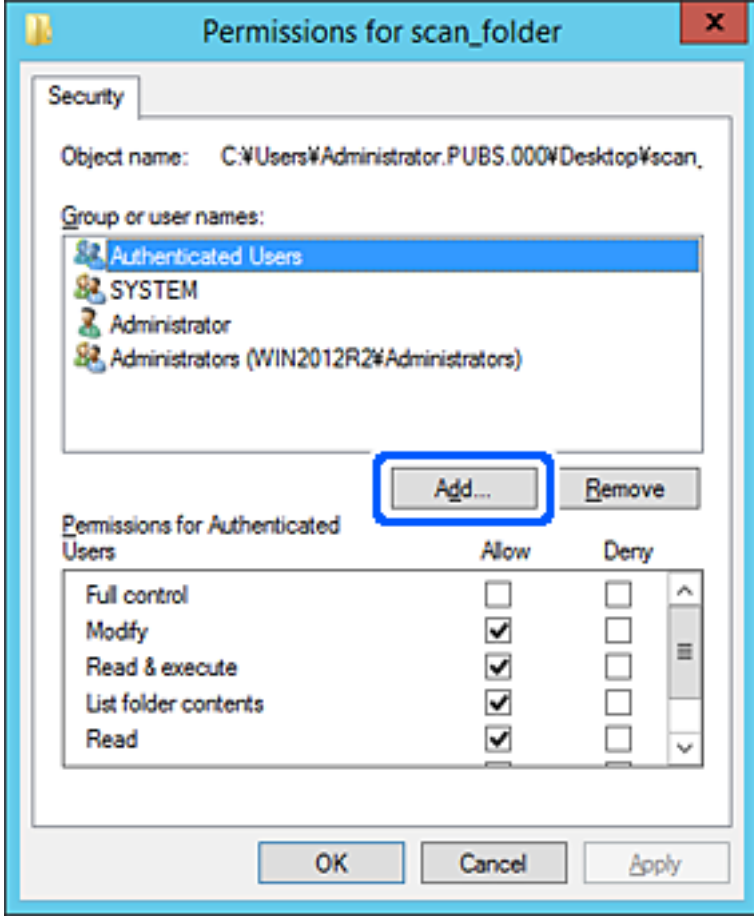

5. Ievadiet grupas nosaukumu vai lietotājvārdu, kam vēlaties atļaut piekļuvi, un pēc tam noklikšķiniet uz **Pārbaudīt vārdus**.

Nosaukums/vārds tiek pasvītrots.

#### *Piezīme:*

Ja nezināt pilno grupas nosaukumu vai lietotājvārdu, ievadiet tā daļu un noklikšķiniet uz *Pārbaudīt vārdus*. Tiks parādīti grupu nosaukumi vai lietotājvārdi, kas atbilst vārda daļai, un pēc tam sarakstā varat atlasīt pilno nosaukumu/ vārdu.

Ja atbilst tikai viens nosaukums/vārds, pilnais nosaukums/vārds ar pasvītrojumu tiek parādīts laukā *Ievadiet atlasāmā objekta nosaukumu*.

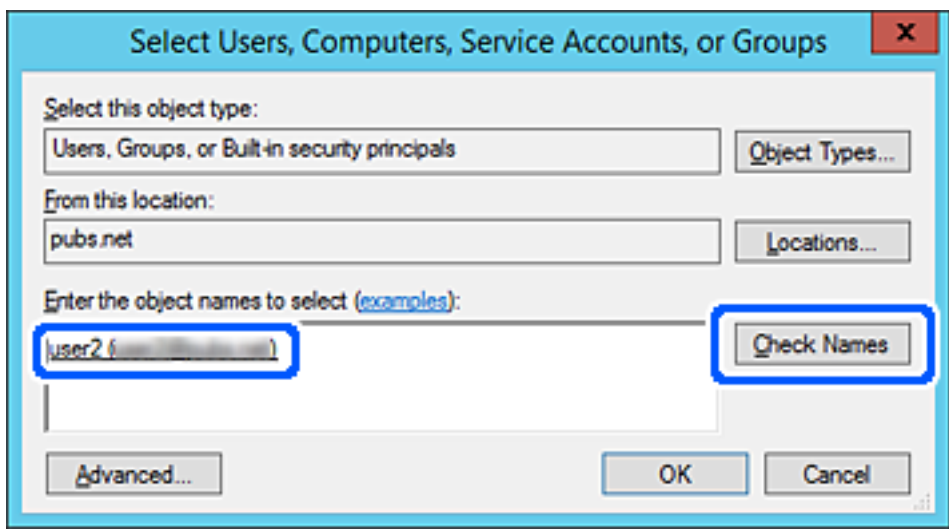

6. Noklikšķiniet uz **Labi**.

<span id="page-137-0"></span>7. Ekrānā Atļaujas atlasiet sadaļā **Grupu nosaukumi vai lietotājvārdi** ievadīto lietotājvārdu, piešķiriet atļauju **Modificēt**, pēc tam noklikšķiniet uz **Labi**.

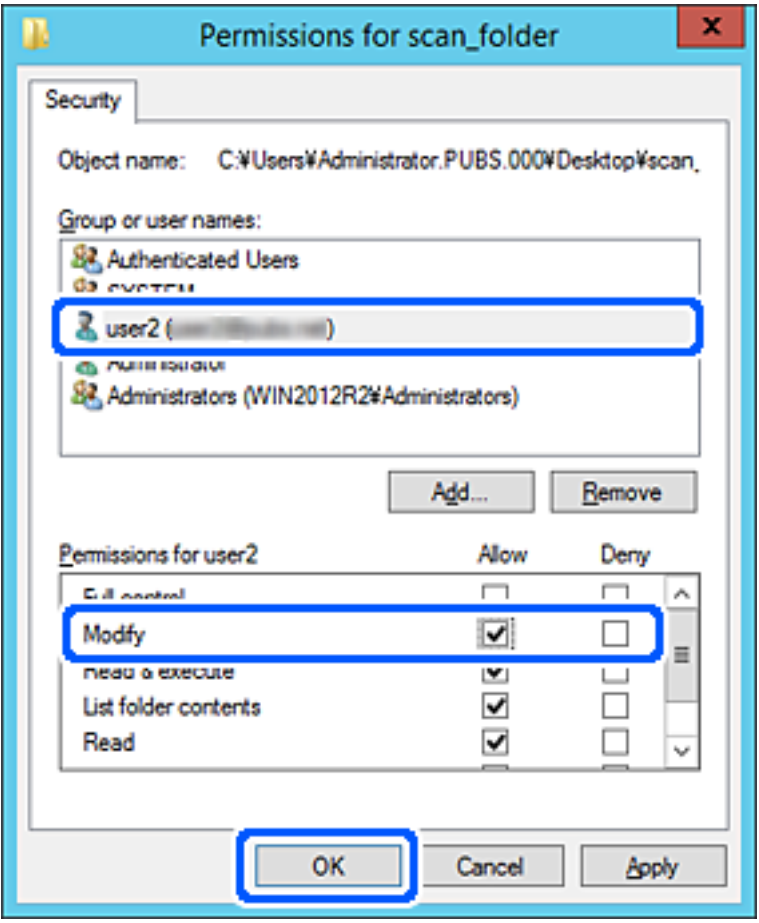

8. Noklikšķiniet uz **Labi** vai **Aizvērt**, lai aizvērtu ekrānu.

Pārbaudiet, vai failu var ierakstīt vai nolasīt koplietotajā mapē, izmantojot to lietotāju vai grupu datorus, kam piešķirta piekļuves atļauja.

# **Kontaktpersonu pieejamības sniegšana**

Adresātu reģistrēšana skenera kontaktpersonu sarakstā, skenējot ļauj viegli ievadīt adresātu.

Kontaktpersonu sarakstā var reģistrēt tālāk norādītu veidu adresātus. Kopā var reģistrēt līdz 300 ierakstiem.

### *Piezīme:*

Adresātu var ievadīt, izmantojot arī LDAP serveri (LDAP meklēšana).

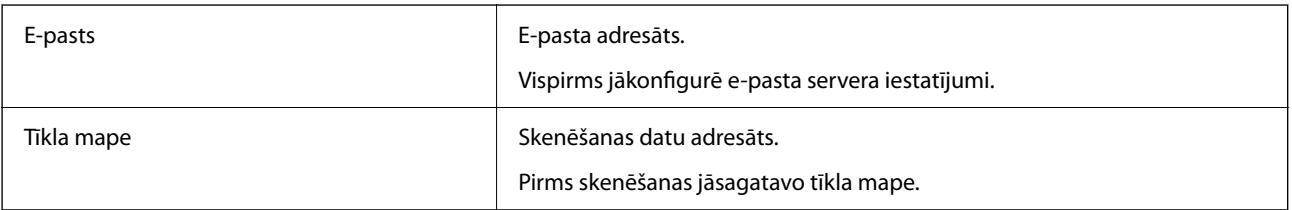

### <span id="page-138-0"></span>**Saistītā informācija**

& ["LDAP servera un lietotāju mijiedarbība" 145. lpp.](#page-144-0)

# **Kontaktu konfigurācijas salīdzinājums**

Pieejami trīs skenera kontaktpersonu konfigurēšanas rīki: Web Config, Epson Device Admin un printera vadības panelis. Tabulā turpmāk norādītas šo rīku atšķirības.

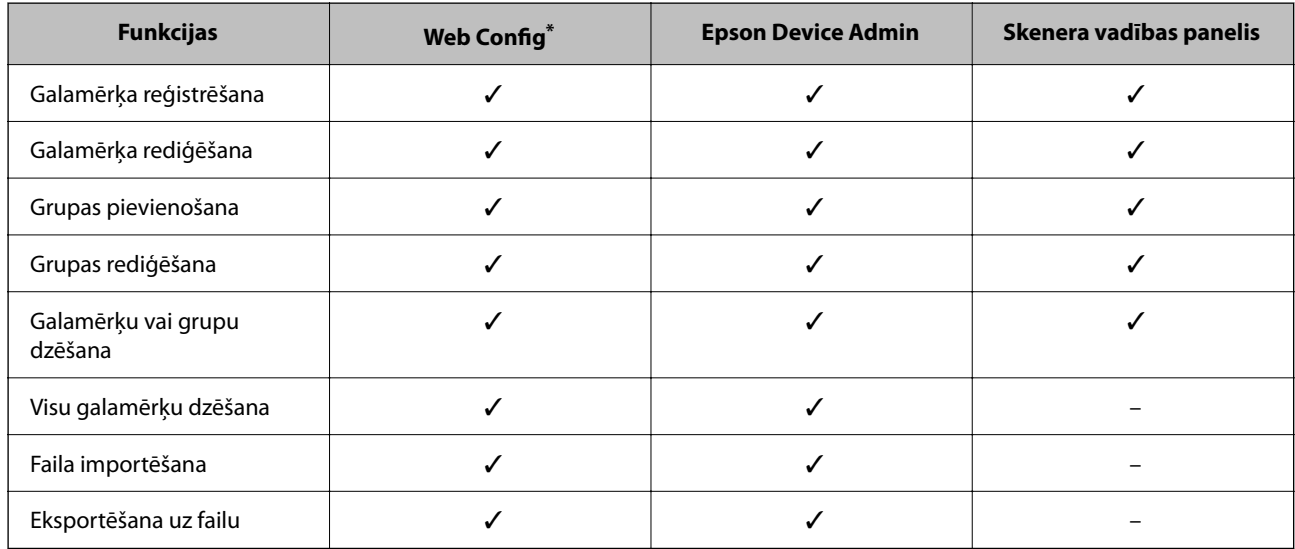

Piesakieties kā administrators, lai veiktu iestatījumus.

# **Mērķa reģistrēšana kontaktpersonu sadaļā, izmantojot Web Config**

### *Piezīme:*

Kontaktpersonas var reģistrēt arī skenera vadības panelī.

- 1. Atveriet programmu Web Config un atlasiet cilni **Scan** > **Contacts**.
- 2. Izvēlēties reģistrējamo numuru un tad noklikšķiniet uz **Edit**.
- 3. Ievadiet **Name** un **Index Word**.
- 4. Atlasiet adresāta veidu kā **Type**.

### *Piezīme:*

Pēc reģistrēšanas iespēju *Type* vairs nevarēs mainīt. Ja vēlaties mainīt veidu, izdzēsiet adresātu un tad vēlreiz reģistrējiet.

5. Ievadiet katra vienuma vērtību un tad noklikšķiniet uz **Apply**.

### **Saistītā informācija**

& ["Tīmekļa konfigurācijas palaišana tīmekļa pārlūkā" 29. lpp.](#page-28-0)

# **Adresāta iestatīšanas vienumi**

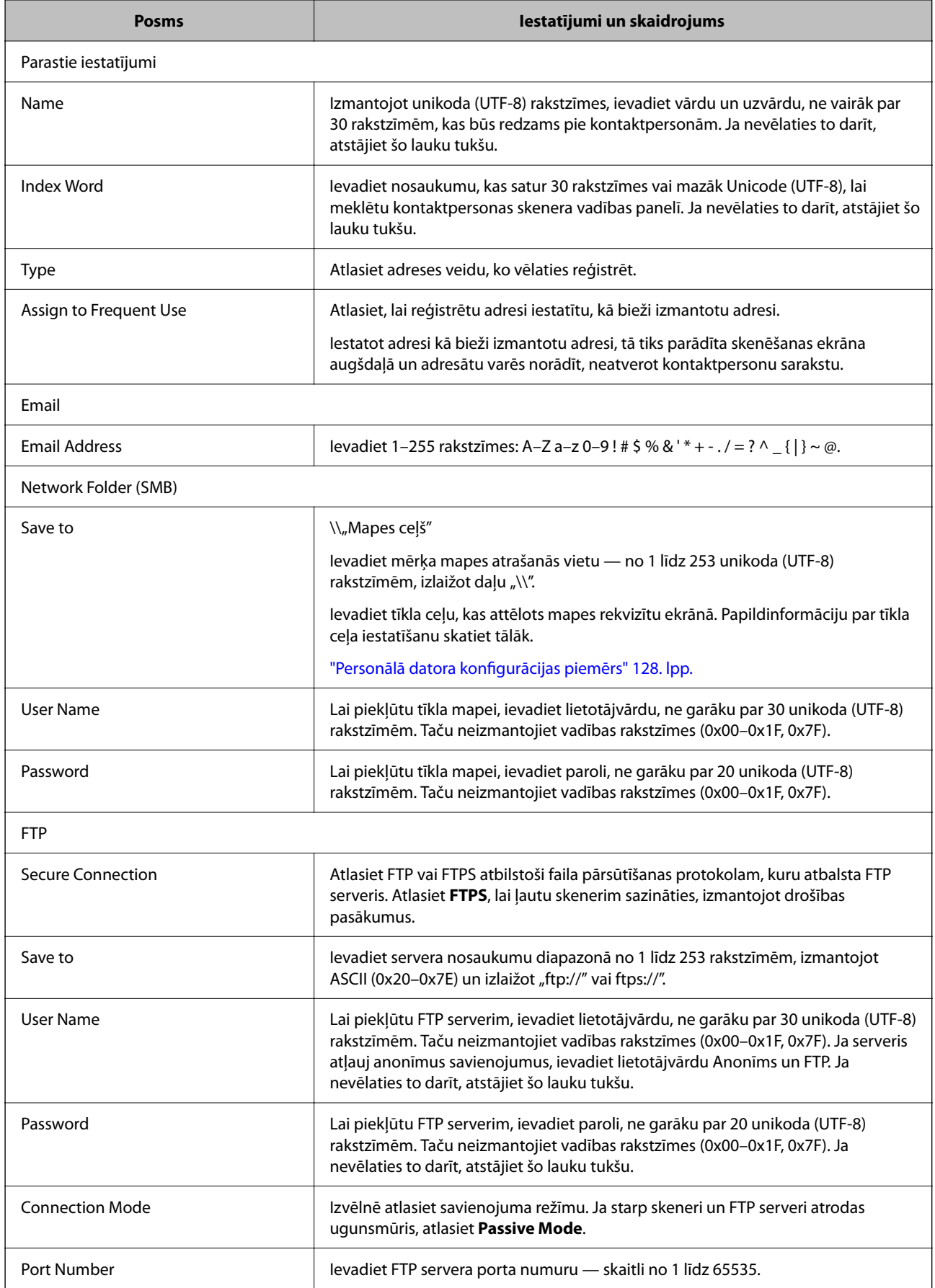

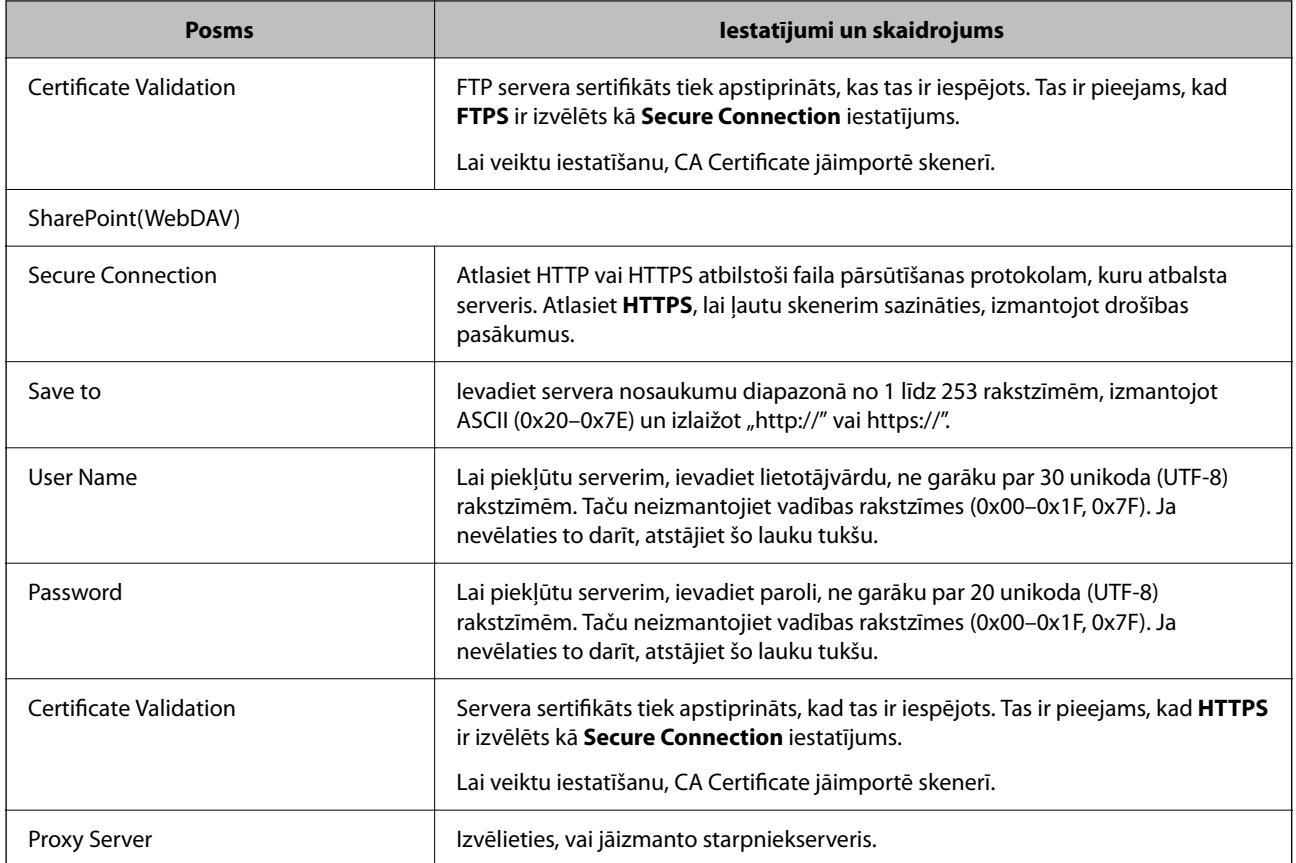

# **Mērķa kā grupas reģistrēšana, izmantojot Web Config**

Ja mērķu veida iestatījums ir **Email**, mērķus var reģistrēt kā grupu.

- 1. Atveriet programmu Web Config un atlasiet cilni **Scan** > **Contacts**.
- 2. Izvēlēties reģistrējamo numuru un tad noklikšķiniet uz **Edit**.
- 3. Sadaļā **Type** atlasiet grupu.
- 4. Noklikšķiniet uz **Select**, lai atvērtu sadaļu **Contact(s) for Group**. Tiks parādīti pieejamie adresāti.
- 5. Atlasiet adresātu, ko vēlaties reģistrēt grupā, un tad noklikšķiniet uz **Select**.
- 6. Atveriet **Name** un **Index Word**.
- 7. Atlasiet, vai piešķirt reģistrēto grupu bieži izmantotajai grupai.

*Piezīme:* Adresātus var reģistrēt vairākās grupās.

8. Noklikšķiniet uz **Apply**.

### **Saistītā informācija**

& ["Tīmekļa konfigurācijas palaišana tīmekļa pārlūkā" 29. lpp.](#page-28-0)

# **Kontaktpersonu dublēšana un importēšana**

Izmantojot programmu Web Config vai citus rīkus, varat dublēt un importēt kontaktpersonas.

Programmai Web Config varat dublēt kontaktpersonas, eksportējot kontaktpersonas ietverošus skenera iestatījumus. Eksportēto failu nevar rediģēt, jo tas ir eksportēts kā binārais fails.

Importējot skenera iestatījumus skenerī, kontaktpersonas tiek pārrakstītas.

Programmai Epson Device Admin no ierīces rekvizītu ekrāna var eksportēt tikai kontaktpersonas. Tāpat, ja nevēlaties eksportēt ar drošību saistītos vienumus, varat rediģēt eksportētās kontaktpersonas un importēt tās, jo tās var saglabāt kā SYLK vai CSV failu.

### **Kontaktpersonu importēšana, izmantojot Web Config**

Ja jums ir skeneris, kas ļauj dublēt kontaktpersonas, un tas ir saderīgs ar šo skeneri, jūs varat viegli reģistrēt kontaktpersonas importējot dublējuma failu.

### *Piezīme:*

Instrukcijas par skenera kontaktpersonu dublēšanu skatiet skenerī pievienotajā rokasgrāmatā.

Izpildiet tālāk norādītās darbības, lai šajā skenerī importētu kontaktpersonas.

- 1. Piekļūstiet Web Config, atlasiet cilni **Device Management** > **Export and Import Setting Value** > **Import**.
- 2. Izvēlieties dublējuma failu, kas izveidots **File**, ievadiet paroli un noklikšķiniet **Next**.
- 3. Atlasiet izvēles rūtiņu **Contacts** un pēc tam noklikšķiniet **Next**.

### **Kontaktpersonu dublēšana, izmantojot Web Config**

Kontaktpersonu dati var tikt zaudēti skenera disfunkcijas dēļ. Ieteicams izveidot datu dublējumkopiju pēc katras datu atjaunināšanas reizes. Epson neuzņemas atbildību par jebkādiem zaudētiem datiem, kā arī par datu un/vai iestatījumu dublēšanu un atjaunošanu pat garantijas perioda laikā.

Izmantojot Web Config, varat datorā dublēt skenerī saglabātos kontaktpersonu datus.

- 1. Atveriet programmu Web Config un tad atlasiet cilni **Device Management** > **Export and Import Setting Value** > **Export**.
- 2. Atlasiet **Contacts** izvēles rūtiņu kategorijā **Scan**.
- 3. Ievadiet paroli, lai šifrētu eksportēto failu.

Faila importēšanai nepieciešama parole. Ja nevēlaties šifrēt failu, atstājiet šo lauku tukšu.

4. Noklikšķiniet uz **Export**.

# <span id="page-142-0"></span>**Liela kontaktpersonu apjoma eksportēšana un reģistrācija, izmantojot rīku**

Izmantojot programmu Epson Device Admin, varat dublēt tikai kontaktpersonas un rediģēt eksportētos failus, kā arī pēc tam tos vienlaicīgi reģistrēt.

Tas ir noderīgi, ja vēlaties dublēt tikai kontaktpersonas vai maināt skeneri un vēlaties pārsūtīt kontaktpersonas no vecā skenera uz jauno.

### **Kontaktpersonu eksportēšana**

Saglabājiet kontaktpersonu informāciju failā.

Varat rediģēt SYLK vai csv formātā saglabātos failus, izmantojot izklājlapu lietojumprogrammu vai teksta redaktoru. Pēc informācijas dzēšanas vai pievienošanas visu informāciju var vienlaicīgi reģistrēt.

Informāciju, kas ietver drošības vienumus, piemēram, paroli un personas informāciju, var saglabāt binārā formātā un aizsargāt ar paroli. Jūs nevarat rediģēt failu. To var izmantot kā informācijas dublējuma failu, ietverot drošības vienumus.

- 1. Palaidiet Epson Device Admin.
- 2. Sānu joslas uzdevumu izvēlnē atlasiet **Devices**.
- 3. Ierīču sarakstā atlasiet ierīci, kuru vēlaties konfigurēt.
- 4. Noklikšķiniet uz **Device Configuration** lentes izvēlnes cilnē **Home**.

Ja ir iestatīta administratora parole, ievadiet paroli un noklikšķiniet uz **OK**.

- 5. Noklikšķiniet uz **Common** > **Contacts**.
- 6. Atlasiet eksportēšanas formātu sadaļā **Export** > **Export items**.
	- ❏ All Items

Eksportējiet šifrēto bināro failu. Atlasiet, ja vēlaties ietvert drošības vienumus, piemēram, paroli un personas informāciju. Jūs nevarat rediģēt failu. Ja to atlasāt, jums jāiestata parole. Noklikšķiniet uz **Configuration** un iestatiet 8–63 rakstzīmes garu paroli ASCII formātā. Šī parole tiek prasīta, importējot bināro failu.

- ❏ Items except Security Information Eksportējiet SYLK vai csv formāta failus. Atlasiet, ja vēlaties rediģēt eksportētā faila informāciju.
- 7. Noklikšķiniet uz **Export**.
- 8. Norādiet faila saglabāšanas vietu, atlasiet faila tipu un noklikšķiniet uz **Save**. Tiek parādīts ziņojums par pabeigšanu.
- 9. Noklikšķiniet uz **OK**.

Pārbaudiet, vai fails ir saglabāts norādītajā vietā.

### **Kontaktpersonu importēšana**

Importējiet kontaktpersonu informāciju no faila.

Varat importēt SYLK vai csv formātā saglabātus failus vai dublētu bināro failu, kas ietver drošības vienumus.

- 1. Palaidiet Epson Device Admin.
- 2. Sānu joslas uzdevumu izvēlnē atlasiet **Devices**.
- 3. Ierīču sarakstā atlasiet ierīci, kuru vēlaties konfigurēt.
- 4. Noklikšķiniet uz **Device Configuration** lentes izvēlnes cilnē **Home**. Ja ir iestatīta administratora parole, ievadiet paroli un noklikšķiniet uz **OK**.
- 5. Noklikšķiniet uz **Common** > **Contacts**.
- 6. Noklikšķiniet uz **Browse** sadaļā **Import**.
- 7. Atlasiet importējamo failu un noklikšķiniet uz **Open**. Atlasot bināro failu, sadaļā **Password** ievadiet paroli, ko iestatījāt, eksportējot failu.
- 8. Noklikšķiniet uz **Import**.

Tiek parādīts apstiprinājuma ekrāns.

9. Noklikšķiniet uz **OK**.

Tiek parādīts validācijas rezultāts.

- ❏ Edit the information read Noklikšķiniet, kad vēlaties atsevišķi rediģēt informāciju.
- ❏ Read more file Noklikšķiniet, kad vēlaties importēt vairākus failus.
- 10. Noklikšķiniet uz **Import**, tad importēšanas pabeigšanas ekrānā noklikšķiniet uz **OK**. Atgriezieties ierīces rekvizītu ekrānā.
- 11. Noklikšķiniet uz **Transmit**.
- 12. Apstiprinājuma ziņojumā noklikšķiniet uz **OK**. Iestatījumi tiek nosūtīti skenerim.
- 13. Sūtīšanas pabeigšanas ekrānā noklikšķiniet uz **OK**.

Skenera informācija tiek atjaunināta.

Atveriet kontaktpersonu sarakstu programmā Web Config vai skenera vadības panelī un tad pārbaudiet, vai kontaktpersonas informācija ir atjaunināta.
### <span id="page-144-0"></span>**LDAP servera un lietotāju mijiedarbība**

Mijiedarbojoties ar LDAP serveri, adreses informāciju, kas reģistrēta LDAP serverī, varat izmantot kā e-pasta mērķi.

### **LDAP servera konfigurēšana**

Lai izmantotu LDAP servera informāciju, reģistrējiet to skenerī.

- 1. Atveriet programmu Web Config un atlasiet cilni **Network** > **LDAP Server** > **Basic**.
- 2. Ievadiet vērtību katram vienumam.
- 3. Izvēlieties **OK**.

Tiks parādīti atlasītie iestatījumi.

#### *LDAP servera vienumu iestatīšana*

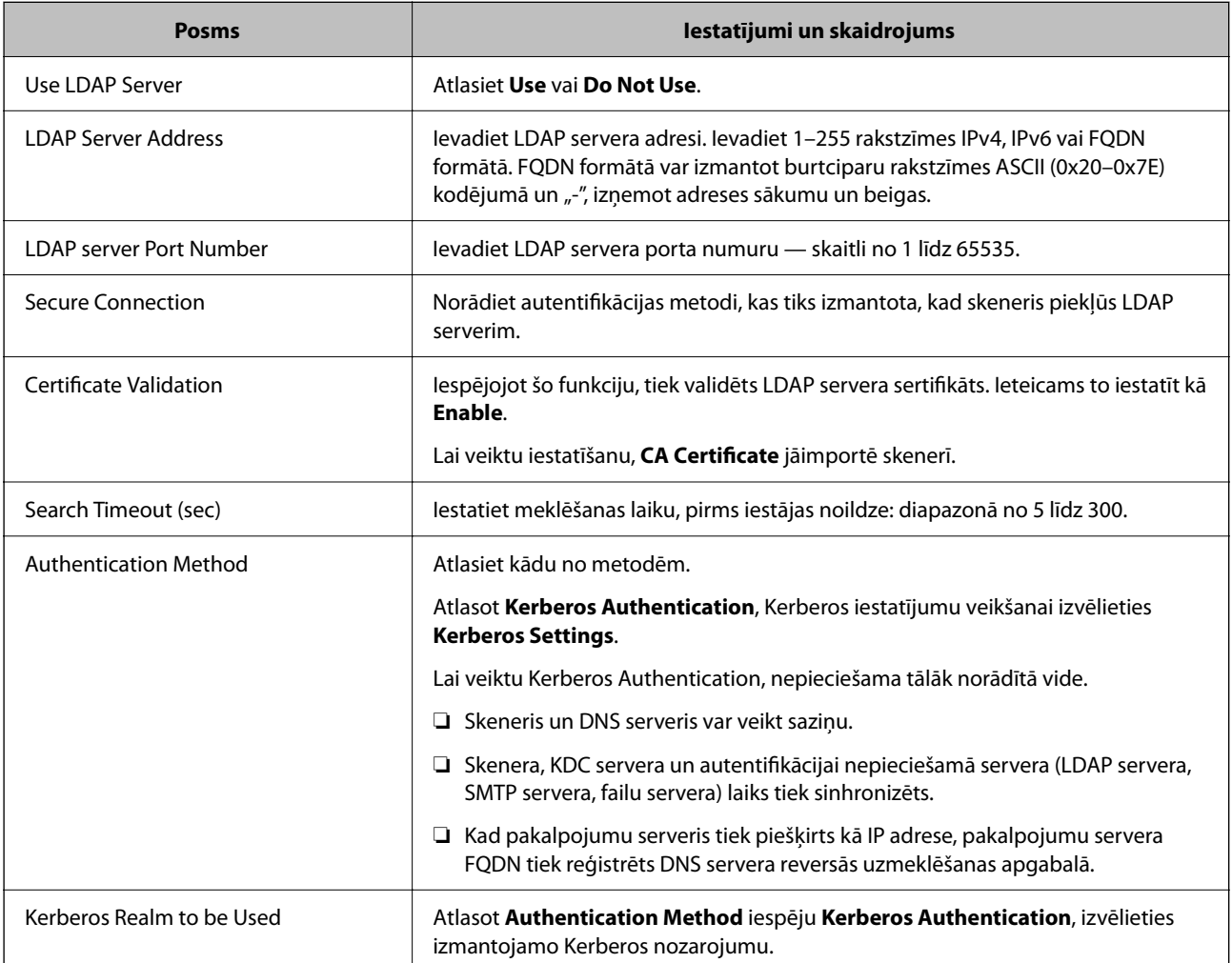

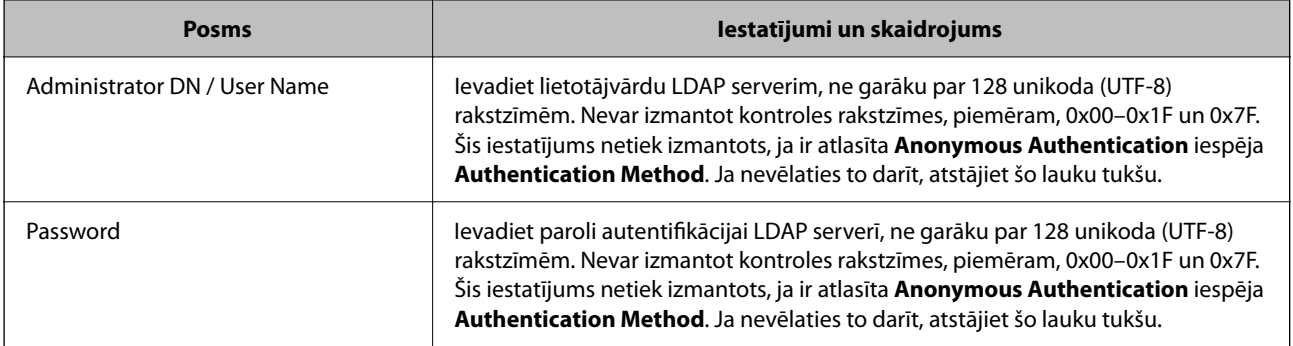

#### *Kerberos iestatījumi*

Ja atlasāt **Kerberos Authentication** iestatījumam **Authentication Method** sadaļā **LDAP Server** > **Basic**, izvēlieties tālāk norādītos Kerberos iestatījumus cilnē **Network** > **Kerberos Settings**. Var reģistrēt līdz 10 Kerberos iestatījumiem.

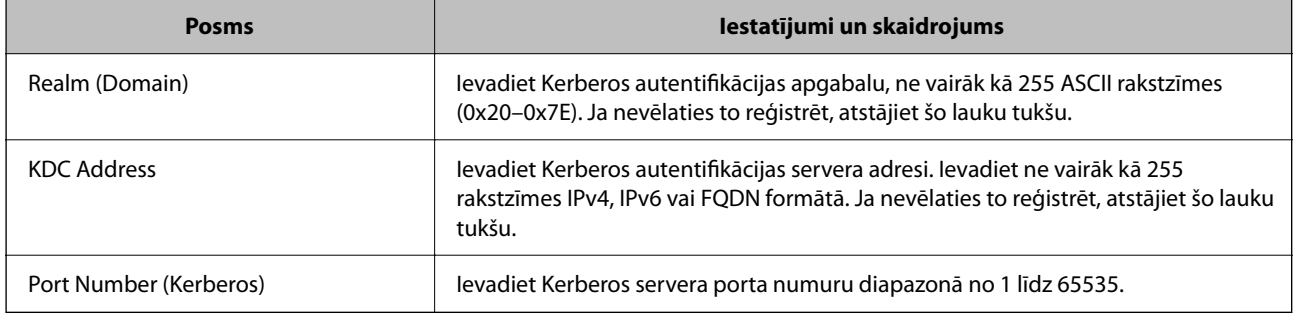

### **LDAP servera meklēšanas iestatījumu konfigurēšana**

Izveidojot meklēšanas iestatījumus, jūs varat izmantot LDAP serverī reģistrēto e-pasta adresi.

- 1. Atveriet programmu Web Config un atlasiet cilni **Network** > **LDAP Server** > **Search Settings**.
- 2. Ievadiet vērtību katram vienumam.
- 3. Noklikšķiniet uz **OK**, lai tiktu parādīts iestatīšanas rezultāts.

Tiks parādīti atlasītie iestatījumi.

#### *LDAP servera meklēšanas vienumu iestatīšana*

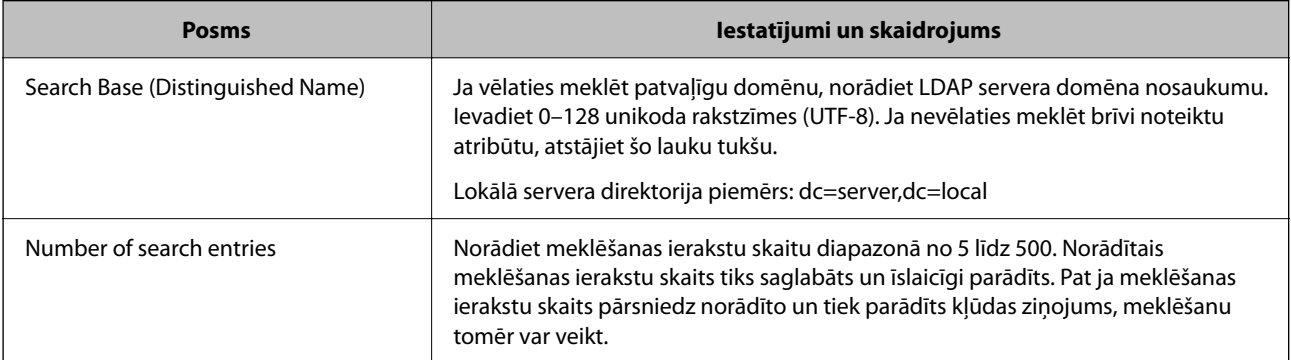

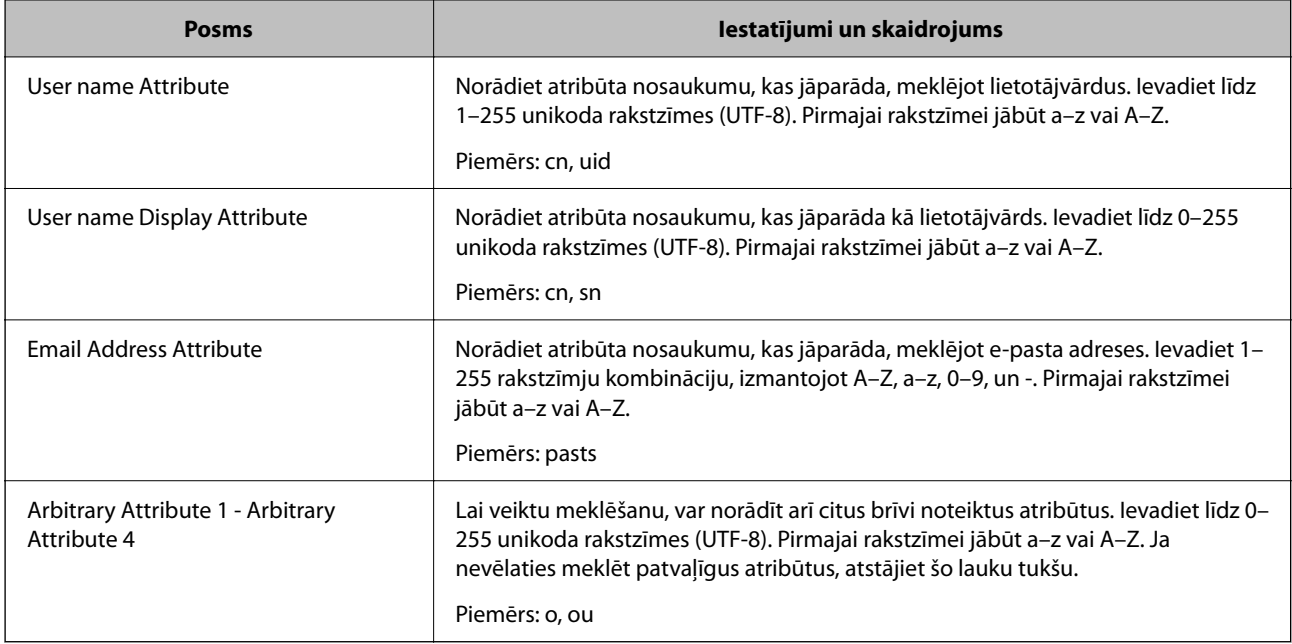

### **LDAP servera savienojuma pārbaude**

Veic LDAP servera savienojuma pārbaudi, izmantojot parametru, kas iestatīts sadaļā **LDAP Server** > **Search Settings**.

- 1. Atveriet programmu Web Config un atlasiet cilni **Network** > **LDAP Server** > **Connection Test**.
- 2. Izvēlieties **Start**.

Tiek sākta savienojuma pārbaude. Pēc pārbaudes tiks parādīta pārbaudes atskaite.

#### *LDAP servera savienojuma testēšanas atsauces*

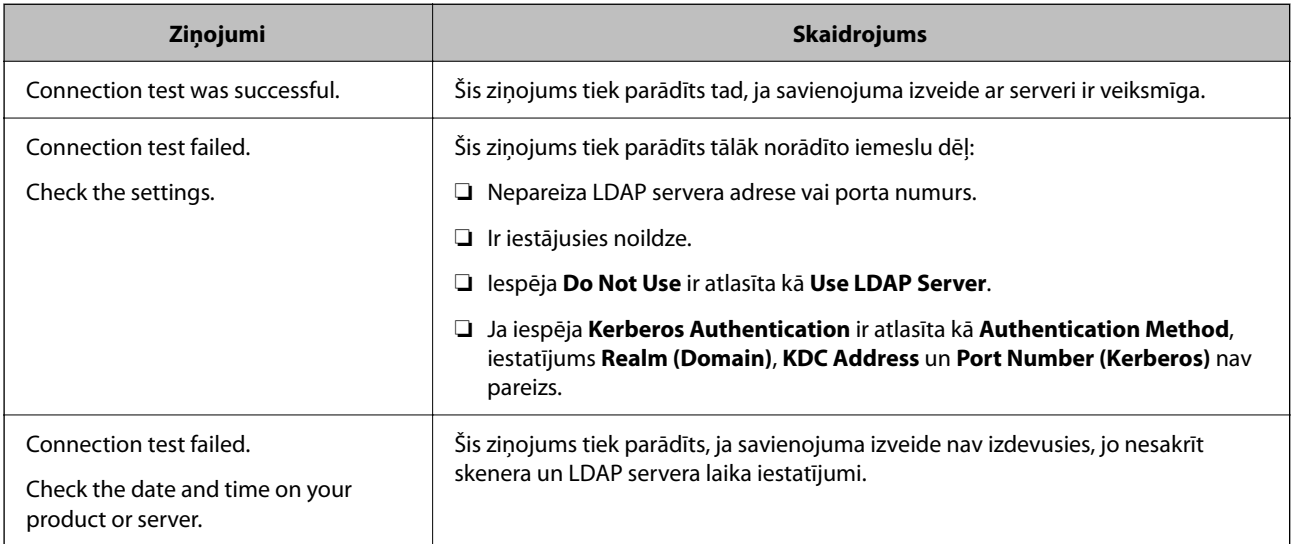

<span id="page-147-0"></span>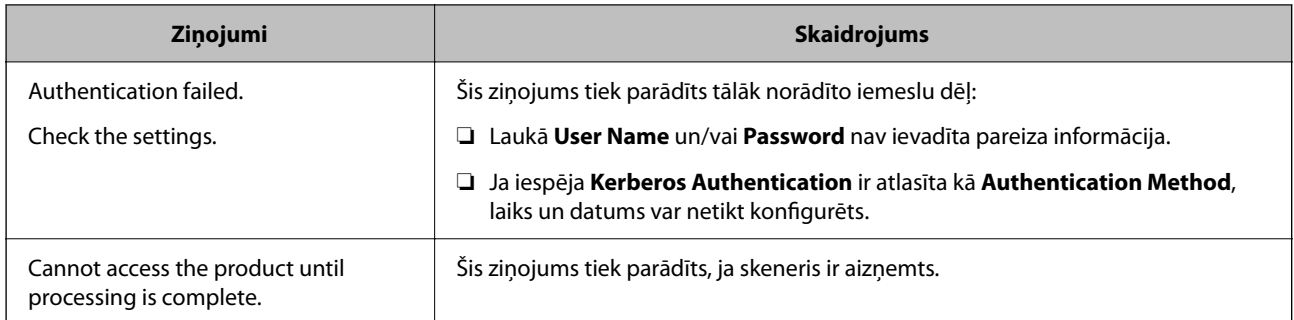

# **Programmatūras Document Capture Pro Server lietošana**

Izmantojot Document Capture Pro Server, var noteikt kārtošanas metodi, saglabāšanas formātu un pārsūtīšanas mērķi skenēšanas rezultātam, kas iegūts, izmantojot skenera vadības paneli. Izmantojot skenera vadības paneli, var izsaukt un izpildīt iepriekš serverī reģistrētu uzdevumu.

Instalējiet to servera datorā.

Lai iegūtu plašāku informāciju par Document Capture Pro Server, sazinieties ar vietējo Epson biroju.

### **Servera režīma iestatīšana**

Lai izmantotu programmu Document Capture Pro Server, veiciet turpmāk norādītos iestatījumus.

- 1. Atveriet programmu Web Config un atlasiet cilni **Scan** > **Document Capture Pro**.
- 2. Iestatījumam **Server Mode** atlasiet **Mode**.
- 3. Laukā Document Capture Pro Server ievadiet servera, kurā ir instalēta programma **Server Address** adresi.

Ievadiet no 2 līdz 255 rakstzīmēm IPv4, IPv6, resursdatora nosaukuma vai FQDN formātā. FQDN formātā var izmantot burtciparu rakstzīmes ASCII (0x20-0x7E) kodējumā un "-", izņemot adreses sākumu un beigas.

4. Noklikšķiniet uz **OK**.

Tīkla savienojums tiek atjaunots, un pēc tam tiek iespējoti iestatījumi.

# **Funkcijas AirPrint iestatīšana**

Atveriet Web Config, atlasiet cilni **Network**, pēc tam atlasiet **AirPrint Setup**.

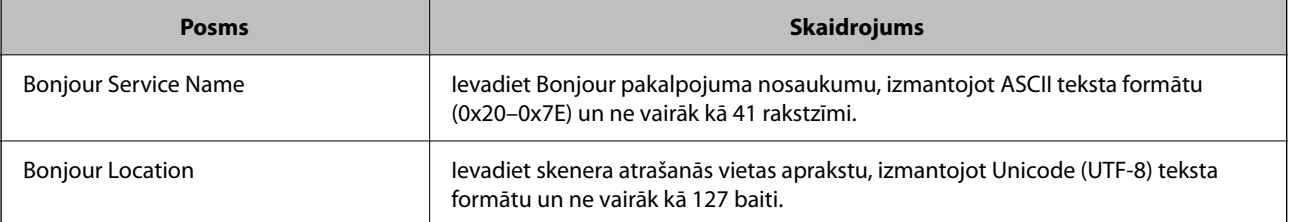

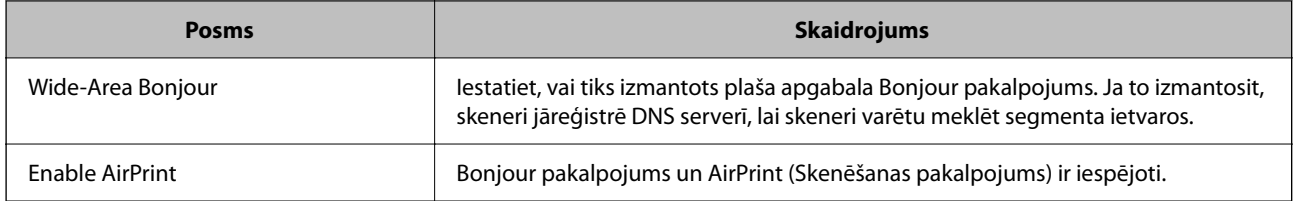

# <span id="page-149-0"></span>**Vadības paneļa displeja pielāgošana**

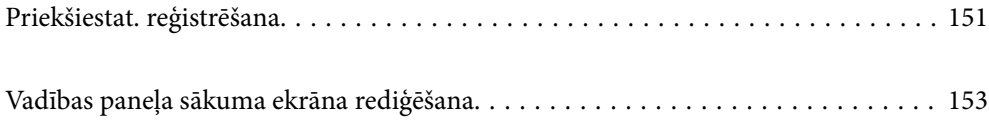

# <span id="page-150-0"></span>**Priekšiestat. reģistrēšana**

Varat reģistrēt bieži lietotos skenēšanas iestatījumus kā **Priekšiestat.**. Ir iespējams reģistrēt līdz 48 priekšietstatījumus.

#### *Piezīme:*

- ❏ Varat reģistrēt esošos iestatījumus, skenēšanas iestatījumu sākuma ekrānā atlasot .
- ❏ *Presets* varat reģistrēt arī Web Config.

Atlasiet cilni *Scan* > *Presets*.

- ❏ Ja izvēlaties *Skenēt uz datoru* reģistrējoties, jūs varat reģistrēt uzdevumu, kas izveidots Document Capture Pro kā *Presets*. Tas ir pieejams tikai datoriem, kas pieslēgti tīklā. Reģistrējiet uzdevumu Document Capture Pro iepriekš.
- ❏ Ja autentifikācijas funkcija ir iespējota, tikai administrators var reģistrēt *Presets*.
- 1. Skenera vadības paneļa sākuma ekrānā atlasiet **Priekšiestat.**.

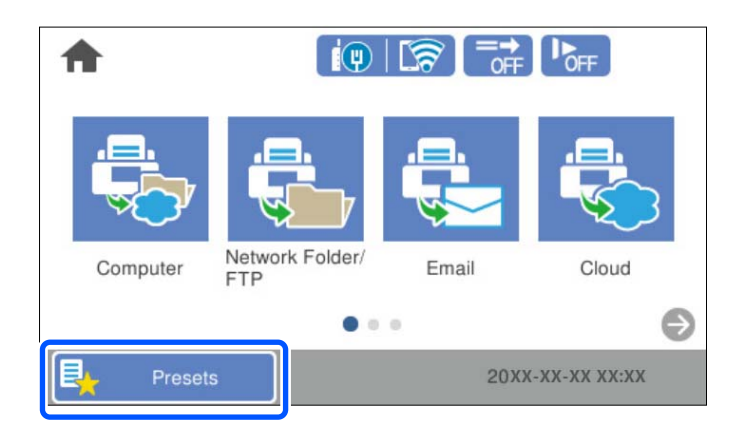

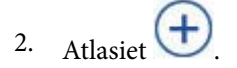

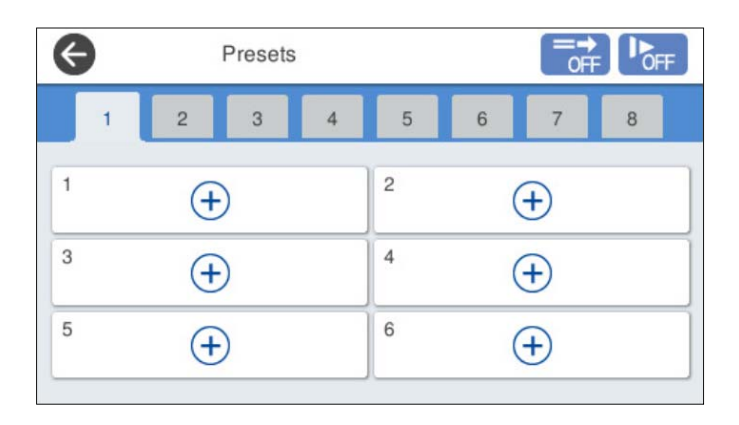

3. Atlasiet vēlamo izvēlni, lai reģistrētu sākotnējo iestatījumu.

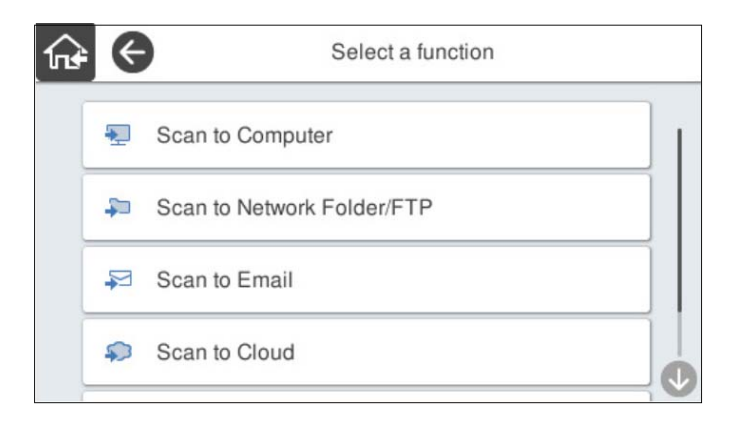

4. Iestatiet katru vienumu un pēc tam atlasiet  $\mathcal{F}_+$ .

#### *Piezīme:*

Atlasot *Skenēt uz datoru*, atlasiet datoru, kurā ir instalēts Document Capture Pro, un atlasiet reģistrēto uzdevumu. Tas ir pieejams tikai datoriem, kas pieslēgti tīklā.

- 5. Veiciet sākotnējos iestatījumus.
	- ❏ **Nosaukums**: Iestata nosaukumu.
	- ❏ **Iestatīt ikonu**: Iestata ikonas attēlu un krāsu.
	- ❏ **Iestatījums Ātrā sūtīšana**: sāk skenēšanu bez apstiprinājuma, kad izvēlēts šis sākotnējais iestatījums.

Izmantojot Document Capture Pro Server, pat ja jūs iestatāt programmatūru, kas pirms skenēšanas apstiprina uzdevuma saturu, **Iestatījums Ātrā sūtīšana** skenera priekšiestatījumos ir prioritārs pār programmatūru.

❏ **Saturs**: pārbauda skenēšanas iestatījumus.

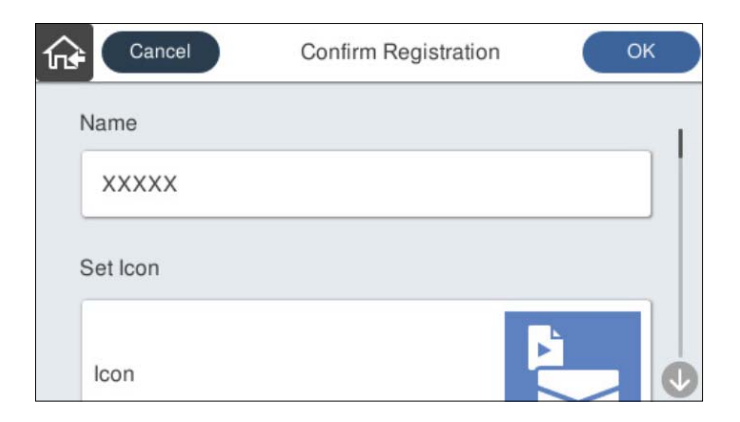

6. Atlasiet **OK**.

#### **Saistītā informācija**

& ["Uzdevuma iestatīšana" 111. lpp.](#page-110-0)

### <span id="page-152-0"></span>**Izvēlnes opcijas Priekšiestat.**

Varat mainīt priekšiestatījumu iestatījumus, katrā priekšiestatījumā atlasot >.

#### Mainīt nosaukums:

Maina priekšiestatījuma nosaukumu.

#### Mainīt ikonu:

Maina priekšiestatījuma ikonas attēlu un krāsu.

#### Iestatījums Ātrā sūtīšana:

Nekavējoties sāk skenēšanu bez apstiprinājuma, ja izvēlēts šis priekšiestatījums.

#### Mainīt pozīciju:

Maina priekšiestatījumu attēlošanas kārtību.

#### Dzēst:

Dzēš priekšiestatījumu.

Pievienot vai noņemt ikonu izvēlnē Sākums:

Pievieno vai dzēš priekšiestatījuma ikonu sākuma ekrānā.

Apstiprināt detalizētu informāc.:

Parāda priekšiestatījuma iestatījumus. Priekšiestatījumu var ielādēt, atlasot **Lietot šo iestatījumu**.

# **Vadības paneļa sākuma ekrāna rediģēšana**

Varat pielāgot sākuma ekrānu, skenera vadības panelī atlasot **Iestatījumi** > **Sākumlapas rediģēšana**.

❏ Izkārtojums: maina izvēlnes ikonu attēlošanas metodi.

"Mainīt Izkārtojums sākuma ekrānā" 153. lpp.

❏ Pievienot ikonu: pievieno ikonas iestatītajiem **Priekšiestat.** vai atgriež ikonas, kuras pirms tām noņēmāt no ekrāna.

["Pievienot ikonu" 154. lpp.](#page-153-0)

- ❏ Noņemt ikonu: noņem ikonu no sākuma ekrāna. ["Noņemt ikonu" 155. lpp.](#page-154-0)
- ❏ Pārvietot ikonu: maina ikonu attēlošanas kārtību. ["Pārvietot ikonu" 156. lpp.](#page-155-0)
- ❏ Atjaunot noklus. ikonu attēlojumu: atjauno sākuma ekrāna displeja noklusējuma iestatījumus.
- ❏ Tapete: maina sākuma ekrāna fona tapetes krāsu.

### **Mainīt Izkārtojums sākuma ekrānā**

1. Skenera vadības panelī atlasiet **Iestatījumi** > **Sākumlapas rediģēšana** > **Izkārtojums**.

<span id="page-153-0"></span>2. Atlasiet **Līnija** vai **Matrica**.

**Līnija**:

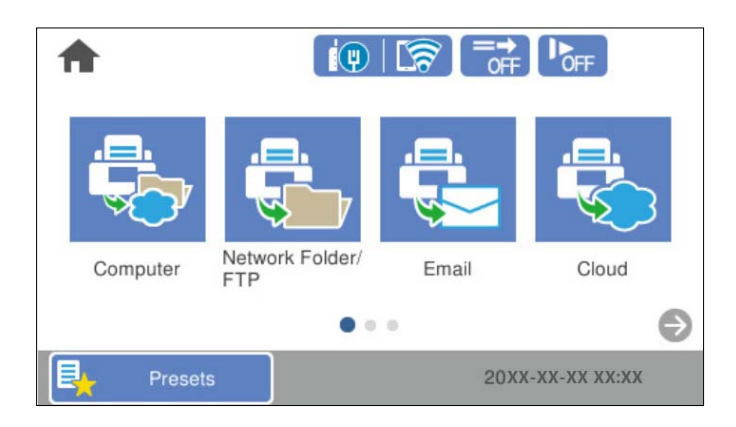

#### **Matrica**:

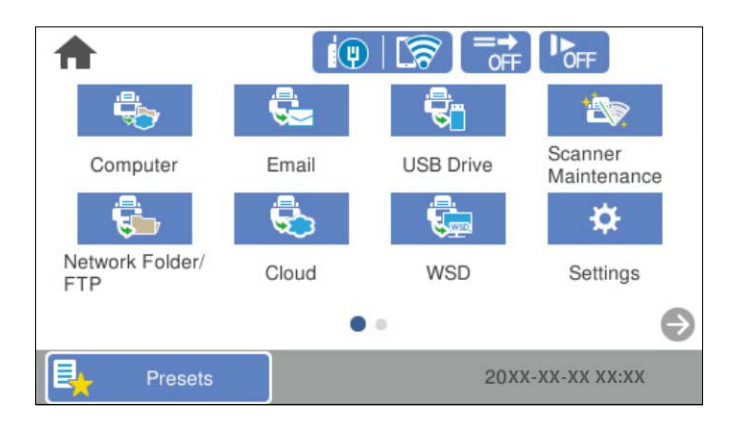

3. Atlasiet $\widehat{\mathbf{w}}$ lai atgrieztu un pārbaudītu sākuma ekrānu.

## **Pievienot ikonu**

- 1. Skenera vadības panelī atlasiet **Iestatījumi** > **Sākumlapas rediģēšana** > **Pievienot ikonu**.
- 2. Atlasiet **Funkcija** vai **Priekšiestat.**.

❏ Funkcija: parāda sākuma ekrāna displeja noklusējuma iestatījumus.

<span id="page-154-0"></span>❏ Priekšiestat.: parāda reģistrētos sākotnējos iestatījumus.

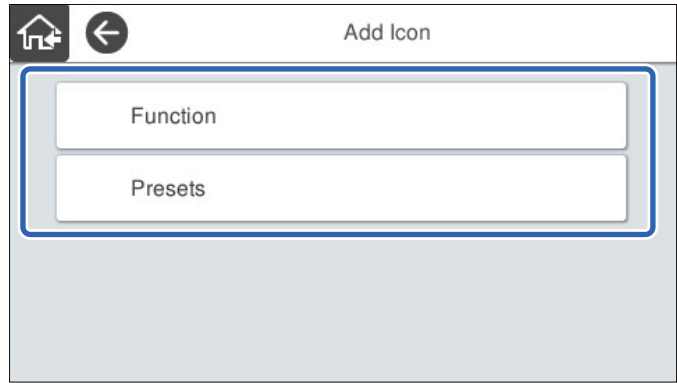

3. Sākuma ekrānā atlasiet vienumu, ko izmantosit.

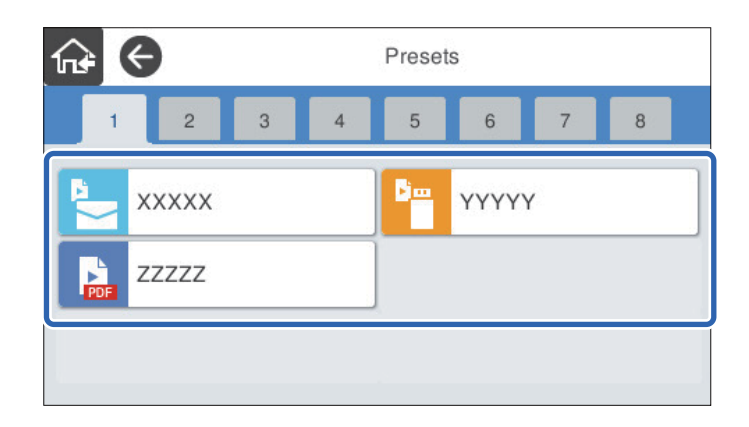

4. Atlasiet tukšo vietu, kurā vēlaties pievienot vienumu. Ja vēlaties pievienot vairākas ikonas, atkārtojiet 3. un 4. soli.

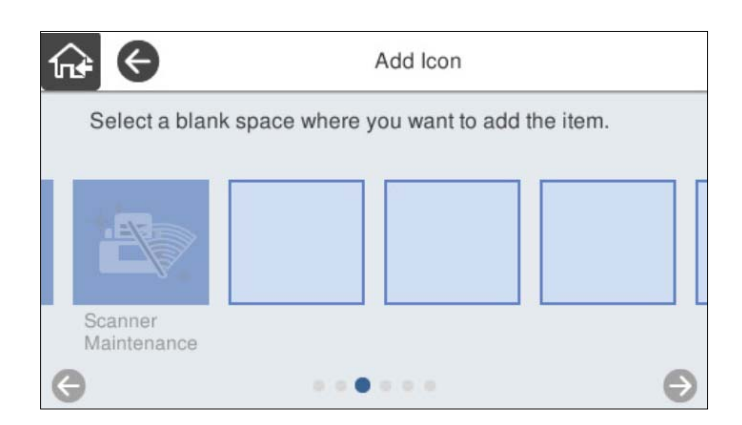

5. Atlasiet  $\widehat{\mathbf{h}^*}$ , lai atgrieztu un pārbaudītu sākuma ekrānu.

### **Noņemt ikonu**

1. Skenera vadības panelī atlasiet **Iestatījumi** > **Sākumlapas rediģēšana** > **Noņemt ikonu**.

<span id="page-155-0"></span>2. Atlasiet ikonu, kuru vēlaties noņemt.

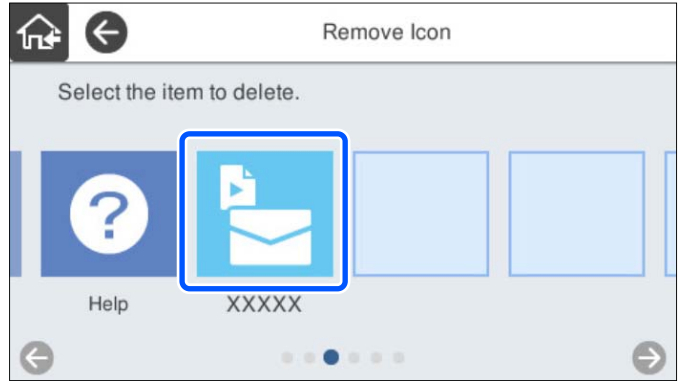

3. Atlasiet **Jā**, lai pabeigtu procedūru.

Ja vēlaties noņemt vairākas ikonas, atkārtojiet 2 un 3 soli.

4. Atlasiet $\widehat{\mathbf{h}\mathbf{f}}$ lai atgrieztu un pārbaudītu sākuma ekrānu.

### **Pārvietot ikonu**

- 1. Skenera vadības panelī atlasiet **Iestatījumi** > **Sākumlapas rediģēšana** > **Pārvietot ikonu**.
- 2. Atlasiet ikonu, kuru vēlaties pārvietot.

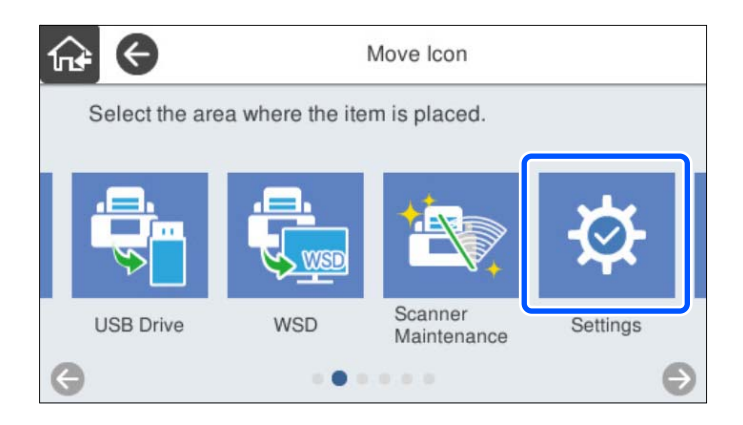

3. Vēlreiz atlasiet mērķa rāmi.

Ja mērķa rāmī ir iestatīta cita ikona, ikonas tiek aizvietotas.

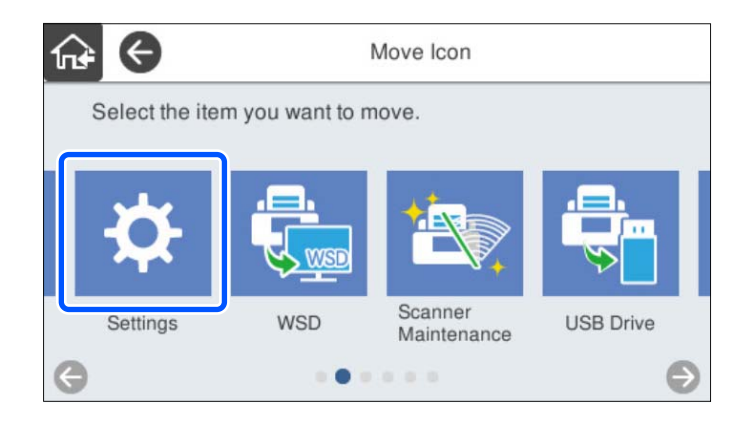

4. Atlasiet $\widehat{\mathbf{w}}$ lai atgrieztu un pārbaudītu sākuma ekrānu.

# <span id="page-157-0"></span>**Autentifikācijas skenēšana**

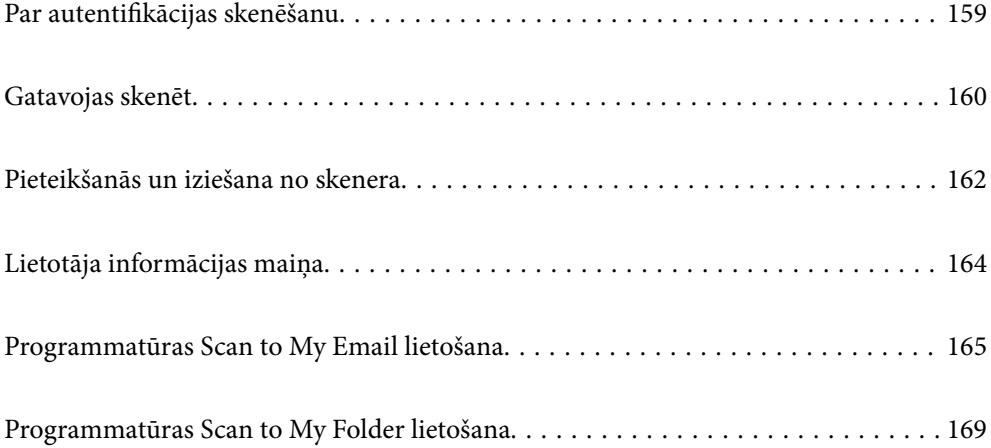

# <span id="page-158-0"></span>**Par autentifikācijas skenēšanu**

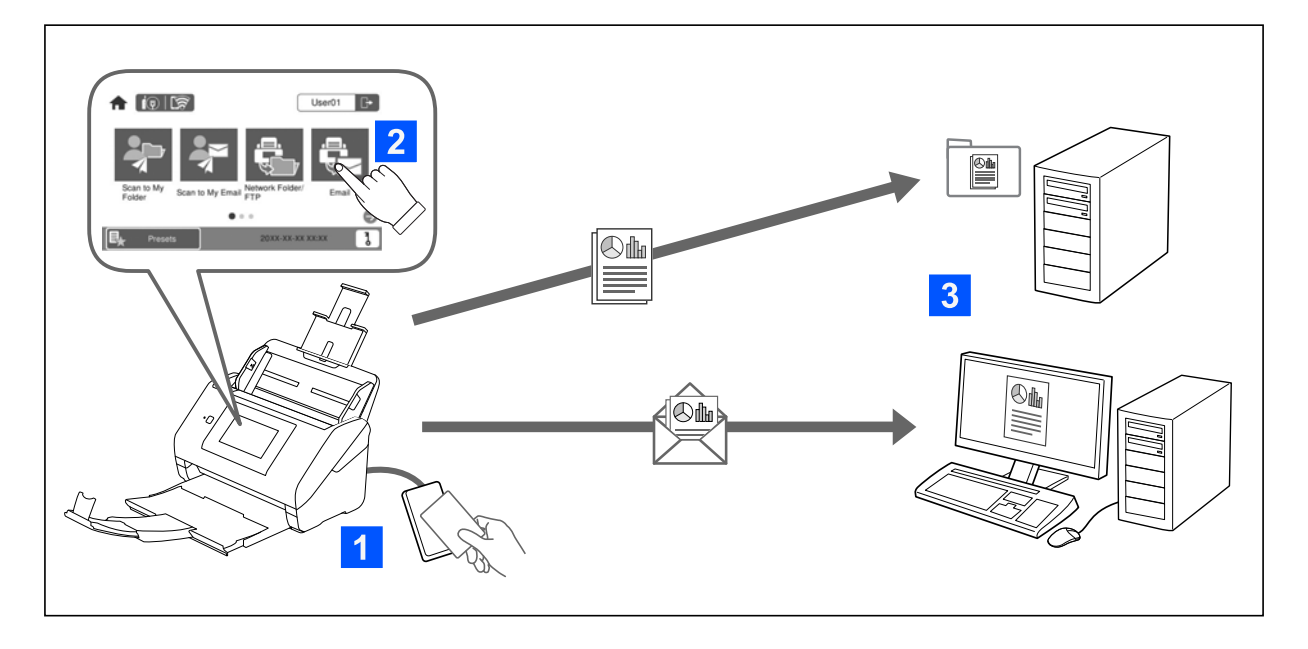

Kad uz skenera ir iespējusi autentifikācijas iestatījumi, lai sāktu skenēšanu, nepieciešama lietotāja autentifikācija. Jūs varat iestatīt atšķirīgu skenēšanas metodi katram lietotājam un novērst nejaušas darbības.

Skatīt Administratora rokasgrāmata, lai iespējotu autentifikācijas iestatījumus.

*Piezīme:*

- ❏ Jūs nevarat skenēt no datora vai viedierīces, ja izmantojat autentifikāciju.
- ❏ Ja izmantojat Document Capture Pro Server Authentication Edition, skatiet pamācību Document Capture Pro Server Authentication Edition.

### **Pieejamās skenēšanas metodes**

Jūs varat izmantot šādas skenēšanas metodes skenerī, kurā iespējoti autentifikācijas iestatījumi. Administrators var ierobežot pieejamās funkcijas. Lai iegūtu vairāk informācijas, sazinieties ar savu sistēmas administratoru.

#### Priekšiestat.

Skenēšanai izmantojiet iepriekš reģistrētos iestatījumus. Ja skenerī ir iespējoti **Priekšiestat.**, pēc pieteikšanās tiek attēloti priekšiestatījumi.

#### *Piezīme:*

Administrators var *Priekšiestat.* piešķirt šādus iestatījumus.

- ❏ Attēlo atšķirīgus *Priekšiestat.* katram autentificētajam lietotājam.
- ❏ Sākt skenēt nekavējoties pēc autentifikācijas, neattēlojot apstiprinājuma ekrānu.

#### Scan to My Email

Nosūtīt skenēto attēlu uz lietotāja e-pasta adresi, kas piesaistīta kontam.

#### Scan to My Folder

Saglabāt skenēto attēlu mapē, kas piešķirta katram lietotājam. Jūs varat iestatīt tālāk norādītās mapes.

- <span id="page-159-0"></span>❏ Piešķiriet vienu mapi visiem autentifikācijas iestatījumiem un automātiski tajā izveidojiet personīgo mapi.
- ❏ Piešķiriet dažādas tīkla mapes atsevišķi katram lietotājam.

#### Tīkla mape/FTP\*

Skenēto attēlu varat saglabāt iepriekš konfigurētā tīkla mapē.

#### E-pasts\*

Varat sūtīt skenēto attēlu failus e-pasta ziņojumā tieši no skenera, izmantojot iepriekš konfigurētu epasta serveri.

#### Mākonis\*

Jūs varat nosūtīt skenēto attēlu no skenera vadības paneļa uz mākoņpakalpojumiem, kas ir iepriekš reģistrēti.

#### USB disks\*

Tas pieejams tikai, ja skenerim nav pieslēgta neviena autentifikācijas ierīce.

Jūs varat nosūtīt skenēto attēlu tieši uz USB ierīci, kas savienota ar skeneri.

\*: skenēšanas procedūras pēc pieteikšanās ir tādas pašas kā procedūras, ja autentifikācijas iestatījumi ir atspējoti. Skatīt Saistīto informāciju par procedūrām tālāk norādītajā saitē.

#### **Saistītā informācija**

- & ["Programmatūras Scan to My Email lietošana" 165. lpp.](#page-164-0)
- & ["Programmatūras Scan to My Folder lietošana" 169. lpp.](#page-168-0)
- & ["Skenēšana tīkla mapē" 72. lpp.](#page-71-0)
- & ["Oriģinālu skenēšana e-pasta ziņojumā" 77. lpp.](#page-76-0)
- & ["Skenēšana mākonī" 81. lpp.](#page-80-0)
- & ["Skenēšana USB ierīcē" 85. lpp.](#page-84-0)

# **Gatavojas skenēt**

Sagatavojieties skenēt, izmantojot skeneri, kurā iespējoti autentifikācijas iestatījumi. Sagatavošana atšķiras atkarībā no autentifikācijas metodes un no tā, vai tiek lietota autentifikācijas ierīce.

### **Autentifikācijas kartes reģistrēšana**

Ja autentifikācijai izmantojat autentifikācijas karti, jums jāreģistrē lietotāja autentifikācijas karte.

#### *Piezīme:*

- ❏ Karti, iespējams, jau ir reģistrējis jūsu sistēmas administrators. Lai saņemtu plašāku informāciju, izpildiet sistēmas administratora sniegtos norādījumus.
- ❏ Skeneriem, kas pievienoti bezvadu LAN un atrodas miega režīmā (enerģijas taupīšanas režīmā), var būt vajadzīgs ilgāks laiks autentifikācijas kartes atpazīšanai. Iespējams, karte vēlreiz jātur virs autentifikācijas ierīces.

 $1. \quad$  Turiet autentifikācijas karti virs autentifikācijas kartes lasītāja.

Tiks atvērts lietotāja ID un paroles ievadīšanas ekrāns.

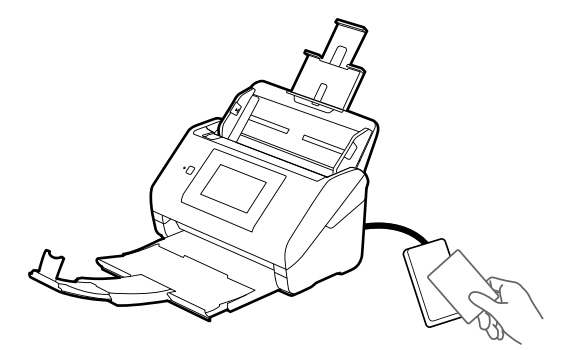

- 2. Pieskarieties **Reģistrēt**.
- 3. Vadības panelī ievadiet lietotāja ID un paroli.

Ja nezināt savu lietotāja ID un paroli, sazinieties ar sistēmas administratoru.

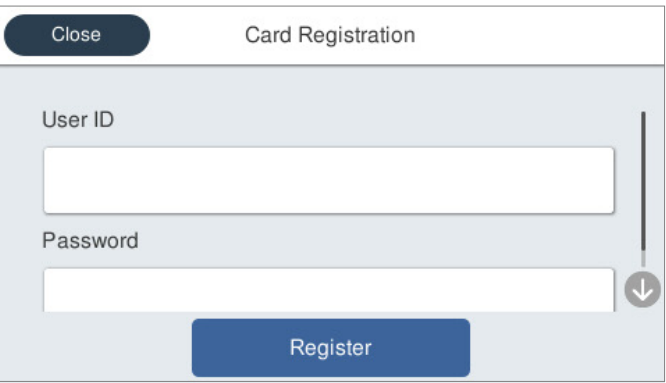

4. Pieskarieties **Reģistrēt**.

Tiks parādīts ziņojums par reģistrācijas pabeigšanu.

Piesakoties izvēlnes augšdaļas labajā pusē tiks automātiski parādīts vārds un uzvārds.

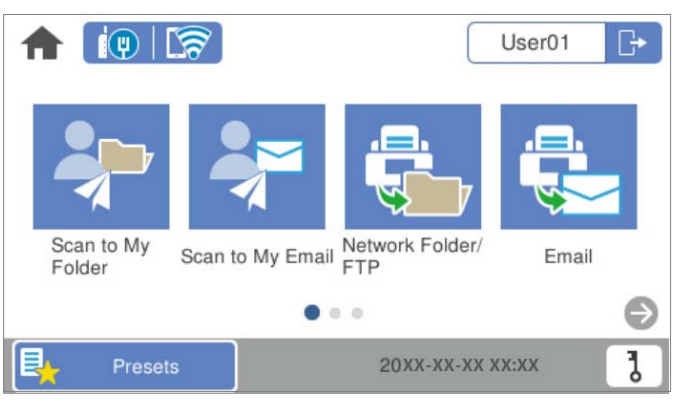

5. Lai izietu no sistēmas, pieskarieties pie  $\Box$ .

Atgriezieties autentifikācijas ekrānā. Turpmāk autentifikācija tiks veikta, tikai turot autentifikācijas karti.

### <span id="page-161-0"></span>**ID numura pārbaude**

ID numura autentifikācijai tiek piešķirts unikāls ID numurs. Jūs varat pieteikties skenerī, ievadot tā vadības panelī ID numuru. Lai saņemtu savu ID numuru, sazinieties ar sistēmas administratoru.

# **Pieteikšanās un iziešana no skenera**

Jums jāpiesakās skenerī, ja skenēšanai izmantojat skeneri, kurā iespējota autentifikācijas funkcija.

### **Pieteikšanās sistēmā**

Jūs varat pieteikties skenera vadības panelī.

### **Ja autentifikācijas ierīce ir pievienota**

Piesakieties, turot autentifikācijas karti virs autentifikācijas ierīces.

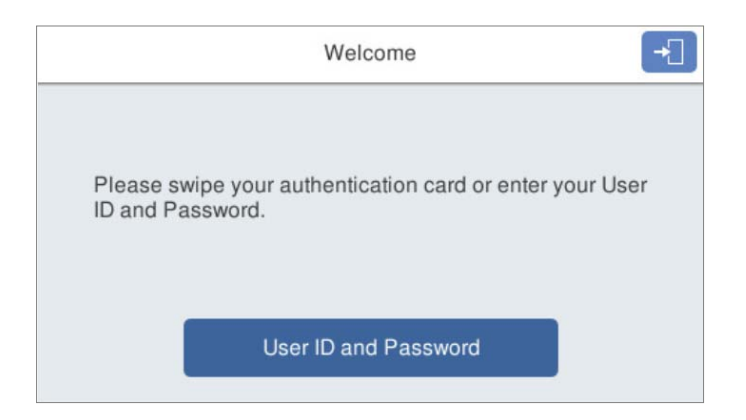

#### *Piezīme:*

Kad skenera vadības panelī tiek parādīts viens no šiem vienumiem, jūs varat pieteikties, pieskaroties tam un ievadot savu lietotāja informāciju.

- ❏ *User ID and Password*
- ❏ *ID Number*

#### **Saistītā informācija**

- & ["Autentifikācijas kartes reģistrēšana" 160. lpp.](#page-159-0)
- & ["Programmatūras Scan to My Email lietošana" 165. lpp.](#page-164-0)
- & ["Programmatūras Scan to My Email lietošana" 165. lpp.](#page-164-0)
- & ["Skenēšana tīkla mapē" 72. lpp.](#page-71-0)
- & ["Oriģinālu skenēšana e-pasta ziņojumā" 77. lpp.](#page-76-0)
- & ["Skenēšana mākonī" 81. lpp.](#page-80-0)

### <span id="page-162-0"></span>**Ja autentifikācijas ierīce nav pievienota**

Lai pieteiktos, ievadiet lietotāja informāciju skenera vadības panelī.

- 1. Ievadiet jebkuru tālāk minēto informāciju atbilstoši vienumiem, kas tiek parādīti skenera vadības panelī.
	- ❏ **User ID** un **Password**
	- ❏ **User ID**
	- ❏ **ID Number**

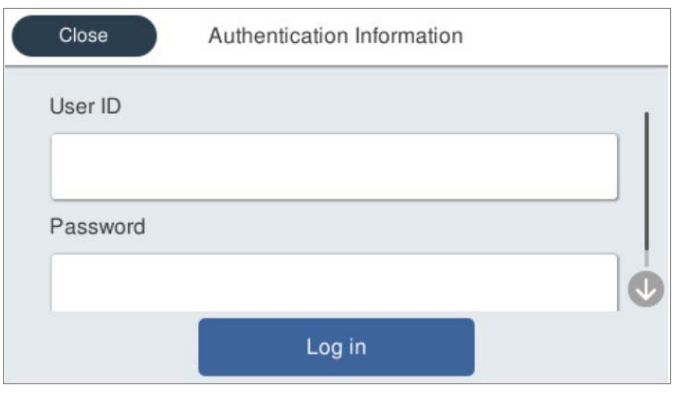

2. Pieskarieties **Log in**.

#### **Saistītā informācija**

- & ["Programmatūras Scan to My Email lietošana" 165. lpp.](#page-164-0)
- & ["Programmatūras Scan to My Email lietošana" 165. lpp.](#page-164-0)
- & ["Skenēšana tīkla mapē" 72. lpp.](#page-71-0)
- & ["Oriģinālu skenēšana e-pasta ziņojumā" 77. lpp.](#page-76-0)
- & ["Skenēšana mākonī" 81. lpp.](#page-80-0)

### **Iziešana no sistēmas**

Lai izietu, varat izmantot kādu no tālāk norādītajām metodēm.

- $\hfill\Box$ Vadības panelī pieskarieties  $\hfill\Box$
- ❏ Turiet autentifikācijas karti, kas tiek izmantota, lai pieteiktos, virs autentifikācijas ierīces.

#### *Piezīme:*

Iziešana notiks automātiski, ja sistēmas administratora iestatītajā laika periodā netiks veikta neviena darbība.

# <span id="page-163-0"></span>**Lietotāja informācijas maiņa**

## **Paroles maiņa**

Kad autentifikācijai tiek izmantota parole un uz skenera vadības paneļa tiek attēlots  $\overline{b}$ , lietotāji var mainīt savas paroles paši.

1. Piesakieties sistēmā.

Tiks atvērta jums pieejamā izvēlne.

2. Sākuma ekrānā pieskarieties **0**.

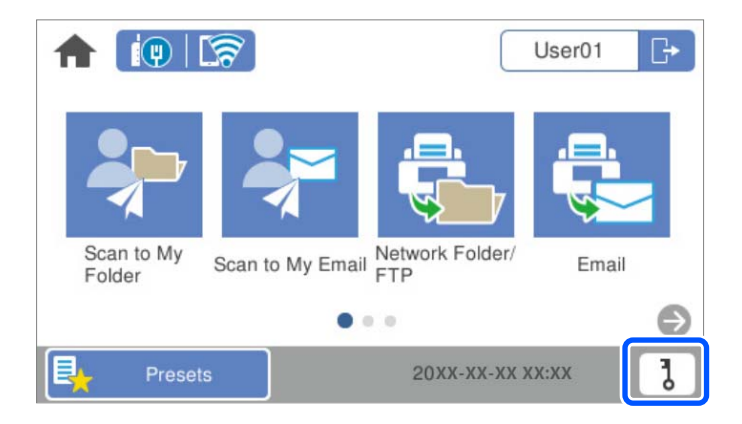

#### *Piezīme:*

Ja pēc pieteikšanās tiek attēlots *Priekšiestat.* ekrāns, pieskarieties , lai attēlotu sākuma ekrānu.

- 3. Pieskarieties **OK**.
- 4. Ievadiet pašreizējo paroli, jauno paroli un apstipriniet jauno paroli. Tiek attēlots paziņojums par paroles maiņas pabeigšanu.

### **ID numura maiņa**

Kad autentifikācijai tiek izmantots ID numurs un uz skenera vadības paneļa tiek attēlots  $\overline{d}$ , lietotāji var mainīt savus ID numurus paši.

1. Piesakieties sistēmā.

Tiks atvērta jums pieejamā izvēlne.

<span id="page-164-0"></span>2. Pieskarieties **7** 

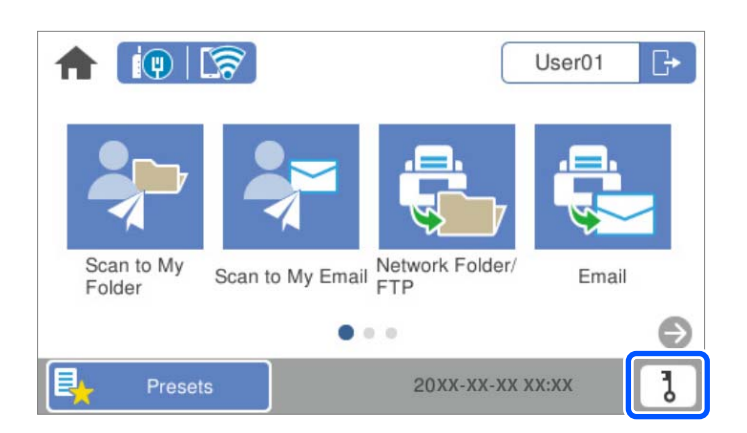

#### *Piezīme:*

Ja pēc pieteikšanās tiek attēlots *Priekšiestat.* ekrāns, pieskarieties , lai attēlotu sākuma ekrānu.

- 3. Pieskarieties **OK**.
- 4. Ievadiet pašreizējo ID numuru, jauno ID numuru un apstipriniet jauno ID numuru, kas sastāv no 4–8 cipariem.

#### *Piezīme:*

Jūsu sistēmas administrators iestata minimālo ID numura ciparu skaitu. Sazinieties ar sistēmas administratoru, lai saņemtu plašāku informāciju.

Tiek attēlots paziņojums par ID numura maiņas pabeigšanu.

# **Programmatūras Scan to My Email lietošana**

Skenētos datus var nosūtīt uz jūsu e-pasta adresi.

#### *Piezīme:*

Lai izmantotu šo funkciju, jums iepriekš jānorāda iestatījumi. Skatiet Administratora rokasgrāmata, lai iegūtu detalizētu informāciju.

1. Piesakieties sistēmā.

Tiks atvērta jums pieejamā izvēlne.

2. Novietojiet oriģinālus.

<span id="page-165-0"></span>3. Skenera vadības paneļa sākuma ekrānā atlasiet **Scan to My Email**.

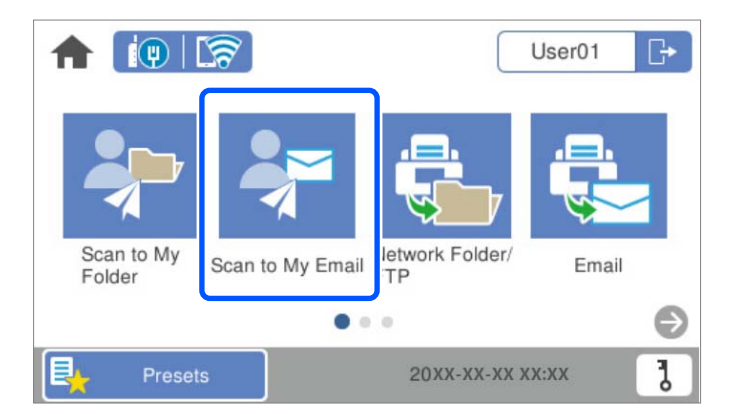

#### *Piezīme:*

Ja pēc pieteikšanās tiek attēlots Priekšiestat. ekrāns, pieskarieties **11**, lai attēlotu sākuma ekrānu.

4. Pārbaudiet iestatījumus, piemēram, saglabāšanas formātu, un nepieciešamības gadījumā tos mainiet.

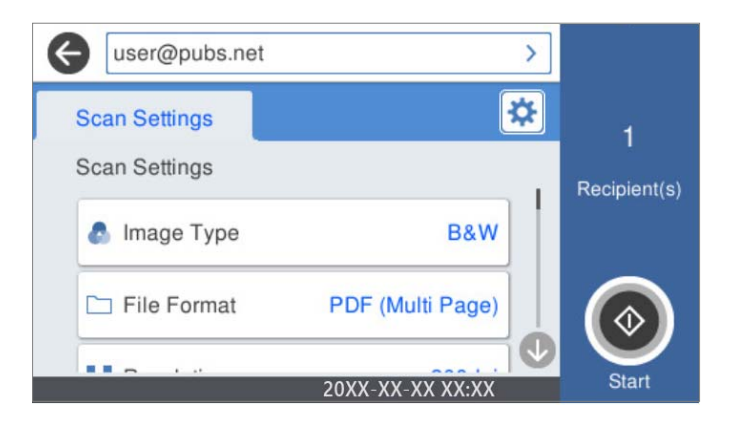

5. Pieskarieties  $\mathcal{D}$ .

Tiek sākta skenēšana.

6. Iziet, kad skenēšana ir pabeigta.

Atgriezieties autentifikācijas ekrānā.

#### **Saistītā informācija**

- & ["Pieteikšanās sistēmā" 162. lpp.](#page-161-0)
- & ["Iziešana no sistēmas" 163. lpp.](#page-162-0)

### **Skenēšanas izvēļņu opcijas Scan to My Email**

#### *Piezīme:*

Šie vienumi var nebūt pieejami atkarībā no citiem izvēlētajiem iestatījumiem.

#### Attēla veids:

Atlasiet izejas attēla krāsu.

Atlasot sekojošo, skeneris automātiski nosaka oriģināla krāsu un saglabā attēlus, izmantojot noteiktās krāsas.

❏ Krāsu/pelēktoņu/melnbalts

Pārvērš skenēto attēlu 24 bitu krāsu, 8 bitu pelēkā vai vienkrāsainā (melnbaltā binārā) attēlā. Ja tiek izvēlēta šī opcija, iestatiet jūtīgumu, lai noteiktu, vai oriģināls ir pelēktoņu vai vienkrāsains, skenējot bezkrāsainu oriģinālu.

❏ Krāsains/Pelēktoņu:

Pārvērš skenēto attēlu 24 bitu krāsu vai 8 bitu pelēktoņu attēlā.

❏ Krāsains/Melnbalts:

Pārvērš skenēto attēlu 24 bitu krāsu vai vienkrāsainā (melnbaltā binārā) attēlā.

Pieejamie attēlu veidi var atšķiriet atkarībā no atlasītā Faila formāts. Lai uzzinātu vairāk, skatiet zemāk sniegto informāciju.

["Pieejamās Faila formāts un Attēla veids kombinācijas" 91. lpp.](#page-90-0)

#### Faila formāts:

Atlasiet formātu, kādā saglabāt skenēto attēlu.

Kad vēlaties saglabāt PDF, PDF/A vai TIFF kā faila formātu, atlasiet, vai visus oriģinālus saglabāt kā vienu failu (fails ar vairākām lapām), vai saglabāt katru oriģinālu atsevišķi (viena lapa).

❏ Saspiešanas pakāpe:

Atlasiet, kādā apmērā saspiest skenēto attēlu.

❏ PDF iestatījumi:

Ja PDF ir atlasīts kā saglabāšanas formāta iestatījums, izmantojiet šos iestatījumus, lai aizsargātu PDF failus.

Lai izveidotu PDF failu, kura atvēršanai ir jāievada parole, iestatiet Parole dokumenta atvēršanai. Lai izveidotu PDF failu, kura drukāšanai vai rediģēšanai ir jāievada parole, iestatiet Atļauju parole.

#### Izšķirtspēja:

Atlasiet skenēšanas izšķirtspēju.

#### Skenējamā puse:

Atlasiet oriģināla skenējamo pusi.

❏ Iesējums(Oriģ.):

Atlasiet oriģināla iesējuma virzienu.

#### Oriģ. liel.:

Atlasiet ierīcē ievietotā oriģināla formātu.

❏ Apgr. piemales izmēram "Automātiski":

Pielāgojiet apcirpšanas laukumu, kad atlasāt **Autom. noteikšana**.

❏ Laminētas kartītes skenēšana:

Laminētiem oriģināliem tiek skenēts arī caurspīdīgais laukums ap malām.

#### *Piezīme:*

Atkarībā no oriģināla var arī neiegūt piemērotus efektus.

#### Pagriezt:

Pagriezt skenēto attēlu pulksteņa rādītāja virzienā. Atlasiet pagriešanas leņķi atkarībā no skenējamā oriģināla.

#### Blīvums:

Atlasiet skenētā attēla kontrastu.

#### Noņemt fonu:

Noņemt oriģināla fona krāsu ieskenētajā attēlā.

Lai izmantotu šo funkciju, oriģinālu fona krāsai jābūt visgaišākajai oriģinālos, un tai jābūt vienmērīgai. Šī funkcija nedarbojas pareizi, ja fonā ir tekstūras vai teksts un attēli, kuri ir gaišāki par fonu.

#### Teksta uzlabošana:

Padara izplūdušus oriģināla burtus skaidrus un asus.

❏ Malu uzlabošana:

Jūs varat uzlabot teksta malas (apmali starp tekstu un fonu).

Kad palielināt vērtību, teksta šaurās malas kļūst melnas.

Samaziniet vērtību, ja skenētā attēla troksnis ir pārāk liels.

❏ Sliekšņvērtība:

Jūs varat pielāgot robežlīniju vienkrāsainam bināram attēlam (melnam vai baltam).

Melnie laukumi kļūst lielāki, kad palielināt vērtību, savukārt baltie laukumi kļūst lielāki, kad samazināt vērtību.

❏ Trokšņa samazināšanas līmenis:

Jūs varat pielāgot trokšņa (nevajadzīgo melno punktu) samazināšanas līmeni. Jo augstāks šis līmenis, jo lielāka trokšņa samazināšana.

#### Noņemt ēnu:

Noņemt oriģināla ēnas, kas ir redzamas skenētajā attēlā.

❏ Rāmis:

Noņemt ēnas, kas redzamas pie oriģināla lapas malas.

#### Iztaisnot sagrozītu dokumentu:

Izlabot skenētā attēla šķībumu.

Var gadīties, ka ar šīs funkcijas palīdzību nevarēs izlabot dokumentus, kuri padoti pārāk šķībi.

#### Izlaist tukšās lappuses:

Skenējot izlaist tukšas lapas, ja tādas ir oriģinālā.

Ja rezultāts nav gaidītais, pielāgojiet noteikšanas līmeni.

#### *Piezīme:*

❏ Dažas lapas var tikt nepareizi izlaistas kā tukšas lapas.

❏ Šī funkcija nav pieejama, skenējot divpusējus oriģinālus, kas ir sašūti.

<span id="page-168-0"></span>Automātiskās padeves režīms:

Iestatiet programmu Automātiskās padeves režīms. Šī funkcija ļauj jums turpināt skenēšanu automātiski pēc tam, kad oriģināli ir ieskenēti. Šī funkcija ir praktiski, skenējot dažāda izmēra vai veidu oriģinālus pa vienam.

Pielāgojiet skenera malu vadotnes pirms katra oriģināla uzlikšanas.

- ❏ Ieslēgts (pilnībā automātisks): sāk skenēšanu, kad tiek iestatīts oriģināls, kamēr tiek attēlots turpināšanas apstiprinājuma ziņojums.
- ❏ Ieslēgts (daļēji automātisks): sāk skenēšanu, kad ir nospiesta **Sākt skenēšanu** poga, kamēr tiek attēlots turpināšanas apstiprinājuma ziņojums.

Noteikt dubultpadevi:

Parādīt brīdinājumu vairāku oriģinālu vienlaicīgas padošanas gadījumā.

- ❏ Ultraskaņas sensors: konstatēt dubultu padevi ar ultraskaņas sensoru. Jūs varat norādīt atpazīšanas diapazonu.
- ❏ Garums: nosakiet divu lapu padevi pēc garuma. Kad otrā skenētā oriģināla garums atšķiras no pirmā, tiek noteikta dubulta ievade. Jūs varat norādīt atpazītā garuma atšķirības.

Tēma:

Ievadiet e-pasta tēmu, izmantojot burtciparu rakstzīmes un simbolus.

Pievienotā faila maks. izmērs:

Atlasiet maksimālo faila izmēru, ko var pievienot e-pasta ziņojumam.

#### Faila nosaukums:

❏ Faila nosaukuma prefikss:

Ievadiet attēlu nosaukuma prefiksu, izmantojot burtciparu rakstzīmes un simbolus.

❏ Pievienot datumu:

Pievienot datumu faila nosaukumam.

❏ Pievienot laiku:

Pievienot laiku faila nosaukumam.

Notīr. visus iest.

Atiestata skenēšanas iestatījumu noklusējuma vērtības.

# **Programmatūras Scan to My Folder lietošana**

Jūs varat saglabāt skenētos datus personīgajā krātuves mapē. Ja nezināt, kur atrodas mērķa mape, sazinieties ar sistēmas administratoru.

#### *Piezīme:*

Lai izmantotu šo funkciju, jums iepriekš jānorāda iestatījumi. Skatiet Administratora rokasgrāmata, lai iegūtu detalizētu informāciju.

1. Piesakieties sistēmā.

Tiks atvērta jums pieejamā izvēlne.

- 2. Novietojiet oriģinālus.
- 3. Skenera vadības paneļa sākuma ekrānā atlasiet **Scan to My Folder**.

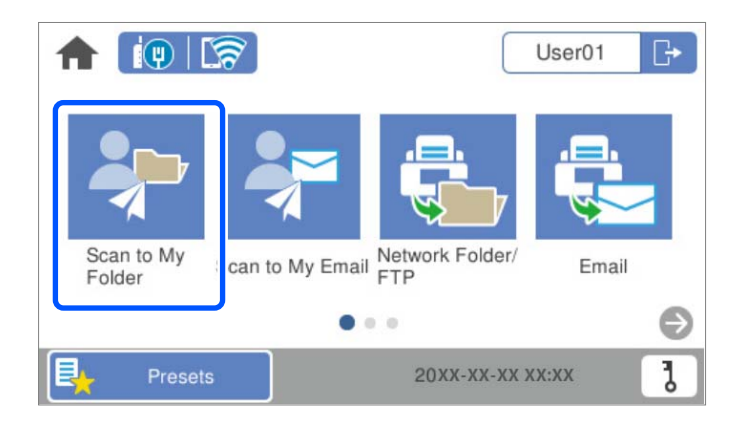

#### *Piezīme:*

Ja pēc pieteikšanās tiek attēlots *Priekšiestat.* ekrāns, pieskarieties , lai attēlotu sākuma ekrānu.

4. Pārbaudiet iestatījumus, piemēram, saglabāšanas formātu, un nepieciešamības gadījumā tos mainiet.

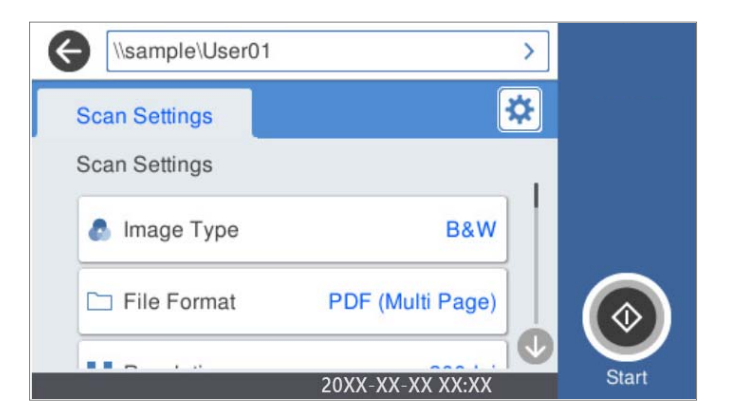

5. Pieskarieties  $\mathcal{D}$ .

Ja jums tiek lūgts ievadīt paroli, ievadiet paroli, lai piekļūtu jūsu personīgajai mapei. Ja autentifikācija ir veiksmīga, parole tiek saglabāta un nākamajā reizē netiks pieprasīta.

Tiek sākta skenēšana.

6. Iziet, kad skenēšana ir pabeigta.

Atgriezieties autentifikācijas ekrānā.

#### **Saistītā informācija**

- & ["Pieteikšanās sistēmā" 162. lpp.](#page-161-0)
- & ["Iziešana no sistēmas" 163. lpp.](#page-162-0)

### <span id="page-170-0"></span>**Skenēšanas izvēļņu opcijas Scan to My Folder**

#### *Piezīme:*

Šie vienumi var nebūt pieejami atkarībā no citiem izvēlētajiem iestatījumiem.

#### Attēla veids:

Atlasiet izejas attēla krāsu.

Atlasot sekojošo, skeneris automātiski nosaka oriģināla krāsu un saglabā attēlus, izmantojot noteiktās krāsas.

❏ Krāsu/pelēktoņu/melnbalts

Pārvērš skenēto attēlu 24 bitu krāsu, 8 bitu pelēkā vai vienkrāsainā (melnbaltā binārā) attēlā. Ja tiek izvēlēta šī opcija, iestatiet jūtīgumu, lai noteiktu, vai oriģināls ir pelēktoņu vai vienkrāsains, skenējot bezkrāsainu oriģinālu.

❏ Krāsains/Pelēktoņu:

Pārvērš skenēto attēlu 24 bitu krāsu vai 8 bitu pelēktoņu attēlā.

❏ Krāsains/Melnbalts:

Pārvērš skenēto attēlu 24 bitu krāsu vai vienkrāsainā (melnbaltā binārā) attēlā.

Pieejamie attēlu veidi var atšķiriet atkarībā no atlasītā Faila formāts. Lai uzzinātu vairāk, skatiet zemāk sniegto informāciju.

["Pieejamās Faila formāts un Attēla veids kombinācijas" 91. lpp.](#page-90-0)

#### Faila formāts:

Atlasiet formātu, kādā saglabāt skenēto attēlu.

Kad vēlaties saglabāt PDF, PDF/A vai TIFF kā faila formātu, atlasiet, vai visus oriģinālus saglabāt kā vienu failu (fails ar vairākām lapām), vai saglabāt katru oriģinālu atsevišķi (viena lapa).

❏ Saspiešanas pakāpe:

Atlasiet, kādā apmērā saspiest skenēto attēlu.

❏ PDF iestatījumi:

Ja PDF ir atlasīts kā saglabāšanas formāta iestatījums, izmantojiet šos iestatījumus, lai aizsargātu PDF failus.

Lai izveidotu PDF failu, kura atvēršanai ir jāievada parole, iestatiet Parole dokumenta atvēršanai. Lai izveidotu PDF failu, kura drukāšanai vai rediģēšanai ir jāievada parole, iestatiet Atļauju parole.

#### Izšķirtspēja:

Atlasiet skenēšanas izšķirtspēju.

#### Skenējamā puse:

Atlasiet oriģināla skenējamo pusi.

❏ Iesējums(Oriģ.):

Atlasiet oriģināla iesējuma virzienu.

#### Oriģ. liel.:

Atlasiet ierīcē ievietotā oriģināla formātu.

❏ Apgr. piemales izmēram "Automātiski":

Pielāgojiet apcirpšanas laukumu, kad atlasāt **Autom. noteikšana**.

❏ Laminētas kartītes skenēšana:

Laminētiem oriģināliem tiek skenēts arī caurspīdīgais laukums ap malām.

#### *Piezīme:*

Atkarībā no oriģināla var arī neiegūt piemērotus efektus.

#### Pagriezt:

Pagriezt skenēto attēlu pulksteņa rādītāja virzienā. Atlasiet pagriešanas leņķi atkarībā no skenējamā oriģināla.

#### Blīvums:

Atlasiet skenētā attēla kontrastu.

#### Nonemt fonu:

Noņemt oriģināla fona krāsu ieskenētajā attēlā.

Lai izmantotu šo funkciju, oriģinālu fona krāsai jābūt visgaišākajai oriģinālos, un tai jābūt vienmērīgai. Šī funkcija nedarbojas pareizi, ja fonā ir tekstūras vai teksts un attēli, kuri ir gaišāki par fonu.

#### Teksta uzlabošana:

Padara izplūdušus oriģināla burtus skaidrus un asus.

❏ Malu uzlabošana:

Jūs varat uzlabot teksta malas (apmali starp tekstu un fonu).

Kad palielināt vērtību, teksta šaurās malas kļūst melnas.

Samaziniet vērtību, ja skenētā attēla troksnis ir pārāk liels.

❏ Sliekšņvērtība:

Jūs varat pielāgot robežlīniju vienkrāsainam bināram attēlam (melnam vai baltam).

Melnie laukumi kļūst lielāki, kad palielināt vērtību, savukārt baltie laukumi kļūst lielāki, kad samazināt vērtību.

#### ❏ Trokšņa samazināšanas līmenis:

Jūs varat pielāgot trokšņa (nevajadzīgo melno punktu) samazināšanas līmeni.

Jo augstāks šis līmenis, jo lielāka trokšņa samazināšana.

#### Noņemt ēnu:

Noņemt oriģināla ēnas, kas ir redzamas skenētajā attēlā.

❏ Rāmis:

Noņemt ēnas, kas redzamas pie oriģināla lapas malas.

#### Iztaisnot sagrozītu dokumentu:

Izlabot skenētā attēla šķībumu.

Var gadīties, ka ar šīs funkcijas palīdzību nevarēs izlabot dokumentus, kuri padoti pārāk šķībi.

#### Izlaist tukšās lappuses:

Skenējot izlaist tukšas lapas, ja tādas ir oriģinālā.

Ja rezultāts nav gaidītais, pielāgojiet noteikšanas līmeni.

#### *Piezīme:*

❏ Dažas lapas var tikt nepareizi izlaistas kā tukšas lapas.

❏ Šī funkcija nav pieejama, skenējot divpusējus oriģinālus, kas ir sašūti.

#### Automātiskās padeves režīms:

Iestatiet programmu Automātiskās padeves režīms. Šī funkcija ļauj jums turpināt skenēšanu automātiski pēc tam, kad oriģināli ir ieskenēti. Šī funkcija ir praktiski, skenējot dažāda izmēra vai veidu oriģinālus pa vienam.

Pielāgojiet skenera malu vadotnes pirms katra oriģināla uzlikšanas.

- ❏ Ieslēgts (pilnībā automātisks): sāk skenēšanu, kad tiek iestatīts oriģināls, kamēr tiek attēlots turpināšanas apstiprinājuma ziņojums.
- ❏ Ieslēgts (daļēji automātisks): sāk skenēšanu, kad ir nospiesta **Sākt skenēšanu** poga, kamēr tiek attēlots turpināšanas apstiprinājuma ziņojums.

#### Noteikt dubultpadevi:

Parādīt brīdinājumu vairāku oriģinālu vienlaicīgas padošanas gadījumā.

- ❏ Ultraskaņas sensors: konstatēt dubultu padevi ar ultraskaņas sensoru. Jūs varat norādīt atpazīšanas diapazonu.
- ❏ Garums: nosakiet divu lapu padevi pēc garuma. Kad otrā skenētā oriģināla garums atšķiras no pirmā, tiek noteikta dubulta ievade. Jūs varat norādīt atpazītā garuma atšķirības.

#### Faila nosaukums:

❏ Faila nosaukuma prefikss:

Ievadiet attēlu nosaukuma prefiksu, izmantojot burtciparu rakstzīmes un simbolus.

❏ Pievienot datumu:

Pievienot datumu faila nosaukumam.

❏ Pievienot laiku:

Pievienot laiku faila nosaukumam.

#### Notīr. visus iest.

Atiestata skenēšanas iestatījumu noklusējuma vērtības.

# <span id="page-173-0"></span>**Izvēļņu opcijas iestatījumiem**

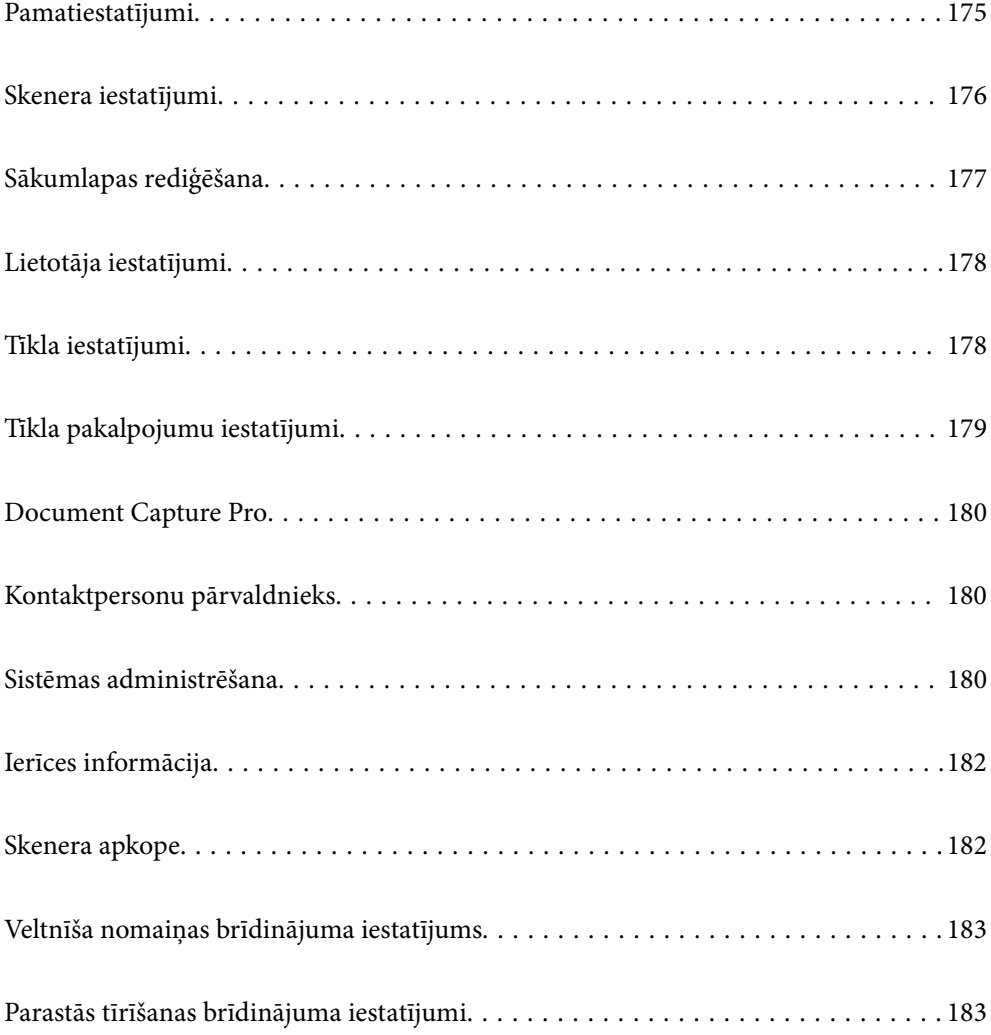

# <span id="page-174-0"></span>**Pamatiestatījumi**

#### LCD spilgtums

Pielāgojiet LCD ekrāna spilgtumu.

#### Skanas

- ❏ Pogas nospiešana: iestatiet skaļumu vadības paneļa pieskārienu skaņām vai skaņai, kas tiek atskaņota pēc veiksmīgas autentifikācijas pieteikšanās ekrānā.
- ❏ Kļūdas signāls: iestatiet skaļumu skaņai, kas tiek atskaņota kļūdas gadījumā vai pēc neveiksmīgas autentifikācijas pieteikšanās ekrānā.

#### Iemidzināšanas taimeris

Norādiet laika periodu, pēc kura notiek pārslēgšanās uz miega režīmu (enerģijas taupīšanas režīmu), ja skeneris neveic nekādas darbības. LCD ekrāns kļūst melns, kad ir pagājis iestatītais laiks.

#### Izslēgšanas iest.

Jūsu ierīcei atkarībā no iegādes vietas var būt šī funkcija vai funkcija **Izslēgšanās taimeris**.

Izslēdziet skeneri automātiski.

❏ Izslēgt, ja nelieto

Atlasiet šo iestatījumu, lai automātiski izslēgtu skeneri, ja tas noteiktu laiku netiek izmantots. Vērtības palielināšana ietekmē ierīces energoefektivitāti. Lūdzu, izvērtējiet uz apkārtējo vidi radīto ietekmi, pirms veicat jebkādas izmaiņas.

❏ Izslēgt, ja atvienots

Atlasiet šo iestatījumu, lai izslēgtu skeneri pēc 30 minūtēm, ja visi porti, tai skaitā USB ports, ir atslēgti. Šī funkcija var nebūt pieejama atkarībā no reģiona.

#### Datuma/laika iestatījumi

- ❏ Datums/laiks: ievadiet pašreizējo datumu un laiku.
- ❏ Vasaras laiks: atlasiet savai atrašanās vietai atbilstošu vasaras laika iestatījumu.
- ❏ Laika starpība: ievadiet laika atšķirību starp jūsu vietējo laiku un UTC (universālo koordinēto laiku).

#### Valoda/Language

Atlasiet valsti vai reģionu, kurā izmantojat skeneri.

#### Tastatūra

mainīt LCD ekrānā redzamās tastatūras izkārtojumu.

#### Darbības taimauts

Izvēlieties **Iesl**, lai atgrieztos sākotnējā ekrānā, ja noteiktu laiku nav veiktas nekādas darbības.

#### Datora pievienošana ar USB

Pastāv iespēja aizliegt USB savienojuma lietošanu no datora. Ja vēlaties to aizliegt, izvēlieties **Atspējot**.

<span id="page-175-0"></span>Tieša ieslēgšana

IiIeslēdziet skeneri tieši tad, kad skeneris ir pievienots elektrībai, nenospiežot ieslēgšanas pogu.

# **Skenera iestatījumi**

Lēni

Palēnina padevi skenēšanas laikā. Ja iestatījums ir **Iesl**, ikona nomainās uz .

Iespējojiet šādās situācijās:

- ❏ Ja oriģināls bieži iestrēgst
- ❏ Ievietojot ierīcē plānus oriģinālus
- ❏ Vienlaicīgi skenējot dažādu veidu vai izmēru oriģinālus
- ❏ Ja jūtat, ka skeneris darbojas skaļi

#### Dubultās padeves apturēšanas laiks

Iestatiet darbību, ja tiek konstatēta divu lapu padeve.

- ❏ Nekavējoties: pārtrauc padevi uzreiz pēc divu lapu padeves konstatēšanas.
- ❏ Pēc papīra izstumšanas: oriģināli, kuriem noteikta divu lapu padeve, tiek ieskenēti, kādi tie ir, un turpmāka oriģinālu padeve tiek īslaicīgi pārtraukta.

Ja ieskenētais attēls ir atbilstīgs, varat turpināt skenēšanu.

#### DFDS funkcija

Vienu reizi izlaiž divu lapu padeves noteikšanu un turpina skenēšanu. Ja iestatījums ir **Iesl**, ikona nomainās uz .

Iespējojiet to, lai skenētu oriģinālus, kas tiek identificēti kā divas lapas, piemēram, plastikāta kartes vai aploksnes.

#### Papīra aizsardzība

Samazina oriģinālu bojājumus, nekavējoties apturot skenēšanu, kad tiek konstatēts šāds stāvoklis.

- ❏ Rodas oriģinālu padeves kļūda
- ❏ Oriģināli tiek padoti sašķiebušies

Atlasiet noteikšanas līmeni, lai iespējotu šo funkciju. Detalizētu informāciju par katru līmeni skatiet sekojošajā tabulā.

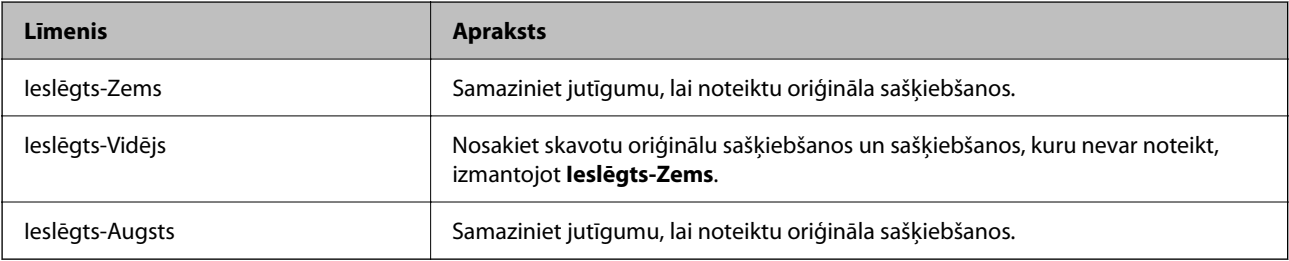

- <span id="page-176-0"></span>c*Svarīga informācija:*
- ❏ Šī funkcija vienmēr nenovērš oriģinālu bojājumus.
- ❏ Atkarībā no padodamo oriģinālu stāvokļa padeves kļūdu noteikšana var būt neiespējama.

#### *Piezīme:*

Atkarībā no oriģināla, padeves stāvokļa un iestatītā līmeņa šī funkcija var nedarboties pareizi.

- ❏ Atlasiet *Izsl*, lai atspējotu funkciju, skenējot plastikāta kartes vai biezu papīru.
- ❏ Ja kļūdaina noteikšana tiek konstatēta bieži, pazeminiet šīs funkcijas līmeni.
- ❏ Dažus oriģinālus var kļūdaini identificēt kā padeves kļūdas, piemēram, neregulāras formas vai šķībi ieskenētus oriģinālus.
- ❏ Ievietojot vairākus oriģinālus, izlīdziniet oriģinālu priekšējo malu. Oriģinālus var kļūdaini identificēt kā padeves kļūdas, ja oriģinālu malas nav izlīdzinātas, pat ja tie ir pareizi ieskenēti.
- ❏ Lai oriģināli skenēšanai netiktu padoti šķībi, pirms skenēšanas pievirziet malu vadotnes pie oriģināliem.

#### Stikla netīrumu noteikšana

Konstatē netīrumus uz stikla virsmas skenera iekšpusē. Varat atlasīt noteikšanas līmeni.

Atkarībā no netīrumu veida šī funkcija var nedarboties pareizi.

#### Dubultas ievades not. ar ultrask.

Vairāku oriģinālu padošanas gadījumā nosaka kļūdu saistībā ar divu lapu padevi un aptur skenēšanu.

Atkarībā no oriģināla, piemēram, aploksnēm, plastikāta kartēm, oriģināliem ar etiķetēm vai uzlīmēm utt. šī funkcija var nedarboties pareizi.

#### Automātiskās padeves režīms taimauts

Iestatiet noildzi, kad lietojat Automātiskās padeves režīms.

Šis iestatījums ir pieejams tikai tad, ja skenējat no "Tīkla mapes/FTP", "E-pasta", "Mākoņa" vai "USB diska". Var iestatīt laiku, lai automātiski pabeigtu skenēšanu, ja "Automātiskās padeves režīms" ir iestatīts uz "Ieslēgts".

#### Apstiprināt saņēmēju

Pirms skenēšanas pārbaudiet adresātu.

# **Sākumlapas rediģēšana**

Varat rediģēt sākuma ekrāna displeja iestatījumus.

❏ Izkārtojums

Maina izvēlnes ikonu attēlošanas metodi.

❏ Pievienot ikonu

Pievieno ikonas iestatītajiem **Priekšiestat.** vai atgriež ikonas, kuras pirms tam noņēmāt no ekrāna.

❏ Noņemt ikonu

Noņem ikonu no sākuma ekrāna. Ja vēlaties atkārtoti redzēt noņemtās ikonas, atlasiet **Pievienot ikonu** vai **Atjaunot noklus. ikonu attēlojumu**.

- <span id="page-177-0"></span>❏ Pārvietot ikonu Maina ikonu attēlošanas kārtību.
- ❏ Atjaunot noklus. ikonu attēlojumu Atjauno sākuma ekrāna displeja iestatījumus.
- ❏ Tapete Mainīt LCD ekrāna fona krāsu.

# **Lietotāja iestatījumi**

Jūs varat mainīt sākotnējos skenēšanas iestatījumus šādiem elementiem.

- ❏ Skenēt tīkla mapē/FTP
- ❏ Skenēt uz e-pastu
- ❏ Skenēt uz USB disku
- ❏ Skenēt uz mākoni

# **Tīkla iestatījumi**

#### Wi-Fi iestatīšana:

Iestatīt vai mainīt bezvadu tīkla iestatījumus. Izvēlieties kādu no tālāk norādītajiem savienojuma veidiem un pēc tam izpildiet vadības panelī redzamos norādījumus.

#### Maršrutētājs:

- ❏ Wi-Fi iestatīšanas vednis
- ❏ Iestatīšana ar spiedpogu (WPS)
- ❏ Citi
	- ❏ PIN koda iestatīšana (WPS)
	- ❏ Wi-Fi auto. savienošana
	- ❏ Atspējot Wi-Fi

Iespējams, varēsiet novērst ar tīklu saistītas problēmas, atspējojot Wi-Fi iestatījumus vai

```
vēlreiz konfigurējot Wi-Fi iestatījumus. Pieskarieties EVILO > Maršrutētājs >
Mainīt iestatījumus > Citi > Atspējot Wi-Fi > Sākt iestatīšanu.
```
#### Wi-Fi Direct:

Attēlo informāciju, lai savienotos ar viedtālruni.

Lai mainītu iestatījumus, pieskarieties **Mainīt**.

- ❏ Tīkla nosaukuma maiņa
- ❏ Nomainiet paroli
- ❏ Frekvences diapazona maiņa

Šis iestatījums, iespējams, nebūs redzams, un tas ir atkarīgs no reģiona.

- ❏ Atspējot Wi-Fi Direct
- ❏ Atjaunot noklusējuma iestatījumus

#### <span id="page-178-0"></span>Vadu LAN iestatīšana:

Iestatīt vai mainīt tīkla savienojumu, kuram tiek izmantots lokālā tīkla vads un maršrutētājs. Kad tiek izmantota šī metode, Wi-Fi savienojumi ir atspējoti.

#### Tīkla statuss

Parāda esošā tīkla iestatījumus šādiem vienumiem.

- ❏ Vadu LAN/Wi-Fi statuss
- ❏ Wi-Fi Direct statuss
- ❏ E-pasta servera statuss

#### Papildu

Veiciet turpmāk aprakstītos detalizētos iestatījumus.

- ❏ Ierīces nosaukums
- ❏ TCP/IP
- ❏ Starpniekserveris
- ❏ E-pasta serveris
	- ❏ Servera iestatījumi
	- ❏ Savienojuma pārbaude
- ❏ IPv6 adrese
- ❏ Līnijas ātrums un duplekss
- ❏ Novirziet HTTP uz HTTPS
- ❏ Atspējojiet IPsec/IP filtrēšanu
- ❏ Atspējojiet IEEE802.1X

# **Tīkla pakalpojumu iestatījumi**

#### Epson Connect pakalpojumi:

Norāda, vai skeneris ir reģistrēts un savienots ar pakalpojumu Epson Connect.

Varat reģistrēties pakalpojumam, atlasot **Reģistrēt** un izpildot tālākos norādījumus.

- Ja reģistrēšana ir veikta, var mainīt turpmāk norādītos iestatījumus.
- ❏ Apturēt/atsākt
- ❏ Atcelt reģistrāciju

Papildinformāciju skatiet šādā tīmekļa vietnē.

<https://www.epsonconnect.com/>

[http://www.epsonconnect.eu](http://www.epsonconnect.eu/) (tikai Eiropā)

# <span id="page-179-0"></span>**Document Capture Pro**

#### Darba režīms

Vadības panelī iestatiet darbības režīmu, lai tas atbilstu datora iestatījumam, kurā ir instalēta lietotne Document Capture Pro.

❏ Klienta režīms

Atlasiet to, ja datorā ar operētājsistēmu Document Capture Pro vai Windows ir instalēta lietotne Mac OS.

❏ Servera režīms

Atlasiet to, ja serverī Document Capture Pro ir instalēta lietotne Windows Server. Pēc tam ievadiet servera adresi.

#### Grupas iestatījumi

Iespējojiet grupas iestatījumus skenerī. Izmantojiet šo vienumu, kad grupas iestatījumi Document Capture Pro ir iespējoti.

#### grupa

Ievadiet grupas numuru, kad **Grupas iestatījumi** ir iespējoti.

# **Kontaktpersonu pārvaldnieks**

#### Reģistrēt/Dzēst:

Reģistrēt un/vai dzēst kontaktpersonas izvēlnēm Skenēt uz e-pastu un Skenēt tīkla mapē/FTP.

#### Bieži izmantoti:

Reģistrējiet bieži lietotās kontaktpersonas, lai ātri tām piekļūtu. Iespējams arī mainīt saraksta secību.

#### Aplūkot opcijas:

Mainīt kontaktpersonu attēlojuma veidu.

#### Meklēšanas opcijas:

Mainīt kontaktpersonu meklēšanas metodi.

## **Sistēmas administrēšana**

#### Kontaktpersonu pārvaldnieks

#### Reģistrēt/Dzēst:

Reģistrēt un/vai dzēst kontaktpersonas izvēlnēm Skenēt uz e-pastu un Skenēt tīkla mapē/FTP.

#### Bieži izmantoti:

Reģistrējiet bieži lietotās kontaktpersonas, lai ātri tām piekļūtu. Iespējams arī mainīt saraksta secību.
Aplūkot opcijas:

Mainīt kontaktpersonu attēlojuma veidu.

#### Meklēšanas opcijas:

Mainīt kontaktpersonu meklēšanas metodi.

#### Administratora iestatījumi

- ❏ Admin. parole: reģistrējiet administratora paroli, ļaujot iestatījumus mainīt tikai administratoram. Ievadiet līdz 20 rakstzīmes garu paroli.
- ❏ Bloķēšanas iestatījums: bloķējiet iestatījumus, lai neļautu citiem lietotājiem veikt tajos izmaiņas.

#### Ierobežojumi

Atļaujiet mainīt tālāk norādīto vienumu iestatījumus, kad ir iespējota paneļa bloķēšana.

- ❏ Piekļuve, lai reģistrētu/dzēstu kontaktpersonas
- ❏ Piekļuve pēdējam no Skenēt uz e-pastu
- ❏ Piekļuve valodai
- ❏ Personas datu aizsardzība

#### Paroles šifrēšana

Šifrējiet paroli.

Ja pārstartēšanas laikā izslēdzat barošanu, var tikt bojāti dati un skenerim tiks atiestatīti noklusējuma iestatījumi. Šādā gadījumā iestatiet paroles informāciju vēlreiz.

#### Klientu izpēte

Atlasiet **Apstiprināt**, lai uzņēmumam Seiko Epson Corporation sniegtu informāciju par izstrādājuma lietošanu, piemēram, veikto skenējumu skaitu.

#### WSD iestatījumi

Iespējojiet vai atspējojiet WSD (tīmekļa pakalpojumu ierīcēm).

#### Atjaunot noklusējuma iestatījumus

- ❏ Tīkla iestatījumi: atjaunot sākotnējo tīkla iestatījumu stāvokli.
- ❏ Viss, izņemot tīkla iestatījumus: atjaunot citu iestatījumu (izņemot ar tīklu saistīto) sākotnējo stāvokli.
- ❏ Visi iestatījumi: atjaunot visu iestatījumu sākotnējo stāvokli, kāds tas bija ierīces iegādes brīdī.

#### c*Svarīga informācija:*

Ja atlasāt un palaižat *Visi iestatījumi*, visi skenerī reģistrētie iestatījumi dati, tostarp kontaktpersonas un lietotāja autentifikācijas iestatījumi, tiks dzēsti. Jūs nevarat atjaunot dzēstos iestatījumus.

#### Aparātprogramatūras atjauninājums:

Jūs varat iegūt informāciju par skenera aparātprogrammatūru, piemēram, pašreizējo tās versiju un informāciju par pieejamajiem atjauninājumiem.

#### Atjaunināt:

Pārbauda, vai tīkla serverī ir augšupielādēta jaunākā aparātprogrammatūras versija. Ja ir pieejams atjauninājums, varat izvēlēties — sākt vai nesākt atjaunināšanu.

#### Paziņošana:

Atlasiet **Iesl**, lai saņemtu paziņojumu, kad pieejams aparātprogrammatūras atjauninājums

## **Ierīces informācija**

#### Sērijas numurs

Parāda skenera sērijas numuru.

#### Pašreizējā versija

Parāda pašreizējo aparātprogrammatūras versiju.

#### Kopējais ieskenēto lapu skaits

Parāda kopējo ieskenēto lapu skaitu.

#### Vienpusēju skenējumu skaits

Parāda no vienas puses ieskenēto lapu skaitu.

#### Divpusēju skenējumu skaits

Parāda abpusēji ieskenēto lapu skaitu.

#### Nesējloksnes skenējumu skaits

Parāda ieskenēto lapu skaitu, izmantojot Nesējloksne.

#### Skenējumu skaits pēc apkopes ruļļa nomaiņas

Parāda ieskenēto lapu skaitu pēc veltnīšu bloka nomaiņas.

#### Skenējumu skaits pēc parastās tīrīšanas

Parāda ieskenēto lapu skaitu pēc regulārās tīrīšanas veikšanas.

#### Autentifikācijas ierīces statuss

Parāda autentifikācijas ierīces statusu.

#### Atiestatiet skenējumu skaitu

Atiestata ieskenēto lapu skaitu. Atlasiet funkciju, kuru vēlaties atiestatīt no **Skenējumu skaits pēc apkopes ruļļa nomaiņas** vai **Skenējumu skaits pēc parastās tīrīšanas**, un pēc tam nospiediet **Jā**.

## **Skenera apkope**

#### Ruļļu tīrīšana

Parāda, kā notīrīt veltnīti skenera iekšpusē.

Apkopes ruļļa nomaiņa

Parāda, kā nomainīt veltnīšu bloku. Varat atiestatīt skaitu arī pēc veltnīšu bloka nomaiņas.

Parasta tīrīšana

Parāda, kā veikt regulāru skenera iekšpuses tīrīšanu. Varat atiestatīt skaitu arī pēc regulārās tīrīšanas veikšanas.

Stikla tīrīšana

Parāda, kā notīrīt skenera stikla virsmu skenera iekšpusē.

## **Veltnīša nomaiņas brīdinājuma iestatījums**

Brīdin. skaita iestat.

Parādot paziņojumu par veltņu maiņu, izmaina ieskenēto lapu skaitu.

## **Parastās tīrīšanas brīdinājuma iestatījumi**

#### Brīdinājuma iestatījums

Paziņo, kad jāiztīra skenera iekšpuse.

Brīdin. skaita iestat.

Parādot paziņojumu par tīrīšanu, izmaina ieskenēto lapu skaitu.

# <span id="page-183-0"></span>**Apkope**

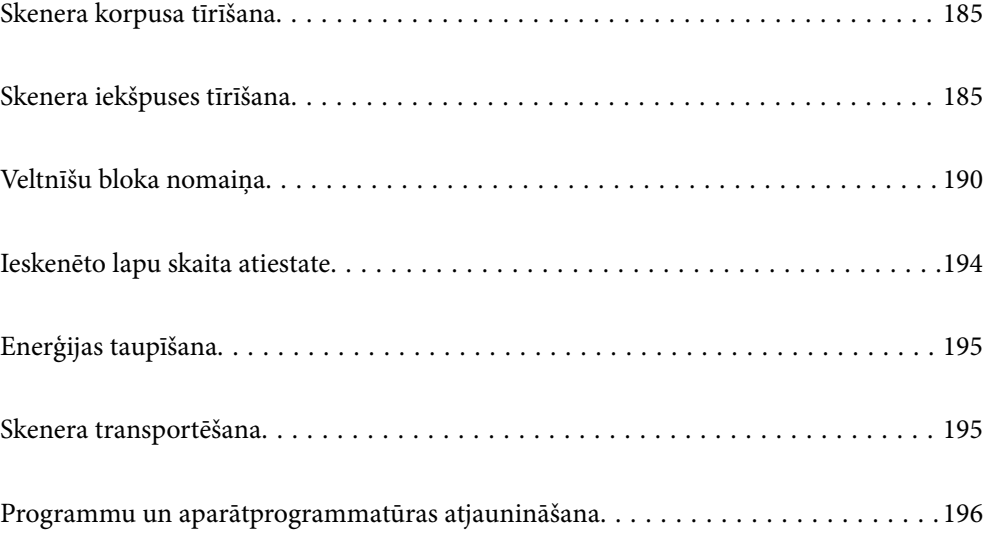

## <span id="page-184-0"></span>**Skenera korpusa tīrīšana**

Ja uz ārējā korpusa ir traipi, noslaukiet tos ar sausu drāniņu vai ar drāniņu, kas samitrināta vieglā mazgāšanas līdzeklī un ūdenī.

#### c*Svarīga informācija:*

- ❏ Skenera tīrīšanai nedrīkst lietot spirtu, atšķaidītāju vai korozīvu šķīdinātāju. Tas var izraisīt deformēšanos vai krāsas maiņu.
- ❏ Neļaujiet ūdenim iekļūt ierīcē. Tas var izraisīt ierīces darbības traucējumus.
- ❏ Nekad neatveriet skenera korpusu.
- 1. Nospiediet pogu  $\mathcal{O}$ , lai izslēgtu skeneri.
- 2. Atvienojiet maiņstrāvas adapteri no skenera.
- 3. Korpusa ārpusi tīriet ar drāniņu, kas samitrināta maiga mazgāšanas līdzekļa un ūdens šķīdumā.

#### *Piezīme:*

Noslaukiet skārienekrānu ar mīkstu, sausu drāniņu.

## **Skenera iekšpuses tīrīšana**

Kad skeneris kādu laiku ir lietots, papīrs un istabas putekļi uz rullīša vai stikla detaļas skenera iekšpusē var izraisīt papīra padeves vai ieskenētā attēla kvalitātes problēmas. Tīriet skenera iekšpusi ik pēc 5,000 skenēšanas reizēm.

Ieskenēto lapu skaitu var apskatīt vadības panelī vai programmā Epson Scan 2 Utility.

Ja virsma ir notraipīta ar grūti notīrāmu materiālu, izmantojiet autentisku Epson tīrīšanas komplektu, lai notīrītu traipus. Traipu tīrīšanai izmantojiet tīrīšanas drāniņu, kas samitrināta ar nelielu tīrīšanas līdzekļa daudzumu.

#### c*Svarīga informācija:*

- ❏ Skenera tīrīšanai nedrīkst lietot spirtu, atšķaidītāju vai korozīvu šķīdinātāju. Tas var izraisīt deformēšanos vai krāsas maiņu.
- ❏ Nekādā gadījumā neizsmidziniet uz skenera nekādus šķidrumus vai smērvielas. Aparatūras vai shēmu bojājumi var izraisīt kļūdainu ierīces darbību.
- ❏ Nekad neatveriet skenera korpusu.
- <sup>1.</sup> Nospiediet pogu  $\mathcal{O}$ , lai izslēgtu skeneri.
- 2. Atvienojiet maiņstrāvas adapteri no skenera.

3. Pavelciet sviru un atveriet skenera vāku.

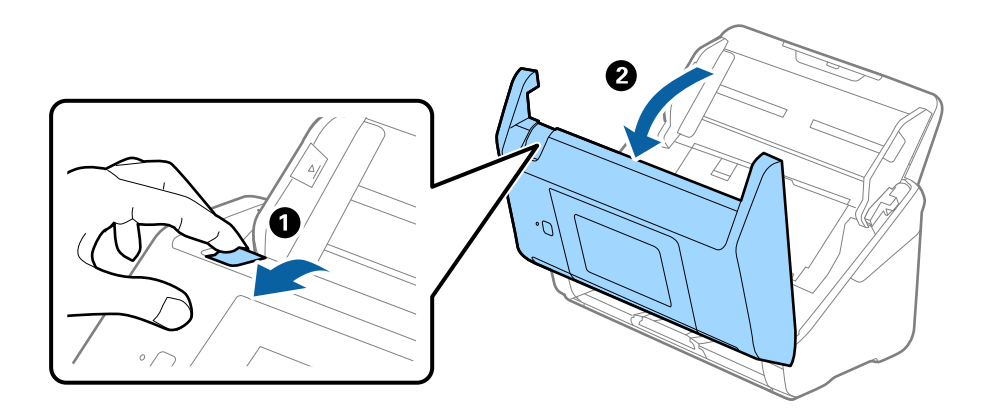

4. Ja uz plastmasas veltnīša un stikla virsmas skenera vāka iekšpusē, apakšdaļā ir traipi, noslaukiet tos ar mīkstu drāniņu vai notīriet, izmantojot autentisku Epson tīrīšanas komplektu.

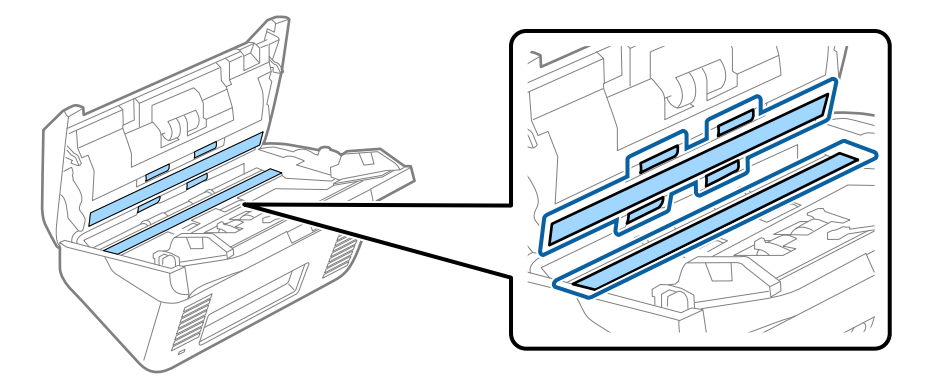

c*Svarīga informācija:*

- ❏ Neizdariet pārāk lielu spiedienu uz stikla virsmas.
- ❏ Nelietojiet birsti vai cietus darbarīkus. Švīkas uz stikla virsmas var ietekmēt skenēšanas kvalitāti.
- ❏ Nesmidziniet tīrīšanas līdzekli tieši uz stikla virsmas.
- 5. Ja uz sensoriem ir traipi, noslaukiet tos ar vates kociņu.

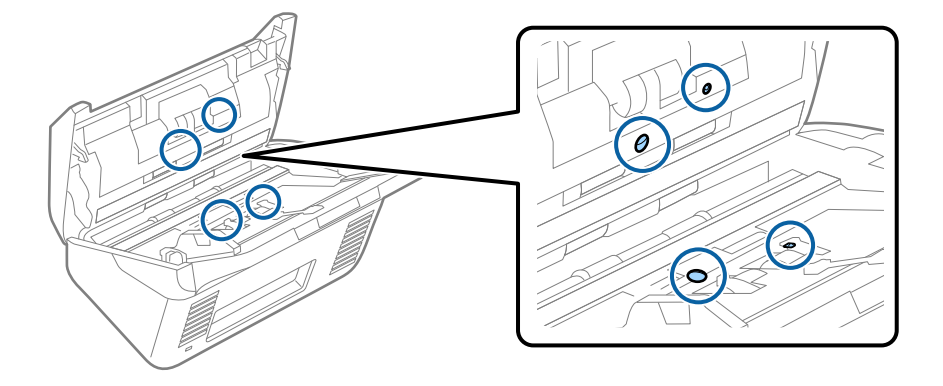

#### c*Svarīga informācija:*

Nesamitriniet vates kociņu šķidrumā, piemēram, tīrīšanas līdzeklī.

6. Atveriet vāku un izņemiet atdalīšanas veltnīti.

Plašāku informāciju skatiet sadaļā "Veltnīšu bloka nomaiņa".

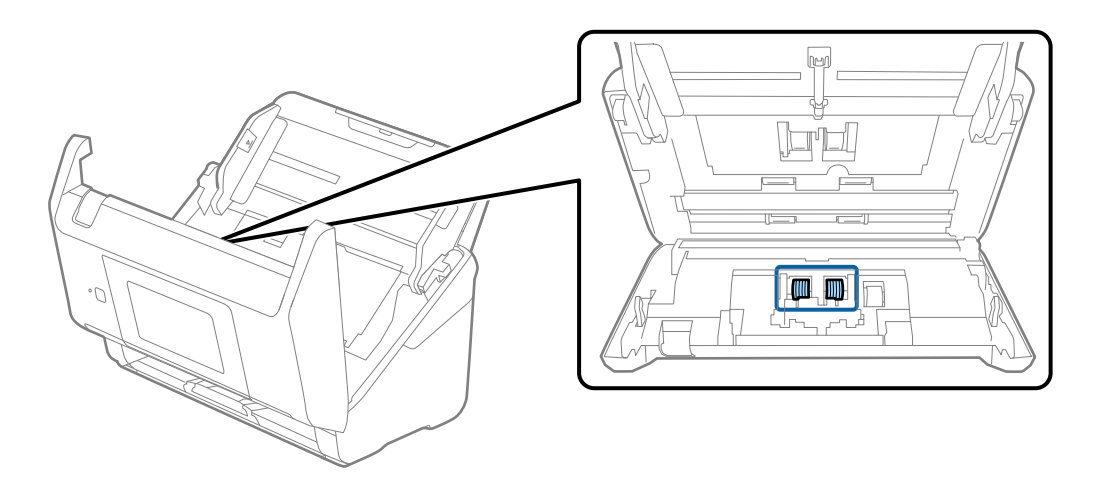

7. Ja uz atdalīšanas veltnīša ir putekļi vai netīrumi, notīriet tos, izmantojot autentisku Epson tīrīšanas komplektu vai mīkstu, samitrinātu drāniņu.

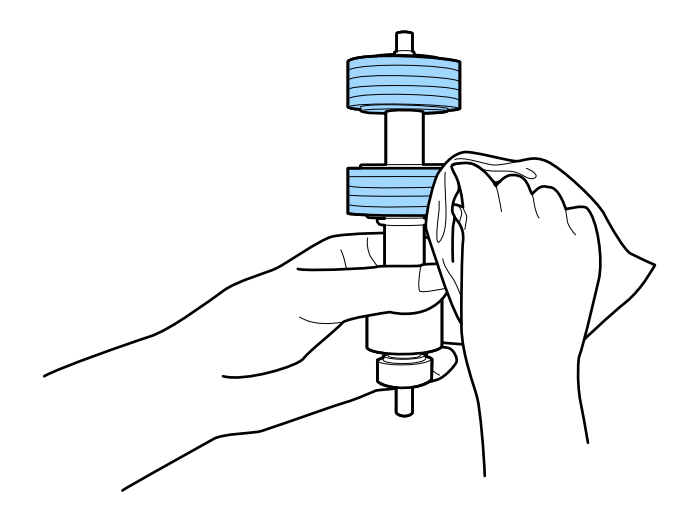

#### c*Svarīga informācija:*

Veltnīša tīrīšanai izmantojiet tikai autentisku Epson tīrīšanas komplektu vai mīkstu, samitrinātu drāniņu. Izmantojot sausu drāniņu, var sabojāt veltnīša virsmu.

8. Atveriet vāku un izņemiet uztveršanas veltnīti.

Plašāku informāciju skatiet sadaļā "Veltnīšu bloka nomaiņa".

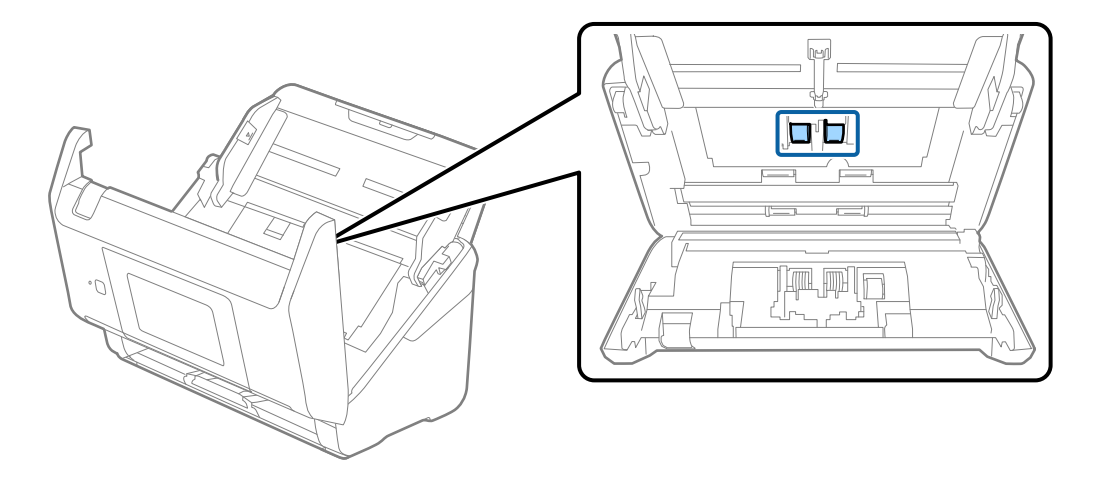

9. Ja uz uztveršanas veltnīša ir putekļi vai netīrumi, notīriet tos, izmantojot autentisku Epson tīrīšanas komplektu vai mīkstu, samitrinātu drāniņu.

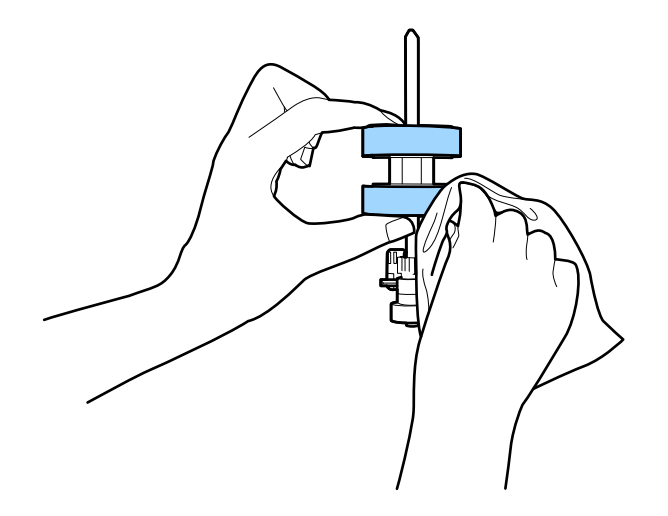

#### c*Svarīga informācija:*

Veltnīša tīrīšanai izmantojiet tikai autentisku Epson tīrīšanas komplektu vai mīkstu, samitrinātu drāniņu. Izmantojot sausu drāniņu, var sabojāt veltnīša virsmu.

- 10. Aizveriet skenera vāku.
- 11. Pievienojiet maiņstrāvas adapteri elektrotīklam un ieslēdziet skeneri.
- 12. Sākuma ekrānā atlasiet **Skenera apkope**.
- 13. Ekrānā **Skenera apkope** atlasiet **Ruļļu tīrīšana**.
- 14. Pavelciet sviru, lai atvērtu skenera vāku.

Skeneris aktivizē veltnīšu tīrīšanas režīmu.

15. Lēnām pagrieziet veltnīšus apakšpusē, pieskaroties jebkurā vietā šķidro kristālu displejā. Noslaukiet veltnīšu virsmu, izmantojot autentisku Epson tīrīšanas komplektu vai mīkstu, ūdenī samitrinātu drāniņu. Atkārtojiet šo darbību, līdz veltnīši ir tīri.

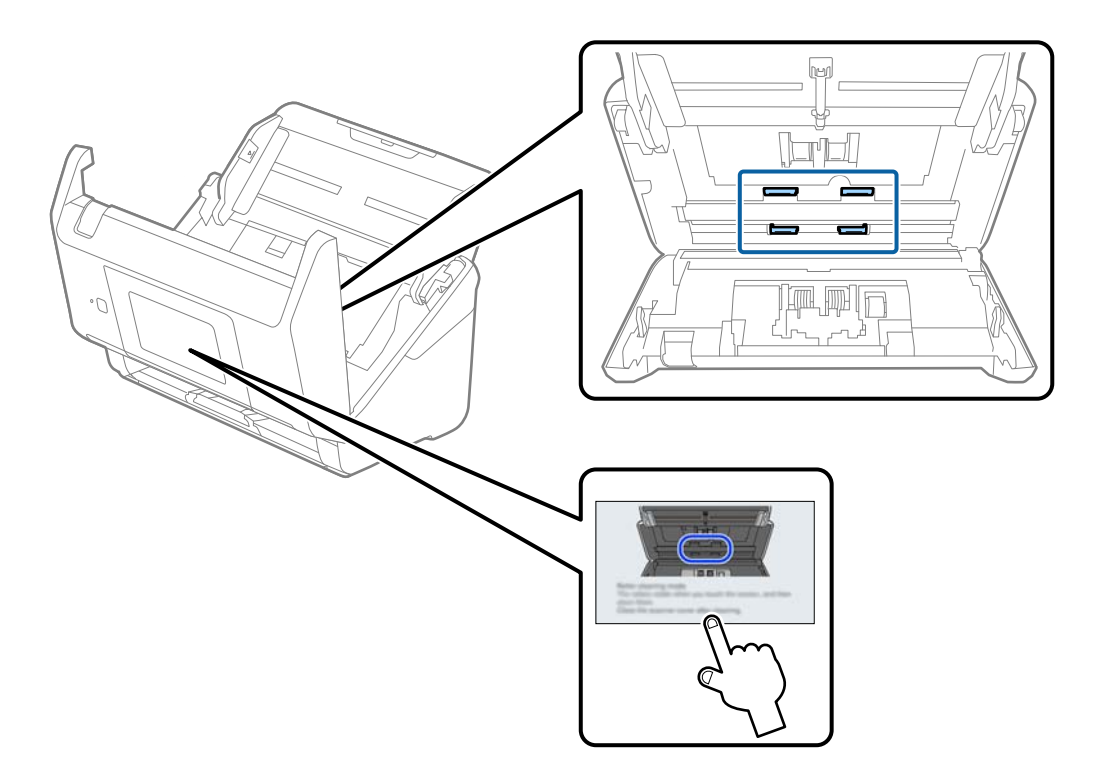

## !*Brīdinājums:*

Veicot darbības ar rullīti, jāuzmanās, lai mehānismā neiestrēgtu rokas vai mati. Šādi var gūt savainojumus.

### 16. Aizveriet skenera vāku.

Skeneris iziet no veltnīšu tīrīšanas režīma.

#### **Saistītā informācija**

- & ["Tīrīšanas komplekta kodi" 33. lpp.](#page-32-0)
- & ["Veltnīšu bloka nomaiņa" 190. lpp.](#page-189-0)

## <span id="page-189-0"></span>**Veltnīšu bloka nomaiņa**

Veltnīšu bloks (uztveršanas veltnītis un atdalīšanas veltnītis) jānomaina, kad ieskenēto lapu skaits pārsniedz veltnīšu dzīves ciklu. Kad vadības panelī vai datora ekrānā tiek parādīts ziņojums par nomaiņas nepieciešamību, veiciet turpmāk aprakstīto procedūru, lai to nomainītu.

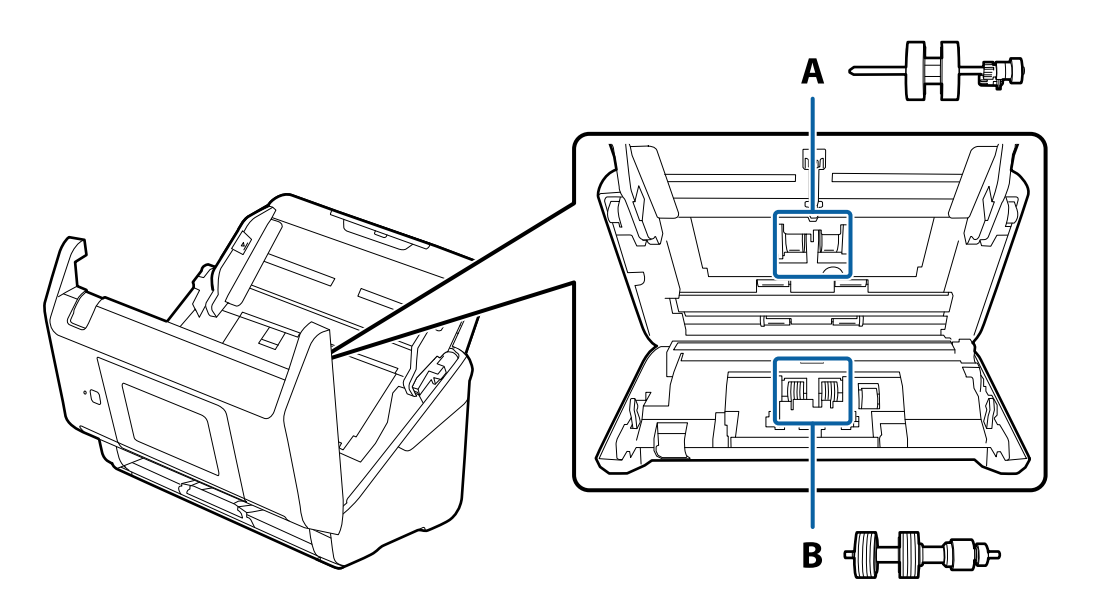

A: uztveršanas veltnītis, B: atdalīšanas veltnītis

- 1. Nospiediet pogu  $\mathcal{O}$ , lai izslēgtu skeneri.
- 2. Atvienojiet maiņstrāvas adapteri no skenera.
- 3. Pavelciet sviru un atveriet skenera vāku.

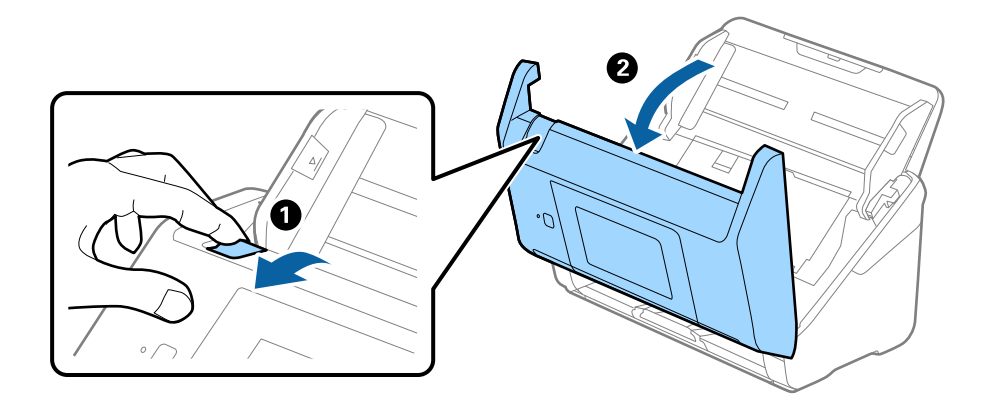

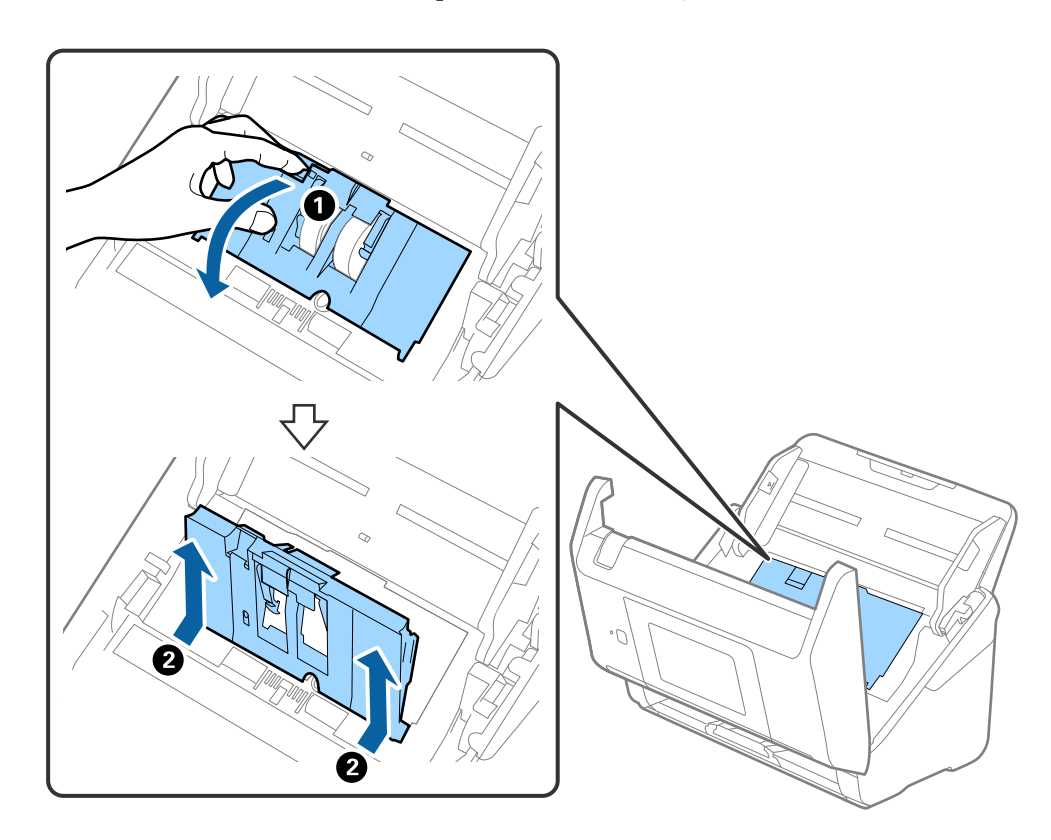

4. Atveriet uztveršanas veltnīša vāku, pēc tam izbīdiet un izņemiet to.

5. Pavelciet uz leju veltnīša ass armatūru, pēc tam izbīdiet un izņemiet uzstādīto uztveršanas veltnīti.

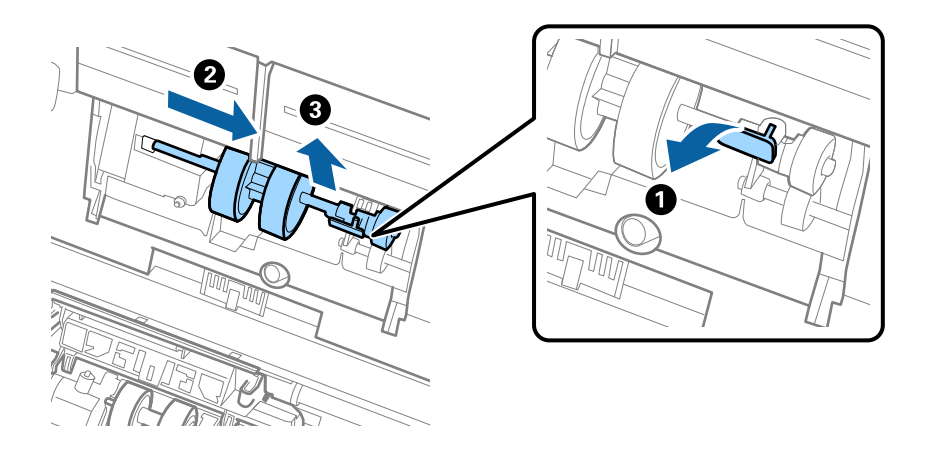

c*Svarīga informācija:* Velkot uztveršanas veltīti, nepielietojiet pārmērīgi lielu spēku. Tādējādi var sabojāt skenera iekšējās detaļas. 6. Turot armatūru uz leju, virzienā pa kreisi iebīdiet jauno uztveršanas veltnīti un ievietojiet to skenera atverē. Uzspiediet uz armatūras, lai to nofiksētu.

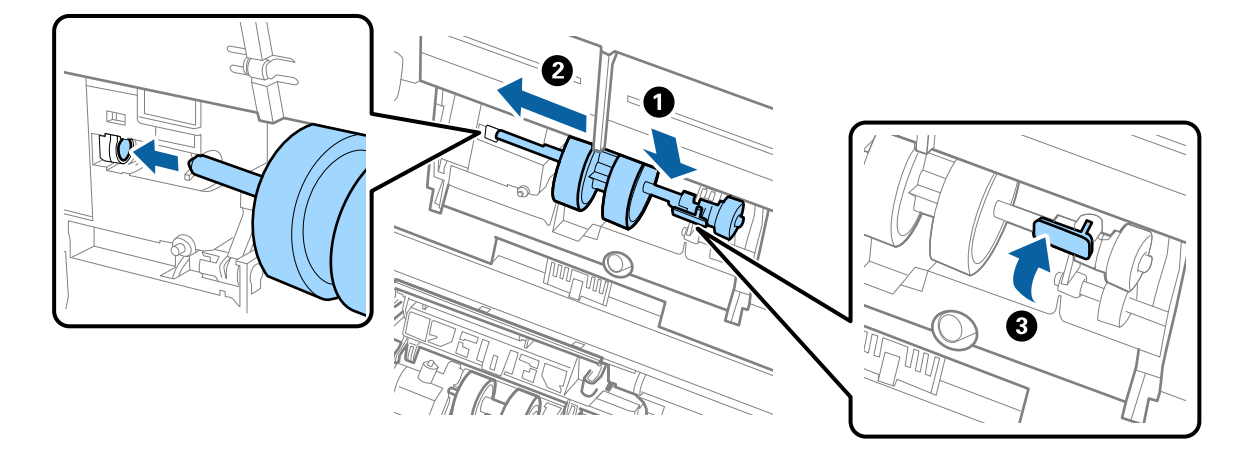

7. Ielieciet uztveršanas veltnīša vāka malu gropē un pabīdiet to. Cieši aizveriet vāku.

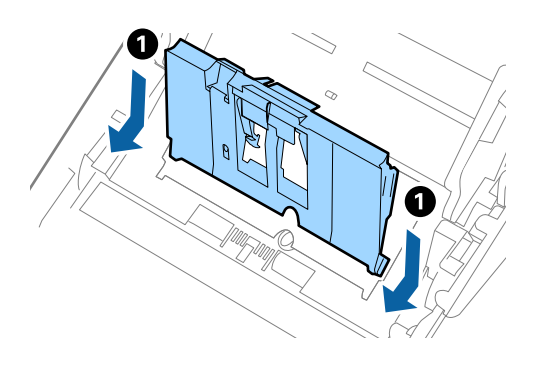

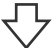

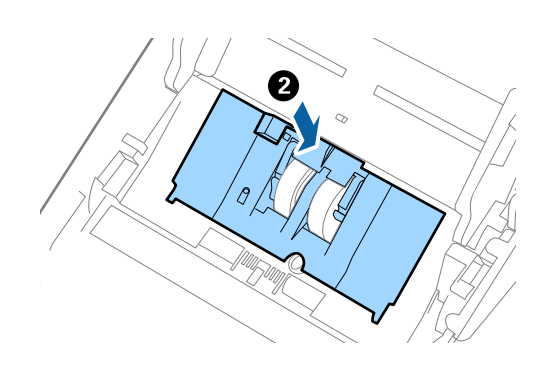

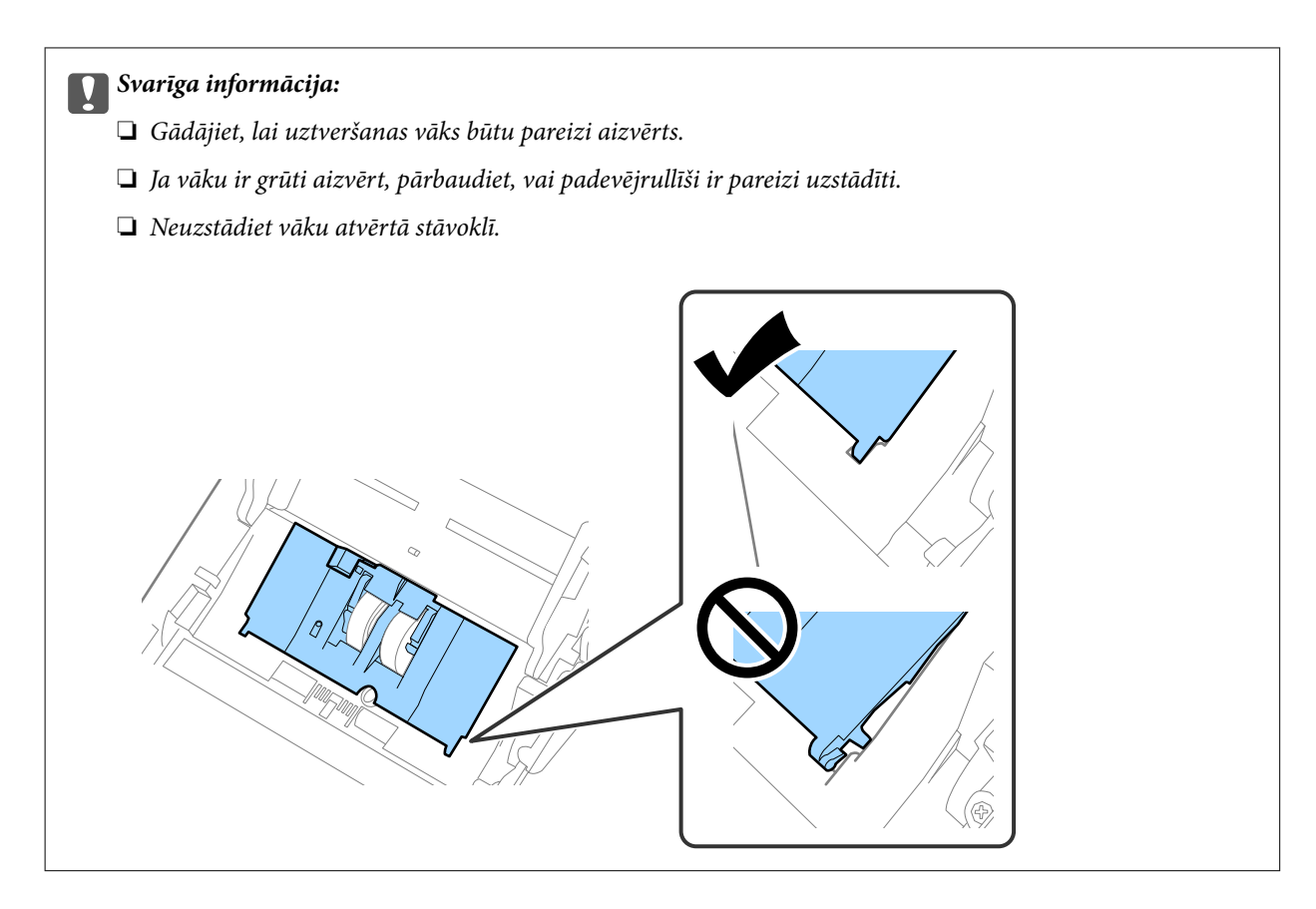

8. Atvirziet āķīšus abos atdalīšanas veltnīša vāka galos, lai atvērtu vāku.

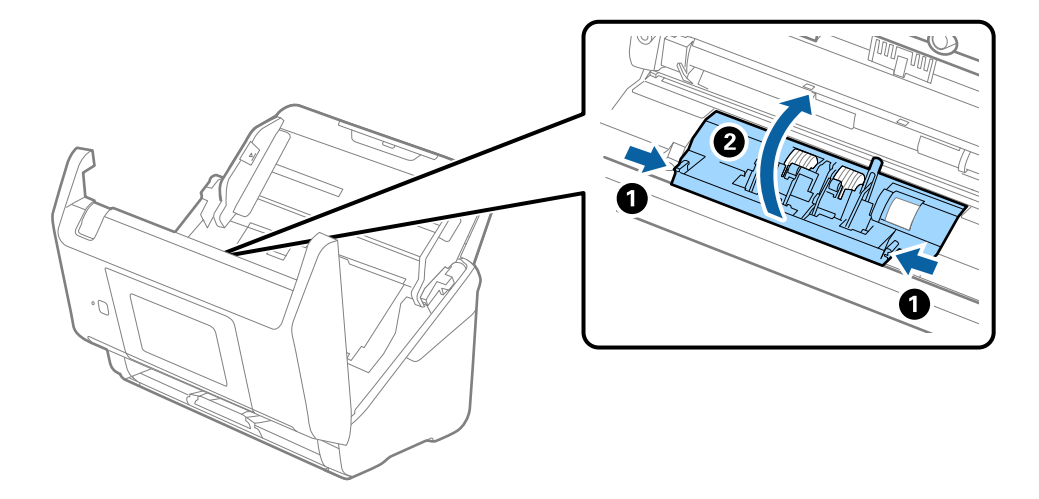

<span id="page-193-0"></span>9. Paceliet atdalīšanas veltnīša kreiso pusi, pēc tam izbīdiet un izņemiet uzstādītos atdalīšanas veltnīšus.

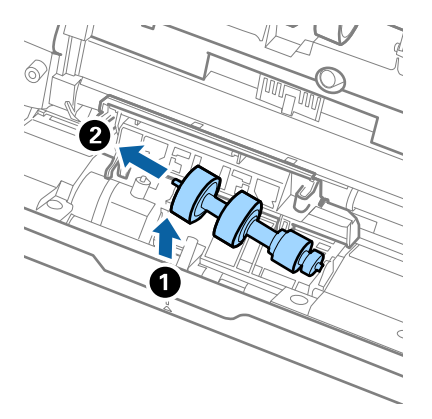

10. Atverē labajā pusē ievietojiet jauno atdalīšanas veltnīša asi, pēc tam nolaidiet veltnīti.

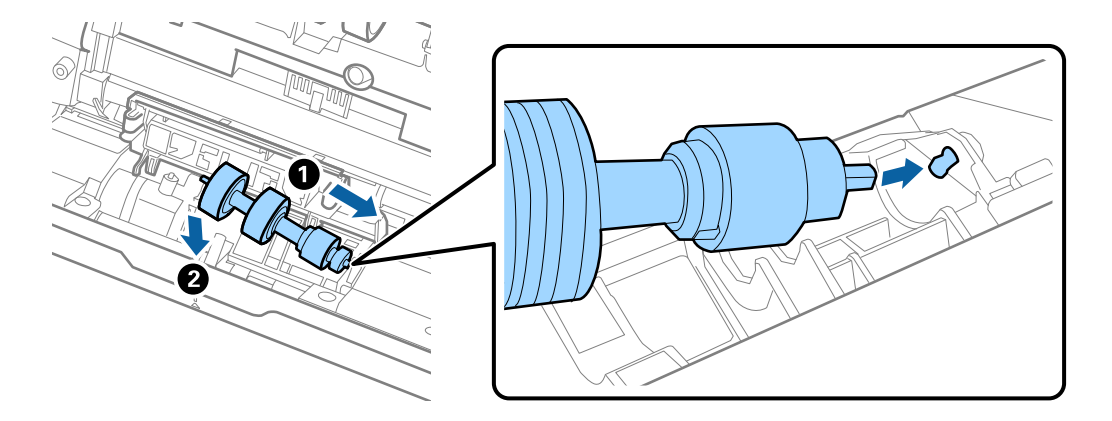

11. Aizveriet atdalīšanas veltnīša vāku.

#### c*Svarīga informācija:*

Ja vāku ir grūti aizvērt, pārbaudiet, vai atdalīšanas veltnīši ir pareizi uzstādīti.

- 12. Aizveriet skenera vāku.
- 13. Pievienojiet maiņstrāvas adapteri elektrotīklam un ieslēdziet skeneri.
- 14. Vadības panelī atiestatiet ieskenēto lapu skaitu.

#### *Piezīme:*

Utilizējiet uztveršanas veltnīti un atdalīšanas veltnīti, ievērojot pašvaldības likumus un noteikumus. Neizjauciet ierīci.

#### **Saistītā informācija**

& ["Veltnīšu bloka kodi" 32. lpp.](#page-31-0)

## **Ieskenēto lapu skaita atiestate**

Atiestata ieskenēto lapu skaitu pēc veltnīšu bloka nomaiņas.

- <span id="page-194-0"></span>1. Sākuma ekrānā atlasiet **Iestatījumi** > **Ierīces informācija** > **Atiestatiet skenējumu skaitu** > **Skenējumu skaits pēc apkopes ruļļa nomaiņas**.
- 2. Pieskarieties **Jā**.

#### **Saistītā informācija**

& ["Veltnīšu bloka nomaiņa" 190. lpp.](#page-189-0)

## **Enerģijas taupīšana**

Laikā, kad skeneris neveic nekādas darbības, var ietaupīt enerģiju, izmantojot miega režīmu vai automātiskās izslēgšanās režīmu. Laika periodu, kuram paejot, skeneris pārslēdzas miega režīmā un automātiski izslēdzas, ir iespējams iestatīt. Vērtības palielināšana ietekmē ierīces energoefektivitāti. Pirms veicat izmaiņas, lūdzu, apsveriet, kā tās ietekmēs apkārtējo vidi.

- 1. Sākuma ekrānā izvēlieties **Iestatījumi**.
- 2. Izvēlieties **Pamatiestatījumi**.
- 3. Atlasiet **Izslēgšanas iest.** un pēc tam veiciet iestatījumus.

*Piezīme:* Pieejamās funkcijas var atšķirties atkarība no pirkuma vietas.

## **Skenera transportēšana**

Ja jums jātransportē skeneris, pārceļoties vai nogādājot to uz remonta vietu, izpildiet turpmāk norādītās darbības skenera iepakošanai.

- 1. Nospiediet pogu  $\mathcal{O}$ , lai izslēgtu skeneri.
- 2. Atvienojiet maiņstrāvas adapteri.
- 3. Noņemiet kabeļus un ierīces.

<span id="page-195-0"></span>4. Aizveriet ievades paplātes pagarinātāju un izvades paplāti.

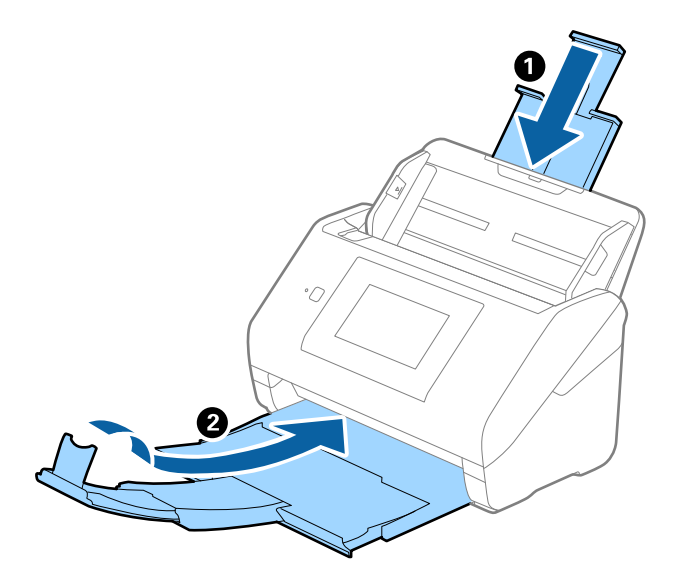

c*Svarīga informācija:* Noteikti kārtīgi aizveriet izvades paplāti; pretējā gadījumā tā var tikt bojāta transportēšanas laikā.

5. Izņemiet ievades paplāti.

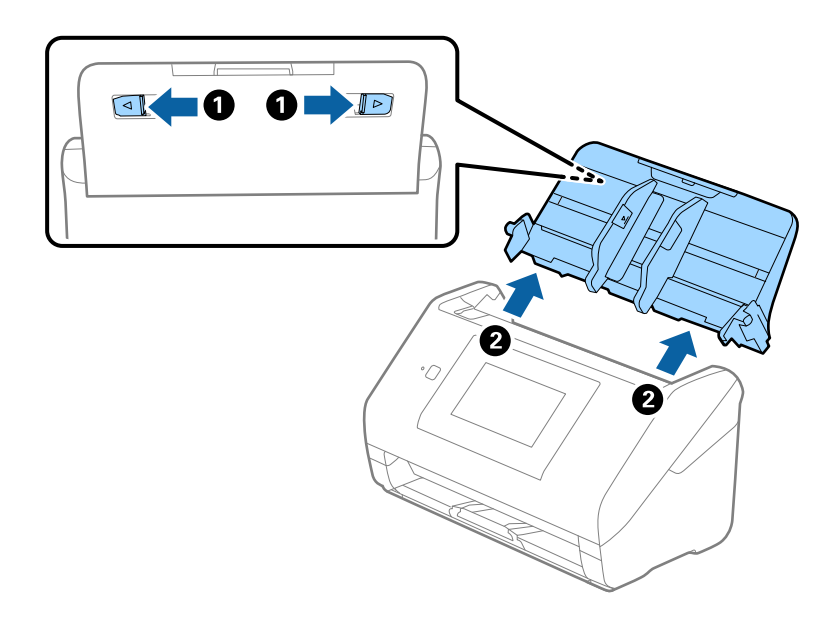

6. Pievienojiet skenera komplektācijā ietilpstošos iesaiņojuma materiālus, pēc tam skeneri iesaiņojiet oriģinālajā vai citā izturīgā kastē.

## **Programmu un aparātprogrammatūras atjaunināšana**

Iespējams, varēsiet atrisināt noteiktas problēmas un uzlabot vai pievienot funkcijas, atjauninot programmas un aparātprogrammatūru. Pārliecinieties, ka izmantojat programmu un aparātprogrammatūras jaunāko versiju.

#### c*Svarīga informācija:*

❏ Atjaunināšanas laikā neizslēdziet datoru vai skeneri.

#### *Piezīme:*

Ja skeneri var savienot ar internetu, aparātprogrammatūru var atjaunināt, izmantojot programmu Web Config. Atlasiet cilni *Device Management* > *Firmware Update*, pārbaudiet parādīto ziņojumu un pēc tam noklikšķiniet *Start*.

- 1. Pārliecinieties, ka skeneris un dators ir savienots un dators savienots ar internetu.
- 2. Palaidiet EPSON Software Updater un atjauniniet programmas vai aparātprogrammatūru.

#### *Piezīme:*

Windows Server operētājsistēmas netiek atbalstītas.

❏ Windows 10

Noklikšķiniet uz palaides pogas un atlasiet **Epson Software** > **EPSON Software Updater**.

❏ Windows 8.1/Windows 8

Meklēšanas viedpogā ievadiet lietojumprogrammas nosaukumu un pēc tam izvēlieties attēloto ikonu.

❏ Windows 7

Uzklikšķiniet uz pogas Sākt, izvēlieties **Visas programmas** vai **Programmas** > **Epson Software** > **EPSON Software Updater**.

❏ Mac OS

Atlasiet **Finder** > **Aiziet!** > **Lietojumprogrammas** > **Epson Software** > **EPSON Software Updater**.

#### *Piezīme:*

Ja sarakstā nevarat atrast lietojumprogrammu, kuru vēlaties atjaunināt, to nevar atjaunināt, izmantojot EPSON Software Updater. Pārbaudiet programmu jaunāko versiju pieejamību lokālajā Epson tīmekļa vietnē.

#### [http://www.epson.com](http://www.epson.com/)

### **Skenera aparātprogrammatūras atjaunināšana, izmantojot vadības paneli**

Ja skeneri var savienot ar internetu, skenera aparātprogrammatūru var atjaunināt, izmantojot vadības paneli. Skeneri var iestatīt, lai tas regulāri pārbaudītu aparātprogrammatūras atjauninājumu pieejamību un ziņotu jums, ja tie ir pieejami.

- 1. Sākuma ekrānā izvēlieties **Iestatījumi**.
- 2. Atlasiet **Sistēmas administrēšana** > **Aparātprogramatūras atjauninājums** > **Atjaunināt**.

#### *Piezīme:*

Atlasiet *Paziņošana* > *Iesl*, lai skeneris regulāri pārbaudītu, vai nav pieejami aparātprogrammatūras atjauninājumi.

3. Skatiet ekrānā redzamo ziņojumu un sāciet pieejamo atjauninājumu meklēšanu.

<span id="page-197-0"></span>4. Ja LCD ekrānā parādās ziņojums, informējot jūs, ka ir pieejams aparātprogrammatūras atjauninājums, izpildiet ekrānā sniegtās instrukcijas, lai sāktu atjaunināšanu.

#### c*Svarīga informācija:*

- ❏ Neizslēdziet skeneri un neatvienojiet to no strāvas, kamēr nav beigusies atjaunināšana, pretējā gadījumā iespējami skenera darbības traucējumi.
- ❏ Ja aparātprogrammatūras atjaunināšana netiek pabeigta vai tā ir neveiksmīga, skeneris nestartējas, kā paredzēts, un nākamajā tā ieslēgšanas reizē LCD ekrānā redzams uzraksts "Recovery Mode". Šādā situācijā nepieciešams aparātprogrammatūru jaunināt vēlreiz, izmantojot datoru. Savienojiet skeneri ar datoru, izmantojot USB vadu. Ja skenera displejā redzams uzraksts "Recovery Mode", aparātprogrammatūru nevar atjaunināt, izmantojot tīkla savienojumu. Datorā atveriet vietējo Epson tīmekļa vietni un lejupielādējiet jaunāko skenera aparātprogrammatūru. Lai uzzinātu, kādas ir turpmākās veicamās darbības, skatiet instrukcijas tīmekļa vietnē.

### **Aparātprogrammatūras atjaunināšana, izmantojot programmu Web Config**

Ja skeneri var savienot ar internetu, aparātprogrammatūru var atjaunināt, izmantojot programmu Web Config.

- 1. Atveriet programmu Web Config un atlasiet cilni **Device Management** > **Firmware Update**.
- 2. Noklikšķiniet **Start** un pēc tam izpildiet ekrānā redzamās instrukcijas.

Tiek sākta aparātprogrammatūras pārbaude, un, ja pastāv atjaunināta aparātprogrammatūra, tiek parādīta informācija par aparātprogrammatūru.

#### *Piezīme:*

Aparātprogrammatūru var atjaunināt, izmantojot arī Epson Device Admin. Ierīču sarakstā var vizuāli pārbaudīt aparātprogrammatūras informāciju. Šī iespēja noder, ja nepieciešams atjaunināt aparātprogrammatūru vairākās ierīcēs. Plašāku informāciju skatiet Epson Device Admin pamācībā vai palīdzībā.

#### **Saistītā informācija**

& ["Lietojumprogramma skenera darbību konfigurēšanai \(Web Config\)" 29. lpp.](#page-28-0)

### **Aparātprogrammatūras atjaunināšana, neizveidojot savienojumu ar internetu**

Ierīces aparātprogrammatūru var lejupielādēt datorā no Epson tīmekļa vietnes, un pēc tam, lai atjauninātu aparātprogrammatūru, ierīci var savienot ar datoru, izmantojot USB vadu. Ja nevar veikt atjaunināšanu tīklā, izmēģiniet šo metodi.

#### *Piezīme:*

Pirms atjaunināšanas pārbaudiet, vai skenera draiveris Epson Scan 2 ir instalēts datorā. Ja Epson Scan 2 nav instalēta, instalējiet to.

1. Skatiet Epson tīmekļa vietni, lai iegūtu jaunākos aparātprogrammatūras atjauninājumus.

#### [http://www.epson.com](http://www.epson.com/)

❏ Ja jūsu skenerim nav aparātprogrammatūras, lejupielādējiet to un pārejiet uz nākamo soli.

- ❏ Ja tīmekļa vietnē nav informācijas par aparātprogrammatūru, jūs jau izmantojat jaunāko aparātprogrammatūru.
- 2. Izmantojot USB vadu, savienojiet ar skeneri datoru, kurā atrodas lejupielādētā aparātprogrammatūra.
- 3. Veiciet dubultklikšķi uz lejupielādētā .exe faila. Tiek palaista programma Epson Firmware Updater.
- 4. Izpildiet ekrānā sniegtos norādījumus.

# <span id="page-199-0"></span>**Problēmu risināšana**

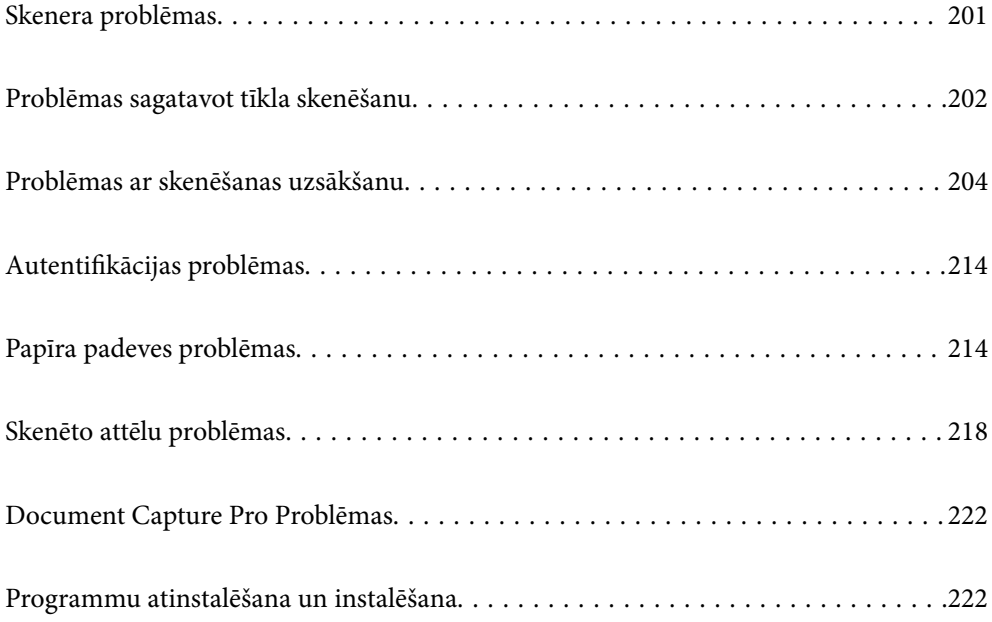

## <span id="page-200-0"></span>**Skenera problēmas**

### **Kļūdu ziņojumu skatīšana vadības panelī**

Ja vadības panelī ir parādīts kļūdas ziņojums, izpildiet ekrānā redzamos norādījumus vai rīkojieties saskaņā ar tālāk norādītajiem risinājumiem, lai atrisinātu problēmu.

#### *Piezīme:*

Skatiet sekojošo, ja skenējot tīkla mapē ir parādīts kļūdas ziņojums.

["Vadības panelī tiek radīti ziņojumi, skenējot tīkla mapē" 212. lpp.](#page-211-0)

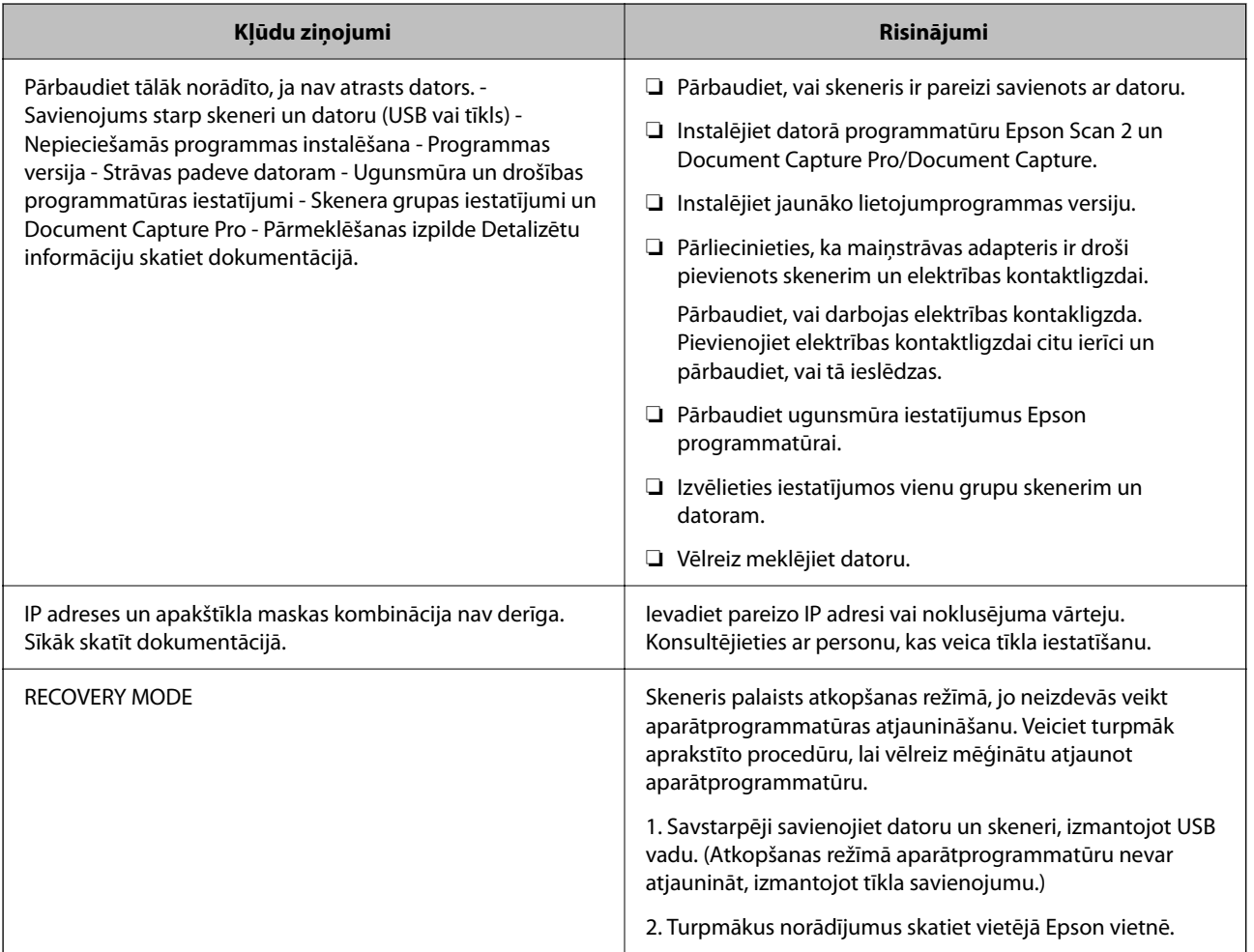

#### **Saistītā informācija**

- & ["Programmu un aparātprogrammatūras atjaunināšana" 196. lpp.](#page-195-0)
- & ["Programmu instalēšana" 224. lpp.](#page-223-0)

### **Skeneris neieslēdzas**

❏ Pārliecinieties, ka maiņstrāvas adapteris ir droši pievienots skenerim un elektrības kontaktligzdai.

<span id="page-201-0"></span>❏ Pārbaudiet, vai darbojas elektrības kontakligzda. Pievienojiet elektrības kontaktligzdai citu ierīci un pārbaudiet, vai tā ieslēdzas.

### **Aizmirsta administratora parole**

Nepieciešama apkopes personāla palīdzība. Sazinieties ar vietējo izplatītāju.

#### *Piezīme:*

Tālāk sniegtas Web Config sākotnējās vērtības administratoram.

- ❏ Lietotājvārds: nav (tukšs)
- ❏ Parole: skenera sērijas numurs

Lai iegūtu sērijas numuru, apskatiet etiķeti, kas uzlīmēta skenera aizmugurē. Ja atjaunojat administratora paroles noklusējuma iestatījumus, tā tiek atiestatīta ar sākotnējām vērtībām.

## **Problēmas sagatavot tīkla skenēšanu**

### **Problēmu risināšanas padomi**

❏ Kļūdas ziņojuma pārbaude

Ja radusies problēma, vispirms pārbaudiet, vai skenera vadības panelī vai draivera ekrānā nav ziņojumu. Ja ir iestatīts paziņojuma e-pasts, norisinoties notikumiem, varat ātri uzzināt statusu.

❏ Sakaru statusa pārbaude

Pārbaudiet servera datora vai klienta datora sakaru statusu, izmantojot komandu, piemēram, ping un ipconfig.

❏ Savienojuma pārbaude

Lai pārbaudītu skenera un pasta servera savienojumu, veiciet savienojuma pārbaudi skenerī. Lai noskaidrotu sakaru statusu, pārbaudiet arī klienta datora savienojumu ar serveri.

❏ Iestatījumu inicializēšana

Ja iestatījumi un sakaru statuss neparāda problēmas, tās var atrisināt, atspējojot vai inicializējot skenera tīkla iestatījumus un atkal tos aktivizējot.

#### **Saistītā informācija**

- & ["Pasta servera konfigurēšana" 117. lpp.](#page-116-0)
- & ["Kļūdu ziņojumu skatīšana vadības panelī" 201. lpp.](#page-200-0)

#### **Nevar piekļūt Web Config**

#### **IP adrese nav piešķirta skenerim.**

#### **Risinājumi**

Derīgu IP adresi neizdodas piešķirt skenerim. Konfigurējiet IP adresi, izmantojot skenera vadības paneli. Pašreizējo iestatījumu informāciju var pārbaudīt skenera vadības panelī.

#### **Tīmekļa pārlūkprogramma neatbalsta SSL/TLS šifrēšanas pakāpi.**

#### **Risinājumi**

SSL/TLS ir Encryption Strength. Varat atvērt Web Config, izmantojot tīmekļa pārlūkprogrammu, kas atbalsta lielapjoma šifrēšanu, kā norādīts tālāk. Pārbaudiet, vai izmantojat atbalstītu pārlūkprogrammu.

- ❏ 80 bitu: AES256/AES128/3DES
- ❏ 112 bitu: AES256/AES128/3DES
- ❏ 128 bitu: AES256/AES128
- ❏ 192 bitu: AES256
- ❏ 256 bitu: AES256

#### **CA-signed Certificate ir beidzies derīguma termiņš.**

#### **Risinājumi**

Ja radusies problēma ar sertifikāta derīguma termiņa datumu, izveidojot savienojumu ar Web Config, lietojot SSL/TLS sakarus (https), tiek parādīts ziņojums "Beidzies sertifikāta derīguma termiņš". Ja ziņojums tiek parādīts tieši pirms derīguma termiņa beigu datuma, pārliecinieties, ka skenera datums ir konfigurēts pareizi.

#### **Sertifikāta un skenera kopējais nosaukums nesakrīt.**

#### **Risinājumi**

Ja sertifikāta un skenera kopējais nosaukums nesakrīt, piekļūstot programmai Web Config ar SSL/TLS sakariem (https), parādās paziņojums "Neatbilstošs drošības sertifikāta nosaukums…". Tas notiek tāpēc, ka tālāk norādītās IP adreses nesakrīt.

❏ Skenera IP adrese, kas ievadīta kopējam nosaukumam, lai izveidotuSelf-signed Certificate vai CSR

❏ Tīmekļa pārlūkā ievadītā IP adrese, kad ir palaista programma Web Config

Self-signed Certificate gadījumā, atjauniniet sertifikātu.

Izvēloties CA-signed Certificate, vēlreiz iegūstiet skenera sertifikātu.

#### **Tīmekļa pārlūkprogrammā nav iestatīts starpniekservera lokālās adreses iestatījums.**

#### **Risinājumi**

Ja skeneris ir iestatīts izmantot starpniekserveri, konfigurējiet tīmekļa pārlūkprogrammu neizveidot savienojumu ar lokālo adresi, izmantojot starpniekserveri.

❏ Windows:

Atlasiet **Vadības panelis** > **Tīkls un internets** > **Interneta opcijas** > **Savienojumi** > **LAN iestatījumi** > **Starpniekserveris** un pēc tam konfigurējiet neizmantot starpniekserveri LAN (lokālām adresēm).

❏ Mac OS:

Atlasiet **Sistēmas preferences** > **Tīkls** > **Papildus** > **Starpniekserveri** un pēc tam reģistrējiet **Apiet starpnieka iestatījumus šiem viesotājiem un domēniem** lokālo adresi.

Piemērs:

192.168.1.\*: Lokālā adrese 192.168.1.XXX, apakštīkla maska 255.255.255.0

192.168.\*.\*: Lokālā adrese 192.168.XXX.XXX, apakštīkla maska 255.255.0.0

#### <span id="page-203-0"></span>**Datora iestatījumos DHCP ir atspējots.**

#### **Risinājumi**

Ja DHCP IP adreses iegūšanai datorā ir automātiski atspējots, jūs nevarat piekļūt Web Config. Iespējot DHCP.

Piemērs operētājsistēmā Windows 10:

Atveriet Vadības paneli un noklikšķiniet **Tīkls un internets** > **Tīkls un koplietošanas centrs** > **Mainīt adaptera iestatījumus**. Atveriet jūsu izmantotā savienojuma Rekvizītu ekrānu un atveriet **Interneta protokola 4. versijas (TCP/IPv4)** vai **Interneta protokola 6. versijas (TCP/IPv6)** rekvizītus. Pārbaudiet, vai **Iegūt IP adresi automātiski** ir atlasīts uz parādītā ekrāna.

## **Problēmas ar skenēšanas uzsākšanu**

### **Nevar sākt skenēšanu no datora**

Pārliecinieties, ka dators un skeneris ir pareizi savienoti.

Problēmas cēlonis un risinājums ir atkarīgs no tā, vai šīs ierīces ir savienotas.

### **Savienojuma statusa pārbaude (Windows)**

Izmantojiet programmu Epson Scan 2 Utility, lai pārbaudītu savienojuma statusu.

#### *Piezīme:*

Epson Scan 2 Utility ir programma, kas tiek piegādāta kopā ar skenera programmatūru.

- 1. Palaidiet Epson Scan 2 Utility.
	- ❏ Windows 10

Noklikšķiniet uz sākuma pogas un pēc tam atlasiet **EPSON** > **Epson Scan 2 Utility**.

❏ Windows 8.1/Windows 8

Meklēšanas viedpogā ievadiet lietojumprogrammas nosaukumu un pēc tam izvēlieties attēloto ikonu.

❏ Windows 7

Noklikšķiniet uz sākuma pogas un pēc tam izvēlieties **Visas programmas** vai **Programmas** > **EPSON** > **Epson Scan 2** > **Epson Scan 2 Utility**.

2. Ekrānā **Epson Scan 2 Utility** atveriet **Skeneris** sarakstu, un pēc tam noklikšķiniet uz **Iestatījumi**, lai atvērtu ekrānu **Skenera iestatījumi**.

Ja jau ir parādīts ekrāns **Skenera iestatījumi** nevis ekrāns **Epson Scan 2 Utility**, dodieties uz nākamo darbību.

3. Ja skeneris nav parādīts ekrānā **Skenera iestatījumi**, jūsu skeneri nevar noteikt. Noklikšķiniet uz **Pievienot**, un pēc tam pievienojiet savu skeneri ekrānā **Pievienot tīkla skeneri**.

Ja nevarat meklēt skeneri vai skenēt pat pēc pareizā skenera izvēles, skatiet saistīto informāciju.

#### **Saistītā informācija**

& ["Nevar izveidot savienojumu ar tīklu" 205. lpp.](#page-204-0)

- <span id="page-204-0"></span>& ["Skeneri nevar pievienot ar USB" 208. lpp.](#page-207-0)
- & ["Skenēšana neizdodas, lai gan savienojums ir izveidots pareizi" 209. lpp.](#page-208-0)

### **Savienojuma statusa pārbaude (Mac OS)**

Izmantojiet programmu Epson Scan 2 Utility, lai pārbaudītu savienojuma statusu.

#### *Piezīme:*

Epson Scan 2 Utility ir programma, kas tiek piegādāta kopā ar skenera programmatūru.

1. Palaidiet Epson Scan 2 Utility.

Atlasiet **Iet uz** > **Lietojumprogrammas** > > **Epson Scan 2 Utility**.

2. Ekrānā **Epson Scan 2 Utility** atveriet **Skeneris** sarakstu, un pēc tam noklikšķiniet uz **Iestatījumi**, lai atvērtu ekrānu **Skenera iestatījumi**.

Ja jau ir parādīts ekrāns **Skenera iestatījumi** nevis ekrāns **Epson Scan 2 Utility**, dodieties uz nākamo

3. Ja skeneris nav parādīts ekrānā **Skenera iestatījumi**, jūsu skeneri nevar noteikt.

Noklikšķiniet uz ikonas un pēc tam atļaujiet programmatūrai veikt izmaiņas.

<sup>4.</sup> Noklikšķiniet uz ikonas  $\pm$  un pēc tam pievienojiet skeneri ekrānā **Pievienot tīkla skeneri**.

Ja nevarat meklēt skeneri vai skenēt pat pēc pareizā skenera izvēles, skatiet saistīto informāciju.

#### **Saistītā informācija**

- & "Nevar izveidot savienojumu ar tīklu" 205. lpp.
- & ["Skeneri nevar pievienot ar USB" 208. lpp.](#page-207-0)
- & ["Skenēšana neizdodas, lai gan savienojums ir izveidots pareizi" 209. lpp.](#page-208-0)

#### **Nevar izveidot savienojumu ar tīklu**

Šo problēmu var radīt kāds no tālāk norādītajiem cēloņiem.

#### **Tīkla ierīcēm ir radušās problēmas izveidot Wi-Fi savienojumu.**

#### **Risinājumi**

Izslēdziet ierīces, kuras vēlaties savienot ar tīklu. Apmēram 10 sekundes uzgaidiet un pēc tam ieslēdziet ierīces šādā secībā: bezvadu maršrutētājs, dators vai viedierīce un pēc tam skeneris. Pārvietojiet skeneri

un datoru vai viedierīci tuvāk bezvadu maršrutētājam, lai uzlabotu radioviļņu sakarus, un pēc tam mēģiniet atkārtoti veikt tīkla iestatīšanu.

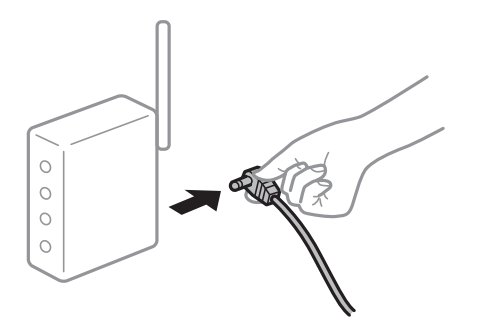

#### **Ierīce nespēj saņemt signālus no bezvadu maršrutētāja, jo tie atrodas pārāk tālu viens no otra.**

#### **Risinājumi**

Pēc datora, viedierīces un skenera pārvietošanas tuvāk bezvadu maršrutētājam, izslēdziet un pēc tam atkal ieslēdziet bezvadu maršrutētāju.

## **Ja tiek nomainīts bezvadu maršrutētājs, iestatījumi neatbildīs jaunajam maršrutētājam.**

#### **Risinājumi**

Vēlreiz veiciet savienojuma iestatījumus, lai tie atbilstu jaunajam bezvadu maršrutētājam.

& ["Nomainot bezvadu maršrutētāju" 229. lpp.](#page-228-0)

#### **SSID, kas pievienoti no datora vai viedierīces un datora, atšķiras.**

#### **Risinājumi**

Ja vienlaicīgi izmantojat vairākus bezvadu maršrutētājus vai bezvadu maršrutētājam ir vairāki SSID un ierīces ir pievienotas dažādiem SSID, jūs nevarat izveidot savienojumu ar bezvadu maršrutētāju.

Savienojiet datoru vai viedierīci ar to pašu SSID, ar kuru ir savienots skeneris.

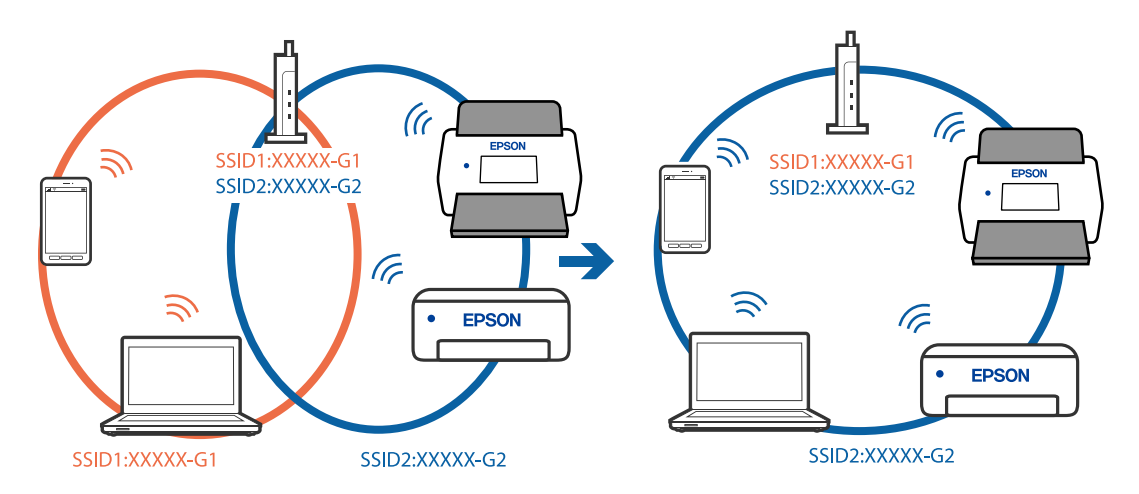

#### **Bezvadu maršrutētājā ir pieejams privātuma atdalītājs.**

#### **Risinājumi**

Lielākai daļai bezvadu maršrutētāju ir privātuma atdalītājs, kas bloķē saziņu starp pievienotām ierīcēm. Ja saziņa starp skeneri un datoru vai viedierīci neizdodas pat tad, ja tie ir savienoti vienā un tajā pašā tīklā,

bezvadu maršrutētājā atspējojiet privātuma atdalītāju. Papildinformāciju skatiet bezvadu maršrutētāja rokasgrāmatā.

#### **IP adrese nav pareizi piešķirta.**

#### **Risinājumi**

Ja skenerim piešķirtā IP adrese ir 169.254.XXX.XXX un apakštīkla maska ir 255.255.0.0, IP adrese var nebūt piešķirta pareizi.

Skenera vadības panelī atlasiet **Iestatījumi** > **Tīkla iestatījumi** > **Papildu** > **TCP/IP** un pēc tam pārbaudiet skenerim piešķirto IP adresi un apakštīkla masku.

Restartējiet bezvadu maršrutētāju vai atiestatiet skenera tīkla iestatījumus.

& ["Tīkla savienojuma atiestatīšana" 229. lpp.](#page-228-0)

#### **Datorā radušās problēmas ar tīkla iestatījumiem.**

#### **Risinājumi**

Mēģiniet no datora piekļūt jebkurai tīmekļa vietnei, lai pārbaudītu, vai datorā ir pareizi tīkla iestatījumi. Ja nevar piekļūt nevienai vietnei, tātad problēma ir datorā.

Pārbaudiet tīkla savienojumu datorā. Detalizētu informāciju skatiet datoram pievienotajā dokumentācijā.

#### **Skeneris ir savienots ar Ethernet, izmantojot ierīces, kas atbalsta IEEE 802.3az (energoefektīvs Ethernet).**

#### **Risinājumi**

Ja skenera savienojums ar Ethernet tiek izveidots, izmantojot ierīces, kas atbalsta IEEE 802.3az (energoefektīvs Ethernet), var rasties tālāk norādītās problēmas, atkarībā no izmantotā centrmezgla vai maršrutētāja.

❏ Savienojums kļūst nestabils, skenera savienojums tiek atkārtoti izveidots un pārtraukts.

❏ Nevar izveidot savienojumu ar skeneri.

❏ Sakaru ātrums kļūst lēns.

Sekojiet tālāk norādītajiem soļiem, lai skenerim atspējotu IEEE 802.3az un pēc tam izveidotu savienojumu.

- 1. Atvienojiet Ethernet kabeli, kas ir savienots ar datoru un skeneri.
- 2. Ja datoram ir iespējots IEEE 802.3az, atspējojiet to.

Detalizētu informāciju skatiet datoram pievienotajā dokumentācijā.

- 3. Izveidojiet tiešu savienojumu starp datoru un skeneri ar Ethernet kabeli.
- 4. Pārbaudiet tīkla iestatījumus skenerī.

#### Atlasiet **Iestatījumi** > **Tīkla statuss** > **IP adrese**.

- 5. Pārbaudiet skenera IP adresi.
- 6. Datorā piekļūstiet Web Config. Palaidiet tīmekļa pārlūkprogrammu un pēc tam ievadiet skenera IP adresi.

<span id="page-207-0"></span>["Tīmekļa konfigurācijas palaišana tīmekļa pārlūkā" 29. lpp.](#page-28-0)

- 7. Atlasiet cilni **Network** > **Wired LAN**.
- 8. Iestatījumam **OFF** atlasiet **IEEE 802.3az**.
- 9. Noklikšķiniet uz **Next**.
- 10. Noklikšķiniet uz **OK**.

11. Atvienojiet Ethernet kabeli, kas ir savienots ar datoru un skeneri.

12. Ja datoram atspējojāt IEEE 802.3az, kā norādīts 2. solī, iespējojiet to.

13. Savienojiet Ethernet kabeļus, ko 1. solī atvienojāt no datora un skenera.

Ja problēma joprojām pastāv, to, iespējams, izraisa kādas citas ierīces, nevis skeneris.

#### **Skeneris ir izslēgts.**

#### **Risinājumi**

Pārliecinieties, ka skeneris ir ieslēgts.

Uzgaidiet, līdz statusa indikators pārtrauc mirgot, norādot, ka skeneris ir gatavs skenēšanai.

#### **Skeneri nevar pievienot ar USB**

Tas var notikt tālāk norādīto iemeslu dēļ.

**USB kabelis nav pareizi pievienots strāvas kontaktligzdai.**

#### **Risinājumi**

Drošā veidā pievienojiet USB kabeli skenerim un datoram.

#### **Radušās problēmas ar USB centrmezglu.**

#### **Risinājumi**

Ja izmantojat USB centrmezglu, mēģiniet savienot skeneri tieši ar datoru.

#### **Radušās problēmas ar USB kabeli vai USB ieeju.**

#### **Risinājumi**

Ja USB kabelis netiek atpazīts, izmantojiet citu pieslēgvietu vai USB kabeli.

#### **Skeneris ir izslēgts.**

#### **Risinājumi**

Pārliecinieties, ka skeneris ir ieslēgts.

Uzgaidiet, līdz statusa indikators pārtrauc mirgot, norādot, ka skeneris ir gatavs skenēšanai.

### <span id="page-208-0"></span>**Skenēšana neizdodas, lai gan savienojums ir izveidots pareizi**

#### **NepieNepieciešamās lietojumprogrammas nav instalētas datorā.**

#### **Risinājumi**

- Pārliecinieties, vai ir instalētas tālāk norādītās lietojumprogrammas:
- ❏ Document Capture Pro (Windows) vai Document Capture (Mac OS)
- ❏ Epson Scan 2

Ja lietojumprogrammas nav instalētas, instalējiet tās atkārtoti.

& ["Programmu instalēšana" 224. lpp.](#page-223-0)

#### **Uzdevums netiek piešķirts skenera vadības panelim.**

#### **Risinājumi**

Pārliecinieties, ka programmā Document Capture Pro (Windows) vai Document Capture (Mac OS) skenera vadības panelim ir piešķirts pareizais uzdevums.

& ["Uzdevuma izveide un uzdevuma piešķiršana vadības panelim \(Windows\)" 111. lpp.](#page-110-0)

#### **Ja izmantojat programmu, kas ir saderīga ar TWAIN, pareizais skeneris nav atlasīts kā avota iestatījums. (Windows)**

#### **Risinājumi**

Pārliecināties, ka atlasiet pareizo skeneri programmu sarakstā.

#### **Ir atspējota funkcija AirPrint.**

#### **Risinājumi**

Iespējojiet iestatījumu AirPrint programmā Web Config.

### **Nevar sākt skenēšanu no viedierīces**

Pārliecinieties, ka viedierīce un skeneris ir pareizi savienoti.

Problēmas cēlonis un risinājums ir atkarīgs no tā, vai šīs ierīces ir savienotas.

### **Savienojuma statusa pārbaude (Viedierīce)**

Izmantojiet Epson Smart Panel, lai pārbaudītu viedierīces un skenera savienojuma statusu.

- 1. Instalējiet viedierīcē programmu Epson Smart Panel.
- 2. Pārbaudiet vai skenera nosaukums ir vai nav redzams Epson Smart Panel.

Ja ir redzams skenera nosaukums, starp viedierīci un skeneri ir sekmīgi izveidots savienojums.

Ja ir redzams ziņojums, ka skenera nosaukums nav izvēlēts, starp viedierīci un skeneri nav izveidots savienojums. Sekojiet instrukcijām uz Epson Smart Panel, lai savienotu to ar skeneri.

Ja nevarat izveidot savienojumu ar skeneri, izmantojot tīklu, pārbaudiet Saistīto informāciju.

#### **Saistītā informācija**

& "Nevar izveidot savienojumu ar tīklu" 210. lpp.

#### **Nevar izveidot savienojumu ar tīklu**

Šo problēmu var radīt kāds no tālāk norādītajiem cēloņiem.

#### **Tīkla ierīcēm ir radušās problēmas izveidot Wi-Fi savienojumu.**

#### **Risinājumi**

Izslēdziet ierīces, kuras vēlaties savienot ar tīklu. Apmēram 10 sekundes uzgaidiet un pēc tam ieslēdziet ierīces šādā secībā: bezvadu maršrutētājs, dators vai viedierīce un pēc tam skeneris. Pārvietojiet skeneri un datoru vai viedierīci tuvāk bezvadu maršrutētājam, lai uzlabotu radioviļņu sakarus, un pēc tam mēģiniet atkārtoti veikt tīkla iestatīšanu.

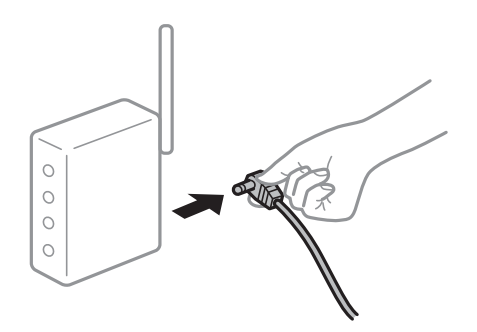

#### **Ierīce nespēj saņemt signālus no bezvadu maršrutētāja, jo tie atrodas pārāk tālu viens no otra.**

#### **Risinājumi**

Pēc datora, viedierīces un skenera pārvietošanas tuvāk bezvadu maršrutētājam, izslēdziet un pēc tam atkal ieslēdziet bezvadu maršrutētāju.

### **Ja tiek nomainīts bezvadu maršrutētājs, iestatījumi neatbildīs jaunajam maršrutētājam. Risinājumi**

Vēlreiz veiciet savienojuma iestatījumus, lai tie atbilstu jaunajam bezvadu maršrutētājam.

& ["Nomainot bezvadu maršrutētāju" 229. lpp.](#page-228-0)

#### **SSID, kas pievienoti no datora vai viedierīces un datora, atšķiras.**

#### **Risinājumi**

Ja vienlaicīgi izmantojat vairākus bezvadu maršrutētājus vai bezvadu maršrutētājam ir vairāki SSID un ierīces ir pievienotas dažādiem SSID, jūs nevarat izveidot savienojumu ar bezvadu maršrutētāju.

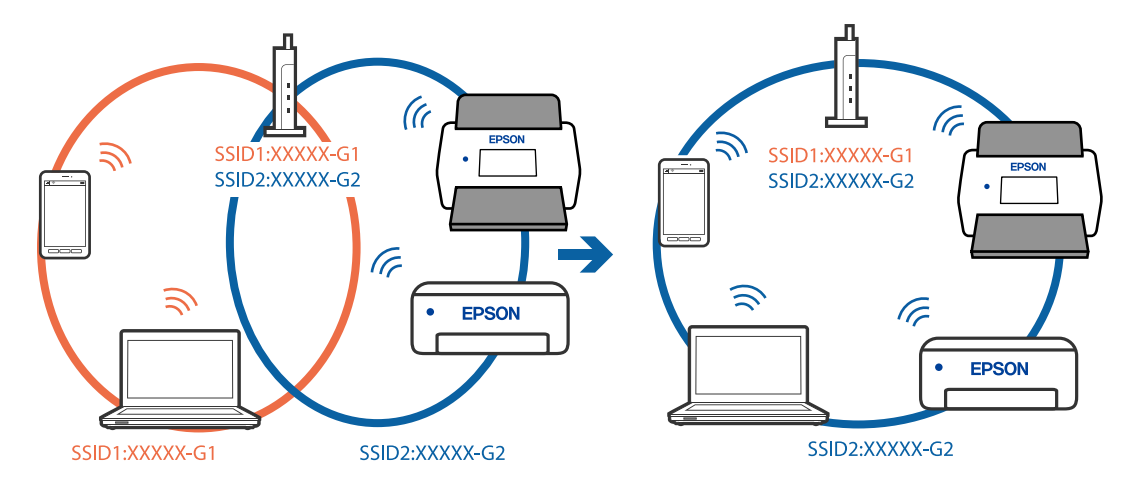

Savienojiet datoru vai viedierīci ar to pašu SSID, ar kuru ir savienots skeneris.

#### **Bezvadu maršrutētājā ir pieejams privātuma atdalītājs.**

#### **Risinājumi**

Lielākai daļai bezvadu maršrutētāju ir privātuma atdalītājs, kas bloķē saziņu starp pievienotām ierīcēm. Ja saziņa starp skeneri un datoru vai viedierīci neizdodas pat tad, ja tie ir savienoti vienā un tajā pašā tīklā, bezvadu maršrutētājā atspējojiet privātuma atdalītāju. Papildinformāciju skatiet bezvadu maršrutētāja rokasgrāmatā.

#### **IP adrese nav pareizi piešķirta.**

#### **Risinājumi**

Ja skenerim piešķirtā IP adrese ir 169.254.XXX.XXX un apakštīkla maska ir 255.255.0.0, IP adrese var nebūt piešķirta pareizi.

Skenera vadības panelī atlasiet **Iestatījumi** > **Tīkla iestatījumi** > **Papildu** > **TCP/IP** un pēc tam pārbaudiet skenerim piešķirto IP adresi un apakštīkla masku.

Restartējiet bezvadu maršrutētāju vai atiestatiet skenera tīkla iestatījumus.

& ["Tīkla savienojuma atiestatīšana" 229. lpp.](#page-228-0)

#### **Viedierīcē radušās problēmas ar tīkla iestatījumiem.**

#### **Risinājumi**

Mēģiniet no viedierīces piekļūt jebkurai tīmekļa vietnei, lai pārliecinātos, ka jūsu viedierīces tīkla iestatījumi ir pareizi. Ja nevar piekļūt nevienai tīmekļa vietnei, tātad problēma ir viedierīcē.

Pārbaudiet tīkla savienojumu datorā. Informāciju skatiet viedierīces komplektā iekļautajā dokumentācijā.

#### **Skeneris ir izslēgts.**

#### **Risinājumi**

Pārliecinieties, ka skeneris ir ieslēgts.

Uzgaidiet, līdz statusa indikators pārtrauc mirgot, norādot, ka skeneris ir gatavs skenēšanai.

### <span id="page-211-0"></span>**Neizdodas saglabāt skenētos attēlus koplietošanas mapē**

### **Vadības panelī tiek radīti ziņojumi, skenējot tīkla mapē**

Ja vadības panelī tiek rādīti kļūdu ziņojumi, pārbaudiet pašu ziņojumu vai tālāk norādīto sarakstu, lai problēmas novērstu.

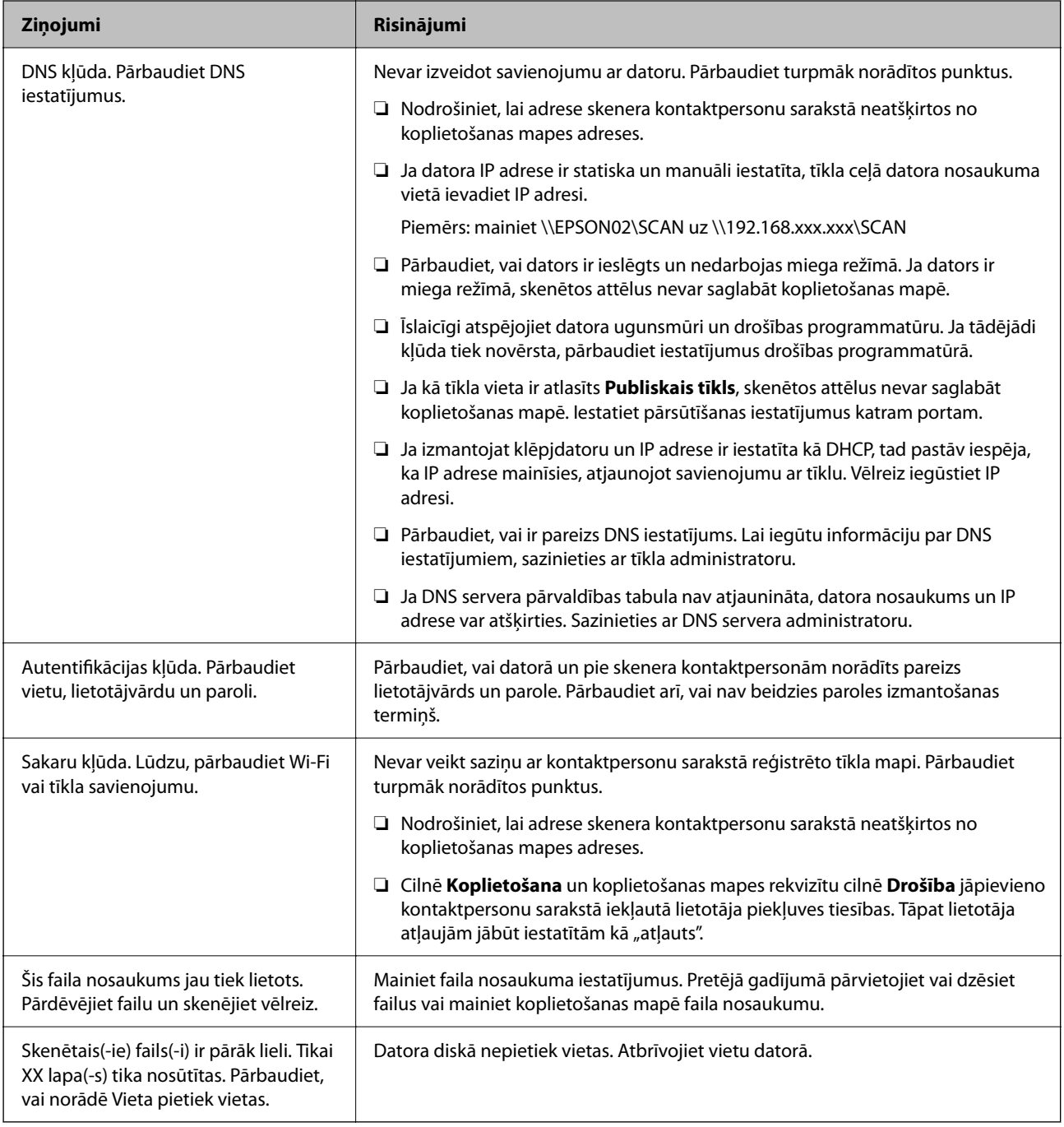

### *Noteikšana, kurā brīdī radās kļūda*

Saglabājot skenētos attēlus koplietošanas mapē, saglabāšanas process notiek turpmāk norādītajā secībā. Varat uzzināt, kurā procesa posmā radās kļūda.

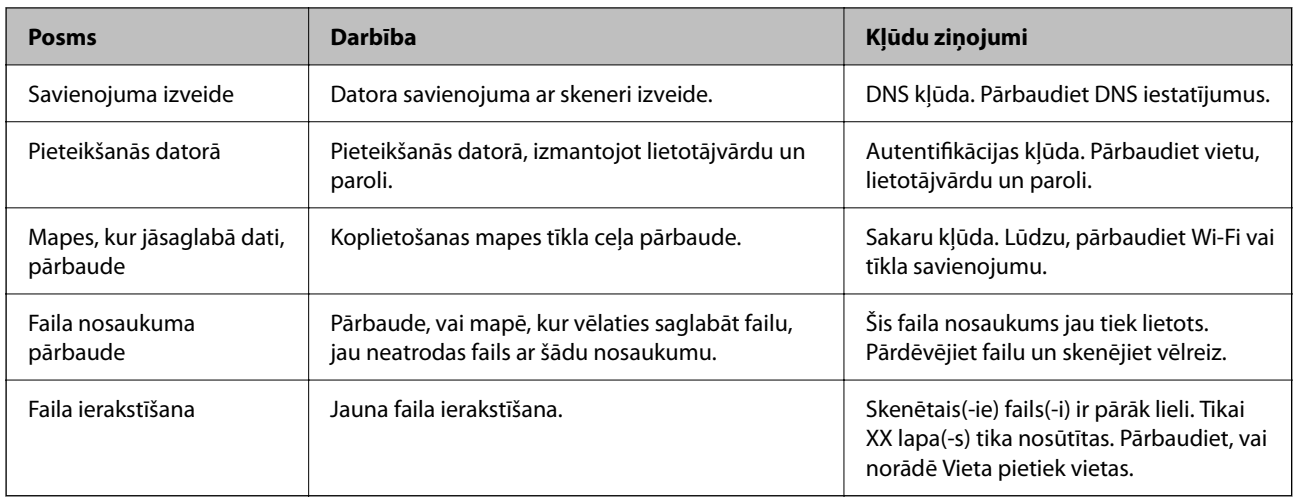

### **Skenēto attēlu saglabāšana aizņem ilgu laiku**

Nepieciešams ilgs laiks, lai nosaukuma atpazīšana sakristu ar "Domēna nosaukumu" un "IP **adresi".**

#### **Risinājumi**

Pārbaudiet turpmāk norādītos punktus.

- ❏ Pārbaudiet, vai ir pareizs DNS iestatījums.
- ❏ Pārbaudot programmu Web Config, pārliecinieties, vai ir pareizi visi DNS iestatījumi.
- ❏ Pārliecinieties, ka ir pareizs DNS domēna nosaukums.

### **NevIeskenētos attēlus nevar nosūtīt uz mākoni**

- ❏ Pārliecinieties, ka pierakstoties ievadāt pareizu informāciju.
- ❏ Pārliecinieties, ka pakalpojums darbojas. Pakalpojums var nedarboties sistēmas uzturēšanas dēļ. Pārbaudiet grāmatvedības pakalpojuma vietni sīkākai informācijai.

### **Ieskenētos attēlus nevar nosūtīt e-pastā**

- ❏ Pārbaudiet, ka ievadīta e-pasta adrese darbojas.
- ❏ Pārbaudiet, vai e-pasta servera iestatījums ir pareizs.
- ❏ Sazinieties ar e-pasta servera administratoru, lai pārbaudītu vai serveris darbojas.

#### **Saistītā informācija**

& ["Pasta servera savienojuma pārbaude" 118. lpp.](#page-117-0)

## <span id="page-213-0"></span>**Autentifikācijas problēmas**

### **Aizmirsta parole un ID numurs**

Ja aizmirsāt savu paroli vai ID numuru, sazinieties ar sistēmas administratoru.

### **Netiek atskaņots autentifikācijas signāls, pat ja karte tiek turēta virs autentifikācijas ierīces**

Ja skeneris nerāda paneļa displeju miega režīmā (enerģijas taupīšanas režīmā), autentifikācijas signāls var netikt atskanots.

## **Papīra padeves problēmas**

### **Vienlaikus tiek padoti vairāki oriģināli (Divu lapu padeve)**

Pārbaudiet turpmāk norādītos punktus, ja vienlaikus tiek padodas divas lapas.

- ❏ Kad oriģināli iesprūduši skenerī, atveriet skenera vāku un noņemiet oriģinālus, un pēc tam aizveriet skenera vāku.
- ❏ Pārbaudiet ieskenēto attēlu un pēc nepieciešamības ieskenējiet to atkārtoti.

Ja vairāki oriģināli vienlaikus tiek padoti bieži, izmēģiniet turpmāk aprakstītos risinājumus.

- ❏ Ja skenerī ievieto tāda veida oriģinālus, kas netiek atbalstīti, skeneris var vienlaikus padot vairākus oriģinālus.
- ❏ Notīriet rullīšus skenera iekšpusē.
- ❏ Samaziniet vienlaikus ievietoto oriģinālu skaitu.
- ❏ Atlasiet **Lēni** vadības panelī, lai palēninātu skenēšanu.
- ❏ Izmantojiet režīmu **Automātiskās padeves režīms**, un skenējiet oriģinālus pa vienam.

Kad izmantojat Document Capture Pro, varat atvērt Epson Scan 2 logu, nospiežot pogu **Detailed Settings Scan Settings** ekrānā.

#### **Saistītā informācija**

- & ["Skenēšana režīmā Automātiskās padeves režīms" 113. lpp.](#page-112-0)
- & ["Skenera iekšpuses tīrīšana" 185. lpp.](#page-184-0)
- & "Iestrēgušu oriģinālu izņemšana no skenera" 214. lpp.

### **Iestrēgušu oriģinālu izņemšana no skenera**

Ja skenerī ir iestrēdzis oriģināls, veiciet šo procedūru, lai to izņemtu.

#### *Piezīme:*

Epson Smart Panel neatbalsta gara papīra skenēšanu (393,8 mm (15,5 collas) vai garāks).

- 1. Izņemiet no ievades paplātes visus tajā atlikušos oriģinālus.
- 2. Pavelciet sviru un atveriet skenera vāku.

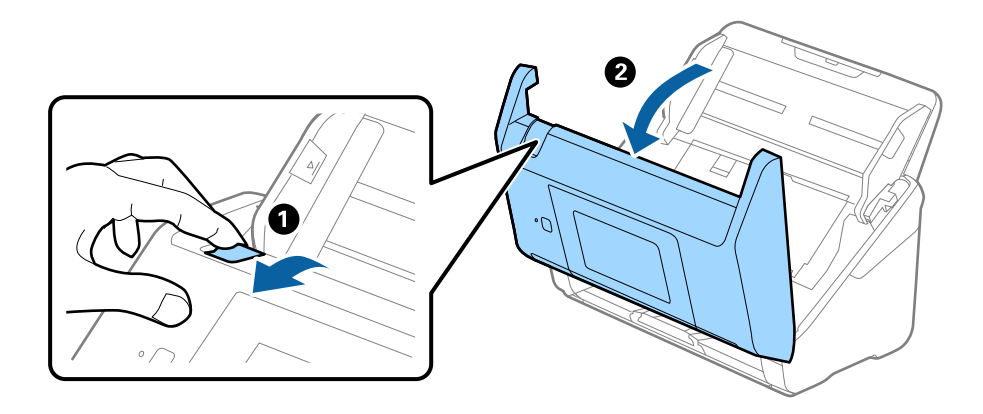

3. Ja skenera iekšpusē ir palicis kāds oriģināls, izņemiet to.

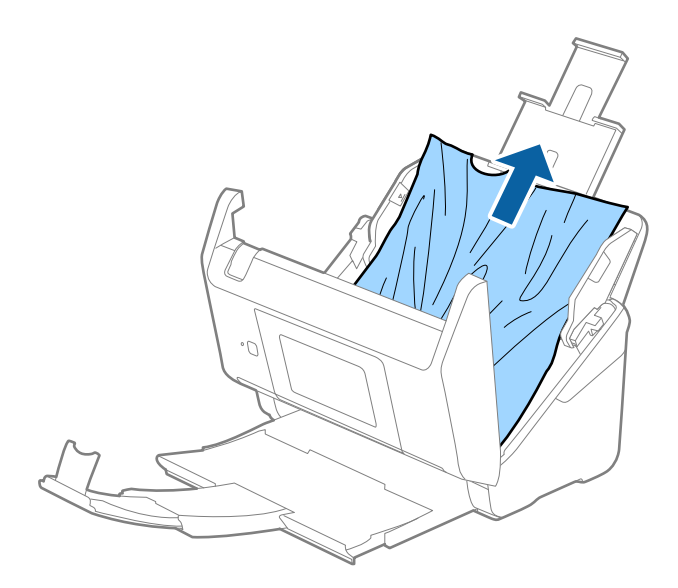

4. Ja oriģinālus nevar izvilkt taisni virzienā uz augšu, uzmanīgi izvelciet iestrēgušos oriģinālus no izvades paplātes bultiņas virzienā.

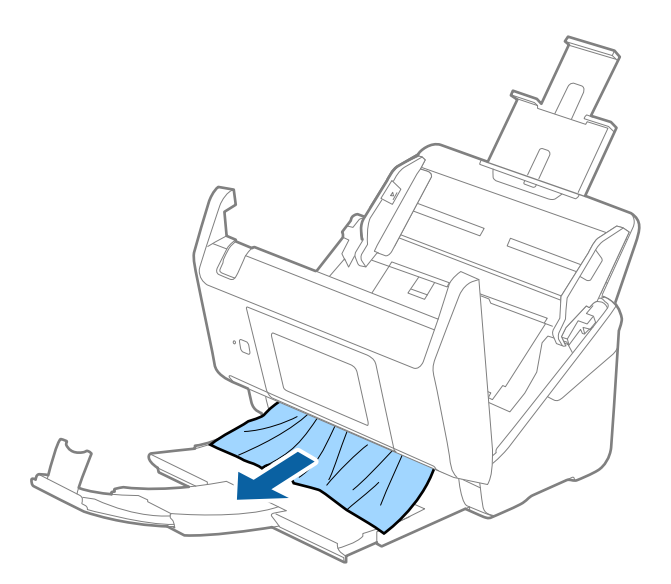

#### c*Svarīga informācija:*

Pārliecinieties, lai skenerī nepaliktu papīrs.

5. Aizveriet skenera vāku.

#### **Saistītā informācija**

- & ["Vienlaikus tiek padoti vairāki oriģināli \(Divu lapu padeve\)" 214. lpp.](#page-213-0)
- & "Papīra aizsardzība nedarbojas pareizi" 216. lpp.

### **Oriģināls bieži iestrēgst skenerī**

Ja oriģināls bieži iestrēgst skenerī, izmēģiniet turpmāk aprakstītos risinājumus.

- ❏ Atlasiet **Lēni** vadības panelī, lai palēninātu skenēšanu.
- ❏ Notīriet rullīšus skenera iekšpusē.
- ❏ Ja izstumtie oriģināli iestrēgst izvades paplātē, nolieciet izvades paplāti malā un neizmantojiet to.

#### **Saistītā informācija**

- & ["Skenera iekšpuses tīrīšana" 185. lpp.](#page-184-0)
- & ["Vienlaikus tiek padoti vairāki oriģināli \(Divu lapu padeve\)" 214. lpp.](#page-213-0)
- & "Papīra aizsardzība nedarbojas pareizi" 216. lpp.

### **Papīra aizsardzība nedarbojas pareizi**

Atkarībā no oriģināla un iestatītā līmeņa šī funkcija var nedarboties pareizi.

❏ Atlasiet **Izsl**, lai atspējotu funkciju, skenējot plastikāta kartes vai biezu papīru.
- ❏ Ja kļūdaina noteikšana tiek konstatēta bieži, pazeminiet šīs funkcijas līmeni.
- ❏ Ja oriģināls ir bojāts, pārbaudiet, vai ir iespējota šī funkcija. Ja tā jau ir iespējota, palieliniet noteikšanas funkcijas līmeni.

#### **Saistītā informācija**

- & ["Skenera iestatījumi" 176. lpp.](#page-175-0)
- & ["Iestrēgušu oriģinālu izņemšana no skenera" 214. lpp.](#page-213-0)

## **Oriģināli tiek nosmērēti**

Iztīriet skenera iekšpusi.

#### **Saistītā informācija**

& ["Skenera iekšpuses tīrīšana" 185. lpp.](#page-184-0)

## **Ilgstoši skenējot, skenēšana kļūst lēnāka**

Ilgstoši skenējot un izmantojot ADF, skenēšanas process tiek palēnināts, lai skenera mehānisms nepārkarstu un nesabojātos. Tomēr skenēšanu var turpināt.

Lai atkal skenētu normālā ātrumā, atstājiet skeneri dīkstāvē vismaz uz 30 minūtēm. Skenēšanas ātrums neatjaunojas pat tad, ja skenerim ir izslēgta strāva.

## **Skenēšana aizņem pārāk ilgu laiku**

- ❏ Skenēšanas ātrums var samazināties atkarībā no skenēšanas apstākļiem, piemēram, augsta izšķirtspēja, attēla pielāgošanas funkcijām, faila formāta un citiem.
- ❏ Datori ar USB 3.0 (SuperSpeed) vai USB 2.0 (lielātruma) portiem var skenēt ātrāk nekā datori ar USB 1.1 portiem. Ja skeneri izmantojat ar USB 3.0 vai USB 2.0 portu, pārliecinieties, ka tas atbilst sistēmas prasībām.
- ❏ Izmantojot drošības programmatūru, izslēdziet no pārraudzības failu TWAIN.log vai iestatiet failam TWAIN.log atribūtu "tikai lasāms". Plašāku informāciju par jūsu drošības programmatūras funkcijām skatiet tās palīdzībā un citos materiālos, kas nodrošināti kopā ar programmatūru. Fails TWAIN.log ir saglabāts turpmāk norādītajās vietās.

C:\Users\(lietotājvārds)\AppData\Local\Temp

## <span id="page-217-0"></span>**Skenēto attēlu problēmas**

## **Skenējot no ADF, parādās taisnas līnijas**

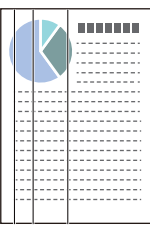

#### ❏ Iztīriet ADF.

Uz attēla var parādīties taisnas līnijas, ja ADF nonāk sīki atkritumi vai netīrumi.

- ❏ Noņemiet visus sīkos atkritumus vai netīrumus, kas pielipuši oriģinālam.
- ❏ Izmantojot funkciju **Stikla netīrumu noteikšana**, tad, kad uz skenera stikla tiek konstatēti netīrumi, parādās brīdinājuma ziņojums.

Atlasiet **Iestatījumi** sākuma ekrānā > **Skenera iestatījumi** > **Stikla netīrumu noteikšana** un tad izvēlieties **Ieslēgts-Zems** vai **Ieslēgts-Augsts**.

Kad tiek parādīts brīdinājums, notīriet stikla virsmas skenera iekšpusē, izmantojot oriģinālo Epson tīrīšanas komplektu vai mīkstu drāniņu.

#### *Piezīme:*

- ❏ Atkarībā no netīrumu veida, iespējams, tie netiek pareizi konstatēti.
- ❏ Ja detektors nedarbojas pareizi, mainiet iestatījumu.

Atlasiet *Ieslēgts-Augsts*, ja netīrumi netiek konstatēti. Atlasiet *Ieslēgts-Zems* vai *Izsl*, ja brīdinājums tiek parādīts kļūdaini.

#### **Saistītā informācija**

& ["Skenera iekšpuses tīrīšana" 185. lpp.](#page-184-0)

## **Netīra stikla brīdinājums nepazūd**

Ja pēc skenera iekšpuses tīrīšanas brīdinājums par netīru stiklu nepazūd, pārbaudiet stikla virsmu vēlreiz. Ja uz stikla ir skrāpējumi, tie tiks konstatēti kā netīrumi.

Šādā gadījumā būs jānomaina stikla detaļa. Sazinieties ar vietējo izplatītāju, lai veiktu remontu.

## **Krāsas ieskenētajā attēlā ir nevienmērīgas**

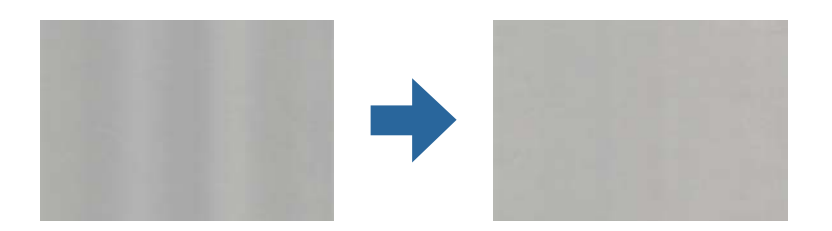

Ja skeneris tiek pakļauts spožai gaismai, piemēram, tiešai saules gaismai, sensors skenera iekšpusē gaismu identificē kļūdaini un ieskenētā attēla krāsas kļūst nevienmērīgas.

❏ Nomainiet skenera orientāciju tā, lai skenera priekšpusē nebūtu spožas gaismas.

❏ Pārvietojiet skeneri uz tādu vietu, kur tas netiks pakļauts spožai gaismai.

## **Ieskenētā attēla izvēršana vai sašaurināšana**

Izvēršot vai sašaurinot ieskenēto attēlu, var noregulēt paplašinājuma proporcijas, izmantojot programmas Epson Scan 2 Utility funkciju **Regulēšana**. Šī funkcija ir pieejama tikai Windows vidē.

#### *Piezīme:*

Epson Scan 2 Utility ir viena no programmām, kas nodrošināta kopā ar skenera programmatūru.

- 1. Palaidiet Epson Scan 2 Utility.
	- ❏ Windows 10/Windows Server 2016 Noklikšķiniet uz pogas Sākums un atlasiet **EPSON** > **Epson Scan 2 Utility**.
	- ❏ Windows 8.1/Windows 8/Windows Server 2012 R2/Windows Server 2012 Meklēšanas viedpogā ievadiet lietojumprogrammas nosaukumu un pēc tam izvēlieties attēloto ikonu.
	- ❏ Windows 7/Windows Server 2008 R2

Noklikšķiniet uz pogas Sākums un tad atlasiet **Visas programmas** vai **Programmas** > **EPSON** > **Epson Scan 2** > **Epson Scan 2 Utility**.

- 2. Atlasiet cilni **Regulēšana**.
- 3. Izmantojiet opciju **Izstiepšanās/saraušanās**, lai regulētu ieskenēto attēlu paplašinājuma proporcijas.
- 4. Noklikšķiniet uz **Iestatīt**, lai lietotu iestatījumus skenerī.

## **Attēlu fonā redzama nobīde**

Ieskenētajā attēlā var būt redzami oriģināla otras puses attēli.

- ❏ Ja **Automātiski**, **Krāsa** vai **Pelēktoņi** ir atlasīts kā **Attēla veids**:
	- ❏ Pārbaudiet, vai Epson Scan 2 logā ir atlasīts **Noņemt fonu**. Kad izmantojat Document Capture Pro, varat atvērt logu, nospiežot pogu **Detailed Settings Scan Settings** ekrānā.

Noklikšķiniet uz cilnes **Papildu iestatījumi** > **Noņemt fonu**.

❏ Pārbaudiet, vai ir atlasīts **Teksta uzlabošana**.

Document Capture Pro (Windows)/Document Capture (Mac OS X): Noklikšķiniet uz **Scan Settings** > **Teksta uzlabošana**.

Epson Scan 2: Noklikšķiniet uz cilnes **Papildu iestatījumi** > **Teksta uzlabošana**.

❏ Ja **Melnbalti** ir atlasīts kā **Attēla veids**:

Pārbaudiet, vai ir atlasīts **Teksta uzlabošana**.

Document Capture Pro (Windows)/Document Capture (Mac OS X): Noklikšķiniet uz **Scan Settings** > **Teksta uzlabošana**.

Epson Scan 2: Noklikšķiniet uz cilnes **Papildu iestatījumi** > **Teksta uzlabošana**.

Atkarībā no ieskenētā attēla stāvokļa noklikšķiniet uz **Iestatījumi** logā Epson Scan 2 un mēģiniet iestatīt zemāku līmeni opcijai **Malu uzlabošana** vai augstāku līmeni opcijai **Trokšņa samazinājuma līmenis**.

## **Ieskenētais attēls vai teksts ir izplūdis**

Ieskenētā attēla vai teksta izskatu var pielāgot, palielinot izšķirtspēju vai koriģējot attēla kvalitāti.

❏ Mainiet izšķirtspēju un pēc tam skenējiet vēlreiz.

Iestatiet tādu izšķirtspēju, kas atbilst ieskenētā attēla nolūkam.

❏ Pārbaudiet, vai ir atlasīts **Teksta uzlabošana**.

Document Capture Pro (Windows)/Document Capture (Mac OS X): Noklikšķiniet uz **Scan Settings** > **Teksta uzlabošana**.

Epson Scan 2: Noklikšķiniet uz cilnes **Papildu iestatījumi** > **Teksta uzlabošana**.

❏ Ja **Melnbalti** ir atlasīts kā **Attēla veids**:

Atkarībā no ieskenētā attēla stāvokļa noklikšķiniet uz **Iestatījumi** logā Epson Scan 2 un mēģiniet iestatīt zemāku līmeni opcijai **Malu uzlabošana** vai augstāku līmeni opcijai **Trokšņa samazinājuma līmenis**.

❏ Ja skenējat JPEG formātā, mēģiniet mainīt saspiešanas līmeni.

Document Capture Pro (Windows)/Document Capture (Mac OS X): Nospiediet **Option** ekrānā **Save Settings** un tad nomainiet attēla kvalitāti JPEG formātam.

Epson Scan 2: Noklikšķiniet uz **Attēla formāts** > **Opcijas** un pēc tam nomainiet **Attēla kval.**.

### **Ieteicamā izšķirtspēja dažādiem nolūkiem**

Skatiet tabulu un iestatiet tādu izšķirtspēju, kas atbilst ieskenētā attēla nolūkam.

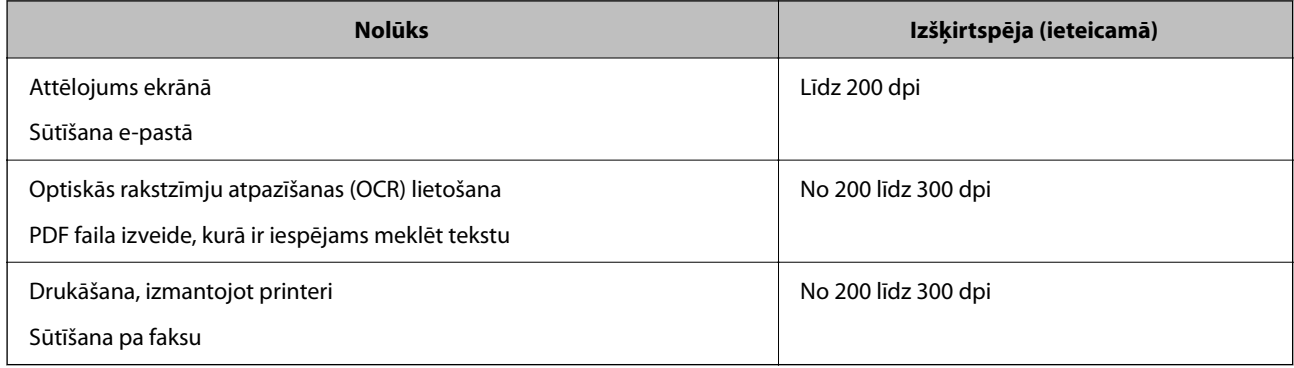

## **Parādās muarē tekstūra (tīmeklim līdzīgas ēnas)**

Ja oriģināls ir drukāts dokuments, ieskenētajā attēlā var parādīties muarē tekstūra (tīmeklim līdzīgas ēnas).

❏ Pārbaudiet, vai Epson Scan 2 logā ir atlasīts **Rastra noņemšana**. Kad izmantojat Document Capture Pro, varat atvērt logu, nospiežot pogu **Detailed Settings Scan Settings** ekrānā.

Noklikšķiniet uz cilnes **Papildu iestatījumi** > **Rastra noņemšana**.

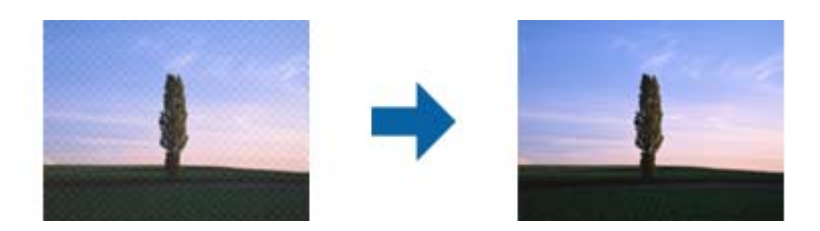

❏ Mainiet izšķirtspēju un pēc tam skenējiet vēlreiz.

## **Automātiski nosakot oriģināla formātu, netiek ieskenēta oriģināla mala**

Atkarībā no oriģināla, automātiski nosakot oriģināla formātu, oriģināla mala var netikt ieskenēta.

❏ Pielāgojiet **Apgriezt apmales formātam "Automātisks"** logā Epson Scan 2. Kad izmantojat Document Capture Pro, varat atvērt logu, nospiežot pogu **Detailed Settings Scan Settings** ekrānā.

Noklikšķiniet uz cilnes **Pamata iestatījumi** > **Dokumenta lielums** > **Iestatījumi**. Ekrānā **Dokumenta izmēra iestatījumi** pielāgojiet **Apgriezt apmales formātam "Automātisks"**.

❏ Atkarībā no oriģināla, izmantojot funkciju **Automāt. noteikšana**, var netikt pareizi noteikts oriģināla laukums. Atlasiet sarakstā **Dokumenta lielums** atbilstošo oriģināla formātu.

#### *Piezīme:*

Ja skenējamā oriģināla formāts nav pieejams sarakstā, izveidojiet izmēru manuāli Epson Scan 2 logā. Kad izmantojat Document Capture Pro, varat atvērt logu, nospiežot pogu *Detailed Settings Scan Settings* ekrānā.

Noklikšķiniet uz cilnes *Pamata iestatījumi* > *Dokumenta lielums* un tad atlasiet *Pielāgot*.

## **Rakstzīmi neatpazīst pareizi**

Pārbaudiet turpmāk norādītos punktus, lai palielinātu optiskās rakstzīmju atpazīšanas (OCR) ātrumu.

- ❏ Pārbaudiet, vai oriģināls ir novietots taisni.
- ❏ Izmantojiet oriģinālu ar skaidri salasāmu tekstu. Turpmāk norādīto veidu oriģināliem var būt zema teksta atpazīšanas kvalitāte.
	- ❏ Oriģināli, kuri ir vairākas reizes kopēti
	- ❏ Oriģināli, kas saņemti pa faksu (zemā izšķirtspējā)
	- ❏ Oriģināli, kuriem ir pārāk maza burtu atstarpe vai rindstarpa
	- ❏ Oriģināli ar līnijām vai pasvītrojumu zem teksta
	- ❏ Oriģināli ar rokraksta tekstu
	- ❏ Saburzīti vai salocīti oriģināli
- ❏ Papīra veids, kas izgatavots no termopapīra, piemēram, kvītis, var novecot vai noberzties. Skenējiet tās pēc iespējas ātrāk.
- ❏ Saglabājot Microsoft® Office vai **Searchable PDF** failos, pārbaudiet, vai ir atlasītas pareizās valodas.

### <span id="page-221-0"></span>**Neizdodas novērst problēmas ieskenētajā attēlā**

Ja ir izmēģināti visi risinājumi un problēma joprojām nav novērsta, inicializējiet programmas iestatījumus, izmantojot programmu Epson Scan 2 Utility.

#### *Piezīme:*

Epson Scan 2 Utility ir viena no programmām, kas nodrošināta kopā ar skenera programmatūru.

- 1. Palaidiet Epson Scan 2 Utility.
	- ❏ Windows 10/Windows Server 2016

Noklikšķiniet uz palaides pogas un atlasiet **EPSON** > **Epson Scan 2 Utility**.

- ❏ Windows 8.1/Windows 8/Windows Server 2012 R2/Windows Server 2012
	- Meklēšanas viedpogā ievadiet lietojumprogrammas nosaukumu un pēc tam izvēlieties attēloto ikonu.
- ❏ Windows 7/Windows Server 2008 R2/Windows Server 2008

Noklikšķiniet uz palaides pogas un pēc tam atlasiet **Visas programmas** vai **Programmas** > **EPSON** > **Epson Scan 2** > **Epson Scan 2 Utility**.

❏ Mac OS

Atlasiet **Aiziet!** > **Lietojumprogrammas** > **Epson Software** > **Epson Scan 2 Utility**.

- 2. Atlasiet cilni **Citi**.
- 3. Noklikšķiniet uz **Atiestatīt**.

#### *Piezīme:*

Ja inicializācija neatrisina problēmu, atinstalējiet un atkārtoti instalējiet skenera draiveri (Epson Scan 2).

## **Document Capture Pro Problēmas**

Problēmu gadījumā, kas rodas skenēšanas laikā, izmantojot Document Capture Pro, atveriet šo URL vietrādi, lai iepazītos ar Document Capture Pro pamācību.

<https://support.epson.net/dcp/>

## **Programmu atinstalēšana un instalēšana**

## **Lietotņu atinstalēšana**

Ja jāatrisina konkrētas problēmas vai jāatjaunina operētājsistēma, var būt nepieciešams atinstalēt un atkal instalēt lietotnes. Piesakieties datorā kā administrators. Ievadiet administratora paroli, ja datorā tiek parādīta uzvedne.

#### **Windows programmu atinstalēšana**

- 1. Aizveriet visas darbojošās programmas.
- 2. Atvienojiet skeneri no datora.
- 3. Atveriet vadības paneli:
	- ❏ Windows 10/Windows Server 2016

Ar peles labo pogu noklikšķiniet uz palaides pogas vai nospiediet un turiet to, pēc tam izvēlieties **Vadības panelis**.

- ❏ Windows 8.1/Windows 8/Windows Server 2012 R2/Windows Server 2012 Atlasiet **Darbvirsma** > **Iestatījumi** > **Vadības panelis**.
- ❏ Windows 7/Windows Server 2008 R2 Noklikšķiniet uz palaides pogas un atlasiet **Vadības panelis**.
- 4. Atlasiet **Atinstalēt programmu** sadaļā **Programmas**.
- 5. Atlasiet atinstalējamo programmu.
- 6. Noklikšķiniet uz **Atinstalēt/mainīt** vai **Atinstalēt**.

#### *Piezīme:*

Ja tiek atvērts logs Lietotāja konta vadība, noklikšķiniet uz Turpināt.

7. Izpildiet ekrānā sniegtos norādījumus.

#### *Piezīme:*

Var tikt parādīts ziņojums ar norādi restartēt datoru. Tādā gadījumā pārliecinieties, vai atlasīts *Vēlos tūlīt restartēt datoru*, un pēc tam noklikšķiniet uz *Beigt*.

#### **Mac OS programmu atinstalēšana**

#### *Piezīme:*

Pārliecinieties, ka ir instalēta programmatūra EPSON Software Updater.

1. Lejupielādējiet atinstalēšanas programmu, izmantojot EPSON Software Updater.

Kad atinstalēšanas programma ir lejupielādēta, nav nepieciešams to lejupielādēt katru reizi, kad atinstalējat programmu.

- 2. Atvienojiet skeneri no datora.
- 3. Lai atinstalētu skenera dzini, atlasiet **Sistēmas preferences** izvēlnē Apple > **Printeri un skeneri** (vai **Drukāt un skenēt**, **Drukāt un sūtīt faksus**) un pēc tam noņemiet šo skeneri no iespējoto skeneru saraksta.
- 4. Aizveriet visas darbojošās programmas.
- 5. Atlasiet **Aiziet!** > **Lietojumprogrammas** > **Epson Software** > **Atinstalēšanas programma**.
- 6. Atlasiet atinstalējamo programmu un pēc tam noklikšķiniet uz Atinstalēt.

#### c*Svarīga informācija:*

Atinstalēšanas programma dzēš no datora visus Epson skeneru draiverus. Ja izmantojat vairākus Epson skenerus un vēlaties dzēst tikai dažus dziņus, vispirms dzēsiet tos visus un pēc tam vēlreiz instalējiet nepieciešamo printera dzini.

#### *Piezīme:*

Ja programmu sarakstā nevarat atrast programmu, kuru vēlaties atinstalēt, to nevar atinstalēt, izmantojot atinstalētāju programmu. Šajā gadījumā atlasiet *Aiziet!* > *Lietojumprogrammas* > *Epson Software*, atlasiet programmu, kuru vēlaties atinstalēt un velciet to uz atkritnes ikonu.

## **Programmu instalēšana**

Veiciet turpmāk aprakstīto procedūru, lai instalētu nepieciešamās programmas.

#### *Piezīme:*

❏ Piesakieties datorā kā administrators. Ievadiet administratora paroli, ja datorā tiek parādīta uzvedne.

- ❏ Ja instalējat programmas atkārtoti, vispirms tās nepieciešams atinstalēt.
- 1. Aizveriet visas darbojošās programmas.
- 2. Kad instalējat skenera draiveri (Epson Scan 2), uz laiku atvienojiet skeneri no datora.

#### *Piezīme:*

Nesavienojiet skeneri un datoru, līdz tiek parādīti atbilstoši norādījumi.

3. Instalējiet programmu, izpildot turpmāk norādītajā tīmekļa vietnē sniegtos norādījumus.

#### [http://epson.sn](http://epson.sn/?q=2)

#### *Piezīme:*

Windows platformai varat arī izmantot skenera komplektācijā iekļauto programmatūras disku.

# <span id="page-224-0"></span>**Datora vai ierīču pievienošana vai nomaiņa**

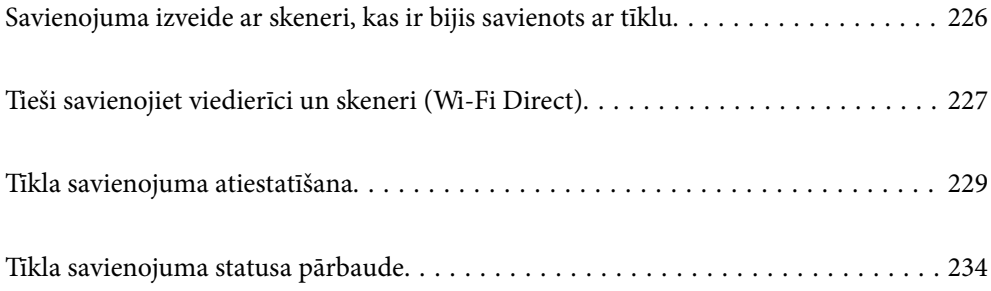

## <span id="page-225-0"></span>**Savienojuma izveide ar skeneri, kas ir bijis savienots ar tīklu**

Ja skeneris jau ir savienots ar tīklu, datoru vai viedierīci varat savienot ar skeneri šajā tīklā.

## **Tīkla skenera izmantošana no otra datora**

Skenera savienošanai ar datoru ieteicams izmantot instalētāju. Instalētāju var palaist ar kādu no turpmāk aprakstītajām metodēm.

❏ Iestatīšana no tīmekļa vietnes

Atveriet turpmāk norādīto tīmekļa vietni un pēc tam ievadiet ierīces nosaukumu. Izvēlieties **Iestatīšana** un sāciet iestatīšanu.

[http://epson.sn](http://epson.sn/?q=2)

❏ Iestatīšana, izmantojot programmatūras disku (tikai modeļiem, kuru komplektā iekļauts programmatūras disks, un lietotājiem, kuru datoros ir operētājsistēma Windows un diskdziņi).

Ievietojiet programmatūras disku datorā un izpildiet ekrānā sniegtās instrukcijas.

#### **Skenera izvēle**

Izpildiet ekrānā redzamos norādījumus, līdz tiek parādīts turpmāk redzamais ekrāns, tad atlasiet tā skenera nosaukumu, ar kuru vēlaties izveidot savienojumu, un pēc tam noklikšķiniet uz **Tālāk**.

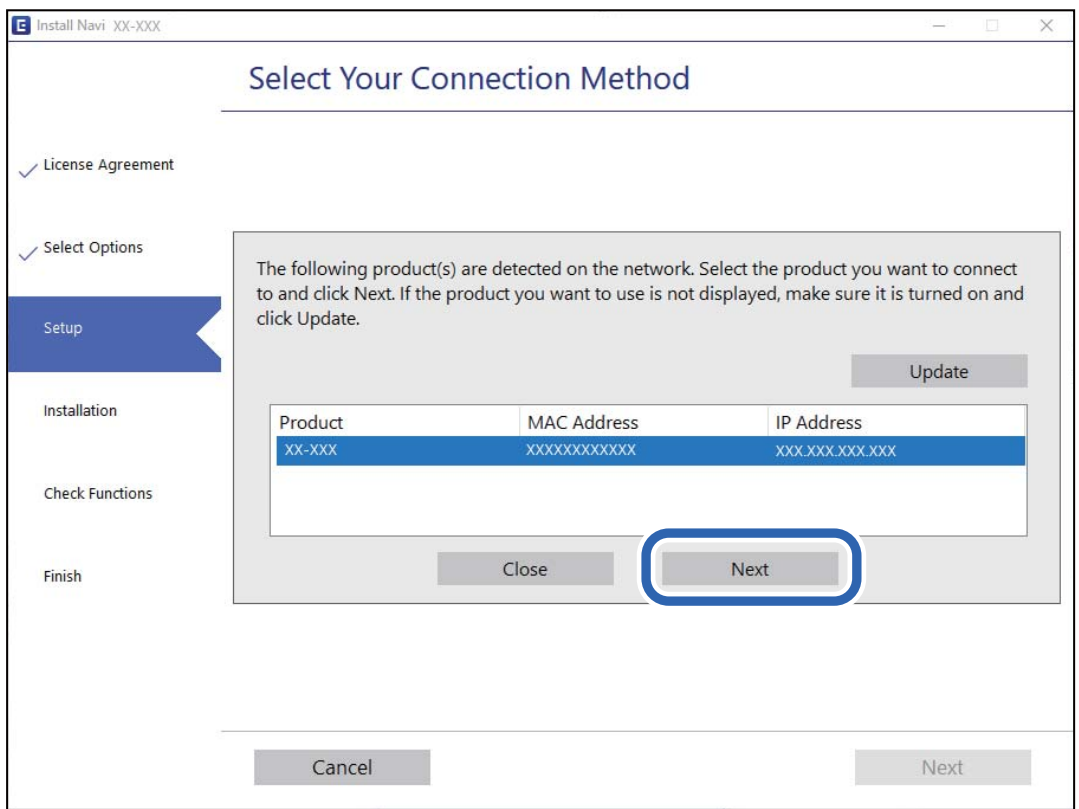

Izpildiet ekrānā sniegtos norādījumus.

## <span id="page-226-0"></span>**Tīkla skenera lietošana no viedierīces**

Skeneri ir iespējams savienot ar viedierīci, izmantojot kādu no turpmāk aprakstītajām metodēm.

#### **Savienojuma izveide caur bezvadu maršrutētāju**

Savienojiet viedierīci ar to pašu Wi-Fi tīklu (SSID), ar kuru ir savienots skeneris.

Lai uzzinātu vairāk, skatiet zemāk sniegto informāciju.

["Iestatījumu veikšana savienojuma izveidei ar viedierīci" 230. lpp.](#page-229-0)

#### **Savienojuma izveide, izmantojot Wi-Fi Direct**

Pievienojiet viedierīci tieši pie skenera, neizmantojot bezvadu maršrutētāju.

Lai uzzinātu vairāk, skatiet zemāk sniegto informāciju.

"Tieši savienojiet viedierīci un skeneri (Wi-Fi Direct)" 227. lpp.

## **Tieši savienojiet viedierīci un skeneri (Wi-Fi Direct)**

Wi-Fi Direct (vienkāršā PP) ļauj tieši savienot viedierīci ar skeneri, neizmantojot bezvadu maršrutētāju, un skenēt no viedierīces.

### **Par Wi-Fi Direct**

Izmantojiet šo savienojuma metodi, kad mājās vai birojā neizmantojat Wi-Fi vai kad tiešā veidā vēlaties savstarpēji savienot skeneri un datoru vai viedierīci. Šajā režīmā skeneris veic bezvadu maršrutētāja funkciju, un ar skeneri ir iespējams savienot ierīces, neizmantojot standarta bezvadu maršrutētāju. Tomēr ierīces, kas ir savienotas ar skeneri tiešā veidā, nevar izveidot savstarpējus sakarus ar skenera starpniecību.

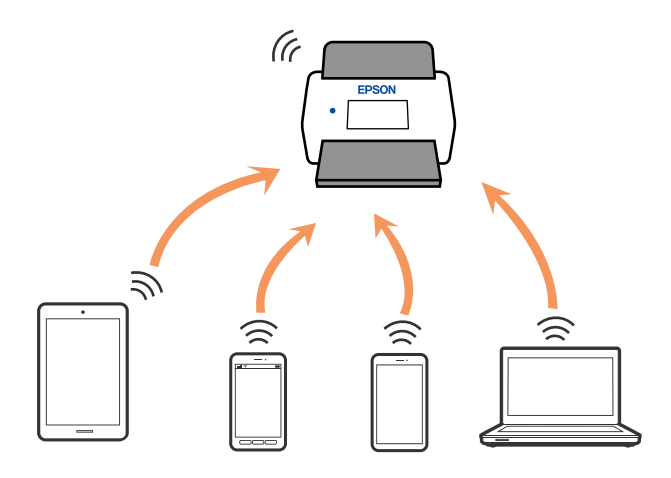

Skenerim vienlaikus var būt Wi-Fi vai Ethernet savienojums un Wi-Fi Direct (vienkāršā PP) savienojums. Tomēr, ja tīkla savienojumu startē Wi-Fi Direct (vienkāršā PP) savienojuma brīdī, kad skenerim ir Wi-Fi savienojums, Wi-Fi savienojums īslaicīgi tiek pārtraukts.

## **Savienošana ar viedierīci, izmantojot Wi-Fi Direct**

Šo metodi var izmantot, lai tiešā veidā savienotu skeneri ar viedierīcēm, neizmantojot bezvadu maršrutētāju.

- 1. Sākuma ekrānā izvēlieties **. 10**
- 2. Izvēlieties **Wi-Fi Direct**.
- 3. Izvēlieties **Sākt iestatīšanu**.
- 4. Instalējiet viedierīcē programmu Epson Smart Panel.
- 5. Sekojiet instrukcijām uz Epson Smart Panel, lai savienotu to ar skeneri. Kad jūsu viedierīce ir savienota ar skeneri, dodieties uz nākamo soli.
- 6. Skenera vadības panelī atlasiet **Pabeigts**.

## **Wi-Fi Direct (vienkāršā PP) savienojuma pārtraukšana**

Ir pieejamas divas metodes, kā atspējot Wi-Fi Direct (vienkāršā PP) savienojumu; varat atspējot visus savienojumus, izmantojot skenera vadības paneli, vai atspējot katru savienojumu, izmantojot datoru vai viedierīci.

Ja vēlaties atspējot visus savienojumus, atlasiet **Wi-Fi Direct** > **Sākt iestatīšanu** > **Mainīt** > **Atspējot Wi-Fi Direct**.

#### c*Svarīga informācija:*

Kad tiek atspējots Wi-Fi Direct (vienkāršā PP) savienojums, visi datori un viedierīces, kas ir savienotas ar skeneri Wi-Fi Direct (vienkāršā PP) režīmā, tiek atvienotas.

#### *Piezīme:*

Ja vēlaties atvienot noteiktu ierīci, dariet to, izmantojot ierīci, nevis skeneri. Izmantojiet kādu no sekojošām metodēm, lai atvienoju Wi-Fi Direct (vienkāršā PP) savienojumu, lietojot ierīci.

❏ Atvienojiet Wi-Fi savienojumu ar skenera tīkla nosaukumu (SSID).

❏ Izveidojiet savienojumu ar citu tīkla nosaukumu (SSID).

## **Wi-Fi Direct (vienkāršā PP) iestatījumu, piemēram, SSID maiņa**

୲ଵ Ja Wi-Fi Direct (vienkāršā PP) savienojums ir iespējots, jūs varat nomainīt iestatījumus dodoties uz > **Wi-Fi Direct** > **Sākt iestatīšanu** > **Mainīt** un pēc tam tiek parādīti sekojoši izvēlnes vienumi.

#### **Tīkla nosaukuma maiņa**

Mainiet Wi-Fi Direct (vienkāršā PP) tīkla nosaukumu (SSID), kas tiek izmantots, veidojot savienojumu ar skeneri. Tīkla nosaukumu (SSID) var iestatīt, ar vadības paneļa programmatūras tastatūru ievadot ASCII rakstzīmes. Varat ievadīt līdz pat 22 rakstzīmēm.

<span id="page-228-0"></span>Mainot tīkla nosaukumu (SSID), tiek atvienotas visas pievienotās ierīces. Ja vēlaties atjaunot ierīces savienojumu, izmantojiet jauno tīkla nosaukumu (SSID).

#### **Nomainiet paroli**

Mainiet savienojuma ar skeneri izveidei izmantoto Wi-Fi Direct (vienkāršā PP) paroli uz savu brīvi noteiktu vērtību. Paroli var iestatīt ar ASCII rakstzīmēm, kas redzamas vadības paneļa programmatūras tastatūrā. Varat ievadīt no 8 līdz 22 rakstzīmēm.

Mainot paroli, tiek atvienotas visas pievienotās ierīces. Ja vēlaties atkārtoti savienot ierīci, izmantojiet jauno paroli.

#### **Frekvences diapazona maiņa**

Nomainiet Wi-Fi Direct frekvenču diapazonu, kas tiek lietots savienojuma izveidei ar skeneri. Jūs varat izvēlēties starp 2,4 GHz un 5 GHz.

Nomainot frekvenču diapazonu, tiek atvienotas visas savienotās ierīces. Atkārtoti izveidojiet savienojumu ar ierīci.

Ņemiet vērā, ka, nomainot diapazonu uz 5 GHz, savienojumu nav iespējams atjaunot no ierīcēm, kas neatbalsta 5 GHz frekvenču diapazonu.

Atkarībā no reģiona šis iestatījums, iespējams, netiks parādīts.

#### **Atspējot Wi-Fi Direct**

Atspējojiet skenera Wi-Fi Direct (vienkāršā PP) iestatījumus. Veicot atspējošanu, visas ierīces, kas savienotas ar skeneri, izmantojot Wi-Fi Direct (vienkāršā PP) savienojumu, tiek atvienotas.

#### **Atjaunot noklusējuma iestatījumus**

Atjaunojiet visu Wi-Fi Direct (vienkāršā PP) iestatījumu noklusējuma vērtības.

Skenerī saglabātā viedierīces Wi-Fi Direct (vienkāršā PP) savienojuma informācija tiek dzēsta.

#### *Piezīme:*

Cilnē *Network* > *Wi-Fi Direct* programmā Web Config var iestatīt arī sekojošus iestatījumus.

- ❏ Wi-Fi Direct (vienkāršā PP) iespējošana vai atspējošana
- ❏ Tīkla nosaukuma (SSID) mainīšana
- ❏ Paroles mainīšana
- ❏ Frekvenču diapazona maiņa Atkarībā no reģiona šis iestatījums, iespējams, netiks parādīts.
- ❏ Wi-Fi Direct (vienkāršā PP) iestatījumu atjaunošana

## **Tīkla savienojuma atiestatīšana**

Šajā sadaļā ir izskaidrots, kā veikt tīkla savienojuma iestatījumus un mainīt savienojuma metodi, kad nomaināt bezvadu maršrutētāju vai datoru.

### **Nomainot bezvadu maršrutētāju**

Ja nomaināt bezvadu maršrutētāju, veiciet iestatījumus savienojumam starp datoru vai viedierīci un skeneri. Jums jāizveido šie iestatījumi arī tad, ja maināt interneta pakalpojumu nodrošinātāju un tamlīdzīgos gadījumos.

#### <span id="page-229-0"></span>**Iestatījumu veikšana savienojuma izveidei ar datoru**

Skenera savienošanai ar datoru ieteicams izmantot instalētāju. Instalētāju var palaist ar kādu no turpmāk aprakstītajām metodēm.

❏ Iestatīšana no tīmekļa vietnes

Atveriet turpmāk norādīto tīmekļa vietni un pēc tam ievadiet ierīces nosaukumu. Izvēlieties **Iestatīšana** un sāciet iestatīšanu.

[http://epson.sn](http://epson.sn/?q=2)

❏ Iestatīšana, izmantojot programmatūras disku (tikai modeļiem, kuru komplektā iekļauts programmatūras disks, un lietotājiem, kuru datoros ir operētājsistēma Windows un diskdziņi).

Ievietojiet programmatūras disku datorā un izpildiet ekrānā sniegtās instrukcijas.

#### **Savienojuma veida izvēle**

Izpildiet ekrānā sniegtos norādījumus. Ekrānā **Atlasīt darbību** atlasiet iestatījumu **Iestatīt Printeris savienojumu vēlreiz (jaunam tīkla maršrutētājam vai mainot USB uz tīklu utt.)** un pēc tam noklikšķiniet uz **Tālāk**.

Lai pabeigtu iestatīšanu, izpildiet ekrānā redzamos norādījumus.

Ja nevarat izveidot savienojumu, skatiet turpmāk norādīto informāciju, lai mēģinātu atrisināt problēmu.

["Nevar izveidot savienojumu ar tīklu" 205. lpp.](#page-204-0)

#### **Iestatījumu veikšana savienojuma izveidei ar viedierīci**

Ja skeneri savieno ar to pašu Wi-Fi tīklu (SSID), ar kuru ir savienota viedierīce, iespējams skeneri izmantot no viedierīces. Lai izmantotu skeneri no viedierīces, dodieties uz tālāk norādīto tīmekļa vietni un ievadiet produkta nosaukumu. Izvēlieties **Iestatīšana** un sāciet iestatīšanu.

#### [http://epson.sn](http://epson.sn/?q=2)

Piekļūstiet vietnei viedierīcē, kuru vēlaties savienot ar skeneri.

### **Nomainot datoru**

Ja nomainiet datoru, veiciet iestatījumus savienojumam starp datoru un skeneri.

### **Iestatījumu veikšana savienojuma izveidei ar datoru**

Skenera savienošanai ar datoru ieteicams izmantot instalētāju. Instalētāju var palaist ar šo metodi.

❏ Iestatīšana no tīmekļa vietnes

Atveriet turpmāk norādīto tīmekļa vietni un pēc tam ievadiet ierīces nosaukumu. Izvēlieties **Iestatīšana** un sāciet iestatīšanu.

[http://epson.sn](http://epson.sn/?q=2)

❏ Iestatīšana, izmantojot programmatūras disku (tikai modeļiem, kuru komplektā iekļauts programmatūras disks, un lietotājiem, kuru datoros ir operētājsistēma Windows un diskdziņi).

Ievietojiet programmatūras disku datorā un izpildiet ekrānā sniegtās instrukcijas.

Izpildiet ekrānā sniegtos norādījumus.

### <span id="page-230-0"></span>**Metodes savienojumam ar datoru maiņa**

Šajā sadaļā ir paskaidrots, kā izmainīt metodi, kādā tiek izveidots savienojums starp datoru un skeneri.

#### **Tīkla savienojuma izmainīšana no Ethernet uz Wi-Fi**

Skenera vadības panelī nomainiet savienojuma veidu no Ethernet uz Wi-Fi. Savienojuma metode principā ir tāda pati kā Wi-Fi savienojuma izveides metode.

#### **Saistītā informācija**

 $\blacktriangleright$  "Wi-Fi iestatījumu izvēle, izmantojot vadības paneli" 231. lpp.

#### **Tīkla savienojuma izmainīšana no Wi-Fi uz Ethernet**

Izpildiet tālāk norādītās darbības, lai savienojuma veidu izmainītu no Wi-Fi uz Ehternet.

- 1. Sākuma ekrānā izvēlieties **Iestatījumi**.
- 2. Atlasiet **Tīkla iestatījumi** > **Vadu LAN iestatīšana**.
- 3. Izpildiet ekrānā sniegtos norādījumus.

#### **Savienojuma maiņa no USB uz tīkla savienojumu**

Instalētāja izmantošana un cita savienojuma veida iestatīšana.

❏ Iestatīšana no tīmekļa vietnes

Atveriet turpmāk norādīto tīmekļa vietni un pēc tam ievadiet ierīces nosaukumu. Izvēlieties **Iestatīšana** un sāciet iestatīšanu.

[http://epson.sn](http://epson.sn/?q=2)

❏ Iestatīšana, izmantojot programmatūras disku (tikai modeļiem, kuru komplektā iekļauts programmatūras disks, un lietotājiem, kuru datoros ir operētājsistēma Windows un diskdziņi).

Ievietojiet programmatūras disku datorā un izpildiet ekrānā sniegtās instrukcijas.

#### **Savienojuma veida maiņa**

Izpildiet ekrānā sniegtos norādījumus. Ekrānā **Atlasīt darbību** atlasiet iestatījumu **Iestatīt Printeris savienojumu vēlreiz (jaunam tīkla maršrutētājam vai mainot USB uz tīklu utt.)** un pēc tam noklikšķiniet uz **Tālāk**.

Izvēlēties tīkla savienojumu, kas jāizmanto: **Izveidot savienojumu, izmantojot bezvadu tīklu (Wi-Fi)** vai **Izveidot savienojumu, izmantojot vadu LAN (Ethernet)** un tad noklikšķiniet uz **Tālāk**.

Lai pabeigtu iestatīšanu, izpildiet ekrānā redzamos norādījumus.

### **Wi-Fi iestatījumu izvēle, izmantojot vadības paneli**

Izmantojot skenera vadības paneli, iespējams vairākos veidos izvēlēties tīkla iestatījumus. Izvēlieties videi un jūsu apstākļiem atbilstošu savienojuma metodi.

Ja jums ir zināma bezvadu maršrutētāja informācija, piemēram, SSID un parole, varat iestatījumus norādīt manuāli.

Ja bezvadu maršrutētājs atbalsta WPS, varat veikt iestatīšanu, izmantojot pogu.

Pēc skenera savienošanas ar tīklu izveidojiet savienojumu ar skeneri no ierīces, kuru vēlaties izmantot (datora, viedierīces, planšetes utt.)

### **Wi-Fi iestatījumu izveide, ievadot SSID un paroli**

Jūs varat iestatīt Wi-Fi tīklu skenera vadības panelī, ievadot informāciju, kas nepieciešama, lai savienotu ar bezvadu maršrutētāju. Lai iestatītu, izmantojot šo metodi, jums nepieciešams bezvadu maršrutētāja SSID un parole.

#### *Piezīme:*

Ja izmantojat bezvadu maršrutētāju ar noklusējuma iestatījumiem, SSID un parole ir norādīti uz uzlīmes. Ja nezināt SSID un paroli, sazinieties ar personu, kas veica bezvadu maršrutētāja iestatīšanu, vai arī skatiet bezvadu maršrutētājam pievienoto dokumentāciju.

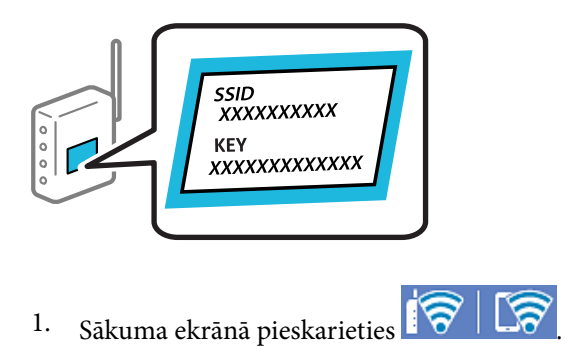

- 2. Izvēlieties **Maršrutētājs**.
- 3. Pieskarieties **Sākt iestatīšanu**.

Ja tīkla savienojums jau ir iestatīts, tiks parādīta savienojuma informācija. Pieskarieties pie **Mainīt uz Wi-Fi savienojumu.** vai **Mainīt iestatījumus**, lai mainītu iestatījumus.

- 4. Atlasiet **Wi-Fi iestatīšanas vednis**.
- 5. Izpildiet ekrānā redzamos norādījumus, lai atlasītu SSID, ievadītu bezvadu maršrutētāja paroli un sāktu iestatīšanu.

Ja vēlaties pārbaudīt skenera tīkla savienojuma statusu pēc iestatīšanas, skatiet papildinformāciju tālāk norādītajā saitē.

#### *Piezīme:*

- ❏ Ja nezināt SSID, apskatieties, vai tas nav norādīts uz uzlīmes, kas atrodas uz bezvadu maršrutētāja. Ja izmantojat bezvadu maršrutētāju ar noklusējuma iestatījumiem, izmantojiet uz uzlīmes norādīto SSID. Ja nevarat atrast informāciju, skatiet bezvadu maršrutētājam pievienoto dokumentāciju.
- ❏ Parole ir reģistrjutīga.
- ❏ Ja nezināt paroli, apskatieties, vai tā nav norādīta uz uzlīmes, kas atrodas uz bezvadu maršrutētāja. Parole uz uzlīmes var būt norādīta kā "Network Key", "Wireless Password", u.c. Ja izmantojat bezvadu maršrutētāju ar noklusējuma iestatījumiem, izmantojiet uz uzlīmes norādīto paroli.

#### **Saistītā informācija**

& ["Tīkla savienojuma statusa pārbaude" 234. lpp.](#page-233-0)

### **Wi-Fi iestatījumu izvēle, veicot iestatīšanu ar spiedpogu (WPS)**

Wi-Fi tīklu var iestatīt automātiski, nospiežot pogu uz bezvadu maršrutētāja. Ja ir ievēroti turpmāk norādītie nosacījumi, varat iestatīt tīklu šādā veidā.

- ❏ Bezvadu maršrutētājs ir saderīgs ar WPS (Wi-Fi Protected Setup).
- ❏ Pašreizējais Wi-Fi savienojums izveidots, nospiežot pogu uz bezvadu maršrutētāja.

#### *Piezīme:*

Ja nevarat atrast pogu vai iestatīšanai izmantojat programmatūru, skatiet bezvadu maršrutētājam pievienoto dokumentāciju.

- 1. Sākuma ekrānā pieskarieties  $\boxed{\bigcirc}$   $\boxed{\bigcirc}$
- 2. Izvēlieties **Maršrutētājs**.
- 3. Pieskarieties **Sākt iestatīšanu**.

Ja tīkla savienojums jau ir iestatīts, tiks parādīta savienojuma informācija. Pieskarieties pie **Mainīt uz Wi-Fi savienojumu.** vai **Mainīt iestatījumus**, lai mainītu iestatījumus.

- 4. Izvēlieties **Iestatīšana ar spiedpogu (WPS)**.
- 5. Izpildiet ekrānā sniegtos norādījumus.

Ja vēlaties pārbaudīt skenera tīkla savienojuma statusu pēc iestatīšanas, skatiet papildinformāciju tālāk norādītajā saitē.

#### *Piezīme:*

Ja neizdodas izveidot savienojumu, pārstartējiet bezvadu maršrutētāju, pārvietojiet to tuvāk skenerim un mēģiniet vēlreiz.

#### **Saistītā informācija**

& ["Tīkla savienojuma statusa pārbaude" 234. lpp.](#page-233-0)

### **Wi-Fi iestatījumu izvēle, veicot PIN koda iestatīšanu (WPS)**

Varat automātiski izveidot savienojumu ar bezvadu maršrutētāju, izmantojot PIN kodu. Šo metodi iestatīšanai var izmantot, ja bezvadu maršrutētājs nodrošina WPS (Wi-Fi aizsargāto iestatīšanu). Izmantojiet datoru, lai bezvadu maršrutētājā ievadītu PIN kodu.

- 1. Sākuma ekrānā pieskarieties .
- 2. Izvēlieties **Maršrutētājs**.

<span id="page-233-0"></span>3. Pieskarieties **Sākt iestatīšanu**.

Ja tīkla savienojums jau ir iestatīts, tiks parādīta savienojuma informācija. Pieskarieties pie **Mainīt uz Wi-Fi savienojumu.** vai **Mainīt iestatījumus**, lai mainītu iestatījumus.

- 4. Atlasiet **Citi** > **PIN koda iestatīšana (WPS)**
- 5. Izpildiet ekrānā sniegtos norādījumus.

Ja vēlaties pārbaudīt skenera tīkla savienojuma statusu pēc iestatīšanas, skatiet papildinformāciju tālāk norādītajā saitē.

*Piezīme:* Detalizētu informāciju par PIN koda ievadi skatiet bezvadu maršrutētājam pievienotajā dokumentācijā.

#### **Saistītā informācija**

& "Tīkla savienojuma statusa pārbaude" 234. lpp.

## **Tīkla savienojuma statusa pārbaude**

Tīkla savienojuma statusu var pārbaudīt turpmāk aprakstītajā veidā.

## **Tīkla savienojuma statusa pārbaude, izmantojot vadības paneli**

Tīkla savienojuma statusu varat pārbaudīt, apskatot tīkla ikonu vai tīkla informāciju skenera vadības panelī.

### **Tīkla savienojuma statusa pārbaude, apskatot tīkla ikonu**

Varat pārbaudīt tīkla savienojuma statusu un radioviļņa stiprumu, apskatot tīkla ikonu, kas redzama skenera sākuma ekrānā.

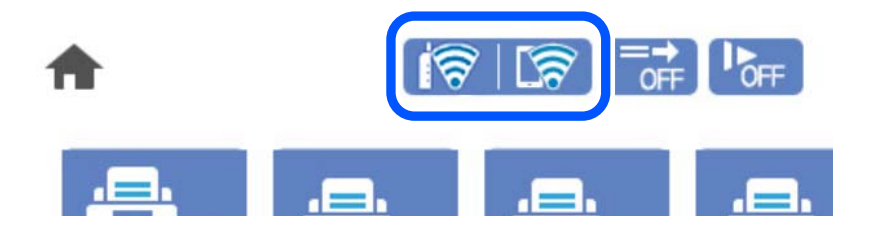

<span id="page-234-0"></span>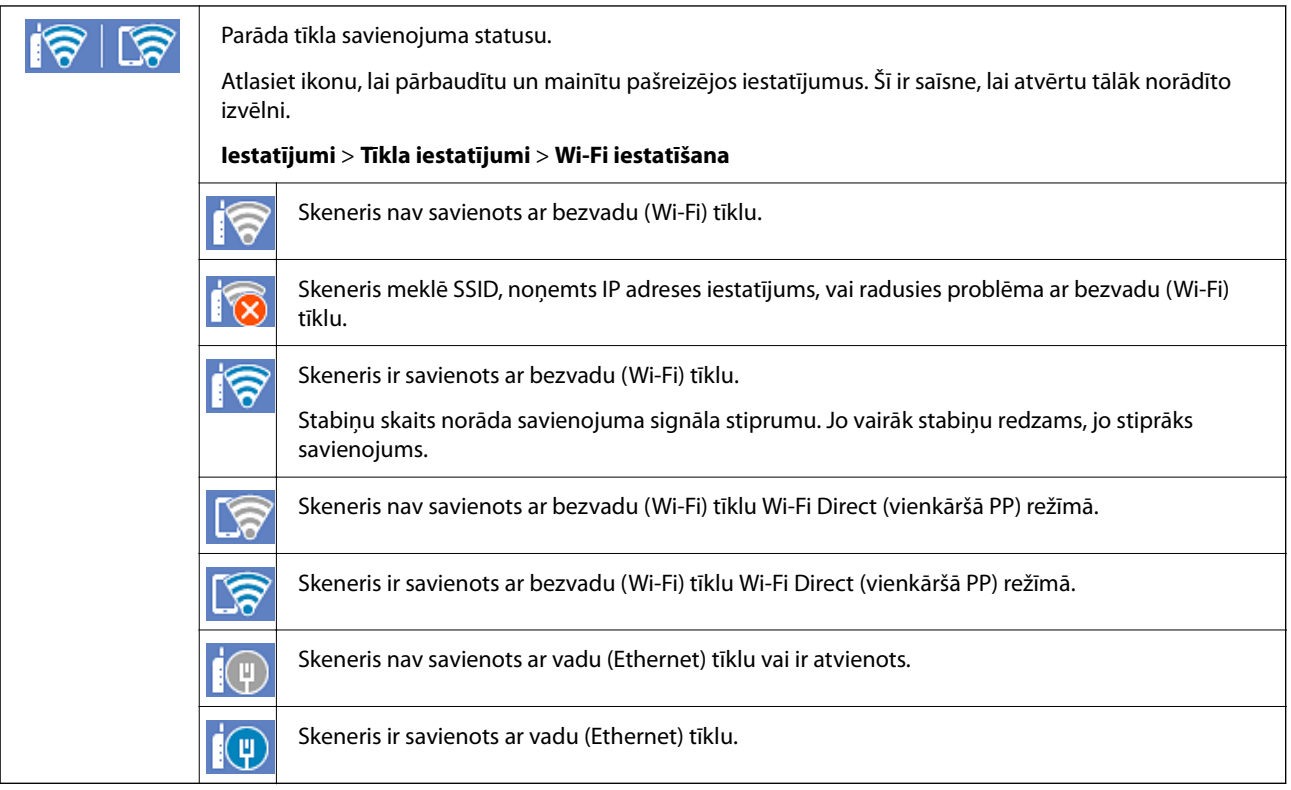

### **Detalizētas tīkla informācijas attēlošana vadības panelī**

Kad jūsu skenerim ir izveidots savienojums ar tīklu, iespējams apskatīt arī citu ar tīklu saistītu informāciju, atlasot tīkla izvēlnes, kuras vēlaties pārbaudīt.

- 1. Sākuma ekrānā izvēlieties **Iestatījumi**.
- 2. Atlasiet **Tīkla iestatījumi** > **Tīkla statuss**.
- 3. Lai pārbaudītu informāciju, atlasiet izvēlnes, ko vēlaties pārbaudīt.
	- ❏ Vadu LAN/Wi-Fi statuss

Parāda tīkla informāciju (ierīces nosaukumu, savienojumu, signāla stiprumu utt.) Ethernet vai Wi-Fi savienojumiem.

❏ Wi-Fi Direct statuss

Parāda, vai ir iespējots vai atspējots Wi-Fi Direct, kā arī SSID, paroli un citus datus Wi-Fi Direct savienojumiem.

❏ E-pasta servera statuss

Parāda e-pasta servera tīkla informāciju.

### **Datora tīkla pārbaude (tikai Windows)**

Izmantojot komandu uzvedni, pārbaudiet datora savienojuma statusu un skenera savienojuma ceļu. Tas palīdzēs atrisināt problēmas.

#### ❏ komanda ipconfig

Parāda datora pašreiz lietotās tīkla saskarnes savienojuma statusu.

Salīdzinot iestatījuma informāciju ar faktiskajiem sakariem, varat pārbaudīt, vai savienojums ir pareizs. Ja vienā tīklā ir vairāki DHCP serveri, varat noskaidrot datoram piešķirto faktisko adresi, norādīto DNS serveri u. c.

❏ Formāts: ipconfig /all

❏ Piemēri:

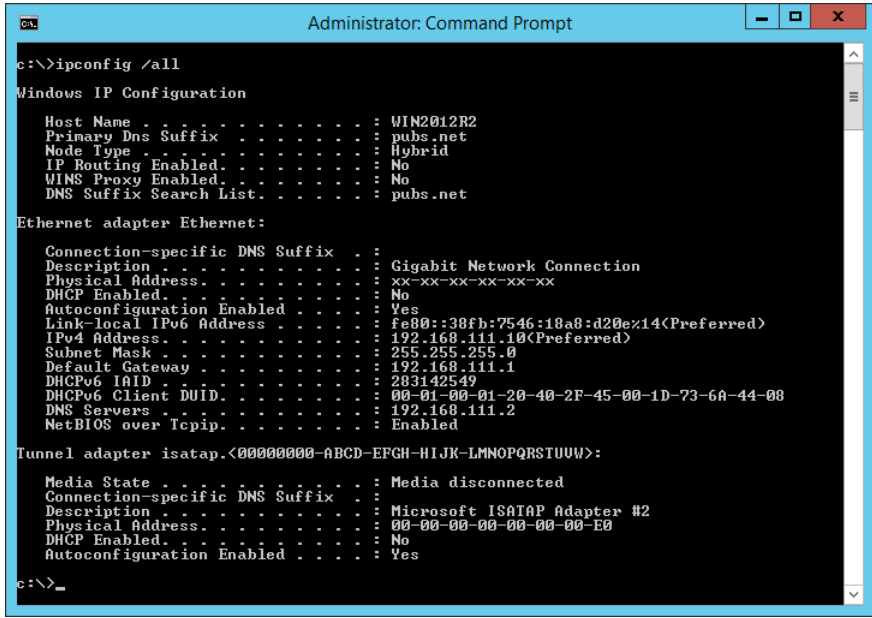

❏ komanda pathping

Varat apstiprināt ar mērķa resursdatoru savienoto maršrutētāju sarakstu un sakaru maršrutu.

- ❏ Formāts: pathping xxx.xxx.xxx.xxx
- ❏ Piemēri: pathping 192.0.2.222

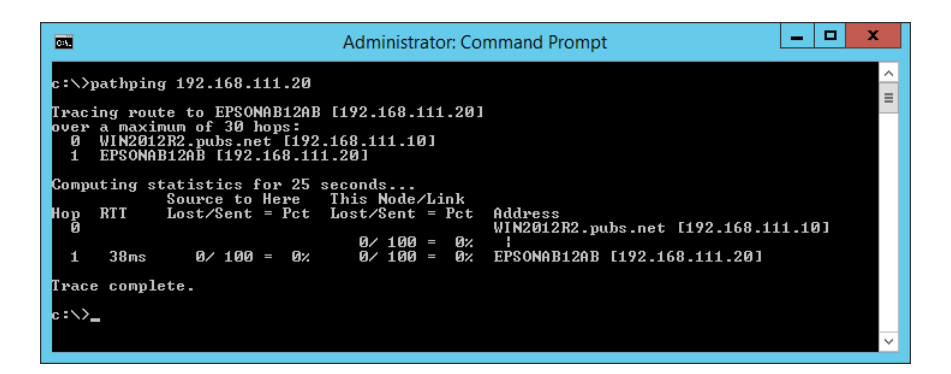

# <span id="page-236-0"></span>**Tehniskie dati**

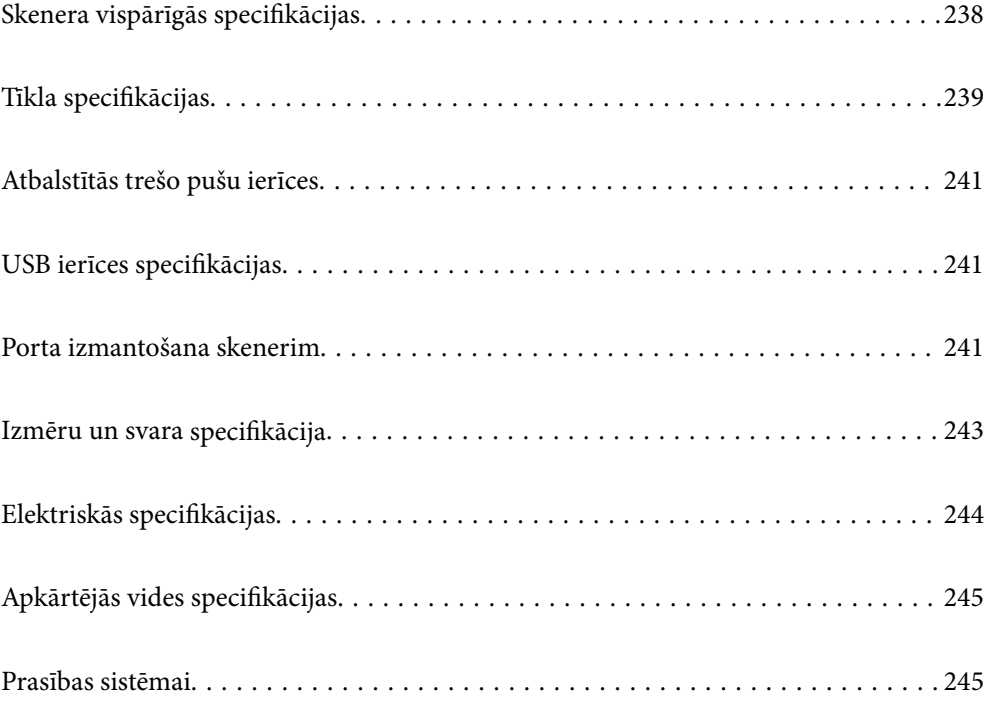

## <span id="page-237-0"></span>**Skenera vispārīgās specifikācijas**

#### *Piezīme:*

Specifikācijas var tikt mainītas bez iepriekšēja brīdinājuma.

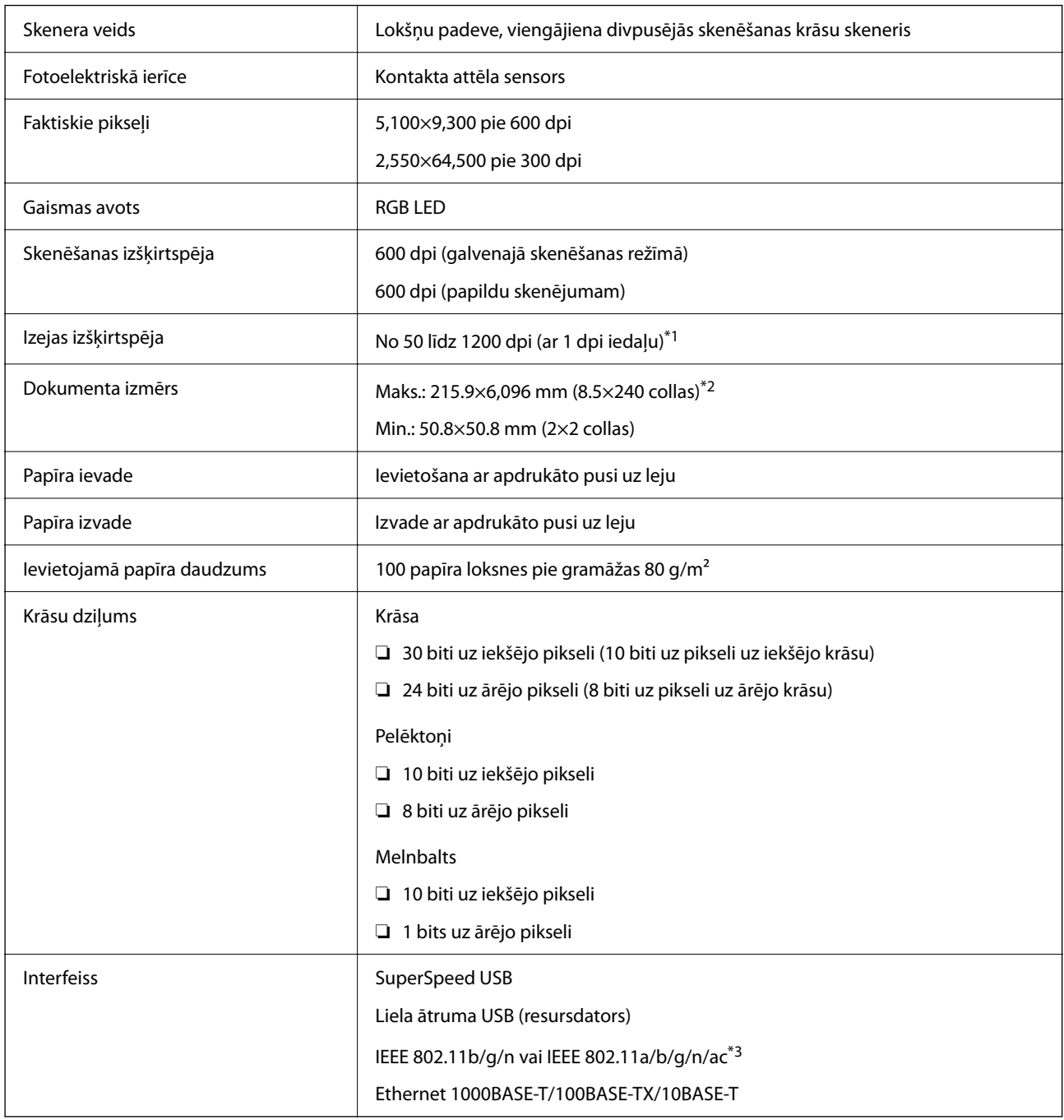

\*1 Šī vērtība attiecas uz skenēšanu, izmantojot datoru. Pieejamās izšķirtspējas var atšķirties atkarībā no skenēšanas metodes.

\*2 Maksimālais garums var atšķirties atkarībā no skenēšanas metodes un izšķirtspējas. Lai uzzinātu vairāk, skatiet zemāk sniegto informāciju.

["Maksimālais gara papīra garums" 37. lpp.](#page-36-0)

\*3 Pieejamās Wi-Fi saskarnes atšķiras atkarībā no jūsu reģiona.

## <span id="page-238-0"></span>**Tīkla specifikācijas**

## **Wi-Fi specifikācijas**

Wi-Fi specifikācijas skatiet zemāk norādītajā tabulā.

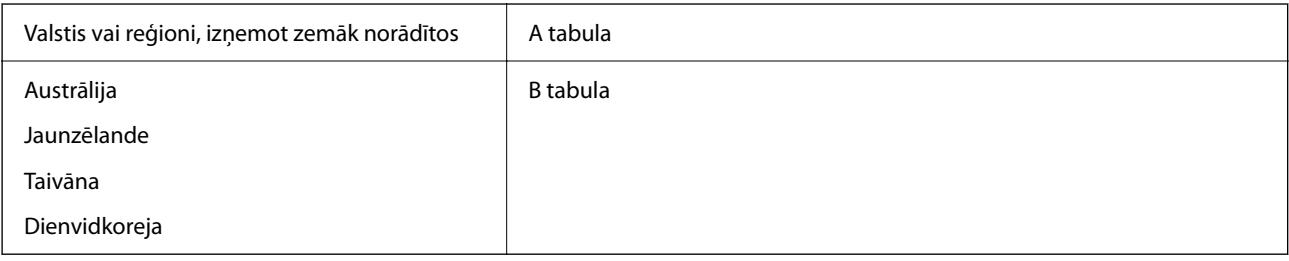

A tabula

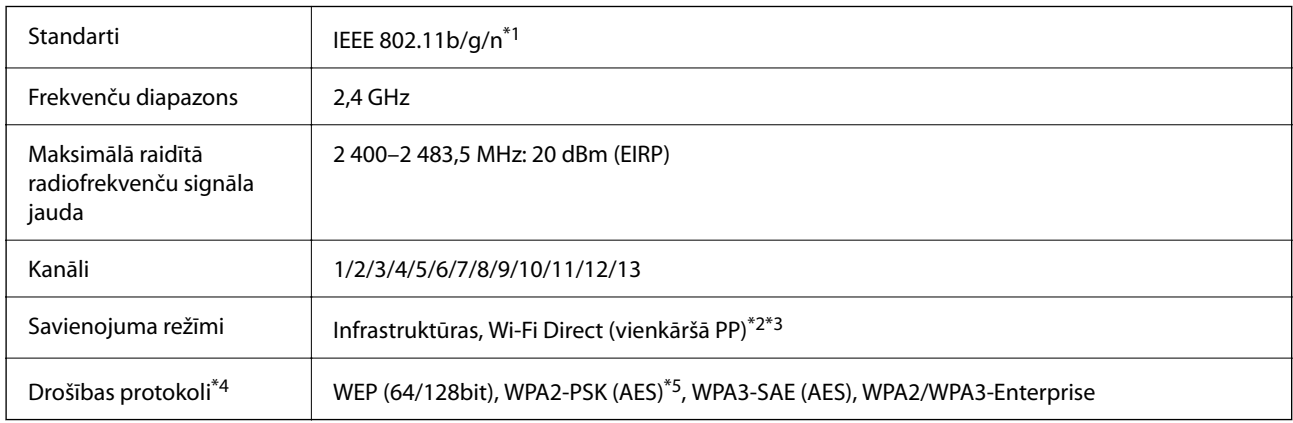

- \*1 Pieejams tikai HT20 ierīcēs.
- \*2 Netiek atbalstīts standartam IEEE 802.11b.
- \*3 Infrastruktūras un Wi-Fi Direct režīmus vai Ethernet savienojumu var izmantot vienlaikus.
- \*4 Wi-Fi Direct atbalsta tikai WPA2-PSK (AES).
- \*5 Atbilst WPA2 standartiem ar WPA/WPA2 Personal atbalstu.

#### B tabula

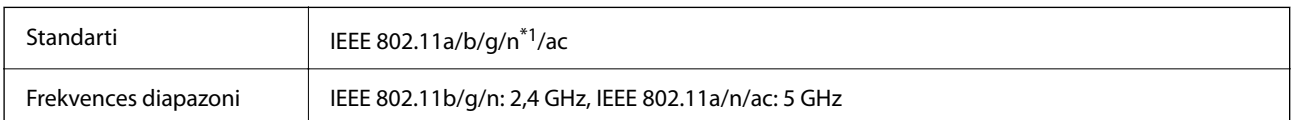

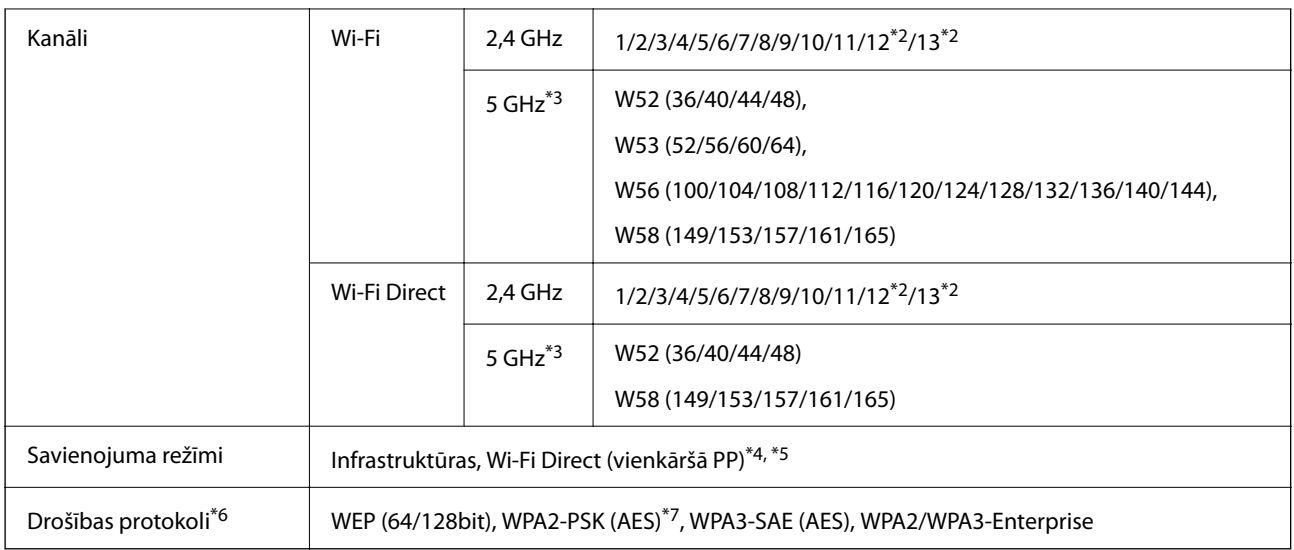

- \*1 Pieejams tikai HT20 ierīcēs.
- \*2 Nav pieejams Taivānā.
- \*3 Šo kanālu pieejamība un izstrādājuma lietošana ārpus telpām, izmantojot šos kanālus, mainās atkarībā no atrašanās vietas. Papildinformācijai skatiet šeit: <http://support.epson.net/wifi5ghz/>
- \*4 Netiek atbalstīts standartam IEEE 802.11b.
- \*5 Infrastruktūras un Wi-Fi Direct režīmus vai Ethernet savienojumu var izmantot vienlaikus.
- \*6 Wi-Fi Direct atbalsta tikai WPA2-PSK (AES).
- \*7 Atbilst WPA2 standartiem ar WPA/WPA2 Personal atbalstu.

## **Ethernet tehniskie dati**

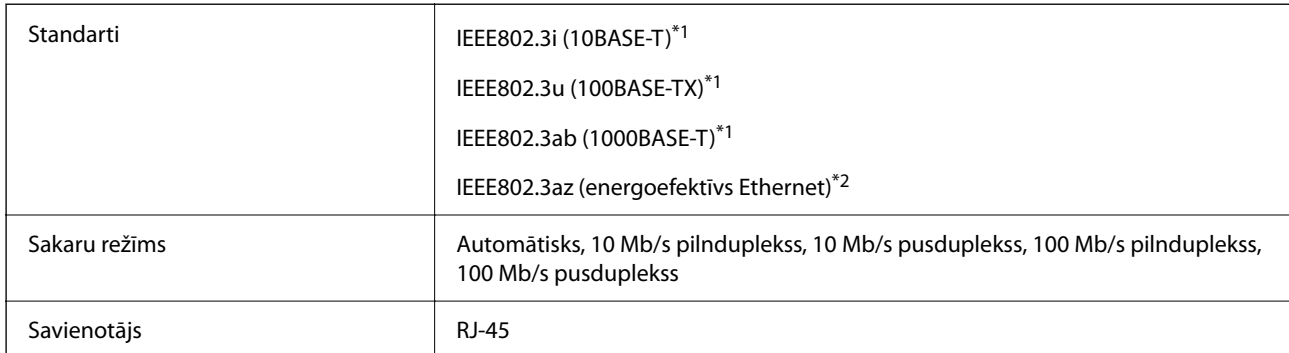

\*1 Lietojiet 5e vai augstākas kategorijas ekranētu vītā pāra kabeli, lai novērstu radio traucējumu risku.

\*2 Pievienotajai ierīcei jāatbilst IEEE802.3az standartiem.

## **Tīkla funkcijas un IPv4/IPv6**

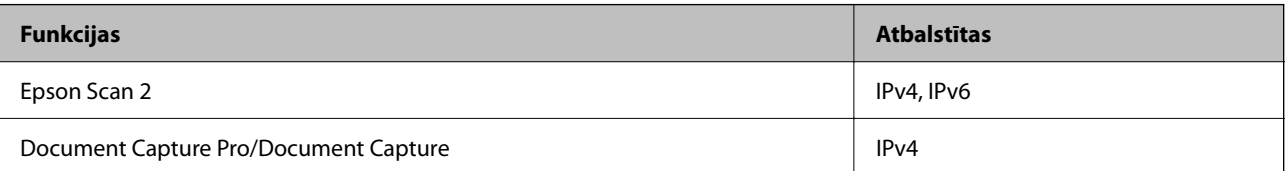

<span id="page-240-0"></span>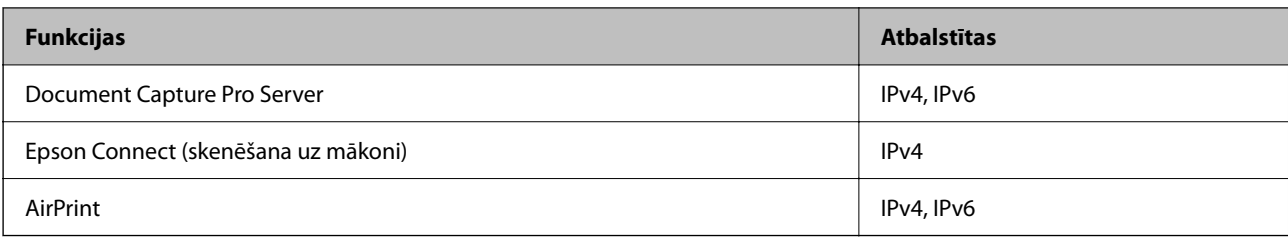

## **Drošības protokols**

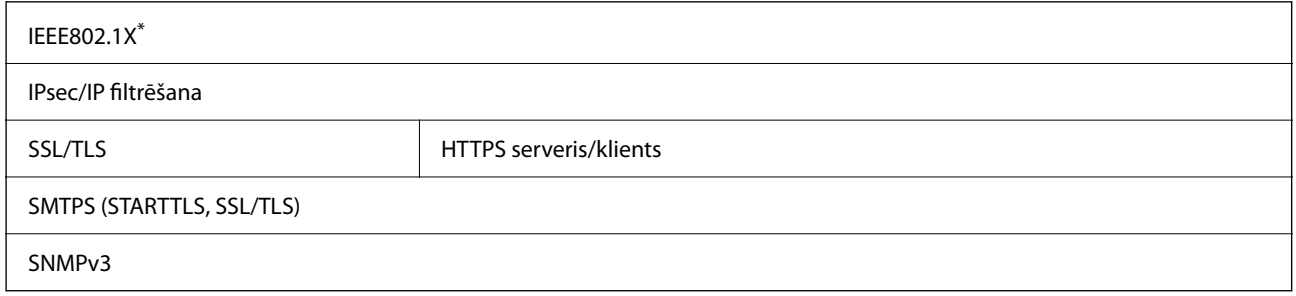

\* Savienojumam jāizmanto standartam IEEE802.1X atbilstoša ierīce.

## **Atbalstītās trešo pušu ierīces**

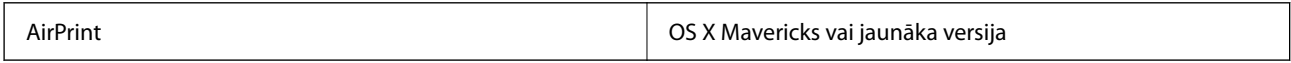

## **USB ierīces specifikācijas**

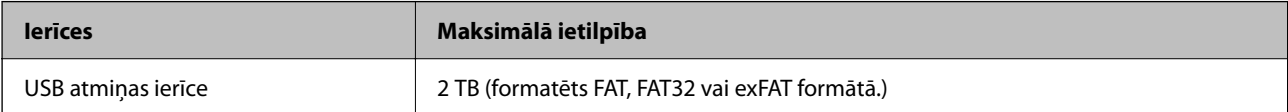

Jūs nevarat izmantot tālāk minētās ierīces:

❏ Ierīci, kam ir nepieciešams atvēlētais draiveris

❏ Ierīci ar drošības iestatījumiem (paroli, šifrēšanu u.c.)

Epson negarantē ārēji pievienotu ierīču visas darbības.

## **Porta izmantošana skenerim**

Skeneris izmanto turpmāk norādītos portus. Tīkla administratoram jānodrošina šo portu pieejamība atkarībā no vajadzībām.

#### **Kad sūtītājs (klients) ir skeneris**

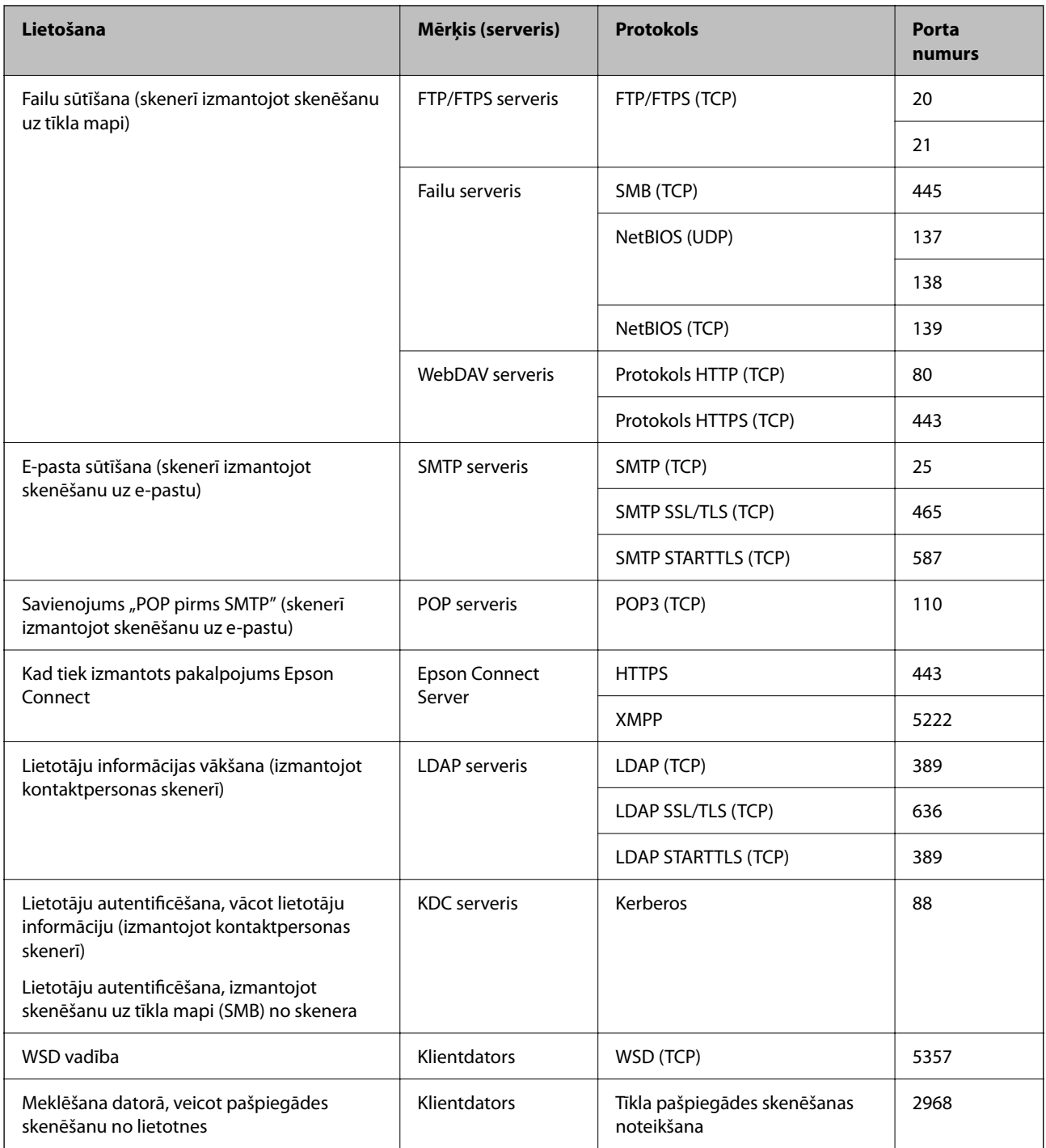

#### **Kad sūtītājs (klients) ir Klienta dators**

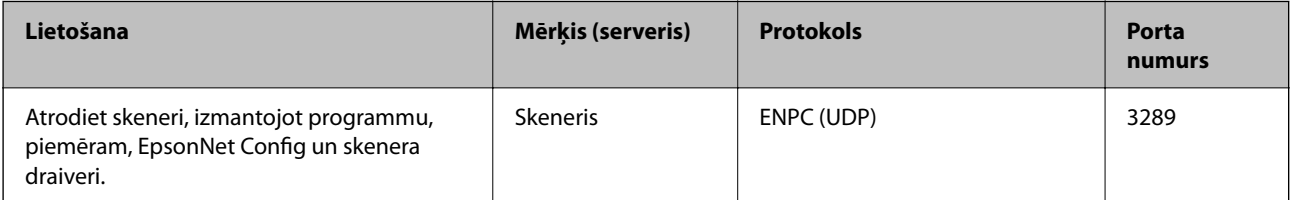

<span id="page-242-0"></span>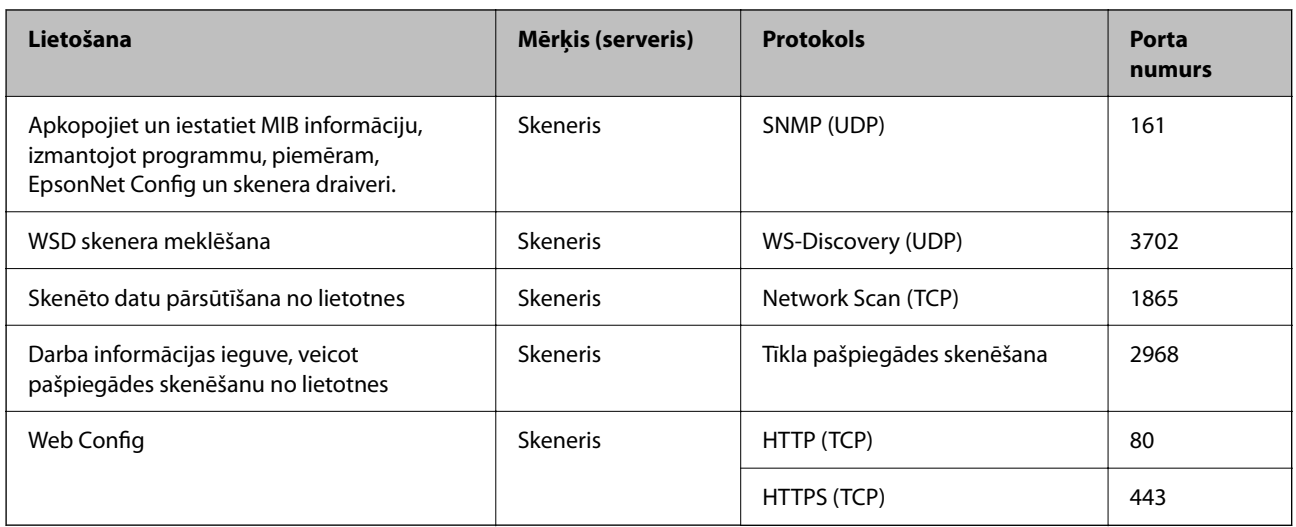

## **Izmēru un svara specifikācija**

#### **Izmēri**

Krātuve (vienības: mm (collas))

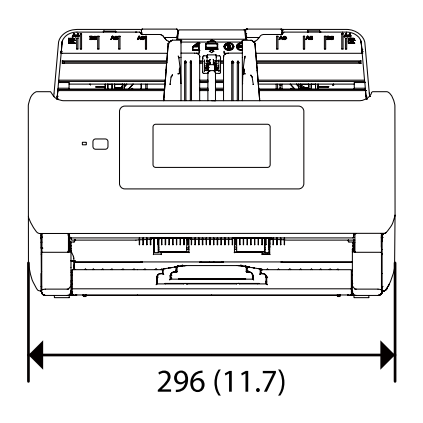

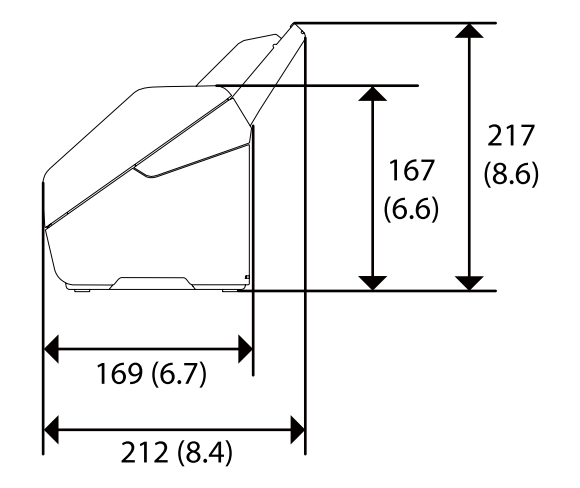

<span id="page-243-0"></span>Skenēšana (vienības: mm (collas))

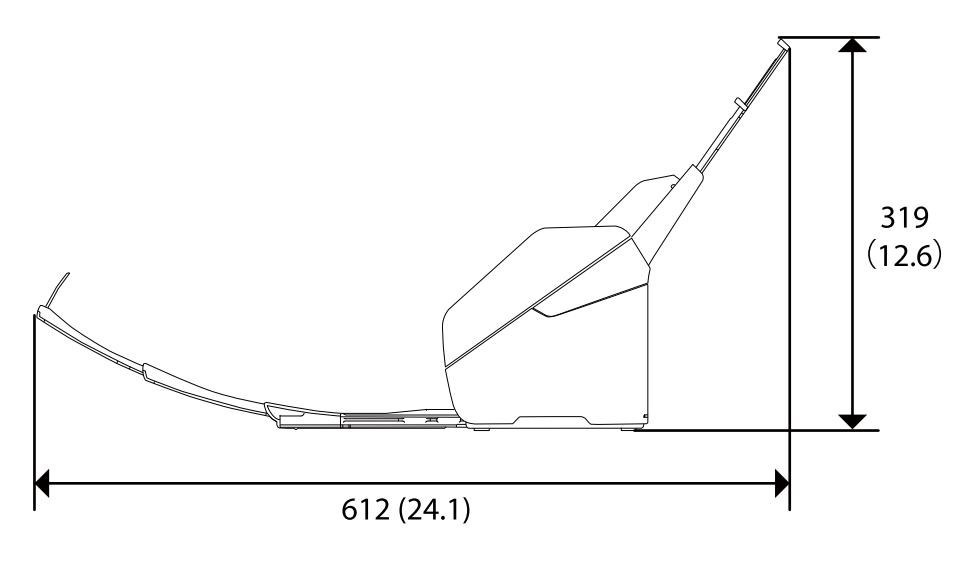

#### **Svars**

Aptuveni 3.7 kg (8.2 mārciņas)

## **Elektriskās specifikācijas**

## **Skenera elektriskās specifikācijas**

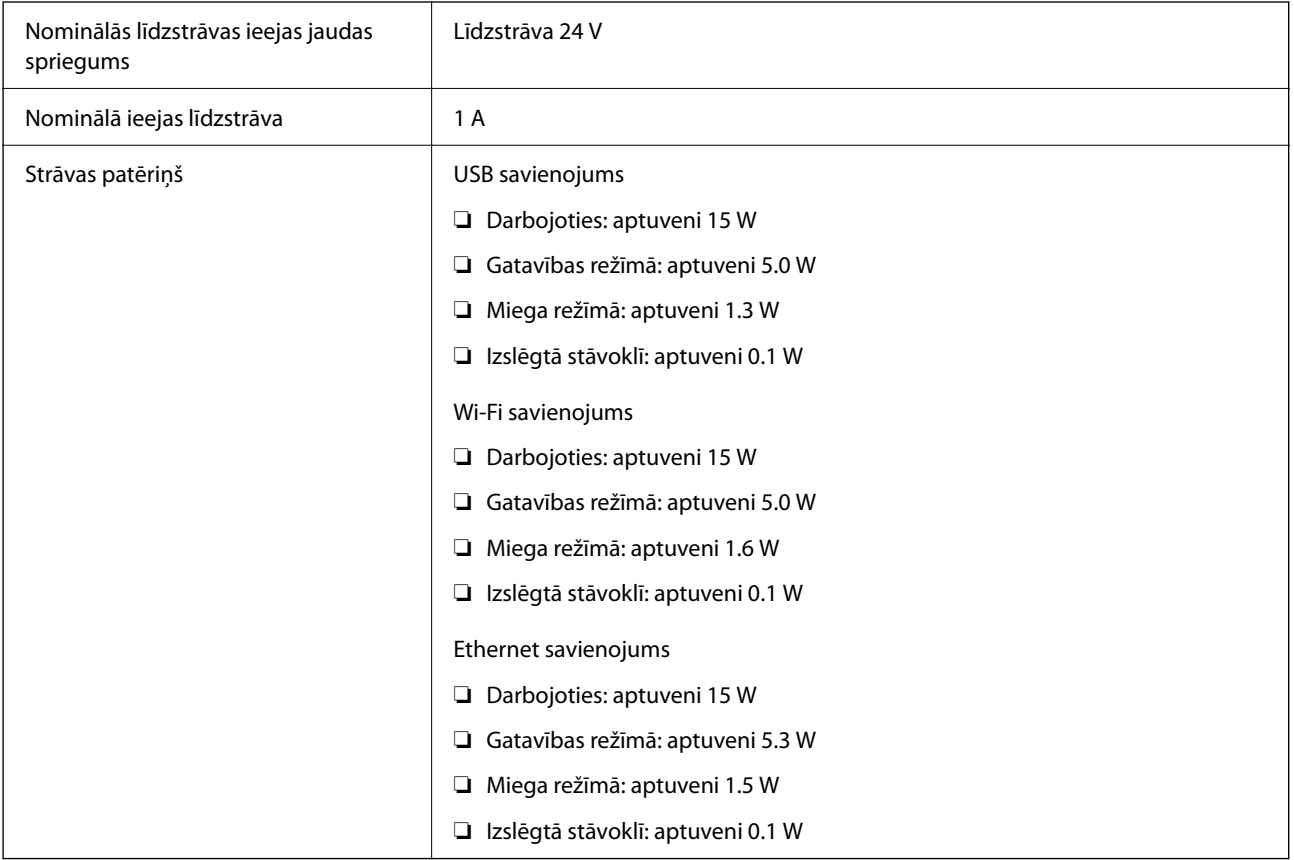

#### <span id="page-244-0"></span>*Piezīme:*

Lietotājiem Eiropā skatīt sekojošo vietni, lai uzzinātu vairāk par enerģijas patēriņu. <http://www.epson.eu/energy-consumption>

## **Maiņstrāvas adaptera elektriskās specifikācijas**

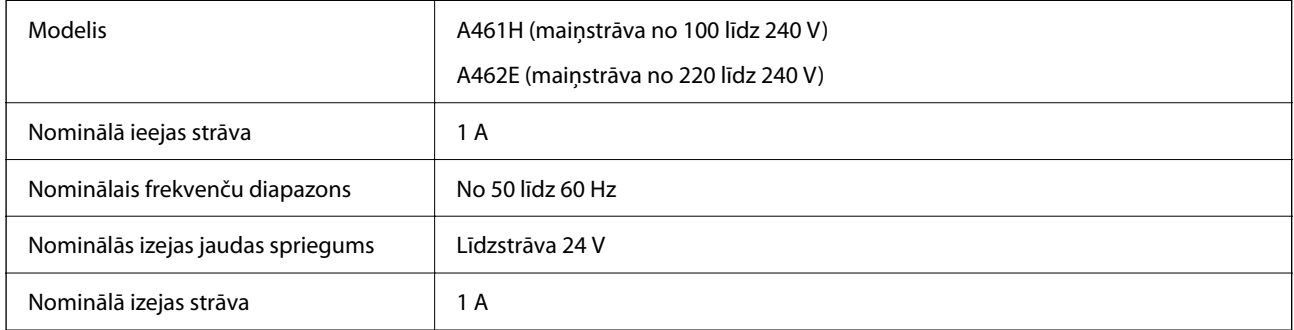

#### *Piezīme:*

Lietotājiem Eiropā skatīt sekojošo vietni, lai uzzinātu vairāk par enerģijas patēriņu.

<http://www.epson.eu/energy-consumption>

## **Apkārtējās vides specifikācijas**

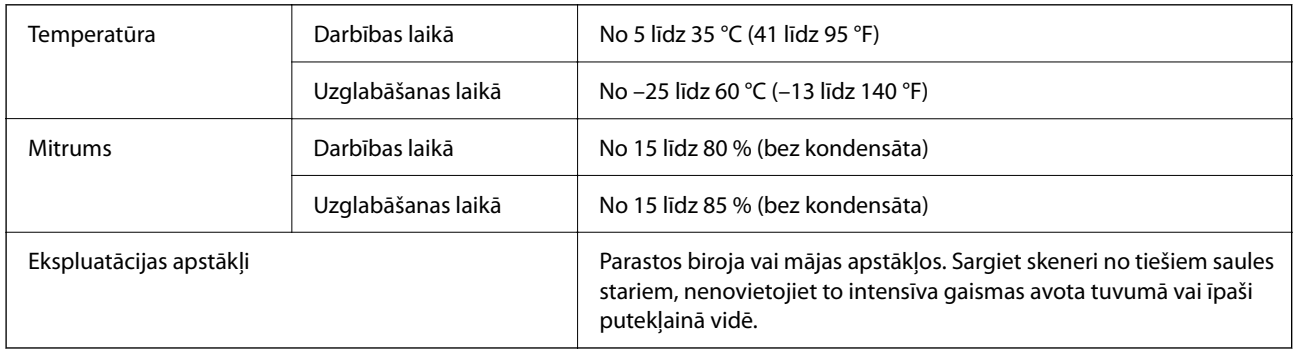

## **Prasības sistēmai**

Prasības sistēmai, lai izmantotu programmu Epson Scan 2, ir norādītas turpmāk.

Atbalstītās operētājsistēmas var nedaudz atšķirties atkarībā no lietojumprogrammas.

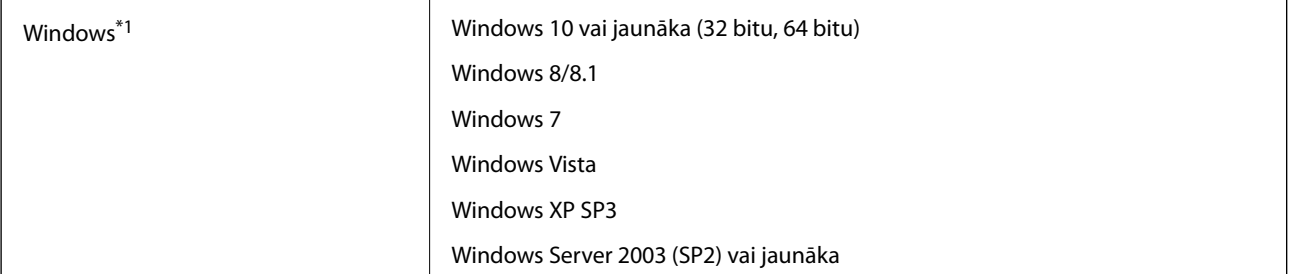

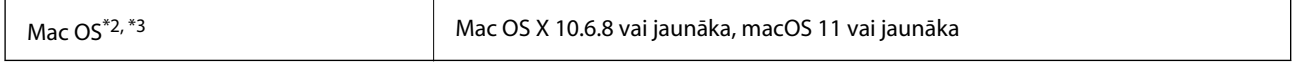

\*1 Programmatūra Document Capture Pro neatbalsta operētājsistēmas Windows Vista/Windows XP un Windows Server.

\*2 Mac OS un jaunākas versijas neatbalsta ātro lietotāja nomaiņu.

\*3 UNIX failu sistēma (UFS) netiek atbalstīta Mac OS vidē.

# <span id="page-246-0"></span>**Standarti un atļaujas**

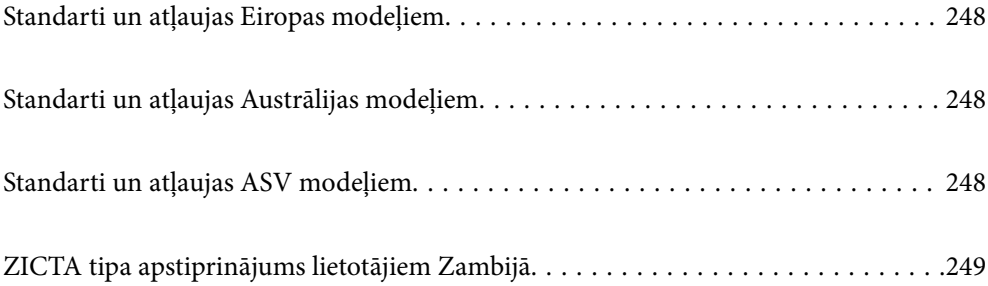

## <span id="page-247-0"></span>**Standarti un atļaujas Eiropas modeļiem**

#### **Ierīce un maiņstrāvas adapteris**

#### Lietotājiem Eiropā

Mēs, Seiko Epson Corporation, ar šo paziņojam, ka turpmāk norādītie radioiekārtu modeļi atbilst Direktīvas 2014/53/EU prasībām. Pilns ES atbilstības deklarācijas teksts ir pieejams turpmāk norādītajā vietnē.

<http://www.epson.eu/conformity>

J382F

A461H, A462E

Lietošanai tikai Īrijā, Apvienotajā Karalistē, Austrijā, Vācijā, Lihtenšteinā, Šveicē, Francijā, Beļģijā, Luksemburgā, Nīderlandē, Itālijā, Portugālē, Spānijā, Dānijā, Somijā, Norvēģijā, Zviedrijā, Islandē, Horvātijā, Kiprā, Grieķijā, Slovēnijā, Maltā, Bulgārijā, Čehijas Republikā, Igaunijā, Ungārijā, Latvijā, Lietuvā, Polijā, Rumānijā un Slovākijā.

Epson neuzņemas atbildību par neatbilstību aizsardzības prasībām, ko izraisījušas neieteiktas ierīces izmaiņas.

# $\epsilon$

## **Standarti un atļaujas Austrālijas modeļiem**

#### **Ierīce**

EMS AS/NZS CISPR32 B klase

Ar šo Epson paziņo, ka turpmāk norādītie aparatūras modeļi atbilst standarta AS/NZS4268 pamatprasībām un citiem saistošajiem noteikumiem:

#### J382G

Epson neuzņemas atbildību par neatbilstību aizsardzības prasībām, ko izraisījušas neieteiktas ierīces izmaiņas.

#### **Maiņstrāvas adapteris (A461H)**

EMS **AS/NZS CISPR32 B klase** 

## **Standarti un atļaujas ASV modeļiem**

#### **Ierīce**

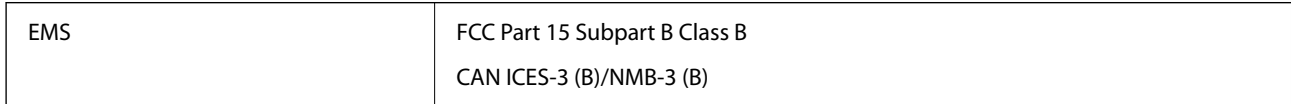

Šīs ierīces sastāvā ir turpmāk norādītais bezvadu modulis.

Ražotājs: Seiko Epson Corporation

#### <span id="page-248-0"></span>Tips: J26H005

Šī ierīce atbilst FCC (ASV Federālās sakaru komisijas) noteikumu 15. daļai un IC noteikumu RSS-210. Epson neuzņemas atbildību par neatbilstību aizsardzības prasībām, ko izraisījušas neieteiktas ierīces izmaiņas. Uz iekārtas darbību attiecas divi šādi nosacījumi: (1) šī ierīce nedrīkst izraisīt kaitējošus traucējumus; (2) šai ierīcei ir jāpieņem jebkādi uztvertie traucējumi, ieskaitot traucējumus, kas var izraisīt ierīces nevēlamu darbību.

Lai licencēto pakalpojumu darbību nekavētu radiotraucējumi, šī ierīce ir paredzēta darbībai tikai telpās un drošā attālumā no logiem, lai nodrošinātu maksimālu ekranēšanu. Lai aprīkojumu (vai tā raidītājantenu) varētu uzstādīt ārpus telpām, ir jāsaņem licence.

Šis aprīkojums atbilst FCC/IC noteiktajam radiācijas starojuma līmenim, kas noteikts nekontrolējamas vides apstākļiem, un atbilst FCC radiofrekvenču (RF) prasībām, kas aprakstītas vadlīnijās attiecībā uz starojumu pielikumā C, atbilstoši standartam OET65 un RSS-102, kas noteikti IC radiofrekvenču (RF) starojuma noteikumos. Šis aprīkojums jāuzstāda un jālieto tā, lai tā radiators atrastos vismaz 20 cm (7,9 collas) no cilvēka ķermeņa (neskaitot ekstremitātes: rokas, plaukstu locītavas, kājas un potītes).

#### **Maiņstrāvas adapteris (A461H)**

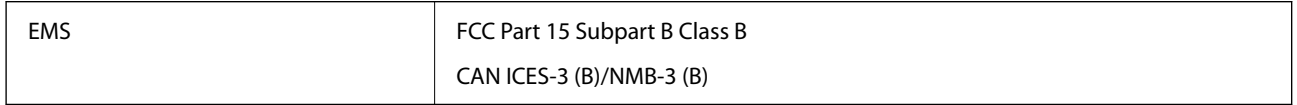

## **ZICTA tipa apstiprinājums lietotājiem Zambijā**

Informāciju par ZICTA tipa apstiprinājumu skatiet tālāk norādītajā tīmekļa vietnē.

<https://support.epson.net/zicta/>

# <span id="page-249-0"></span>**Palīdzības iegūšana**

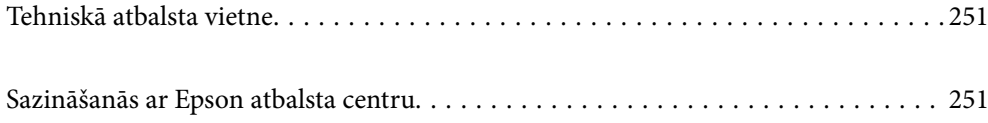

## <span id="page-250-0"></span>**Tehniskā atbalsta vietne**

Ja ir nepieciešama turpmāka palīdzība, apmeklējiet Epson atbalsta vietni, kas norādīta tālāk. Atlasiet savu valsti vai reģionu un apmeklējiet vietējās Epson vietnes atbalsta sadaļu. Vietnē ir pieejami arī jaunākie draiveri, bieži uzdotie jautājumi, rokasgrāmatas un cita lejupielādējama informācija.

#### <http://support.epson.net/>

<http://www.epson.eu/support> (Eiropa)

Ja Epson produkts nedarbojas pareizi un nevarat atrisināt problēmu, sazinieties ar Epson atbalsta pakalpojumu dienestu, lai iegūtu palīdzību.

## **Sazināšanās ar Epson atbalsta centru**

### **Pirms sazināties ar Epson**

Ja Epson produkts nedarbojas pareizi un nevarat atrisināt problēmu, izmantojot produkta rokasgrāmatās sniegto problēmu novēršanas informāciju, sazinieties ar Epson atbalsta pakalpojumu dienestu, lai iegūtu palīdzību. Ja jūsu reģiona Epson atbalsta dienests nav norādīts, sazinieties ar izplatītāju, pie kura iegādājāties produktu.

Epson atbalsta dienests varēs jums palīdzēt daudz ātrāk, ja norādīsiet tālāk minēto informāciju.

❏ Produkta sērijas numurs

(Sērijas numurs parasti ir norādīts uz produkta aizmugures.)

- ❏ Produkta modelis
- ❏ Produkta programmatūras versija

(Noklikšķiniet uz **Par**, **Informācija par versiju**, vai līdzīgas pogas produkta programmatūrā.)

- ❏ Jūsu datora modelis
- ❏ Jūsu datora operētājsistēmas nosaukums un versija
- ❏ Nosaukumi un versijas programmatūrām, kuras parasti izmantojat kopā ar produktu

#### *Piezīme:*

Atkarībā no produkta faksa zvanu saraksta dati un/vai tīkla iestatījumi var tikt uzglabāti produkta atmiņā. Produkta bojājumu vai remonta rezultātā dati/un vai iestatījumi var tikt zaudēti. Epson neuzņemas atbildību par zaudētiem datiem, kā arī par datu/iestatījumu dublēšanu un atjaunošanu pat garantijas laikā. Mēs iesakām dublēt datus vai veikt piezīmes.

### **Palīdzība lietotājiem Eiropā**

Informācija par sazināšanos ar Epson atbalsta dienestu ir sniegta Viseiropas garantijas dokumentā.

## **Palīdzība lietotājiem Taivānā**

Kontaktpersonas informācijas, atbalsta un pakalpojumu iegūšanai:

#### **Globālais tīmeklis**

[http://www.epson.com.tw](http://www.epson.com.tw/)

Pieejama informācija par produktu specifikācijām, lejupielādējami draiveri un pieprasījumi par produktiem.

#### **Epson palīdzības dienests**

Tālrunis: +886-2-80242008

- Mūsu palīdzības dienests var jums palīdzēt pa tālruni tālāk minētajos jautājumos.
- ❏ Pārdošanas pieprasījumi un informācija par produktiem
- ❏ Jautājumi vai problēmas saistībā ar produktu izmantošanu
- ❏ Pieprasījumi par remonta servisu un garantiju

#### **Remonta servisa centrs:**

#### <http://www.tekcare.com.tw/branchMap.page>

TekCare corporation ir Epson Taiwan Technology & Trading Ltd. pilnvarotais servisa centrs.

## **Palīdzība lietotājiem Austrālijā**

Epson Australia vēlas jums nodrošināt augstu klientu apkalpošanas līmeni. Papildus produkta rokasgrāmatām mēs nodrošinām tālāk minētos informācijas iegūšanas avotus.

#### **Interneta URL**

#### [http://www.epson.com.au](http://www.epson.com.au/)

Apmeklējiet Epson Australia tīmekļa lapas. Šīs lapas ir vērts reizēm apmeklēt! Vietnē ir lejupielādes apgabals, kur varat iegūt draiverus, Epson saziņas punktus, informāciju par jauniem produktiem un tehnisko atbalstu (e-pasts).

#### **Epson palīdzības dienests**

Tālrunis: 1300-361-054

Epson palīdzības dienests tiek piedāvāts kā galīgais līdzeklis, nodrošinot klientiem iespēju iegūt konsultācijas. Palīdzības dienesta operatori var palīdzēt jums instalēt, konfigurēt un darbināt jūsu Epson produktu. Mūsu iepriekšējās pārdošanas palīdzības dienesta personāls var sniegt jums materiālus par jaunajiem Epson produktiem un ieteikt tuvāko izplatītāju vai pakalpojumu aģentu. Šeit jūs varat saņemt atbildes uz dažādiem jautājumiem.

Zvanot sagatavojiet visu nepieciešamo informāciju. Jo vairāk informācijas jūs sagatavosiet, jo ātrāk mēs varēsim palīdzēt jums atrisināt problēmu. Šajā informācijā iekļautas jūsu Epson produkta rokasgrāmatas, datora veids, operētājsistēma, lietojumprogrammas un jebkāda cita informācija, kas, jūsuprāt, varētu būt nepieciešama.

#### **Ierīces pārvadāšana**

Epson iesaka saglabāt produkta iepakojumu turpmākai pārvadāšanai.

### **Palīdzība lietotājiem Singapūrā**

Informācijas avoti, atbalsts un pakalpojumi, kas ir pieejami no Epson Singapore:

#### **Globālais tīmeklis**

[http://www.epson.com.sg](http://www.epson.com.sg/)
<span id="page-252-0"></span>Ir pieejama informācija par produktu specifikācijām, lejupielādējami draiveri, atbildes uz bieži uzdotiem jautājumiem, pieprasījumi par produktiem un tehniskais atbalsts pa e-pastu.

### **Epson palīdzības dienests**

Bezmaksas tālrunis: 800-120-5564

- Mūsu palīdzības dienests var jums sniegt palīdzību pa tālruni tālāk minētajos jautājumos.
- ❏ Pārdošanas pieprasījumi un informācija par produktiem
- ❏ Jautājumi vai problēmu novēršana saistībā ar produktu izmantošanu
- ❏ Pieprasījumi par remonta servisu un garantiju

## **Palīdzība lietotājiem Taizemē**

Kontaktpersonas informācijas, atbalsta un pakalpojumu iegūšanai:

#### **Globālais tīmeklis**

#### [http://www.epson.co.th](http://www.epson.co.th/)

Ir pieejama informācija par produktu specifikācijām, lejupielādējami draiveri, atbildes uz bieži uzdotiem jautājumiem un e-pasts.

#### **Epson zvanu centrs**

Tālrunis: 66-2685-9899

E-pasts: support@eth.epson.co.th

Mūsu zvanu centra darbinieki var sniegt jums palīdzību pa tālruni tālāk norādītajos jautājumos:

- ❏ Pārdošanas pieprasījumi un informācija par produktiem
- ❏ Jautājumi vai problēmas saistībā ar produktu izmantošanu
- ❏ Pieprasījumi par remonta servisu un garantiju

## **Palīdzība lietotājiem Vjetnamā**

Kontaktpersonas informācijas, atbalsta un pakalpojumu iegūšanai:

#### **Epson Servisa centrs**

65 Truong Dinh Street, District 1, Ho Chi Minh City, Vietnam. Tālrunis (Hošimina): 84-8-3823-9239, 84-8-3825-6234 29 Tue Tinh, Quan Hai Ba Trung, Hanoi City, Vietnam Tālrunis (Hanoja): 84-4-3978-4785, 84-4-3978-4775

## **Palīdzība lietotājiem Indonēzijā**

Kontaktpersonas informācijas, atbalsta un pakalpojumu iegūšanai:

## **Globālais tīmeklis**

### [http://www.epson.co.id](http://www.epson.co.id/)

- ❏ Informācija par produktu specifikācijām, lejupielādējami draiveri
- ❏ Bieži uzdotie jautājumi, pārdošanas pieprasījumi un jautājumi pa e-pastu

## **Epson tiešā tālruņa līnijā**

Tālrunis: +62-1500-766

Fakss: +62-21-808-66-799

Mūsu tiešās tālruņa līnijas darbinieki var jums sniegt palīdzību pa tālruni vai faksu tālāk minētajos jautājumos.

❏ Pārdošanas pieprasījumi un informācija par produktiem

❏ Tehniskais atbalsts

## **Epson Servisa centrs**

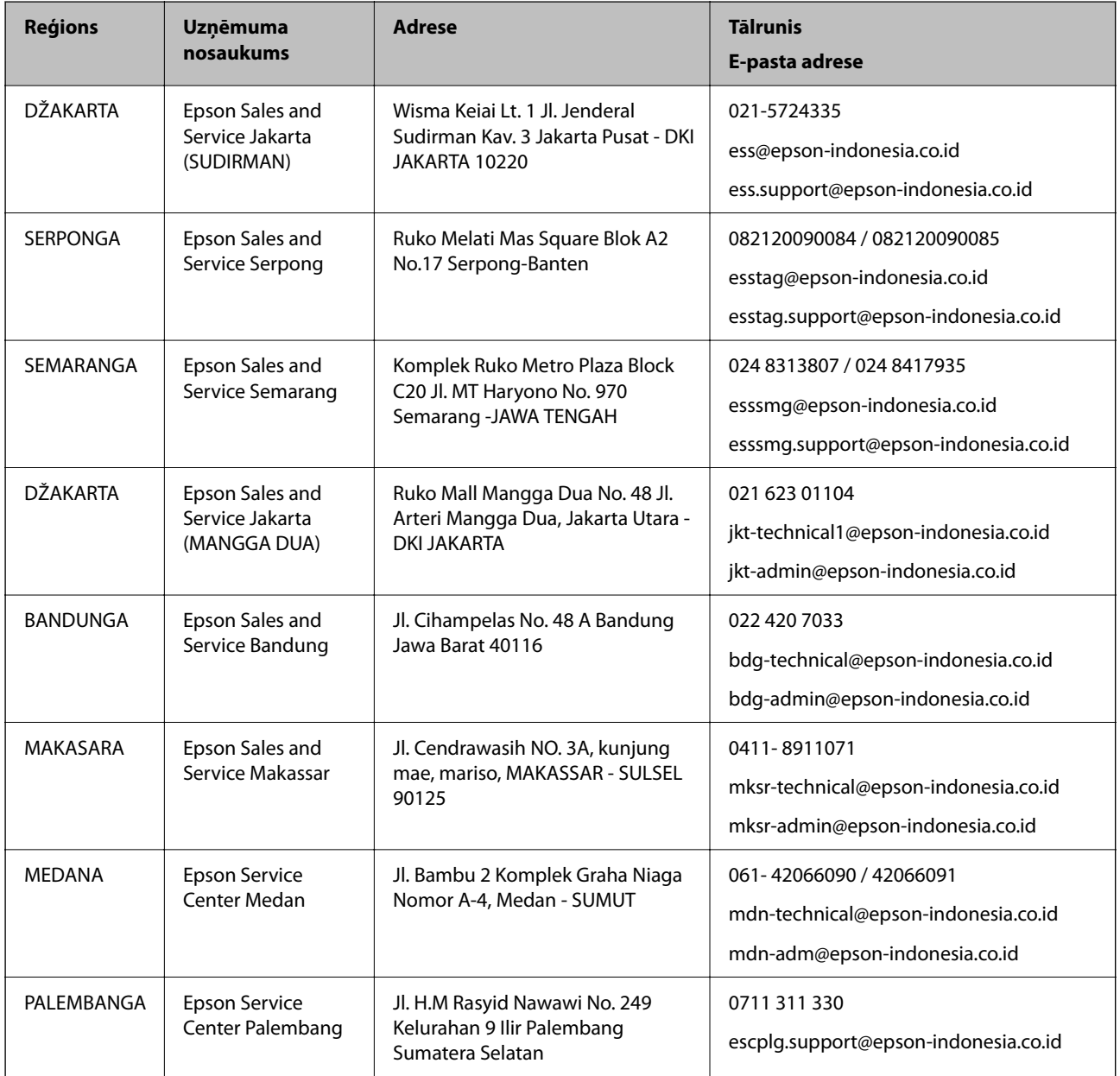

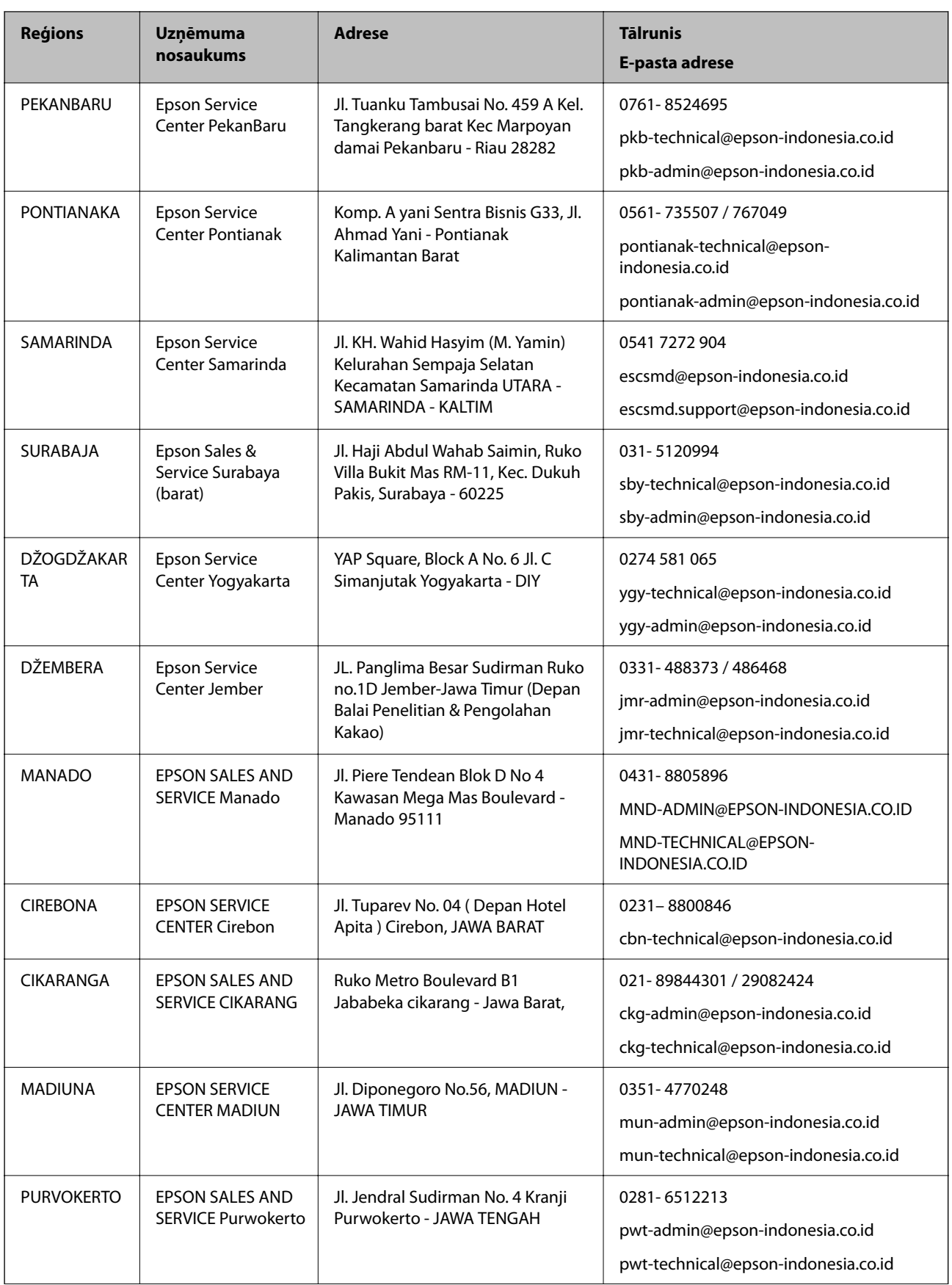

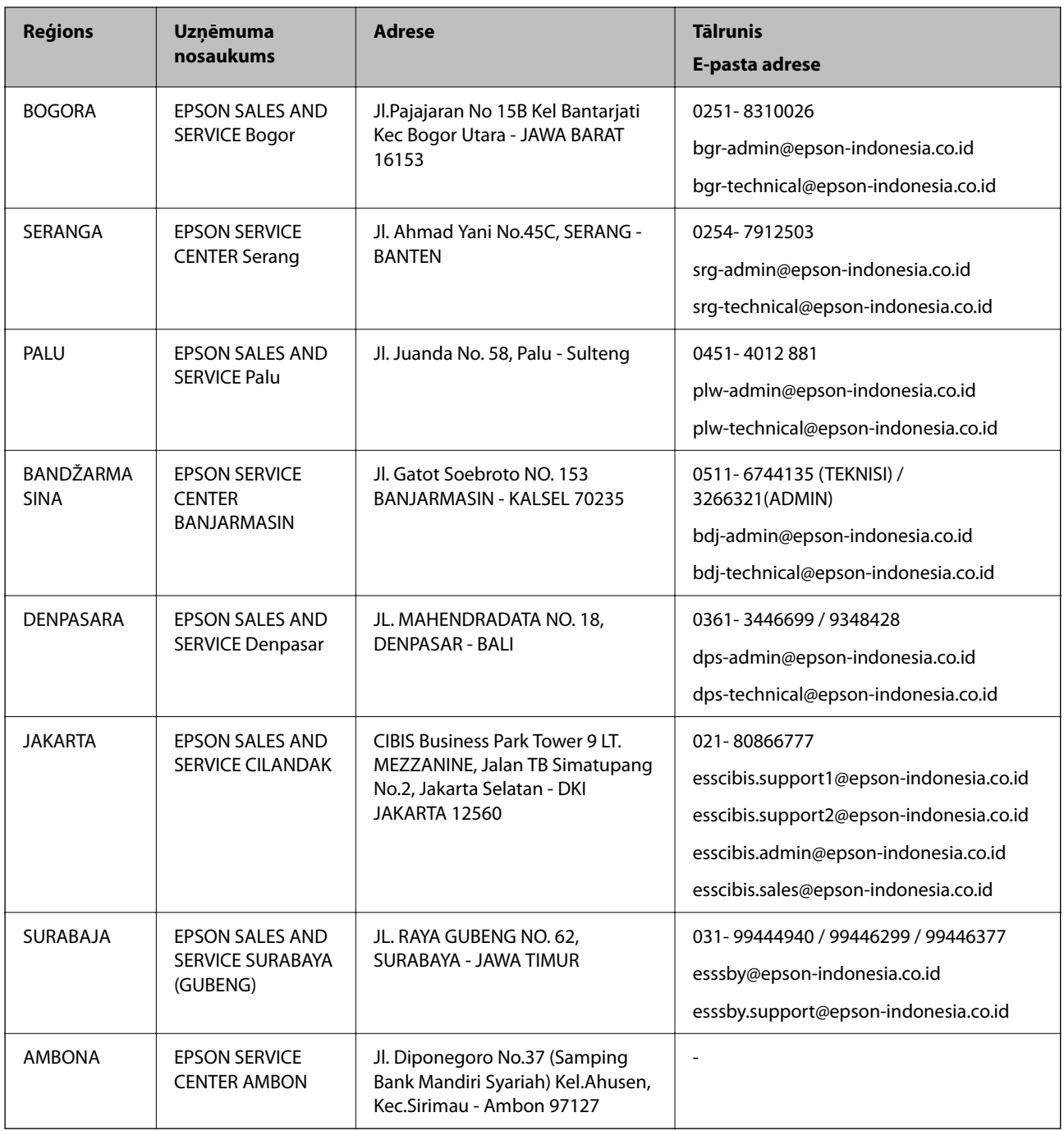

Pilsētām, kas nav šeit norādītas, zvaniet uz tiešo tālruņa līniju: 08071137766.

# **Palīdzība lietotājiem Honkongā**

Lai iegūtu tehnisko atbalstu, kā arī citus pēcpārdošanas pakalpojumus, lietotājiem ir jāsazinās ar Epson Hong Kong Limited.

## **Interneta vietne**

## [http://www.epson.com.hk](http://www.epson.com.hk/)

Epson Hong Kong ir internetā izveidojusi vietējo vietni gan ķīniešu, gan angļu valodā, lai sniegtu lietotājiem tālāk minēto informāciju.

- ❏ Informācija par produktiem
- ❏ Atbildes uz bieži uzdotiem jautājumiem
- ❏ Jaunākās Epson produktu draiveru versijas

#### **Tehniskās palīdzības tālruņa līnija**

Jūs arī varat sazināties ar mūsu tehnisko personālu pa šādiem tālruņa un faksa numuriem:

Tālrunis: 852-2827-8911

Fakss: 852-2827-4383

## **Palīdzība lietotājiem Malaizijā**

Kontaktpersonas informācijas, atbalsta un pakalpojumu iegūšanai:

#### **Globālais tīmeklis**

[http://www.epson.com.my](http://www.epson.com.my/)

- ❏ Informācija par produktu specifikācijām, lejupielādējami draiveri
- ❏ Bieži uzdotie jautājumi, pārdošanas pieprasījumi un jautājumi pa e-pastu

#### **Epson zvanu centrs**

Tālrunis: 1800-81-7349 (bezmaksas)

E-pasts: websupport@emsb.epson.com.my

- ❏ Pārdošanas pieprasījumi un informācija par produktiem
- ❏ Jautājumi vai problēmas saistībā ar produktu izmantošanu
- ❏ Pieprasījumi par remonta pakalpojumiem un garantiju

#### **Galvenais birojs**

Tālrunis: 603-56288288

Fakss: 603-5628 8388/603-5621 2088

## **Palīdzība lietotājiem Indijā**

Kontaktpersonas informācijas, atbalsta un pakalpojumu iegūšanai:

### **Globālais tīmeklis**

#### [http://www.epson.co.in](http://www.epson.co.in/)

Pieejama informācija par produktu specifikācijām, lejupielādējami draiveri un pieprasījumi par produktiem.

### **Palīdzības dienests**

❏ Apkalpošana, produkta informācija un patērējamo materiālu pasūtīšana (BSNL līnijas) Bezmaksas tālruņa numurs: 18004250011

Pieejams no plkst. 9:00 līdz plkst. 18:00, no pirmdienas līdz sestdienai (izņemot valsts svētku dienas)

❏ Apkalpošana (CDMA un mobilie lietotāji)

Bezmaksas tālruņa numurs: 186030001600

Pieejams no plkst. 9:00 līdz plkst. 18:00, no pirmdienas līdz sestdienai (izņemot valsts svētku dienas)

# **Palīdzība lietotājiem Filipīnās**

Lai iegūtu tehnisko atbalstu, kā arī citus pēcpārdošanas pakalpojumus, lietotājiem ir jāsazinās ar Epson Philippines Corporation, izmantojot tālāk norādītos tālruņa numurus, faksa numurus un e-pasta adresi.

## **Globālais tīmeklis**

### [http://www.epson.com.ph](http://www.epson.com.ph/)

Pieejama informācija par produktu specifikācijām, lejupielādējami draiveri, bieži uzdotie jautājumi un pieprasījumi pa e-pastu.

## **Epson klientu apkalpošanas centrs Filipīnās**

Bezmaksas tālrunis: (PLDT) 1-800-1069-37766

Bezmaksas tālrunis: (digitālais) 1-800-3-0037766

Metro Manila: (632) 8441 9030

Tīmekļa vietne:<https://www.epson.com.ph/contact>

E-pasts: customercare@epc.epson.com.ph

Pieejams no plkst. 9:00 līdz plkst. 18:00, no pirmdienas līdz sestdienai (izņemot valsts svētku dienas)

Mūsu klientu apkalpošanas dienests var jums sniegt palīdzību pa tālruni tālāk minētajos jautājumos.

❏ Pārdošanas pieprasījumi un informācija par produktiem

❏ Jautājumi vai problēmas saistībā ar produktu izmantošanu

❏ Pieprasījumi par remonta servisu un garantiju

## **Epson Philippines Corporation**

Tālrunis: +632-706-2609 Fakss: +632-706-2663